# **Белорусский национальный технический университет**

Автотракторный факультет Кафедра «Экономика и логистика»

# **ЭЛЕКТРОННЫЙ УЧЕБНО-МЕТОДИЧЕСКИЙ КОМПЛЕКС ПО УЧЕБНОЙ ДИСЦИПЛИНЕ**

**Анализ и графическое представление данных в Microsoft Excel**

для специальностей 6-05-1042-01 «Транспортная логистика» 6-05-0718-01 «Инженерная экономика»

Составители: Стефанович Н.В., Бегун А.В.

# **Перечень материалов**

### **[Теоретический раздел](#page-2-0)**

- [тематический конспект лекций](#page-3-0)

### **[Практический раздел](#page-92-0)**

- [материалы лабораторных занятий](#page-92-1) (1 семестр)

| ≃∸ | $rac{1}{\sqrt{2}}$ | -- | $\sqrt{2}$<br><u> San American State (September 1989)</u> | <u>ب س</u><br>the control of the control of the |  |  |  |  |  |  |
|----|--------------------|----|-----------------------------------------------------------|-------------------------------------------------|--|--|--|--|--|--|

- [материалы лабораторных занятий \(2 семестр\)](#page-147-0)

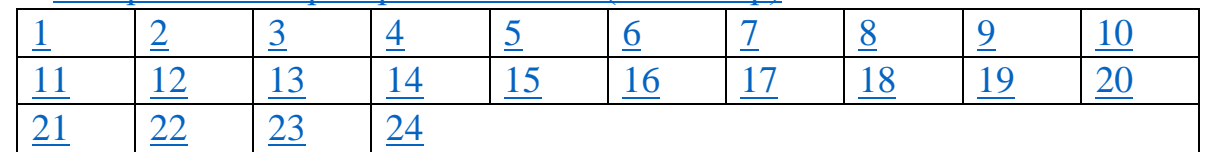

# **[Контроль знаний](#page-209-0)**

- [экзаменационные вопросы;](#page-209-1)

- [задание для выполнения курсовой работы](#page-212-0)

#### **[Вспомогательный раздел](#page-222-0)**

- [выдержки из учебной программы;](#page-222-1)
- [рекомендуемая литература](#page-246-0)

#### **Пояснительная записка**

Цели данного ЭУМК – повышение эффективности организации учебного процесса с использованием дистанционных технологий; представление возможности студентам заниматься самообразованием, пользуясь комплектом учебно-методических материалов по курсу «Анализ и графическое представление данных в Microsoft Excel».

ЭУМК содержит четыре раздела: теоретический, практический, контроля знаний и вспомогательный раздел. В теоретическом разделе представлен лекционный материал в соответствии с основными разделами и темами учебной программы. Практический раздел включает лабораторный практикум. Раздел контроля знаний включает экзаменационные вопросы, а также задания для выполнения курсовой работы, предусмотренной программой дисциплины. Вспомогательный раздел содержит выдержки из учебной программы дисциплины и список рекомендуемой литературы.

Материалы учебно-методического комплекса представлены в формате *PDF*. Учебные материалы структурированы по разделам. ЭУМК содержит гиперссылки, позволяющие оперативно найти необходимый материал, перейти к нужной теме. Предусматривается так же навигация через закладки, обеспечивающая возможность быстрого перехода к необходимой информации. Открытие ЭУМК производится посредством запуска файла *A i G P D v Ms Excel.pdf.*

# **Теоретический раздел**

# Содержание

<span id="page-2-0"></span>[Раздел I. Введение в курс «Анализ и графическое представление данных в](#page-3-0)  [Microsoft](#page-3-0) Excel» [Тема 1.1. Создание электронных документов средствами](#page-3-1)  [табличного процессора](#page-3-1) [Тема 1.2. Основные приемы работы в Microsoft Excel](#page-8-0) [Раздел II. Обработка электронных документов средствами табличного](#page-15-0)  [процессора](#page-15-0) [Тема 2.1. Редактирование и форматирование данных](#page-15-1) [Тема 2.2. Расчеты в Ms Excel](#page-18-0) [Тема 2.3. Визуализация данных с помощью диаграмм](#page-29-0) [Раздел III. Анализ данных средствами табличного процессора](#page-34-0) [Тема 3.1. Работа с электронной таблицей как с базой данных](#page-34-1) [Тема 3.2. Сводные таблицы и диаграммы](#page-36-0) [Тема 3.3. Автоматизация методов анализа и прогнозирования](#page-39-0)  [данных](#page-39-0) [Тема 3.4. Проведение сценарного анализа](#page-49-0) [Раздел IV. Автоматизация расчётов в Ms Excel](#page-54-0) [Тема 4.1. Решение задач линейного программирования](#page-54-1) [Тема 4.2. Разработка учётных приложений](#page-56-0) [Тема 4.3. Имитационное моделирование экономических](#page-63-0)  [процессов](#page-63-0) [Тема 4.4. Использование Ms Excel для создания комплексных](#page-67-0)  [документов](#page-67-0) [Раздел V. Графическая интерпретация электронных данных](#page-73-0) [Тема 5.1. Методы визуализации данных](#page-73-1) [Тема 5.2. Визуализация данных с помощью условного](#page-81-0)  [форматирования](#page-81-0) [Тема 5.3. Инструменты вычисления и графическая визуализация](#page-87-0)  [прогнозируемых значений](#page-87-0)

### <span id="page-3-0"></span>Раздел I. Введение в курс «Анализ и графическое представление ланных в Microsoft Excel»

# <span id="page-3-1"></span>Тема 1.1. Создание электронных документов средствами табличного процессора

Табличный процессор Microsoft Excel (далее Ms Excel) одно из наиболее часто используемых приложений интегрированного пакета Ms Office для решения практически любых задач расчетного характера. В таблицах могут храниться как исходные (первичные) данные, так и результаты выполнения разного рода операций без программирования расчётов над ними. В сочетании с языком программирования Visual Basic for Application (VBA), Ms Excel приобретает универсальный характер для любых задач, независимо от их характера.

Основные возможности электронных таблиц:

- проведение однотипных сложных расчётов над большими наборами ланных:
- автоматизация итоговых вычислений;
- полуавтоматическое дублирование созданных формул с использованием различных вариантов адресации (относительная адресация, абсолютная адресация, смешанная адресация);
- решение задач путём подбора значений параметров;
- обработка (статистический анализ) результатов экспериментов;
- проведение поиска оптимальных значений параметров (решение оптимизационных задач);
- подготовка табличных документов и осуществление многотабличных связей:
- построение диаграмм (в том числе и сводных) по имеющимся данным;
- создание и анализ баз данных (списков);
- возможность установления прав и ограничений  $\mathcal{L}^{\pm}$ лля ЛЮУГИХ пользователей, которые имеют доступ к определённой книге; импорта данных.

Интерфейс и функциональное наполнение приложения Ms Excel можно настраивать в соответствии с индивидуальными запросами очень широкого круга пользователей.

Электронная таблица – это компьютерный эквивалент обычной таблицы.

Основное назначение табличного процессора - автоматизация расчетов данных организованных в табличной форме.

Документ Ms Excel называется рабочей книгой, для создания которой следует открыть программный продукт и выбрать элемент Пустая книга (можно нажать сочетание клавиши CTRL+N) или воспользоваться шаблоном (вкладка Файл – Создать). Помимо создания новой книги, часто пользователю

необходимо открывать ранее сохраненные документы. Для этого используют вкладку *Файл - Открыть*.

Возможностями программы предусмотрен автоматический запуск требуемого файла одновременно с открытием Ms Excel. Для достижения такого эффекта необходимо поместить требуемый файл в каталог автоматической загрузки – XLStart. Этот каталог расположен в папке с файлами Microsoft Office. При необходимости можно поместить в указанный каталог несколько файлов – в результате при запуске Ms Excel они автоматически будут открыты в разных окнах.

Если пользователь забыл, где сохранил только что созданную книгу, то открыть последние используемые файлы можно через панель Последние документы. Список последних файлов будет меняться в зависимости от того, с какими файлами пользователь работает. Список файлов состоит 25 элементов, но если зайти «Файл»-«Параметры»-«Дополнительно»-«Экран»-«Число документов в списке последних файлов:», то можно установить свое значение до 50 файлов.

Книга состоит из *рабочих листов*, каждый из которых представляет собой матрицу ячеек.

Рабочая книга может содержать 255 расположенных в произвольном порядке листов следующих типов:

- рабочий лист;

- лист с диаграммой;

- лист макросов.

Основные операции с рабочими листами:

- выделение;
- переименование (по умолчанию Лист1, Лист2, Лист3);
- вставка;
- удаление;
- копирование;
- перемещение.

Каждая ячейка на рабочем листе характеризуется своим *адресом* номером столбца и номером строки, например, A1, D16. Для диапазона ячеек адрес указывается через адрес левой верхней ячейки диапазона и правой нижней ячейки, разделенных двоеточием. Например, А10:Е24.

Ввод данных в ячейки производится в следующей последовательности:

- 1. Выделяется ячейка.
- 2. Вводятся данные.
- 3. Завершается ввод:
- 1) нажатием клавиши Enter;
- 2) активизацией галочки в строке ввода;
- 3) щелчком «мышью» на следующей ячейке (за исключением ввода формулы);
- 4) нажатием клавиш « $\rightarrow$ » и « $\downarrow$ ».

Редактирование данных в электронных таблицах или их корректировку, можно проводить в процессе ввода данных - с использованием клавиш Del и Backspase, для удаления всей строки ввода - кнопки с крестиком в строке ввода.

Изменение содержимого ячейки осуществляется выделением изменяемой ячейки и вводом новых данных с использованием функциональной клавиши  $F2.$ 

К редактированию данных относятся также операции, связанные с копированием, перемещением и удалением данных.

Форматирование включает  $\mathbf{B}$ себя преобразования, связанные оформлением внешнего вида таблицы. При форматировании вначале выделяются ячейки, затем используются команда Главная > Формат > Формат Ячеек.

B Ms Excel есть возможность использовать встроенные средства форматирования таблицы.

Вычисления в таблицах программы осуществляются при помощи формул, ввод которых в ячейку осуществляется через знак «=». Формула может содержать ссылки, то есть адреса ячеек, содержимое которых используется в вычислениях. По умолчанию, ссылки на ячейки в формулах рассматриваются как относительные. Это означает, что при копировании формулы адреса в ссылках автоматически изменяются в соответствии с относительным расположением исходной ячейки и создаваемой копии.

Часто приходится сталкиваться с ситуацией, когда значение в формуле должно оставаться постоянным при автозаполнении (осуществляется с помощью специального маркера заполнения, находящегося в нижнем правом углу любой ячейки). Для этого используют абсолютную адресацию ячеек. Абсолютный адрес записывается с использованием знака \$ и задает постоянство при выполнении операций вставки, удаления, перемещения и копирования. Например, \$F\$1 — абсолютный адрес ячейки F1. Кроме того, адресация может быть и смешанной, например, F\$1 (в данном случае постоянной является строка 1, относительным — столбец F, т. е. при любых изменениях в электронной таблице изменяться будет столбец, а строка будет оставаться постоянной).

Другой способ абсолютной адресации заключается в назначении имен ячейкам и использовании их в формулах.

Связывание - это процесс динамического обновления данных в рабочем листе на основании данных другого источника (рабочего листа или рабочей книги). Связанные данные отражают любые изменения, вносимые в исходные данные.

Организация связи выполняется посредством специальных формул, которые содержат внешние ссылки. Внешняя ссылка может ссылаться на ячейку из другого рабочего листа той же рабочей книги или на ячейку любого другого рабочего листа любой другой рабочей книги.

Чтобы сослаться на ячейку в другом рабочем листе, используют восклицательный знак между именем листа и именем ячейки. Синтаксис для этого типа формул выглядит следующим образом: =ЛистN!ЯчейкаCR (если лист имеет имя, то вместо обозначения ЛистN вводят имя этого листа). При ссылке на ячейку, содержащуюся в другой рабочей книге, используется следующий синтаксис: =[КнигаK]ЛистN!ЯчейкаCR.

В качестве простейшего примера формулы можно представить простую операцию суммирования двух чисел, вычитания, умножения и деления. В Ms Excel работают стандартные математические операции и последовательность их применения.

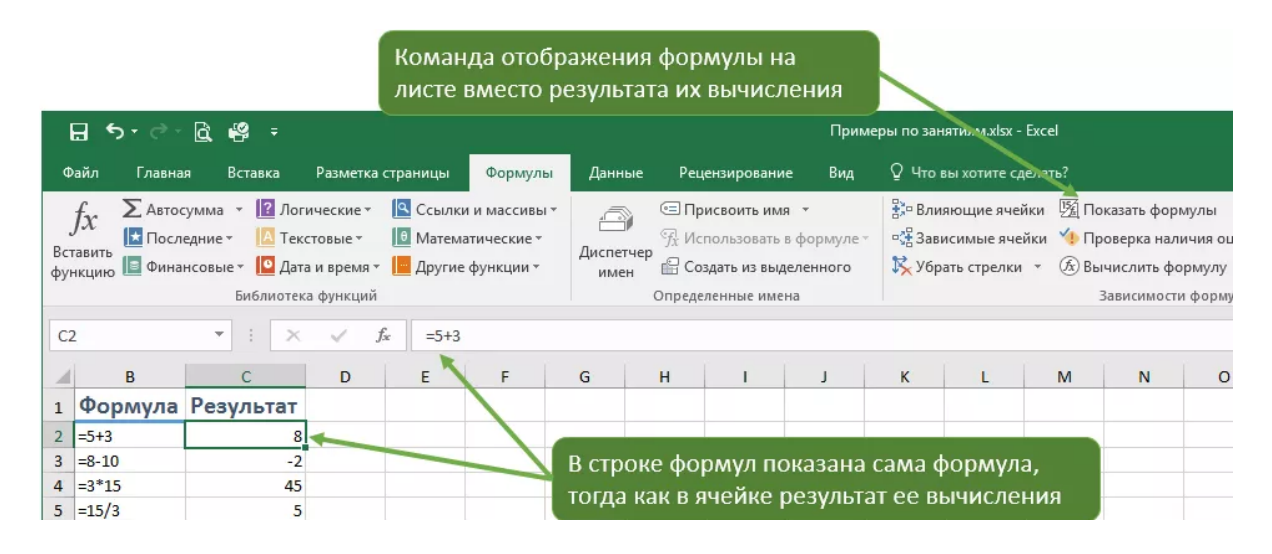

Рисунок 1. Простейшая формула в Ms Excel

По умолчанию, в ячейке, содержащей формулу, для пользователя отображается результат ее вычисления, если нужно посмотреть сами формулы, сделать этом можно командой отображения формул «Показать формулы», группа «Зависимости формул», вкладка «Формулы».

Формула представляет собой уравнение, которое производит вычисления такие как: сложение, вычитание, умножение, деление. В Ms Excel, в качестве значений формулы может быть число, адрес ячейки, дата, текст, булево значение (правда или ложь).

Формулы содержат два типа элементов: операнды и операторы вычислений. Операнды – это значения, которые используются в вычислениях. Операнд может быть константой, например, число «5», или переменной, т.е. ссылкой на ячейку, диапазон или другую формулу, например, ссылка на ячейку, которая содержит число «5».

*Константа* – это значение, которое вводится непосредственно в формулу (число, текст, дата).

*Переменная* – это символьное обозначение значения, которое находится вне формулы.

Число «5» находится в ячейке E2, а в формуле дана ссылка на эту ячейку – это переменная.

Число «5» введено непосредственно в формулу - это константа.

|                                                                        | 日<br>ь<br>×                                             | G 8                           |                      |                                   |              |                                     |                               | Примеры по занятиям.xls         |                        |
|------------------------------------------------------------------------|---------------------------------------------------------|-------------------------------|----------------------|-----------------------------------|--------------|-------------------------------------|-------------------------------|---------------------------------|------------------------|
|                                                                        | Файл                                                    | Вставка<br>Главная            | Разметка страницы    | Формулы                           | Данные       | Р <sub>-Ч</sub> ензирование         | Вид                           |                                 | <b>Q</b> Что вы хотите |
|                                                                        | $\chi$                                                  | Calibri                       | $A^A$<br>11          | ≡<br>$87 -$<br>三<br>$=$           |              | <b>В Перенести текст</b>            |                               | Общий                           |                        |
|                                                                        | $\mathbb{F}_{\square}$ -<br>Вставить<br>Буфер обмена Га | $K$ $K$<br>Ч<br>w.<br>Шрифт   | Ë                    | $\epsilon \equiv \epsilon$<br>三三三 | Выравнивание | ■ Объединить и поместить в центре * |                               | $\Gamma$ - %<br>$\overline{12}$ | 000<br>Число           |
|                                                                        |                                                         |                               |                      |                                   |              |                                     |                               |                                 |                        |
|                                                                        | D                                                       | $\overline{\phantom{a}}$<br>÷ | $f_x$<br>×<br>E      | $=$ E2+5<br>F                     | G            | H                                   | $\mathbf{I}$                  | K                               |                        |
|                                                                        |                                                         |                               |                      |                                   |              |                                     |                               |                                 |                        |
| F <sub>2</sub>                                                         |                                                         |                               | Значение для формулы | Формула<br>10 <sub>1</sub>        |              |                                     |                               |                                 |                        |
|                                                                        |                                                         |                               |                      |                                   |              |                                     |                               |                                 |                        |
| м<br>$\mathbf 1$<br>$\overline{2}$<br>$\overline{3}$<br>$\overline{4}$ |                                                         |                               |                      |                                   |              |                                     | Результат сложения двух чисел |                                 |                        |

Рисунок 2. Использование ссылки и константы в формуле Ms Excel

Оператор вычисления определяет само вычисление.  $\overline{Ms}$ Excel поддерживает работу со следующими типами арифметических операторов:

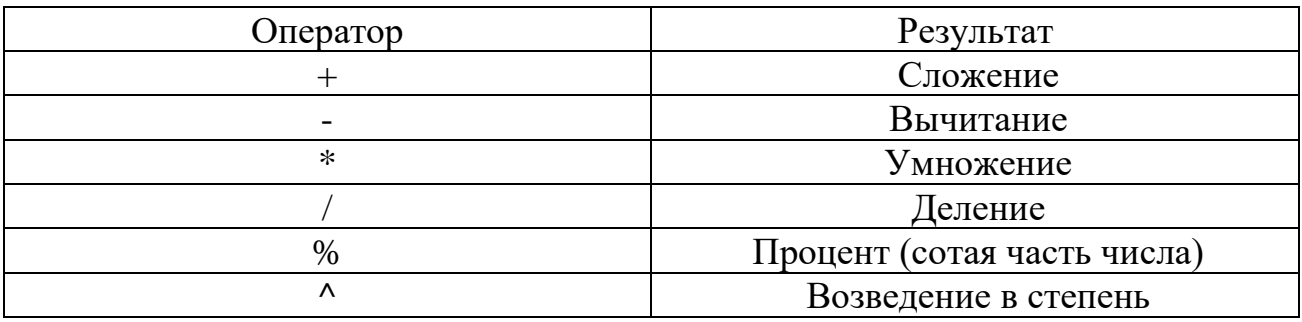

Во время введения формулы, операторы и значения отображаются и в ячейке, и в самой формуле, когда ввод закончен в строке формул будет формула, тогда как в ячейке - результат ее работы.

Порядок вычисления формулы

Когда в формуле применяется несколько вычислительных операторов, то порядок их вычисления подчинен общим математическим правилам. Следующий порядок применяется при расчете формулы (записано в порядке убывания приоритета вычисления):

1. Отрицательные значения (-);

- 2. Проценты  $(\%);$
- 3. Возведение в степень (^);
- 4. Умножение (\*) и деление  $\left(\frac{1}{1}\right)$ ;
- 5. Сумма  $(+)$  и разность  $(-)$  [1].

Автоматическое заполнение ячеек листа данными

Иногда в Ms Excel приходится вводить однотипные данные в определенной последовательности, например, дни недели, даты или порядковые номера. Для автоматизации таких процессов разработчики внедрили в программу очень удобную функцию, которая называется Автозаполнение ячеек. Функция автозаполнения позволяет заполнять ячейки данными на основе шаблона или данных в других ячейках.

*Автозаполнение смежных ячеек*

В правом нижнем углу текущей ячейки имеется черный квадратик – маркер заполнения. При наведении указателя мыши на этот маркер, он приобретает форму тонкого черного крестика.

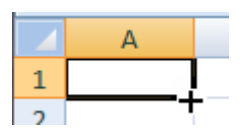

Для проведения Автозаполнения пользователю следует:

- ввести первое значение в ячейку;
- снова сделать ячейку активной;
- навести курсор на маркер заполнения, при появлении черного крестика нажать на него левой или правой кнопкой мыши и, не отпуская кнопку, «протянуть» маркер в нужном направлении по горизонтали или по вертикали;
- список заполнится автоматически, после того как кнопка будет отпущена.

Автозаполнение используют для копирования данных и оформления ячеек в другие ячейки (числа, текст, формулы); создания арифметических и геометрических прогрессий, различных последовательностей (названий месяцев, дней недели, дат, времени), в том числе и пользовательских последовательностей.

#### <span id="page-8-0"></span>**Тема 1.2. Основные приемы работы в Microsoft Excel**

Для управления средой и настройки параметров Ms Excel необходимо открыть *Файл* – *Параметры*.

Пользователю доступны для изменения:

1) Раздел *Общие* – основные настройки Ms Excel:

- используемые по умолчанию шрифты;

- имя пользователя.

2) Раздел *Формулы* – настройка параметров вычислений:

- автоматические/ручные вычисления формул;
- поиск ошибок;

- стиль ссылок. При установленной галочке "*Стиль ссылок R1C1*" столбцы будут именоваться не буквами, а цифрами. Для того, чтобы вернуть буквенные наименования столбцов, галочку необходимо убрать.

3) Раздел Правописание - настройка проверки правописания  $\overline{M}$ параметров автозамены.

4) Раздел Сохранение содержит параметры сохранения  $\frac{1}{2}$  $\overline{M}$ автосохранения книг Ms Excel.

5)  $A$ зык – установка языка для проверки правописания и при желании изменение языка интерфейса Ms Excel.

6) Дополнительно – различные параметры, которые не вошли в другие группы.

7) Настроить ленту – настройка внешнего вида ленты.

8) Панель быстрого доступа - добавление и удаление команд на панель быстрого доступа.

9) Надстройки – управление внешними программными модулями.

безопасностью - $10$ ) *Heump* управления настройка безопасности документов.

Все операции с сохранением книг выполняются на вкладке Файл.

Для сохранения существующей книги в текущем расположении используют команду *Сохранить* или нажимают клавиши CTRL+S, чтобы сохранить книгу в первый раз, в другом расположении или создать копию книги в том же или другом расположении команду Сохранить как.

Формат файлов при сохранении.

В большинстве случаев пользователь будет сохранять свои книги в текущем формате файла (XLSX). Но иногда может потребоваться сохранить книгу в другом формате, например, для более ранней версии Ms Excel, в текстовый файл или в файл PDF или XPS. Следует помнить, что всякий раз, когда пользователь сохраняет книгу в другом формате файла, часть его форматирования, данных и функций не может быть сохранены.

К параметрам сохранения относятся:

- место сохранения (диск и папка, в которой будет сохранена книга);

- имя файла (Ms Excel предлагает дать файлу автоматическое имя Книга1);

- расширение файла (\*.xls(x) присваивается автоматически, но, если потребуется другое – оно выбирается из списка в строке Тип файла);

- указанный по умолчанию автор книги (возможно изменение);

- теги или ключевые слова;

- пароль для открытия и изменения книги.

Интерфейс Ms Excel состоит из множества элементов:

1) Ленты, котороя является основным рабочим элементом интерфейса Ms Excel и содержит все команды, необходимые для выполнения наиболее распространенных задач. Лента состоит из вкладок, каждая из которых содержит нескольких групп команд. Каждая группа содержит блок различных команд. Для применения команды пользователю необходимо нажать на ярлычок. Некоторые группы содержат стрелку в правом нижнем углу, нажав на которую можно увидеть еще большее число команд.

2) Панели быстрого доступа, которая позволяет получить доступ к основным командам независимо от того, какая вкладка Ленты в данный момент выбрана. По умолчанию она включает такие команды, как Сохранить, Отменить и Вернуть. Пользователь всегда можете добавить любые другие команды на усмотрение.

3) Поля Имя, в котором отображается адрес или имя выбранной ячейки.

4) Строки Формул. В строку формул можно вводить данные, формулы и функции, которые появляются в выбранной ячейке.

5) Столбцов ячеек (групп ячеек, которые расположены вертикально). В Ms Excel столбцы принято обозначать латинскими буквами.

6) Ячеек. Каждый прямоугольник в рабочей книге Ms Excel принято называть ячейкой. Ячейка является пересечением строки и столбца. Для того чтобы выделить ячейку, просто нажмите на нее. Темный контур вокруг текущей активной ячейки называют табличным курсором.

7) Строк ячеек (групп ячеек, которые расположены горизонтально). Строки в Ms Excel принято обозначать числами.

8) Рабочих листов. Каждая книга состоит из одного или нескольких листов (вкладки в нижней части экрана).

9) Строки состояния.

10) Полос прокрутки.

# *Режимы просмотра листа*

Существуют три основных режима просмотра листа:

- Обычный режим выбран по умолчанию и показывает неограниченное количество ячеек и столбцов.
- Разметка страницы делит лист на страницы. Позволяет просматривать документ в том виде, в каком он будет выведен на печать. В данном режиме появляется возможность настройки колонтитулов.
- Страничный режим позволяет осуществить просмотр и настройку разрывов страниц перед печатью документа. В данном режиме отображается только область листа, заполненная данными.

# *Манипуляции с листами и ячейками*

Drag-and-drop - это функция программных интерфейсов, которая позволяет пользователям взаимодействовать с графическими элементами с помощью устройств ввода, таких как мышь или сенсорный экран.

Перемещение ячеек осуществляется следующим образом: выделяется диапазон для перемещения, указатель мыши помещается на границу выделенного фрагмента (принимает вид белой стрелки) и при нажатой левой клавише мыши перетаскивается на новое место.

Копирование ячеек осуществляется аналогично перемещению, только при этом нужно удерживать клавишу Ctrl.

Для вставки или удаления рабочего листа нужно щелкнуть правой кнопкой мыши по ярлычку листа, в контекстном меню выбрать команду Добавить… или Удалить.

Новый лист будет вставлен слева от выбранного листа. Чтобы переместить рабочий лист, нужно поместить указатель мыши на его ярлычок и, удерживая левую кнопку, переместить в нужное место. Копирование производится также, но с удерживанием клавиши Ctrl. Чтобы переименовать рабочий лист, достаточно дважды щелкнуть мышью на ярлычке этого листа, ввести новое имя и нажать Enter.

Для основных манипуляций с ячейками, строками и столбцами используют контекстное меню или вкладку Главная – Группа ячейки – Формат.

#### *Управление расположением окон*

За размещение на экране окон, содержащих разные книги или копии одной и той же книги, на вкладке Вид отвечает группа команд Окно (рис. 3).

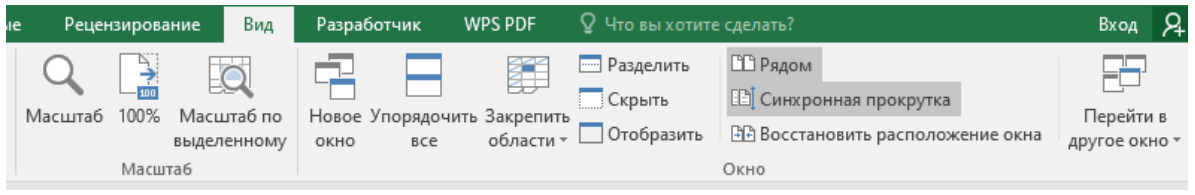

Рисунок 3. Фрагмент вкладки Вид

*Создание и настройка панелей инструментов Ms Excel*

Интерфейс Ms Excel (на примере Ms Excel 2016) включает в себя элемент Лента, или поле, на котором располагаются элементы управления.

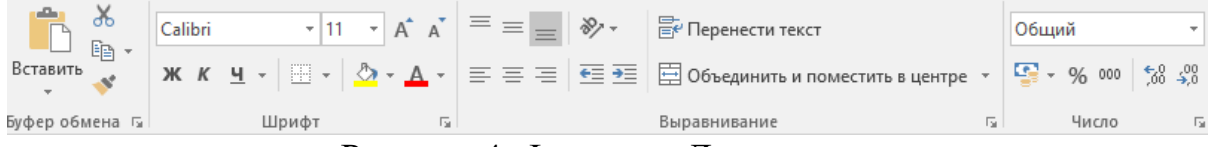

Рисунок 4. Фрагмент Ленты

Вкладки – основные разделы Ms Excel. Инструменты на каждой вкладке объединены в Группы по тому или иному принципу.

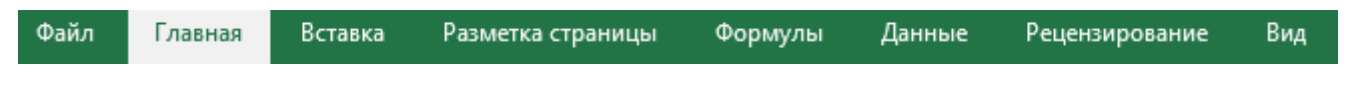

- 1) Вкладка "Файл" содержит команды, необходимые для работы с документом в целом:
- *Сведения* сведения о файле и его защите.
- *Создать* создание новой книги (пустой или на основе шаблонов).
- *Открыть*  открытие существующих книг Ms Excel и список последних открытых файлов.
- *Сохранить* и *Сохранить как* сохранение открытого файла.
- *Печать* отправка документа на печать.
- *Общий доступ* настройка совместной работы с книгой и ее отправка по электронной почте.
- *Экспорт* сохранение книги в других форматах.
- *Опубликовать* инструменты публикации книги.
- *Закрыть* закрытие текущей книги без выхода из Ms Excel.
- *Учетная запись* настройка учетной записи пользователя, подключение дополнительных аккаунтов, например, Facebook, OneDrive.
- *Параметры*, где пользователю доступна настройка Ms Excel.

Другие вкладки:

- *Главная* наиболее часто используемые команды, связанные с редактированием документа и форматированием текста.
- *Вставка* команды для вставки в книгу различных объектов.
- *Разметка страницы* команды, используемые для изменения расположения объектов на странице.
- *Формулы* команды для работы с формулами.
- *Данные* отвечает за получение и анализ данных.
- *Рецензирование* проверка орфографии и защита документа.
- *Вид* для настройки внешнего вида отображаемого документа.
- *Разработчик -* позволяет пользователям создавать приложения VBA, проектировать формы, создавать макросы, импортировать и экспортировать XML-данные*.* По умолчанию данная вкладка скрыта. Для ее отображения необходимо перейти: *Файл* – *Параметры* – *Настроить ленту* – *Разработчик* (поставить галочку).

Кроме основных вкладок в документе могут появляться дополнительные вкладки (при активации тех или иных функций).

# *Режим ограниченной функциональности*

Функция «Режим совместимости» представляет собой комплекс компонентов, которые позволяют работать с книгами вне зависимости от версии программы Ms Excel. При этом следует учитывать, что некоторые настройки и функции могут быть отключены или ограничены. Например, при попытке открыть таблицу, созданную в программе Ms Excel 2003, для редактирования будут доступны только те команды, которые содержатся в этой версии, даже еcли документ открыт в Ms Excel 2016.

Неактивные функции будут отображаться на панели задач, но воспользоваться ими нельзя. Чтобы возобновить доступ ко всем потенциальным возможностям Ms Excel, необходимо предварительно преобразовать выбранную книгу в соответствующий, более подходящий формат. Но если предполагается дальнейшая работа с книгой на устаревших версиях, то от преобразования лучше воздержаться.

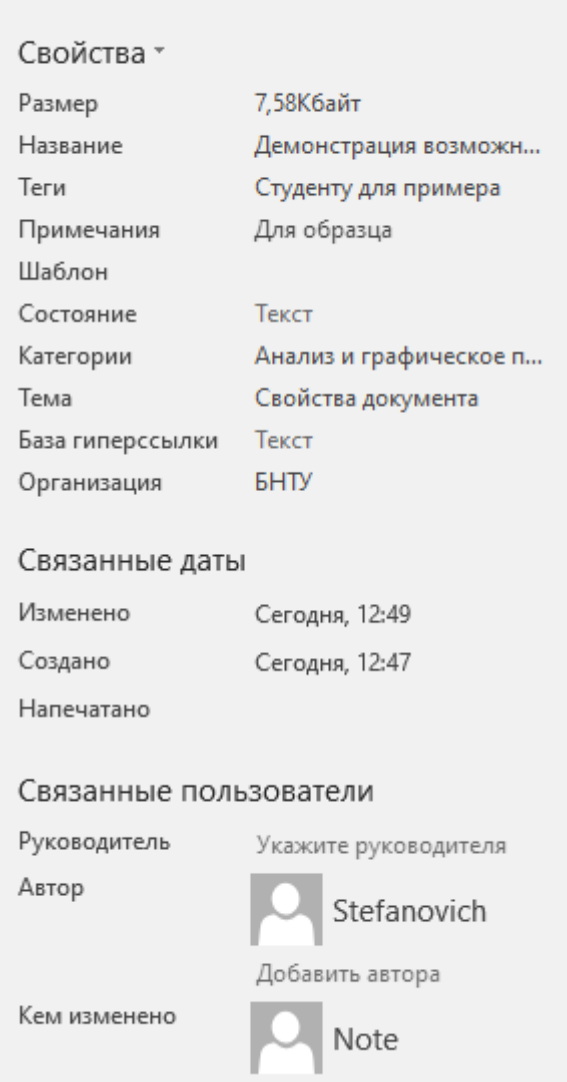

*Свойства документа*

Рисунок 5. Основные свойства книги

*Защита книги*

*На уровне файла*: автор может заблокировать файл Ms Excel с помощью пароля, чтобы его было невозможно открыть или изменить. Здесь есть несколько вариантов:

*Шифрование файлов*. При выборе этого параметра необходимо указать пароль и заблокировать файл Ms Excel. Это не позволит другим пользователям открыть файл.

Установка пароля для открытия или изменения файла. Используется этот параметр, если необходимо предоставить доступ только для чтения или редактирования разным пользователям.

Пометить как окончательный. Пометив файл  $\overline{Ms}$ Excel как окончательную версию можно предотвратить дальнейшие изменения другими пользователями.

Ограничение доступа. Используется обычно в организациях, когда настроены разрешения с помощью управления правами на доступ к данным (IRM), к книге можно применить любое из доступных разрешений IRM.

добавления Цифровая подпись. Для цифровой подписи нужен действительный сертификат, выданный центром сертификации.

У пользователя есть возможность управлять книгами в браузере: на ресурсе Microsoft Office Web Apps можно создавать, просматривать и редактировать. Основное преимущество веб-версии заключается в том, что получить доступ к книгам на компьютере можно даже не устанавливая Ms Excel на локальном компьютере. Единственное требование: необходима бесплатная учетная запись Microsoft OneDrive (ранее SkyDrive) и вход в систему. Затем пользователь, сохраняя книгу в качестве местоположения указывает облако, и сохраняет ее копию в каталоге OneDrive на локальном компьютере. Две версии синхронизируются. В веб-приложении Ms Excel отсутствуют некоторые возможности, имеющиеся в настольной версии. В частности, веб-версия не поддерживает:

- $\omega_{\rm{eff}}$ макросы;
- подключаемые модули (надстройки);
- валидацию данных;
- комментарии;
- фигуры и другие внедряемые объекты.

#### Параметры просмотра в браузере

Чтобы выбрать элементы, отображаемые в окне браузера, следует открыть меню Файл и на левой навигационной панели выбрать параметр Сведения, кнопку Параметры просмотра в браузере, находящуюся в нижней части окна. На вкладке Показать необходимо раскрыть список и выбрать в нем вместо пункта Вся книга пункт Листы, далее установить флажки возле листов, которые должны отображаться в окне браузера. На вкладке Параметры можно дополнительно указать ячейки, которые можно редактировать во время просмотра книги в браузере.

Управление параметрами страницы и печатью осуществляется с помощью команд меню Файл: Параметры страницы..., Предварительный просмотр, Печать....

Диалог Параметры страницы состоит из 4 закладок:

- Страница — задается размер и ориентация страницы, масштаб печати (таблица при печати пропорционально уменьшается или увеличивается);

- Поля — устанавливаются поля и центрирование таблицы на странице;

- Колонтитулы — создаются верхний и нижний колонтитулы. В режиме создания колонтитулов можно, используя кнопки изменить шрифт, вставить номер страницы, количество страниц, текущие дату и время, путь к файлу, имя файла, имя листа, рисунок, отредактировать рисунок;

- Лист — включается печать заголовков строк и столбцов, сетки, примечаний, изменяется порядок вывода страниц на печать. Если таблица многостраничная, то можно автоматически печатать шапку на каждой странице. Для этого нужно указать диапазон ячеек, содержащих заглавия столбцов, в поле сквозные строки.

Чтобы увидеть файл в том виде, в котором он будет напечатан, необходимо перейти в режим предварительного просмотра. В его меню входят следующие кнопки:

Далее и Назад - для просмотра следующей и предыдущей страницы листа;

Масштаб - для увеличения масштаба или возврата в режим отображения полной страницы;

Печать - выводит диалоговое окно Печать;

Страница - для настройки параметров распечатываемых страниц;

Поля - для отображения и скрытия маркеров настройки полей страницы, полей верхнего и нижнего колонтитулов и ширины столбцов;

Разметка страницы/Обычный — для переключения в режим просмотра разрывов страниц/в обычный режим;

Закрыть — для закрытия окна предварительного просмотра и перехода на текущий лист [2, с. 10].

# <span id="page-15-0"></span>**Раздел II. Обработка электронных документов средствами табличного процессора**

#### <span id="page-15-1"></span>**Тема 2.1. Редактирование и форматирование данных**

Редактирование данных в Ms Excel – это процесс изменения уже существующих значений в ячейках таблицы (текста, чисел, формул и других типов данных).

Форматирование данных в Ms Excel – это процесс изменения внешнего вида данных, чтобы сделать их более понятными и удобными для чтения и анализа.

Диапазоном называется группа ячеек. Чтобы задать адрес диапазона, необходимо указать адреса его левой верхней и правой нижней ячеек, разделив их двоеточием.

Прямоугольный блок соседних ячеек — это, так называемый, смежный диапазон.

Несмежные диапазоны состоят из нескольких смежных и задаются перечислением диапазонов, разделенных точкой с запятой. Например,

A1:D8; D10:E15 — Два прямоугольных блока ячеек.

### *Выделение ячеек*

- 1. Чтобы выделить *ячейку*, пользователю следует щелкнуть по ней мышкой. Для перехода к ячейке и ее выделения можно использовать клавиатуру.
- 2. Чтобы выбрать диапазон, следует выделить ячейку, а затем, удерживая основную кнопку мыши, перетащить выделение на другие ячейки. Для этого можно использовать клавиатуру: SHIFT + клавиши со стрелками.
- 3. Чтобы выделить несмежные ячейки и диапазоны ячеек, выбирают их, удерживая нажатой клавишу CTRL.

# *Выделение столбцов*

Пользователю следует щелкнуть мышкой на букву в верхней части столбца, чтобы выделить его целиком. Можно щелкнуть любую ячейку в столбце и нажать клавиши CTRL+ПРОБЕЛ.

# *Выделение строк*

Пользователю следует выбрать номер строки, чтобы выделить ее целиком. Можно щелкнуть любую ячейку в строке и нажать клавиши SHIFT+ПРОБЕЛ.

Чтобы выделить несмежные строки или столбцы, следует выбать их номера, удерживая нажатой клавишу CTRL.

Выделение таблицы, списка или листа

- 1. Чтобы выделить список или таблицу, следует щелкнуть любую содержащуюся в них ячейку и нажать клавиши CTRL+A.
- 2. Чтобы выделить весь лист, требуется нажать кнопку *Выделить все* в его левом верхнем углу.<br>Кнопка "Выделить все"

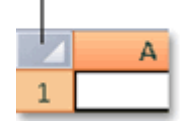

В MS Excel копирование и перемещение информации из одних ячеек в другие можно выполнять двумя способами:

1) с помощью буфера обмена;

2) с помощью мыши (перетаскиванием или протягиванием).

Drag-and-drop (в переводе с англ. — «тащи-и-бросай», «бери-и-брось») способ оперирования элементами интерфейса в интерфейсах пользователя (как графическим, так и текстовым, где элементы GUI реализованы при помощи псевдографики) при помощи манипулятора «мышь» или сенсорного экрана.

#### *Параметры форматирования ячейки*

Форматирование осуществляется с помощью команды Формат— Ячейки…

Диалог Формат ячеек состоит из закладок:

1) Число — предназначена для форматирования значений ячеек;

2) Выравнивание — позволяет:

- расположить содержимое ячейки в любом положении по отношению к ее границам;

- разместить содержимое ячейки в несколько строк (флажок Переносить по словам);

- объединить несколько предварительно выделенных ячеек в одну (флажок Объединение ячеек);

3) Шрифт — дает возможность изменять гарнитуру шрифта, размер и цвет шрифта, начертание, подчеркивание, эффекты (верхний и нижний индекс, зачеркивание);

4) Граница — позволяет задавать обрамление ячеек, цвет и тип линии обрамления;

5) Заливка — поможет изменить фон и узор ячеек;

6) Защита — для защиты ячеек или скрытия формул (действует только после защиты листа на вкладке «Рецензирование», группа «Изменения», кнопка «Защитить лист».

#### *Изменение размеров ячейки*

Ячейки на новом листе в книге Ms Excel имеют стандартный размер. Однако при вводе информации в ячейку часто часть данных перекрывается.

*Ручная корректировка размера столбца*

Для ручного изменения ширины столбца(-ов) или высоты строки(-ок) следует навести курсор на место между буквенными или цифровыми обозначениями столбцов или строк, до появления характерного вида двусторонней стрелки, зажать левую кнопку мыши и потянуть в нужную сторону.

*Фиксированный размер столбца* или *строки* задается на вкладке *Главная - Формат - Ширина столбца...* или *Главная* - *Формат* – *Высота строки*...

#### *Быстрое копирование формата*

Можно копировать формат по образцу, созданному ранее. Для этого необходимо выделить ячейки, формат которых нужно скопировать, и щелкнуть на кнопке Формат по образцу, затем выделить диапазон, который нужно отформатировать.

*Автоформаты Ms Excel* - это заранее определенные сочетания числового формата, шрифта, выравнивания, границ, узора, ширины столбца и высоты строки.

# *Выбор стиля форматирования таблицы*

Если в книге есть диапазон данных, не отформатированный как таблица, Ms Excel автоматически преобразует его в таблицу, когда пользователь выберет ее стиль. При этом можно изменить формат существующей таблицы, выбрав другой вариант. Для этого следует выделить любую ячейку таблицы или диапазон ячеек, которые будут отформатированы как таблица, и на вкладке *Главная* – группа *Стили* – открыть список *Форматировать как таблицу* и выбрать стиль.

*Создание и удаление пользовательского стиля таблицы*

После создания пользовательских стилей таблиц они будут доступны в коллекции "Стили таблиц" (раздел "Пользовательские"). Созданные пользовательские стили доступны только в текущей книге.

Для создания стиля на вкладке *Главная* выбрать *Форматировать как таблицу - Создать стиль таблицы*. Откроется диалоговое окно *Создание стиля таблицы*, где пользователю доступны изменения элементов таблицы на его усмотрение (можно попробовать стать «дизайнером таблиц»). Для применения нового стиля таблицы в качестве стиля по умолчанию в текущей книге следует установить флажок *Назначить стилем таблицы по умолчанию для данного документа*.

Для удаления пользовательского стиля таблицы следует на вкладке *Главная* выбрать *Форматировать как таблицу* и в группе *Пользовательские* найти и выделить стиль, который требуется удалить, и используя контекстное меню выбрать команду *Удалить*.

Числовые форматы Ms Excel [и их назначение, категории и коды.](https://drive.google.com/file/d/1BiOIxXM7re4TSnJC3AR2HyQXYcuIQaQm/view?usp=sharing) [Создание числового формата. Символы-заменители. Пользовательский](https://drive.google.com/file/d/1BiOIxXM7re4TSnJC3AR2HyQXYcuIQaQm/view?usp=sharing)  [формат. Структура и коды пользовательских числовых форматов. Создание](https://drive.google.com/file/d/1BiOIxXM7re4TSnJC3AR2HyQXYcuIQaQm/view?usp=sharing)  [пользовательских форматов для чисел и дат.](https://drive.google.com/file/d/1BiOIxXM7re4TSnJC3AR2HyQXYcuIQaQm/view?usp=sharing)

# <span id="page-18-0"></span>**Тема 2.2. Расчеты в Ms Excel**

В Ms Excel одна из ячеек получает статус активной. *Активная ячейка* это выделенная ячейка, причем ее граница толще, чем границы всех остальных ячеек. Содержимое этой ячейки отображается в строке формул, которая состоит из адресного окошка (поле Имя), кнопки Вставить функцию и окна ввода формул. Для выделения одной ячейки, необходимо в окне открытого листа щелкнуть по ней курсором-крестом, при этом ячейка отметится жирной рамкой табличного маркера, и ее адрес отобразится в адресном окошке на строке формул.

При работе в Ms Excel пользователь использует для различных вычислений или других действий с данными на листе формулы.

*Формула* всегда начинается со знака равенства (=), за которым могут следовать числа, математические операторы (например, знак "плюс" или "минус") и функции, которые значительно расширяют возможности формулы.

Ниже приведен пример формулы, умножающей 2 на 3 и прибавляющей к результату 5, чтобы получить 11.

 $=2*3+5$ 

Ниже приведены примеры формул, которые можно использовать на листах.

- $-$  =A1+A2+A3 Вычисляет сумму значений в ячейках A1, A2 и A3.
- =КОРЕНЬ(A1) Использует функцию КОРЕНЬ для возврата значения квадратного корня числа в ячейке A1.
- =СЕГОДНЯ() Возвращает текущую дату.
- =ПРОПИСН("привет") Преобразует текст "привет" в "ПРИВЕТ" с помощью функции ПРОПИСН.
- = ЕСЛИ(A1>0) Анализирует ячейку A1 и проверяет, превышает ли значение в ней нуль.

#### *Элементы формулы*

Формула может содержать один или несколько из таких элементов: функции, ссылки, операторы и константы.

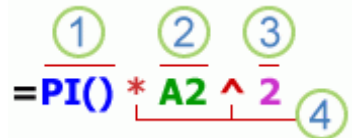

1. Функции. Функция ПИ() возвращает значение числа Пи: 3,142...

2. Ссылки. A2 возвращает значение ячейки A2.

3. Константы. Числа или текстовые значения, введенные непосредственно в формулу, например, 2.

4. Операторы. Оператор ^ ("крышка") применяется для возведения числа в степень, а оператор \* ("звездочка") — для умножения.

#### *Использование констант в формулах*

Константа представляет собой готовое (не вычисляемое) значение, которое всегда остается неизменным. Например, дата 09.01.2024, число 210 и текст «Прибыль за квартал» являются константами. Выражение или его значение константами не являются. Если формула в ячейке содержит константы, но не ссылки на другие ячейки (например, имеет вид =30+70+110), значение в такой ячейке изменяется только после изменения формулы.

### Использование операторов в формулах

Операторы определяют операции, которые необходимо выполнить над элементами формулы. Вычисления выполняются в стандартном порядке (соответствующем основным правилам арифметики), однако его можно изменить с помошью скобок.

### Типы операторов

Приложение Ms Excel поддерживает четыре типа операторов: арифметические, текстовые, операторы сравнения и операторы ссылок.

# Арифметические операторы

операторы служат Арифметические ДЛЯ выполнения базовых арифметических операций, таких как сложение, вычитание, умножение, деление или объединение чисел. Результатом операций являются числа. Арифметические операторы приведены ниже.

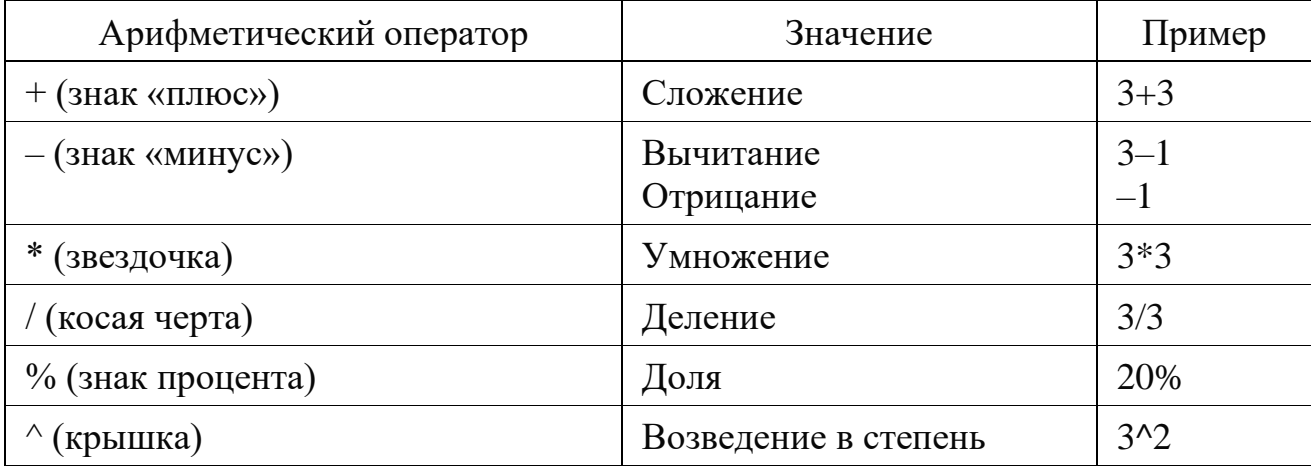

#### Операторы сравнения

Операторы сравнения используются для сравнения двух значений. Результатом сравнения является логическое значение: ИСТИНА либо ЛОЖЬ.

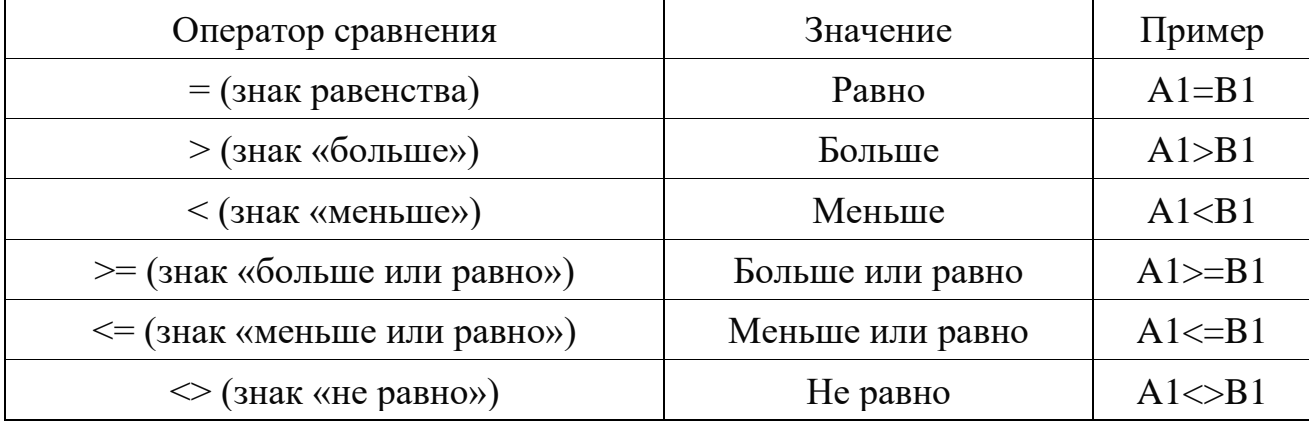

# *Текстовый оператор конкатенации*

Амперсанд (&) используется для объединения (соединения) одной или нескольких текстовых строк в одну.

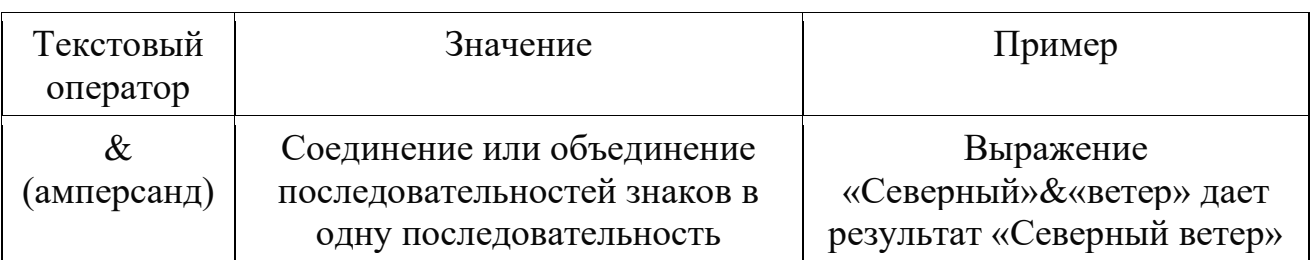

*Операторы ссылок*

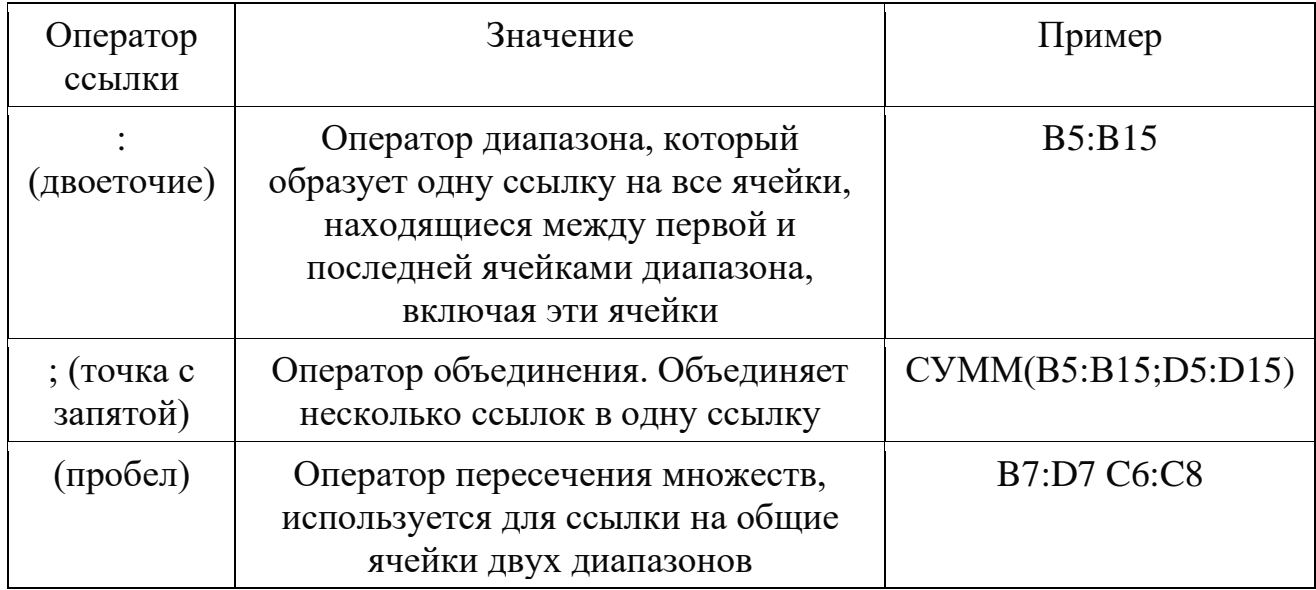

# *Приоритет операторов*

Если объединить несколько операторов в одну формулу, Ms Excel выполняет операции в порядке, показанном в следующей таблице. Если формула содержит операторы с одинаковым приоритетом (например, если формула содержит оператор умножения и деления), Ms Excel вычисляет операторы слева направо.

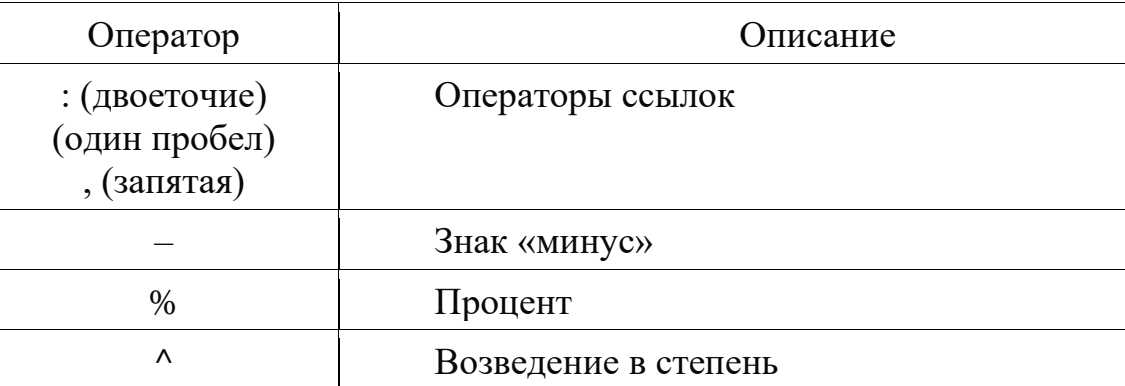

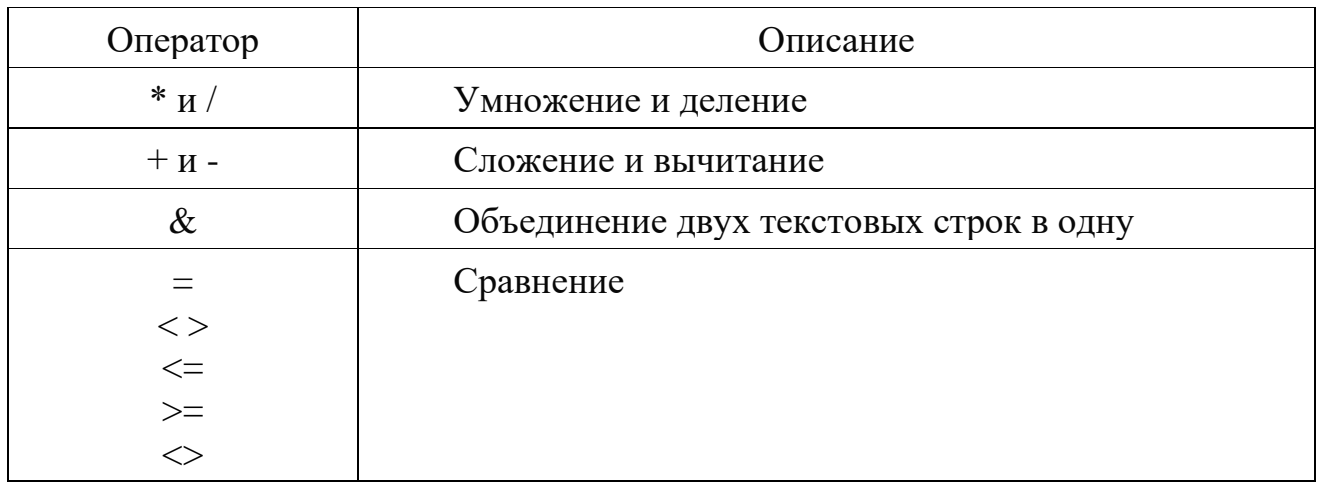

#### Использование круглых скобок

Чтобы изменить порядок вычисления формулы, следует заключить ее часть, которая должна быть выполнена первой, в скобки. Например, приведенная ниже формула возвращает значение 11, так как Ms Excel выполняет умножение перед сложением. В этой формуле число 2 умножается на 3, а затем к результату прибавляется число 5.

 $= 5 + 2 * 3$ 

В отличие от этого, если для изменения синтаксиса используются круглые скобки.

 $=(5+2)*3$ 

Здесь сначала производится суммирование 5 и 2, а затем умножается результат на 3, чтобы получить в результате 21.

# Использование функций и вложенных функций в формулах

Функции — это заранее определенные формулы, которые выполняют вычисления по заданным величинам, называемыми аргументами, и в указанном порядке. Эти функции позволяют выполнять как простые, так и сложные вычисления.

# Синтаксис функций

Приведенный ниже пример функции ОКРУГЛ, округляющей число в ячейке А10, демонстрирует синтаксис функции.

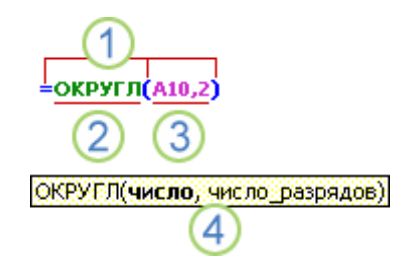

1. Структура. Структура функции начинается со знака равенства (=), за которым следует имя функции, открывающая скобка, аргументы функции, разделенные запятыми, и закрывающая скобка.

2. Имя функции. Чтобы отобразить список доступных функций, щелкните любую ячейку и нажмите клавиши SHIFT+F3.

3. Аргументы. Существуют различные типы аргументов: числа, текст, логические значения (ИСТИНА и ЛОЖЬ), массивы, значения ошибок (например, #Н/Д) или ссылки на ячейки. Используемый аргумент должен возвращать значение, допустимое для данного аргумента. В качестве аргументов также используются константы, формулы и другие функции.

4. Всплывающая подсказка аргумента. При вводе функции появляется всплывающая подсказка с синтаксисом и аргументами.

#### Ввод функций

Диалоговое окно Вставить функцию упрощает ввод функций при создании формул, в которых они содержатся. При вводе функции в формулу в диалоговом окне Вставить функцию отображаются имя функции, все ее аргументы, описание функции и каждого из аргументов, текущий результат функции и всей формулы.

### Вложенные функции

В некоторых случаях может потребоваться использовать функцию в качестве одного из аргументов другой функции. Например, в приведенной ниже формуле для сравнения результата со значением 50 используются вложенные функции СРЗНАЧ и СУММ:

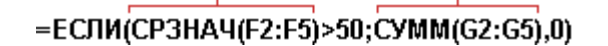

Здесь функции СРЗНАЧ и СУММ вложены в функцию ЕСЛИ.

В формулах можно использовать до семи уровней вложенных функций. Если функция Б является аргументом функции А, функция Б находится на втором уровне вложенности. Например, в приведенном выше примере функции СРЗНАЧ и СУММ являются функциями второго уровня, поскольку обе они являются аргументами функции ЕСЛИ. Функция, вложенная в качестве аргумента в функцию СРЗНАЧ, будет функцией третьего уровня, и так далее.

# Категории функций

Функции упорядочены по категориям в зависимости от функциональной области. Приведем список категорий в Ms Excel 2016:

- Десять самых популярных функций

- *Функции совместимости*
- *Функции кубов*
- *Функции для работы с базами данных*
- *Функции даты и времени*
- *Инженерные функции*
- *Финансовые функции*
- *Информационные функции*
- *Логические функции*
- *Функции ссылки и поиска*
- *Математические и тригонометрические функции*
- *Статистические функции*
- *Текстовые функции*
- *Пользовательские функции, устанавливаемые вместе с надстройками*
- *Веб-функции.*

#### *Использование ссылок в формулах*

Ссылка определяет ячейку или диапазон ячеек на листе и сообщает Ms Excel где искать значения или данные, которые нужно использовать в формуле. С помощью ссылок можно использовать в одной формуле данные, находящиеся в разных частях листа, а также использовать значение одной ячейки в нескольких формулах. Пользователь может задавать ссылки на ячейки разных листов одной книги либо на ячейки из других книг. Ссылки на ячейки других книг называются связями или внешними ссылками.

*Стиль ссылок A1* считается стилем ссылок по умолчанию, который ссылается на столбцы с буквами (A–XFD, всего 16 384 столбца) и ссылается на строки с числами (от 1 до 1 048 576). Эти буквы и номера называются заголовками строк и столбцов.

*Ссылка на другой лист*. В приведенном ниже примере функция СРЗНАЧ используется для расчета среднего значения диапазона B1:B10 на листе «Маркетинг» той же книги.

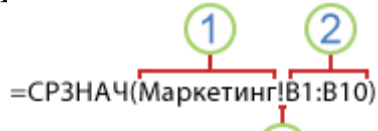

- 1. Ссылка на лист «Маркетинг».
- 2. Ссылка на диапазон ячеек с B1 по B10 включительно.
- 3. Ссылка на лист, отделенная от ссылки на диапазон значений.

*Различия между абсолютными, относительными и смешанными ссылками*

*Относительные ссылки*. Относительная ссылка в формуле, например, A1, основана на относительной позиции ячейки, содержащей формулу, и ячейки, на которую указывает ссылка. При изменении позиции ячейки, содержащей формулу, изменяется и ссылка. При копировании или заполнении формулы вдоль строк и вдоль столбцов ссылка автоматически корректируется. По умолчанию в новых формулах используются относительные ссылки. Например, при копировании или заполнении относительной ссылки из ячейки B2 в ячейку B3 она автоматически изменяется с =A1 на =A2.

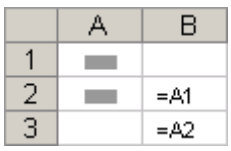

*Абсолютные ссылки*. Абсолютная ссылка на ячейку в формуле, например, \$A\$1, всегда ссылается на ячейку, расположенную в определенном месте. При изменении позиции ячейки, содержащей формулу, абсолютная ссылка не изменяется. При копировании или заполнении формулы по строкам и столбцам абсолютная ссылка не корректируется. По умолчанию в новых формулах используются относительные ссылки, а для использования абсолютных ссылок надо активировать соответствующий параметр. Например, при копировании или заполнении абсолютной ссылки из ячейки B2 в ячейку B3 она остается прежней в обеих ячейках: =\$A\$1.

Пользователь может нажать клавишу *F4*, чтобы сделать любую ссылку на ячейку постоянной.

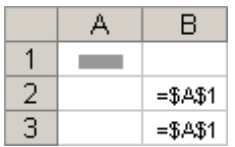

*Смешанные ссылки*. Смешанная ссылка содержит либо абсолютный столбец и относительную строку, либо абсолютную строку и относительный столбец. Абсолютная ссылка на столбец имеет вид \$A1, \$B1. Абсолютная ссылка на строку имеет вид A\$1, B\$1.

#### *Стиль трехмерных ссылок*

Трехмерные ссылки используются для анализа данных из одной и той же ячейки или диапазона ячеек на нескольких листах одной книги. Трехмерная ссылка содержит ссылку на ячейку или диапазон, перед которой указываются имена листов. Ms Excel использует все листы, хранящиеся между начальным и конечным именами ссылки. Например, формула =СУММ(Лист2:Лист13!B5) суммирует все значения, содержащиеся в ячейке B5 на всех листах в диапазоне от Лист2 до Лист13 включительно.

#### *Использование имен в формулах*

Можно создать определенные имена для представления ячеек, диапазонов ячеек, формул, констант или Ms Excel таблиц.

*Имя* — это значимое краткое обозначение, поясняющее предназначение ссылки на ячейку, константы, формулы или таблицы, так как понять их суть с первого взгляда бывает непросто. Ниже приведены примеры имен и показано, как их использование упрощает понимание формул.

#### *Типы имен*

Существует несколько типов имен, которые можно создавать и использовать.

*Определенное имя* или имя, используемое для представления ячейки, диапазона ячеек, формулы или константы. Пользователь может создавать собственные определенные имена.

*Имя таблицы* представляет собой коллекцию данных об определенной теме, которая хранится в записях (строках) и полях (столбцах) [\[3\]](https://support.microsoft.com/ru-ru/office/обзор-формул-34519a4e-1e8d-4f4b-84d4-d642c4f63263).

#### *Создание имен*

Имя создается с помощью контекстно-зависимой команды "Присвоить имя" для выделенного фрагмента.

По умолчанию имена являются при использовании в формулах абсолютными ссылками на ячейки.

#### *Автоматизация ввода данных*

В Ms Excel имеется несколько приемов, ускоряющих ввод данных. К ним относится заполнение одновременно нескольких листов, ввод данных из буфера, использование маркера автозаполнения.

#### *Построение числовых и смешанных рядов*

Ms Excel позволяет вводить последовательности чисел, дат, дней недели и месяцев автоматически.

#### *Функция автозаполнения ячеекЧисловые последовательности*

Чтобы, к примеру, сделать нумерацию строк, можно вводить номера 1, 2, 3 и т.д. вручную. А можно использовать **автозаполнение**.

Для автоматического ввода номеров пользователь должен в ячейке А1 ввести число 1, а в ячейке А2 число 2. Затем выделить обе ячейки и при наведении курсора в правый нижний угол ячейки А2 появится черный квадратик — это *маркер автозаполнения*.

Если навести на него курсор мыши, то курсор примет вид черного крестика. Теперь необходимо нажать левую кнопку мыши и, удерживая, потянуть вниз. Рядом с курсором появляется значение, которое будет введено в последнюю ячейку, если отпустить кнопку мыши.

- Если в ячейку А1 ввести значение 1, а потом нажать на клавиатуре клавишу *Ctrl* и потянуть вниз за маркер заполнения этой ячейки, то значения следующих ячеек будут увеличиваться на 1.

- Чтобы ввести *последовательность нечетных чисел* (шаг увеличения чисел равен 2), пользователь вводит в ячейку А1 число 1, а в ячейку А2 число 3. Далее выделяются обе ячейки и маркер заполнения протягивается вниз или вправо. Получается последовательность чисел 1, 3, 5, 7 и так далее.

- Аналогично можно получить последовательность четных чисел, для этого необходимо ввести числа 2 и 4 (шаг равен 2).

- Если нужно заполнять последовательность чисел в порядке возрастания, то маркер нужно перетаскивать вниз или вправо. Если в порядке убывания вверх или влево.

*Ввод арифметической (геометрической) прогрессии*

Для создания прогрессии в любую ячейку вводится значение первого члена прогрессии. На вкладке Главная в группе Редактирование выбирается команда Заполнить — Прогрессия.

В диалоговом окне Прогрессия можно установить параметры: Расположение, Тип прогрессии, Шаг, Предельное значение.

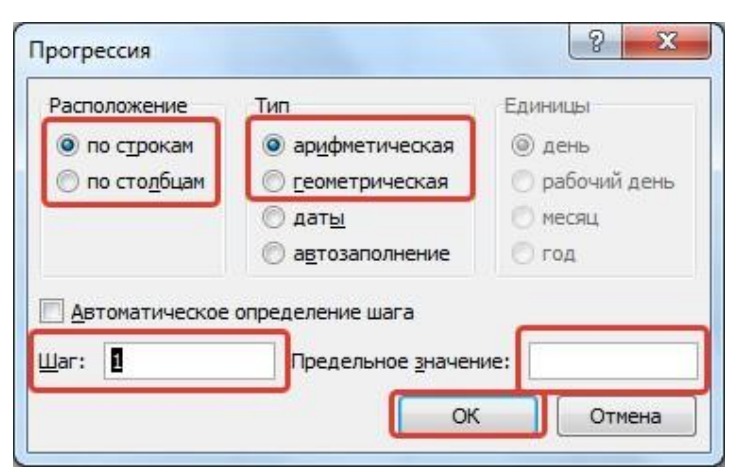

Рисунок 6. Окно «Прогрессия»

*Стандартные списки для Автозаполнения*

Для просмотра существующих списков автозаполнения:

- в Ms Excel 2003: меню Сервис – Параметры - вкладка Списки;

- в Ms Excel 2007: кнопка Офис - Параметры - вкладка Основные -кнопка Изменить списки;

- в Ms Excel 2010 и выше – Файл – Параметры -вкладка Дополнительно кнопка Изменить списки…

Здесь пользователь увидит все встроенные списки автозаполнения.

Для того чтобы ими воспользоваться или, например, ввести последовательность дней недели, достаточно в первую ячейку ввести *Понедельник* (или другой день) и потянуть за маркер заполнения этой ячейки в нужном направлении. Точно так же, в Ms Excel можно получить последовательность месяцев, введя в первую ячейку нужный месяц (например, январь). Введя в ячейку дату (например, 20.01.2024), можно получить последовательность дат.

*Создание пользовательских списков для Автозаполнения.*

Для того чтобы добавить свой список пользователю необходимо (на примере Microsoft Office Excel 2016):

1. Перейти в «*Файл → Параметры → Дополнительно*».

2. Далее найти «*Создать списки для сортировки и заполнения:»* и нажать на кнопку «*Изменить списки...*».

3. Под *«Элементы списка:»* ввести свой собственный список. Каждое слово необходимо вводить с новой строки. После этого нажать на кнопку «*Добавить*». После данных действий список будет добавлен в «*Списки*» с левой стороны. Остается нажать на кнопку «*Ок*».

Если у пользователя есть в книге Ms Excel список, находящийся в определенном диапазоне ячеек, то его можно импортировать. Для этого в поле «*Импорт списка из ячеек:*» необходимо выбрать диапазон ячеек с данными и нажать на кнопку «*Импорт*»-«*Ок*».

#### *Формулы массивов*

Формула массива представляет собой формулу, с помощью которой можно выполнять различные вычисления с одним или несколькими элементами в массиве. Массив можно представить в виде строки или столбца значений, или их сочетания. Формулы массива могут возвращать как отдельное значение, так и множество значений.

Фигурные скобки { }, появившиеся в формуле - отличительный признак формулы массива. Вводить их вручную с клавиатуры бесполезно - они автоматически появляются при нажатии сочетания клавиш Ctrl + Shift + Enter.

#### *Копирование формулы*

Классический способ копирования с использованием команд Ctrl+C (Копировать) и Ctrl+V (Вставить).

При копировании формулы относительные ссылки на ячейки изменятся.

Существует способ, когда вставка может осуществляться не с помощью клавиш Ctrl+V, а с применением Специальной вставки (Ctrl+Alt+V или команды меню "Специальная вставка"). Главное достоинство - можно выбрать вариант вставки формулы. Например, скопировать формулы без форматирования, или вставить только значения.

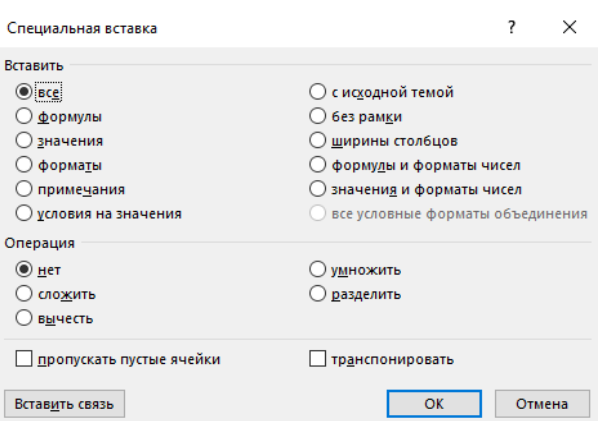

Рисунок 7. Окно специальной вставки

Некоторые варианты вставки доступны по клику правой кнопкой мыши в виде пиктограмм быстрого действия.

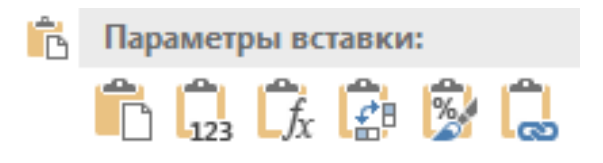

#### Сокрытие и отображение формул на рабочих листах.

Для переключения режимов отображения значений и формул, с помощью которых они вычислены пользователю необходимо воспользоваться на вкладке Формулы командой Показать формулы.

#### Режимы пересчета формул

B Ms Excel существуют следующие режимы пересчета формул: автоматический (по умолчанию), полуавтоматический (автоматически, кроме таблиц данных) и ручной. Для переключения между ними используется вкладка Формулы - выпадающий список Параметры вычислений.

#### <span id="page-29-0"></span>Тема 2.3. Визуализация данных с помощью диаграмм

Практически для любого специалиста всем числовым данным часто приходится создавать диаграммы, которые являются средством наглядного представления данных и облегчают выполнение сравнений, выявление закономерностей и тенденций данных.

Диаграммы создают на основе данных, расположенных на рабочих листах. Как правило, используются данные одного листа. Это могут быть данные диапазонов как смежных, так и не смежных ячеек. Несмежные ячейки должны образовывать прямоугольник. При необходимости, в процессе или после создания диаграммы, в нее можно добавить данные, расположенные на других листах.

Диаграмма может располагаться как графический объект на листе с данными (не обязательно на том же, где находятся данные, взятые для построения диаграммы). На одном листе с данными может находиться несколько диаграмм. Диаграмма может располагаться на отдельном специальном листе.

Диаграмму можно напечатать. Диаграмма, расположенная на отдельном листе, печатается как отдельная страница. Диаграмма, расположенная на листе с данными, может быть напечатана вместе с данными листа или на отдельной странице.

Диаграмма постоянно связана с данными, на основе которых она создана, и обновляется автоматически при изменении исходных данных. Более того, изменение положения или размера элементов данных на диаграмме может привести к изменению данных на листе.

В Ms Excel можно создавать различные диаграммы. Выбор типа диаграммы определяется задачами, решаемыми при ее создании.

Перед созданием диаграммы следует убедиться, что данные на листе расположены в соответствии с типом диаграммы, который планируется использовать. Данные должны быть упорядочены по столбцам или строкам.

При создании гистограммы, линейчатой диаграммы, графика, диаграммы с областями, лепестковой диаграммы можно использовать от одного до нескольких столбцов (строк) данных. Однако существует специфика при создании круговой диаграммы, когда нельзя использовать более одного столбца (строки) данных, не считая столбца (строки) подписей категорий.

Как правило, данные, используемые для создания диаграммы, не должны иметь существенную разницу в величине.

Основными элементами диаграммы являются: область диаграммы, область построения диаграммы, ряды и маркеры данных, оси координат, заголовки, легенда, линии сетки, подписи данных.

При построении диаграмм на рабочем листе должны быть подготовлены отображаемые ряды данных, которые могут быть получены как результаты наблюдений, либо могут вычисляться как значения функций.

В Ms Excel 2016 существует 15 типов встроенных диаграмм, каждый из которых имеют еще множество разновидностей (видов):

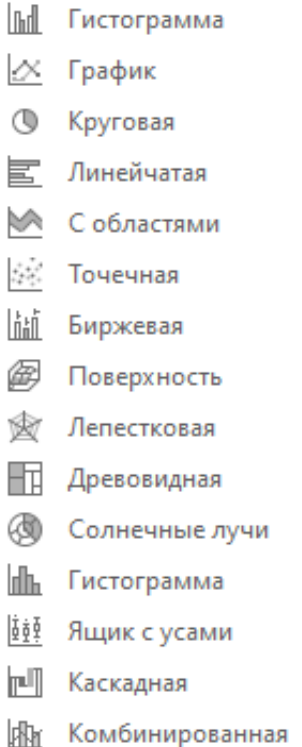

Каждый из типов диаграмм имеет несколько видов, которые можно просмотреть и сделать выбор в пользу одного из них, открыв вкладку Вставка в группе Диаграммы - Просмотр всех диаграмм (в том числе рекомендуемых для построения).

Из всех типов диаграмм чаще всего используют гистограммы, графики, круговые, линейчатые и точечные диаграммы.

*Гистограммы* целесообразно создавать тогда, когда нужно сравнить значения нескольких наборов данных, графически изобразить отличия значений одних наборов данных по сравнению с другими, показать изменения данных с течением времени.

*Линейчатые* диаграммы удобно использовать, если горизонтальное расположение значений ряда данных выглядит нагляднее, чем вертикальное.

*Круговые* диаграммы целесообразно использовать тогда, когда нужно отобразить части одного целого, сравнить соотношение частей и частей к целому.

*График* целесообразно использовать, если количество данных в наборе достаточно большое и необходимо отобразить динамику изменения данных во времени, сравнить изменения нескольких рядов данных.

*Точечные* диаграммы целесообразно использовать для визуализации отношения между двумя числовыми переменными или, когда значение одной переменной зависит от значения другой  $(y=f(x))$ .

Плоские диаграммы обычно имеют оси *х* и *у*. Ось *x* называется основной горизонтальной осью или осью категорий. На ней отображаются значения определенного свойства данных. Ось *у* называется основной вертикальной

осью или осью значений. На ней находится шкала с определенным шагом, который устанавливается автоматически, в зависимости от наименьшего и наибольшего значения данных, изображенных на диаграмме. Именно по этой шкале можно оценить данные, представленные на диаграмме.

*Комбинированная* диаграмма объединяет в себе два и более типа стандартных диаграмм.

*Типы диаграмм*, появившиеся в *Ms Excel 2016*:

1. Каскадная диаграмма. Визуализирует, как те или иные факторы влияют на итоговый результат.

2. Иерархическая (дерево, Treemap Chart). Этот тип диаграммы для наглядного отображения распределения какого-либо параметра по категориям.

3. Солнечные лучи. Фактически на круговую диаграмму можно поместить несколько категорий и компактно представить большой объем данных. Каждый уровень иерархии – это отдельное кольцо, а верхний уровень - самый близкий к центру – круг.

4. Диаграмма "ящик с усами" чаще всего используется при статистическом анализе для сравнения выборок, в которых данные делятся на категории.

Статистические обозначения:

Крестик посередине – это среднее арифметическое по выборке.

Линия чуть выше или ниже крестика – медиана.

Нижняя и верхняя грань прямоугольника (типа ящика) соответствует первому и третьему квартилю (значениям, отделяющим ¼ и ¾ выборки).

Горизонтальные черточки на конце «усов» – максимальное и минимальное значение.

5. Диаграмма Парето – это разновидность столбчатой диаграммы, применяемой для наглядного отображения рассматриваемых факторов в порядке уменьшения их значимости.

6. Частотная гистограмма — это столбчатая диаграмма, которая показывает частоту повторяемости значений.

# *Создание диаграмм*

Для построения диаграммы нужно выделить диапазон ячеек с данными, по которым будет строиться диаграмма. Выделенный диапазон ячеек может быть, как связным, так и несвязным. Желательно, чтобы в него вошли подписи строк и столбцов. После этого на вкладке Вставка в группе Диаграммы открыть список кнопки необходимого или рекомендованного типа диаграмм и выбрать необходимый вид диаграммы.

В результате на листе с электронной таблицей будет построена диаграмма выбранного типа и вида, значения свойств объектов которой устанавливаются по умолчанию. Диаграмма, которая расположена на листе электронной таблицы, называется встроенной.

Когда область диаграммы выделена, на Ленте появляется временный раздел Работа с диаграммами с вкладками: Конструктор и Формат.

Вкладка *Конструктор* автоматически становится текущей. На ней находятся кнопки, отвечающие за изменение типа диаграммы, исходных данных, расположения диаграммы и библиотеки стилей и макетов диаграмм для выбора.

На вкладке *Формат* расположены кнопки, отвечающие за форматирование текущего (или выделенного пользователем) фрагмента диаграммы. Чтобы форматировать выделенный элемент диаграммы, в группе Текущий фрагмент пользователю следует нажать кнопку Формат выделенного фрагмента, а затем выбрать необходимые параметры форматирования.

В Ms Excel есть возможность создания и использования микродиаграмм (спарклайнов). Спарклайны или инфокривые - это миниатюрные сжатые диаграммы, которые обеспечивают быстрое визуальное представление тенденций и закономерностей данных в пределах одной ячейки в Ms Excel в понятном и компактном графическом виде.

С помощью инфокривых можно показывать тенденции в рядах значений, выделять максимальные и минимальные значения.

В отличие от диаграмм на листе Ms Excel, спарклайны не являются объектами: фактически, инфокривая - это картинка, являющаяся фоном ячейки.

Спарклайны могут быть следующих типов: Линия, Гистограмма и Выигрыш / проигрыш.

Создание спарклайнов в Ms Excel.

1. Для начала необходимо выделить диапозон ячеек, которые требуют дополнительной визуализации.

2. Осуществляется переход на вкладку «Вставка», где находится группа «Спарклайны» и выбор определенного типа спарклайна.

| $\mathbf{H}$   | ь                                                              | P            | 同            | $\overline{\phantom{a}}$<br>Книга2 - Excel |                                       |        |                                             |                |                               |                                        |                         |                       |            |                                                                      |            |                                                |
|----------------|----------------------------------------------------------------|--------------|--------------|--------------------------------------------|---------------------------------------|--------|---------------------------------------------|----------------|-------------------------------|----------------------------------------|-------------------------|-----------------------|------------|----------------------------------------------------------------------|------------|------------------------------------------------|
| Файл           | Главная                                                        | Вставка      |              | Разметка страницы                          | Формулы                               | Данные |                                             | Рецензирование | Вид                           | Разработчик                            |                         | <b>Analytics Edge</b> |            | О Что вы хотите сделать?                                             |            |                                                |
| $\overline{e}$ | 16<br>Сводная Рекомендуемые Таблица<br>таблица сводные таблицы |              | Ħ            | $\overline{Q}$<br>Иллюстрации              | <b>Mara</b> sин<br>• Мои надстройки * |        | $\mathcal{P}$<br>Рекомендуемые<br>диаграммы |                | 山 - 一 小<br>M*曲* 亩*<br>· 上· 肉· | $\mathbf{E}$<br>Сводная<br>диаграмма * | le<br>$3D -$<br>карта * | $\mathcal{W}$         | als.       | $\mathbf{u}_{\mathbf{u}}$<br>График Гистограмма Выигрыш/<br>проигрыш | Á<br>Cpes: | $\overline{\phantom{a}}$<br>Временная<br>шкала |
|                | Таблицы                                                        |              |              |                                            | Надстройки                            |        |                                             | Диаграммы      |                               |                                        | <b>Б Обзоры</b>         |                       | Спарклайны |                                                                      |            | Фильтры                                        |
| A1             | $\mathbb{R}^2$<br>$\mathbf{v}$                                 | $\!\times\!$ |              | fx                                         |                                       |        |                                             |                |                               |                                        |                         |                       |            |                                                                      |            |                                                |
|                | B<br>$\mathsf{A}$                                              |              | $\mathsf{C}$ | D                                          | E<br>F                                | G      | H                                           |                |                               | K                                      |                         | M                     | N          | $\circ$                                                              | P          | $\circ$                                        |

Рисунок 8. Вставка спарклайнов

3. В открывшееся диалоговое окно «Создание спарклайнов» автоматически переносится выделенный диапазон данных, а в поле «Диапазон расположения» необходимо указать адрес ячейки (-ек), куда программе следует поместить спарклайн(ы).

4. После нажатия «OK» в указанную ячейку(-и) будет(-ут) встроен(ы) спарклайн(ы), и на ленте активируется новая вкладка «Работа со

спарклайнами» — «Конструктор», с ее помощью можно изменить параметры диаграмм.

1. С помощью команд в группе «Спарклайны» можно изменить диапазон данных, на основе которых построены мини-графики, и место расположения визуализаций.

2. Группа команд «Тип» используется, когда необходимо изменить тип спарклайна.

3. Группа «Показать» дает возможность отметить на спарклайне максимальную и минимальную точку, выделить первое и последнее значение, показать другим цветом отрицательные значения, а также проставить маркеры, если пользователь использует спарклайн с типом «Линия».

4. Группа «Стиль» содержит набор из 36 готовых стилей спарклайнов, при этом любой из них можно изменять на свое усмотрение, используя команды «Цвет спарклайна» и «Цвет маркера».

5. Группа команд «Группировать» позволяет изменять масштаб и видимость оси для каждого спарклайна, а также группировать и разгруппировывать мини-графики [4].

# <span id="page-34-0"></span>**Раздел III. Анализ данных средствами табличного процессора**

# <span id="page-34-1"></span>**Тема 3.1. Работа с электронной таблицей как с базой данных**

В работе экономиста (логиста) не обойтись без *базы данных* или совокупности взаимосвязанных записей. В Ms Excel базы данных называются *списками*.

*Запись* — набор связанных полей, например, сведения об одном заказчике. Каждая строка списка является отдельной записью.

*Поле* — отдельный элемент данных, например, фамилия клиента. Каждому столбцу списка соответствует свое поле. *Имя поля* — его заголовок. В Ms Excel имена полей содержатся в первой строке и используются при составлении отчетов, поиске и организации данных.

Операции над списками:

1) ввод данных в список.

При этом в Ms Excel есть инструменты, для проверки введенных данных. Можно ограничить ввод в ячейку, разрешив вводить только определенные даты либо числа. При этом можно запретить вводить текст в тех ячейках, в которых должны быть исключительно числа, задать диапазон чисел (например, только от 100 до 1000).

Ввод данных может быть организован в виде выпадающего списка:

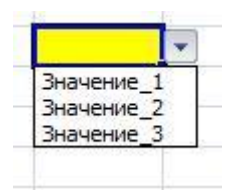

Создав такой список можно настроить его так, чтобы пользователь имел возможность вводить в ячейку только значения из предложенного списка (такие настройки используются по умолчанию) или использовал список, но мог дополнительно ввести любое значение не из списка.

2) сортировка списка или упорядочение записей по возрастанию (убыванию). В зависимости от содержимого поля, по которому задана сортировка (текст, числа, даты), записи располагаются в алфавитном, числовом или хронологическом порядке. Кроме того, предусмотрена сортировка в порядке, указанном пользователем;

3) фильтрация списка для выборочного отображения строк (по определенному критерию) применяется в случаях, когда необходимо из общего списка выбрать и отобразить на экране только те записи, которые удовлетворяют заданным условиям отбора.

Ms Excel предоставляет пользователю два способа фильтрации: с помощью Автофильтра и с помощью Расширенного фильтра.

4) вставка формул для подведения промежуточных итогов. При этом список предварительно разбивается на группы. Формирование групп осуществляется с помощью сортировки. Её выполняют по полю, по которому подводятся промежуточные итоги (при изменении значений которого предполагается вычисление итогов). Общий итог определяется с применением функций, заданных для вычисления промежуточных итогов, и располагается в виде отдельной строки в конце списка. Для вычисления итоговых значений используются функции: сумма, количество значений, среднее, максимальное, минимальное, произведение и простейшие статистические функции.

создание формул **RILL** вычисления результатов  $5)$  $\overline{B}$ списке, отфильтрованном по определенным критериям;

6) публикация списка на узле SharePoint для совместной работы с другими пользователями;

7) создание итоговой сводной таблицы на основе данных списка.

таблица являются эффективным Сводная средством анализа многомерных данных в Ms Excel. Суть заключается в том, что данные представляются в виде многомерного куба с возможностью дальнейшего произвольного манипулирования ими. Это дает возможность проводить структуры взаимосвязей различных показателей, обрабатывать анализ большие объемы информации, проводить анализ данных в различных разрезах и плоскостях. Потребность в сводных таблицах возникает, когда пользователь должен произвести выборку с группировкой и применением простейших алгебраических или статистических действий.
## Тема 3.2. Сводные таблицы и диаграммы

Сводные таблицы в Microsoft Excel — это мощный инструмент работы с обширными информационными массивами данных, анализа результатов и создания наглядных отчетов. Это возможность структурировать данные и при необходимости внести изменения в их структуре; группировки  $\overline{M}$ категоризации, фильтрации и сортировки, разворачивания, публикации и представления данных; расчета итоговых значений.

Требования к сводным таблицам:

- каждый столбец в исходной таблице должен иметь заголовок;

- все значения в одной колонке должны быть введены в едином формате. Например, если есть столбец «Дата поставки», то все данные должны быть записаны в формате даты;

- исходная таблица не должна содержать полностью пустых строк или столбнов:

- в ячейки следует вводить атомарные значения, то есть такие, которые нельзя разделить на более мелкие части. Например, адрес следует разбивать на отдельные столбцы, такие как «Город» «Улица» и «Дом», чтобы обеспечить эффективную работу со сводными данными.

Создание макета

Для создания макета сводной таблицы в Ms Excel следует выбрать любую ячейку в исходной таблице и на вкладке «Вставка» найти опцию «Сводная таблица» и кликнуть на ней. Откроется окно «Создание сводной таблицы», в котором в поле «Диапазон» должна быть указана исходная таблица.

Далее пользователю необходимо выбрать местоположение для сводной таблицы. Если выбрать «Выбор нового рабочего листа», Ms Excel создаст новый лист и разместит сводные данные, начиная с поля A1. Если активировать «Выбор существующего листа», то пользователь должен обозначить ячейку на существующем листе и в поле «Диапазон» указать первую ячейку (верхнюю левую), в которую планируется разместить созданную сводную таблицу. После настройки местоположения нажать «ОК».

Ms Excel создаст пустой макет сводной таблицы без данных, а на ленте в версии 2016 года появится дополнительная контекстная вкладка Работа со сводными таблицами, которая включает две вкладки: Анализ и Конструктор.

Область в Ms Excel 2016, где пользователь может работать с полями макета, называется «Поля сводной таблицы». Она содержит названия столбцов исходных данных, которыми можно управлять (добавлять) в сводную таблицу, и раздел «Макет», включающий в себя области «Фильтры», «Столбцы», «Строки» и «Значения» и устанавливающий порядок размещения полей. Изменения, которые вносятся в эти разделы, сразу же отражаются в сводной таблице (см. рис. 9)

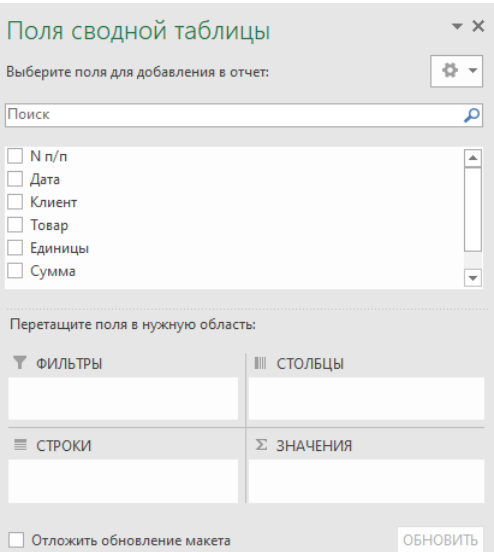

Рисунок 9. Список полей и областей сводной таблицы

# *Поля в сводной таблице*

Для вставки необходимого поля в сводную таблицу необходимо отметить флажок рядом с именем соответствующего поля. По умолчанию Ms Excel размещает их следующим образом:

- нечисловые данные ставятся в область «Строки»;
- числовые в область «Значения»;
- дата и время в область «Столбцы».

Чтобы удалить поле из сводной таблицы следует снять флажок, который ранее был установлен напротив имени поля.

# *Функции для значений*

В Ms Excel по умолчанию используется функция «Сумма» для числовых данных, размещаемых в области «Значения». Если в эту область помещаются нечисловые данные (текст, даты или логические значения) или ячейки с пустыми данными, то автоматически применяется функция «Количество».

Выбор другого метода вычислений: пользователь нажимает на правую кнопку мыши на поле значений, которое предполагает изменить, выбирает команду «Параметры поля значений» и из предложенного списка необходимую функцию:

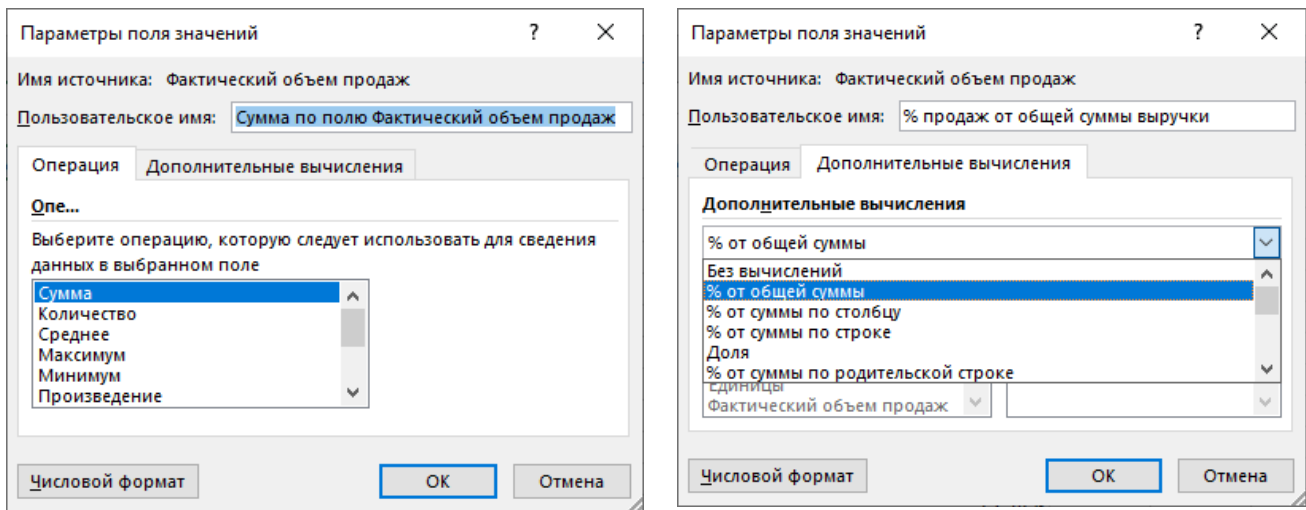

Рисунок 10. Диалоговое окно «Параметры поля значений»

## Различные вычисления в полях значения

Еще одной полезной возможностью является представление данных разными способами, например, в процентах или в виде ранжированных значений от наименьшего к наибольшему и наоборот. Управление доступно через вкладку «Дополнительные вычисления» в диалоговом окне «Параметры поля значений» (рис. 10).

Функция «Дополнительные вычисления» часто используется, когда необходимо добавить одно и то же поле более одного раза и отобразить, например, общий показатель продаж и сумму продаж в процентах от общего объема одновременно.

Использование срезов для фильтрации данных. Создание временной шкалы сводной таблицы для фильтрации дат.

Для получения «среза» по заданному полю можно использовать инструменты Вставить срез или Вставить временную шкалу, которые упрощают фильтрацию сводных таблиц, делают ее более наглядной. Эти инструменты расположены в группе Фильтр на вкладке Анализ контекстной вкладки для работы со сводными таблицами и являются своеобразным интерактивным фильтром для выбранного поля.

Отметим, что со срезом работать удобнее, так как в отличие от Фильтра:

- его можно перемещать, он не привязан к ячейкам;
- он отображает полный список элементов выбранного поля и легко перестраивается;
- один фильтр можно использовать для настройки нескольких сволных таблиц.

#### *Построение сводной диаграммы*

На основе сводной таблицы можно создать сводную диаграмму. Для этого следует установить курсор в любую ячейку сводной таблицы и на контекстной вкладке *Работа со сводными таблицами* выбрать *Анализ,* а в группе *Сервис* команду Сводная диаграмма. В открывшемся диалоговом окне Вставка диаграммы пользователь выбирает тип диаграммы.

Полученную диаграмму, скорее ее эскиз, можно отформатировать. При выделении диаграммы, справа от нее появляются два элемента: Плюсик и Кисточка, которые помогут установить новые параметры диаграммы. Кисточка управляет общим видом диаграммы, здесь можно выбрать Стиль и Цвет, а Плюсик настраивает элементы диаграммы (рис. 11).

Поля сводной таблицы отображаются на диаграмме в виде кнопок. При этом Фильтры на сводной диаграмме, можно настраивать, как и для сводной таблицы, листая «страницы». Результаты выбора автоматически отображаются на диаграмме.

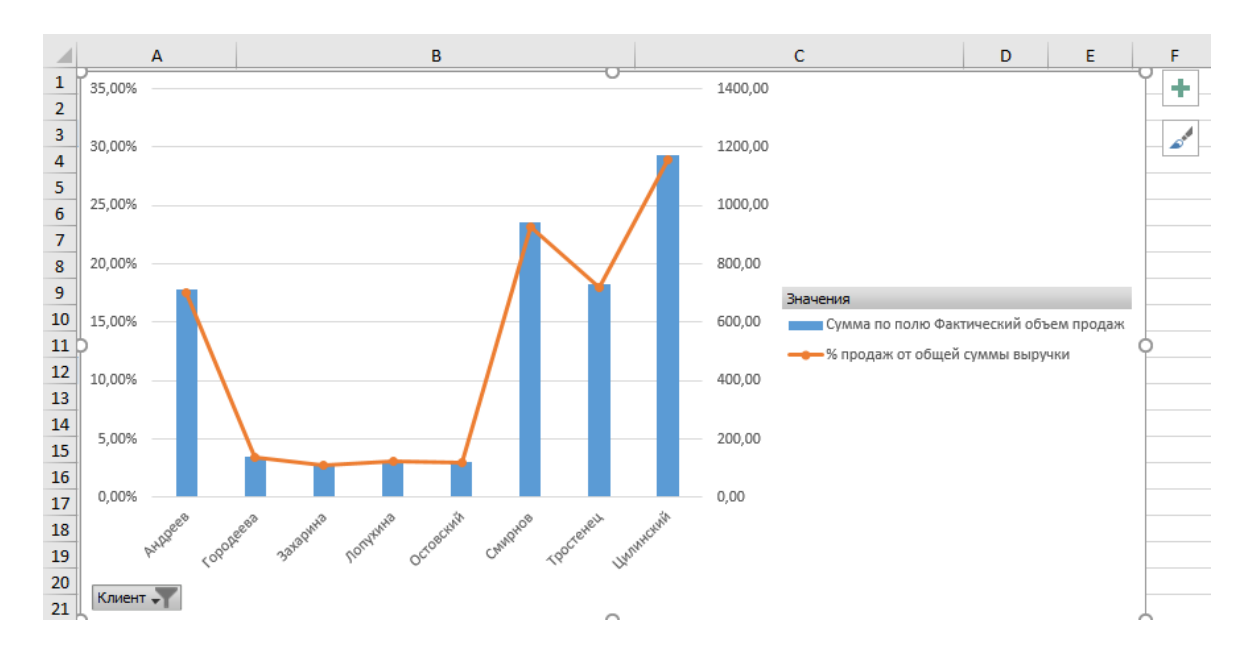

Рисунок 11. Пример сводной диаграммы

По умолчанию на диаграмме отображаются кнопки полей. Эти кнопки можно убрать: для этого пользователю необходимо щелкнуть по любой кнопке правой кнопкой мыши и в отрывшемся контекстном меню выбрать *Скрыть все кнопки полей* на диаграмме.

#### **Тема 3.3. Автоматизация методов анализа и прогнозирования данных**

#### *Статистический анализ данных*

Кроме статистических функций, входящих в группу Другие функции, Ms Excel, позиционируя себя как универсальный программный продукт по

обработке аналитической информации, предлагает использовать надстройку Пакет анализа (рис. 12) с перечнем различных инструментов, среди которых можно выделить следующие возможности:

- Корреляция;
- Гистограмма;  $\sim$   $^{-1}$
- Регрессия;
- Выборка;
- Однофакторный дисперсионный анализ;
- Экспоненциальное сглаживание;
- Генератор случайных чисел;
- Описательная статистика;
- Различные виды дисперсионного анализа.

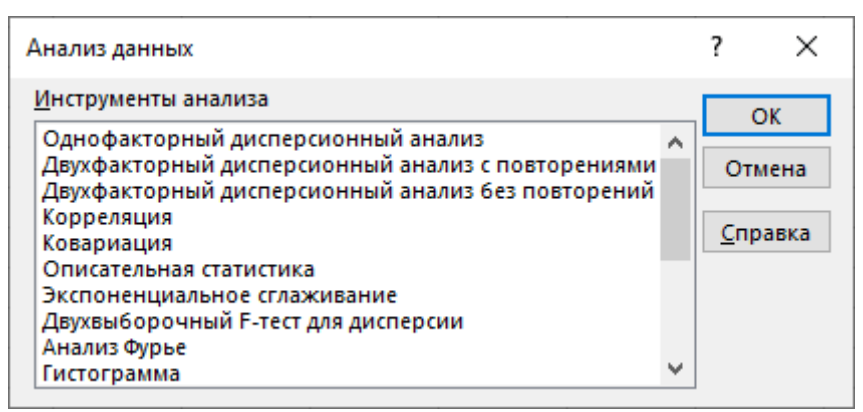

Рисунок 12. Пакет анализа данных

По умолчанию надстройка Анализ данных не вынесена на ленту. Для ее добавления необходимо на вкладке Файл выбрать команду Параметры, а затем — категорию Надстройки. В раскрывающемся списке Управление выбрать пункт Надстройки Excel и нажать кнопку Перейти. В диалоговом окне Надстройки установить флажок Пакет анализа, а затем нажать кнопку  $OK.$ 

Рассмотрим некоторые из перечисленных инструментов:

1) Гистограмма - это инструмент для вычисления выборочных и интегральных частот попадания данных в указанные интервалы значений. При этом рассчитывается число попаданий для заданного диапазона ячеек.

2) Ранг и персентиль – средство, которое создает таблицу, содержащую порядковый номер и процентный ранг каждого значения в наборе данных.

3) Описательная статистика применяется для создания одномерного статистического отчета, содержащего информацию о центральной тенденции и изменчивости входных данных.

4) Генерация случайных чисел - инструмент с помощью которого можно сгенерировать случайные числа следующих распределений:

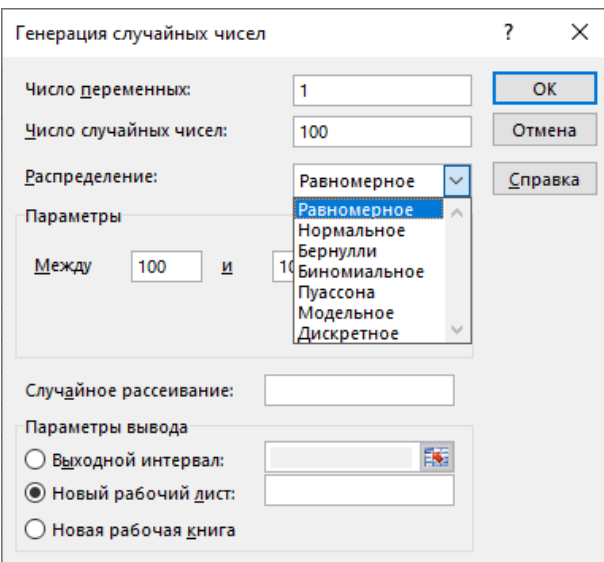

Рисунок 13. Инструмент «Генерация случайных чисел»

- равномерное (непрерывное);
- нормальное;
- Бернулли;
- биномиальное;
- Пуассона:
- модельное. В этом распределении нет никакой случайности генерируются заранее заданные последовательности чисел.
- произвольное дискретное или распределение, где пользователь сам  $\omega_{\rm{max}}$ залает значения случайной величины и соответствующие вероятности.

## Статистическая проверка гипотез

При аналитических расчетах часто необходимо выдвигать и проверять статистические гипотезы: гипотезу об отсутствии различий (нулевую гипотезу Н0, состоящую в том, что все события произошли случайно, естественным образом) и гипотезу о значимости различий (альтернативную гипотезу Н1, которая состоит в том, что события случайным образом произойти не могли, и имело место воздействие некого фактора).

Обычно нулевая гипотеза формулируется таким образом, чтобы на основании эксперимента или наблюдений ее можно было отвергнуть с заранее заданной вероятностью ошибки α. Эта заранее заданная вероятность ошибки называется уровнем значимости.

Для принятия решения о том, нулевую или альтернативную гипотезу принять, используют статистические критерии. То есть на основании информации о результатах наблюдений вычисляется число, называемое эмпирическим значением критерия. Это число сравнивается с известным (например, заданным таблично) эталонным числом, называемым критическим значением критерия.

Уровень значимости - максимальное значение вероятности появления события, при котором событие считается практически невозможным. Обычно используют уровни значимости  $0.05; 0.01; 0.001$ .

В статистике наибольшее распространение получил уровень значимости, равный  $\alpha$  = 0.05. Поэтому, если вероятность, с которой интересующее событие может произойти случайным образом  $p<0.05$ , то принято считать это событие маловероятным, и если оно все же произошло, то это не было случайным. В наиболее ответственных случаях, когда требуется особая уверенность в достоверности полученных результатов, надежности выводов, уровень значимости принимают равным  $\alpha = 0$ , 01 или даже  $\alpha = 0$ , 001.

Величину P, равную (1-α), называют доверительной вероятностью (уровнем надежности), то есть вероятностью, признанной достаточной для того, чтобы уверенно судить о принятом статистическом решении. Соответственно, в качестве доверительных вероятностей выбирают значения 0.95, 0.99 или 0.999.

## Исследование зависимостей

Если описательная статистика и статистические критерии позволяют компактно представлять полученные результаты и определять сходства и различия, то следующим этапом анализа данных обычно является исследование зависимостей.

Для этих целей применяются корреляционный и дисперсионный анализ (для установления факта наличия или отсутствия зависимости между переменными), также регрессионный анализ  $RILL$ нахождения a количественной зависимости между переменными).

## Корреляционный анализ

Корреляция (Correlation) – связь между двумя или более переменными (в последнем называется множественной). **Пель** случае корреляция корреляционного анализа - установление наличия или отсутствия этой связи.

В случае, когда имеются две переменные, значения которых измерены в шкале отношений, используется коэффициент линейной корреляции Пирсона  $r_{xy}$ , который принимает значения от -1 до +1 (его нулевое значение свидетельствует об отсутствии корреляции).

Рассмотрим общую классификация корреляционных связей:

- сильная, или тесная при коэффициенте корреляции  $|r_{xy}| > 0.70$ ;
- средняя при 0,50 <  $|r_{xy}|$  < 0,69;  $\Delta \phi$
- умеренная при  $0.30 < |r_{xy}| < 0.49$ ;
- слабая при 0,20 <  $|r_{xy}|$  < 0,29;
- очень слабая при  $|r_{xy}| < 0.19$ .

#### Расчет линейного коэффициента корреляции Пирсона

Обнаружение взаимосвязей между явлениями - одна из главных задач статистического анализа. Причины:

1) Если известно, что один процесс зависит от другого, то на первый можно оказывать влияние через второй.

2) Даже если причинно-следственная связь отсутствует, то по изменению одного показателя можно предсказать изменение другого.

Корреляционный анализ в Ms Excel лучше начинать с визуализации (рис. 14).

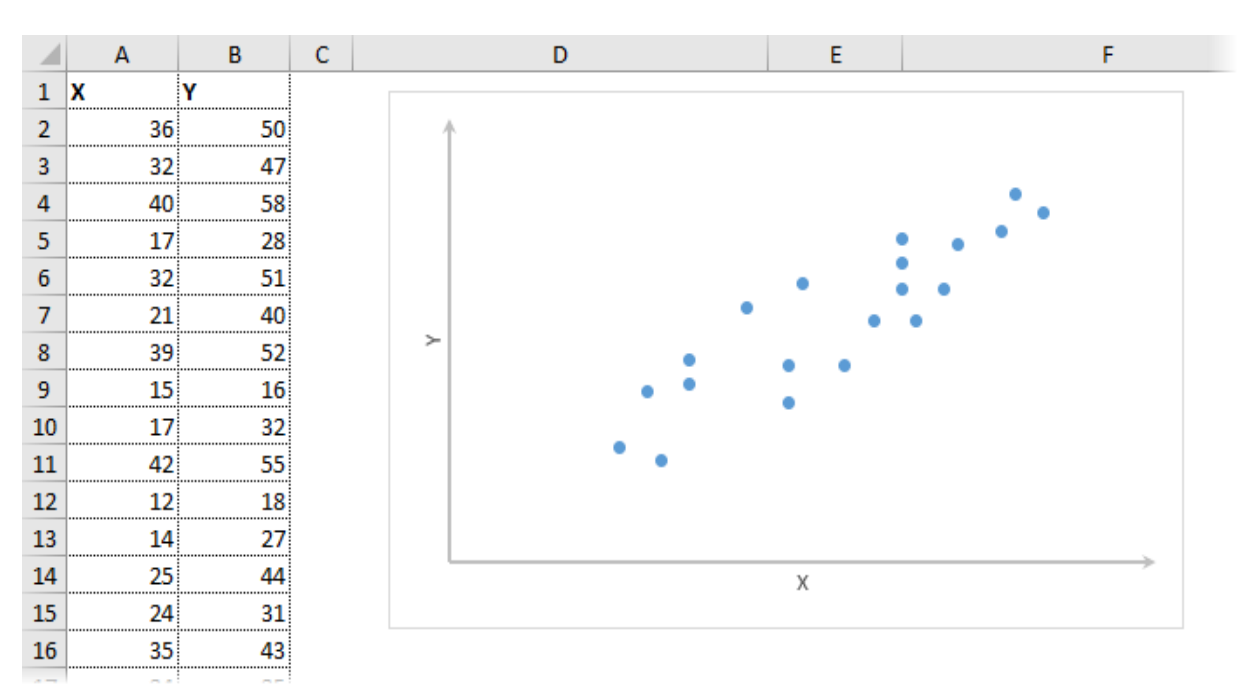

Рисунок 14. График зависимости у(х)

На диаграмме видна взаимосвязь двух переменных. Далее рассчитывается коэффициент парной корреляции с помощью функции Ms Excel КОРРЕЛ (функция КОРРЕЛ возвращает коэффициент корреляции двух диапазонов ячеек). В аргументах необходимо указать два диапазона (рис. 15).

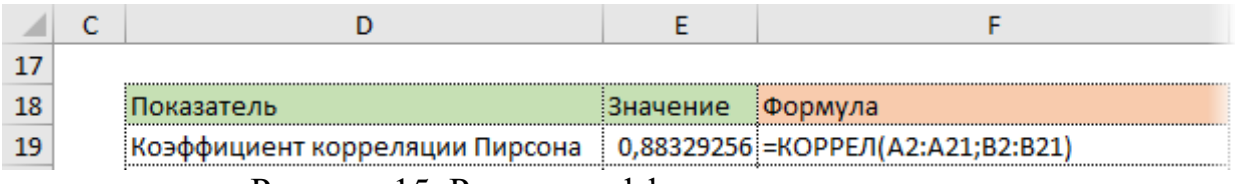

Рисунок 15. Расчет коэффициента корреляции

Полученный коэффициент корреляции 0,88 показывает довольно тесную взаимосвязь между двумя показателями.

## Дисперсионный анализ

Изучение наличия или отсутствия зависимости между переменными можно проводить и с помощью дисперсионного анализа (Analysis of Variance - ANOVA). Его суть заключается в следующем. Дисперсия характеризует «разброс» значений переменной. Переменные связаны, если для объектов, отличающихся значениями одной переменной, отличаются и значения другой

переменной. Значит, нужно для всех объектов, имеющих одно и то же значение одной переменной (называемой независимой переменной), посмотреть, насколько различаются (насколько велика дисперсия) значения другой (или других) переменной, называемой зависимой переменной. Дисперсионный анализ как раз и дает возможность сравнить отношение дисперсии зависимой переменной (межгрупповой дисперсии) с дисперсией внутри групп объектов, характеризуемых одними и теми же значениями независимой переменной (внутригрупповой дисперсией). Другими словами, дисперсионный анализ «работает» следующим образом. Выдвигается гипотеза о наличии зависимости между переменными. Выделяются группы элементов выборки с одинаковыми значениями независимой переменной (число таких групп равно числу попарно различных значений независимой переменной). Если гипотеза о зависимости верна, то значения зависимой переменной внутри каждой группы должны не очень различаться (внутригрупповая дисперсия должна быть мала). Напротив, значения зависимой переменной для различных групп должны различаться сильно (межгрупповая дисперсия должна быть велика). То есть, переменные зависимы, если отношение межгрупповой дисперсии к внутригрупповой (обычно обозначаемое буквой F) велико. Если же гипотеза неверна, то это отношение должно быть мало.

По количеству выявляемых регулируемых факторов дисперсионный анализ может быть однофакторным (при этом изучается влияние одного фактора на результаты эксперимента), двухфакторным (при изучении влияния двух факторов) и многофакторным (позволяет оценить не только влияние каждого из факторов в отдельности, но и их взаимодействие).

В Ms Excel однофакторный дисперсионный анализ может быть проведен посредством команды "Однофакторный дисперсионный анализ" из пакета Анализ данных.

В результате действия процедуры выводятся две таблицы. Первая таблица "Итоги". В ней содержатся данные обо всех классах градации фактора: число наблюдений, суммарное значение, среднее значение и дисперсия.

Во второй таблице "Дисперсионный анализ" содержится сумма квадратов отклонений (SS), число степеней свободы (df), дисперсия (MS). В последних трёх столбцах - фактическое значение отношения Фишера (F), Р - значение (Рvalue) и критическое значение отношения Фишера (F crit).

Интерпретация результатов. Влияние исследуемого *фактора* определяется по величине значимости критерия Фишера, которая находится в таблице "Дисперсионный анализ" на пересечении строки Между группами и столбца *Р-Значение*. В случаях, когда Р-Значение < 0,05, критерий Фишера значим и влияние исследуемого фактора можно считать доказанным.

Рассмотрим пример решения задачи однофакторного дисперсионного анализа с использованием Ms Excel для исследования пассажиропотока в дневное время суток по маршруту автобуса № 100 на одном из остановочных пунктов города Минска.

Сформируем таблицу на листе Ms Exсel с исходными данными для однофакторного дисперсионного анализа и с помощью формул произведем расчет (рис. 16).

| 日                                                                                               | ء ت <del>ن</del>                                                            |                                                                  | Таблица для однофакторного дисперсионного анализа - Excel (Сбой активации продукта)                                                                                                    |                                                                                                    |                 |                                                               |                                                            |                                               |                                                                      |  |
|-------------------------------------------------------------------------------------------------|-----------------------------------------------------------------------------|------------------------------------------------------------------|----------------------------------------------------------------------------------------------------|----------------------------------------------------------------------------------------------------|-----------------|---------------------------------------------------------------|------------------------------------------------------------|-----------------------------------------------|----------------------------------------------------------------------|--|
|                                                                                                 | Главная<br>Вставка<br>Файл                                                  | Разметка страницы                                                | Формулы                                                                                                    | Рецензирование<br>Данные                                                                                | Вид             | Разработчик<br>WPS PDF                                        | ♀ Что вы хотите сделать?                                   |                                               |                                                                      |  |
|                                                                                                 | $\chi$<br>Arial<br>晒<br>Вставить<br>Ж <i>К</i> <u>Ч</u> -<br>$\mathbf{v}^*$ | $\mathbf{r}$ 10 $\mathbf{r}$ A A<br>$\Box - \Diamond - \Delta -$ | $\equiv\ \equiv \ \frac{1}{2} \ \frac{1}{2} \ \frac{1}{2$<br>事事事事 | 昬<br>Общий<br>目。<br>雪 - % 000 名 \$8                                                                     | ⊥∏≠<br>Условное | Форматировать Стили<br>форматирование * как таблицу * ячеек * | <b>ВРЕ</b> Вставить *<br>Ех Удалить -<br><b>Э</b> Формат - | $\Sigma$ -<br>$\overline{\mathbf{v}}$ .<br>と。 | $A_{\overline{R}}$<br>Найти и<br>Сортировка<br>и фильтр * выделить * |  |
|                                                                                                 | Буфер обмена Га                                                             | Шрифт<br>$\overline{\mathbb{F}_2}$                               | Выравнивание                                                                                                    | $\overline{2}$<br>Число                                                                                 | Гy.             | Стили                                                         | Ячейки                                                     |                                               | Редактирование                                                       |  |
| fx<br>$\checkmark$<br>$=F.PAC\Pi.\Pi X(E16;C16;C17)$<br>F16<br>$\overline{\mathbf{v}}$<br>$>\,$ |                                                                             |                                                                  |                                                                                                    |                                                                                                    |                 |                                                               |                                                            |                                               |                                                                      |  |
|                                                                                                 | A                                                                           | В                                                                | C                                                                                                    | D                                                                                                    | E               | F                                                             | G                                                          | н                                             |                                                                      |  |
| $\mathbf{1}$                                                                                    |                                                                             |                                                                  |                                                                                                    | Наблюдения/ Измерения                                                                                   |                 |                                                               |                                                            |                                               |                                                                      |  |
| $\overline{2}$                                                                                  | Время                                                                       | $\mathbf{1}$                                                     | $\overline{2}$                                                                                                    | $\overline{\mathbf{3}}$                                                                                 | 4               | 5                                                             | 6                                                          | Сумма                                         | Среднее                                                              |  |
| 3                                                                                               | 13:00                                                                       | 13                                                               | 13                                                                                                    | 14                                                                                                    | 10              | 12                                                            | 11                                                         | 73                                            | 12,17                                                                |  |
| 4                                                                                               | 14:00                                                                       | 13                                                               | 11                                                                                                    | 10                                                                                                    | 13              | 12                                                            | 11                                                         | 70                                            | 11,67                                                                |  |
| 5                                                                                               | 15:00                                                                       | 15                                                               | 17                                                                                                    | 11                                                                                                    | 18              | 14                                                            | 16                                                         | 91                                            | 15,17                                                                |  |
| 6                                                                                               | 16:00                                                                       | 18                                                               | 21                                                                                                    | 17                                                                                                    | 17              | 13                                                            | 22                                                         | 108                                           | 18.00                                                                |  |
| $\overline{7}$                                                                                  |                                                                             |                                                                  |                                                                                                    |                                                                                                    |                 |                                                               |                                                            | 342                                           | 14.25                                                                |  |
| 8                                                                                               | 4 Число выборок<br>la                                                       |                                                                  |                                                                                                    |                                                                                                    |                 |                                                               |                                                            |                                               | 14,25                                                                |  |
| 9                                                                                               | n                                                                           |                                                                  | 6 Число наблюдений в каждой выборке                                                                                                    |                                                                                                    |                 |                                                               |                                                            |                                               |                                                                      |  |
|                                                                                                 | $10$ N                                                                      |                                                                  | 24 Всего наблюдений                                                                                                    |                                                                                                    |                 |                                                               |                                                            |                                               |                                                                      |  |
| 11                                                                                              |                                                                             |                                                                  |                                                                                                    |                                                                                                    |                 |                                                               |                                                            |                                               |                                                                      |  |
|                                                                                                 | 12 Альфа                                                                    |                                                                  | 0.05 Уровень значимости                                                                                                    |                                                                                                    |                 |                                                               |                                                            |                                               |                                                                      |  |
| 13                                                                                              |                                                                             |                                                                  |                                                                                                    |                                                                                                    |                 |                                                               |                                                            |                                               |                                                                      |  |
|                                                                                                 | 14 Дисперсионный анализ (однофакторная модель)                              |                                                                  |                                                                                                    |                                                                                                    |                 |                                                               |                                                            |                                               |                                                                      |  |
| 15                                                                                              | Источник вариации                                                           | SS                                                               | df                                                                                                    | <b>MS</b>                                                                                               | F               | Р-Значение                                                    | <b><i><u>F критическое</u></i></b>                         |                                               |                                                                      |  |
|                                                                                                 | 16 Испытания                                                                | 155,50                                                           | 3                                                                                                    | 51.83                                                                                                   | 10.2640264      | 0.000265584                                                   | 3.098391212                                                |                                               |                                                                      |  |
|                                                                                                 | 17 Ошибка                                                                   | 101.00                                                           | 20                                                                                                    | 5.05                                                                                                    |                 |                                                               |                                                            |                                               |                                                                      |  |
|                                                                                                 | 18 Bcero                                                                    | 256,50                                                           | 23                                                                                                    |                                                                                                    |                 |                                                               |                                                            |                                               |                                                                      |  |
| 19                                                                                              |                                                                             |                                                                  |                                                                                                    |                                                                                                    |                 |                                                               |                                                            |                                               |                                                                      |  |
|                                                                                                 | 20 Вывод:                                                                   | <b>ИСТИНА</b>                                                    |                                                                                                    | Нулевая гипотеза отклонена. Различие средних значений выборок не может быть объяснено лишь случайностью |                 |                                                               |                                                            |                                               |                                                                      |  |

Рисунок 16. Однофакторный дисперсионный анализ (расчет с помощью формул)

Затем используя *Пакет анализа данных* проверим полученные значения. Чтобы выполнить однофакторный дисперсионный анализ, необходимо на вкладке *Данные* выбрать команду *Анализ данных* и в появившемся диалоговом окне (рис. 12) инструмент «*Однофакторный дисперсионный анализ*».

После выбора инструмента *Однофакторный дисперсионный анализ*, который необходимо выбрать нажатием кнопки ОК, на экране появляется диалоговое окно.

Вид диалогового окна *Однофакторный дисперсионный анализ* с заполненными входными данными для решения поставленной задачи представлен на рисунке 17.

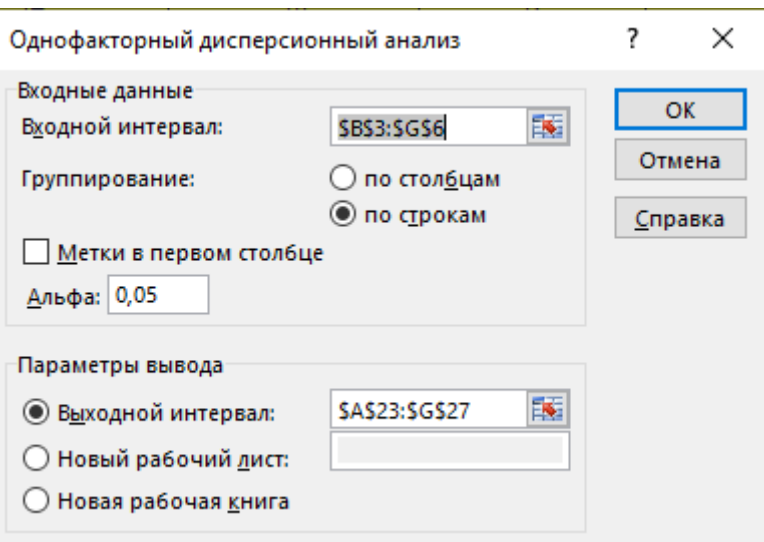

Рисунок 17. Диалоговое окно «Однофакторный дисперсионный анализ»

В результате решения будут получены таблицы «ИТОГИ» и «Дисперсионный анализ» (рис. 18).

| 22 |                                    |             |       |             |             |             |                                    |  |
|----|------------------------------------|-------------|-------|-------------|-------------|-------------|------------------------------------|--|
| 23 | Однофакторный дисперсионный анализ |             |       |             |             |             |                                    |  |
| 24 |                                    |             |       |             |             |             |                                    |  |
|    | 25 MTOLN                           |             |       |             |             |             |                                    |  |
| 26 | Группы                             | Cuem        | Сумма | Среднее     | Дисперсия   |             |                                    |  |
| 27 | Строка 1                           | 6           | 73    | 12,16666667 | 2,166666667 |             |                                    |  |
|    | 28 Строка 2                        |             | 70    | 11,66666667 | 1,466666667 |             |                                    |  |
|    | 29 Строка 3                        |             | 91    | 15,16666667 | 6,166666667 |             |                                    |  |
|    | 30 Строка 4                        | 6           | 108   | 18          | 10,4        |             |                                    |  |
| 31 |                                    |             |       |             |             |             |                                    |  |
| 32 |                                    |             |       |             |             |             |                                    |  |
|    | 33 Дисперсионный анализ            |             |       |             |             |             |                                    |  |
| 34 | Источник вариации                  | SS          | df    | МS          | F           | Р-Значение  | <b><i><u>F критическое</u></i></b> |  |
|    | 35 Между группами                  | 155,5       | 3     | 51,83333333 | 10,2640264  | 0,000265584 | 3,098391212                        |  |
|    | 36 Внутри групп                    | 101         | 20    | 5,05        |             |             |                                    |  |
| 37 |                                    |             |       |             |             |             |                                    |  |
|    | 38 Итого                           | 256,5       | 23    |             |             |             |                                    |  |
| 39 |                                    |             |       |             |             |             |                                    |  |
|    | 40 MToro                           | 210,9444444 | 17    |             |             |             |                                    |  |
| 41 |                                    |             |       |             |             |             |                                    |  |

Рисунок 18. Результаты однофакторного дисперсионного анализа

Фактически доказано, что использование данного инструмента значительно экономит время на проведение расчетов пользователя, поскольку полученные результаты идентичны.

При *двухфакторном анализе* выдвигаются три гипотезы на проверку:

- Факторы А и В не оказывают влияния на результат;
- Фактор А не оказывает влияния на результат;
- Фактор B не оказывает влияния на результат.

Для проведения двухфакторного дисперсионного анализа в пакете *Анализ данных* реализованы процедуры *Двухфакторный дисперсионный анализ с повторениями* и *Двухфакторный дисперсионный анализ без повторений*.

В результате действия процедуры Двухфакторный дисперсионный анализ без повторений выводятся две таблицы. Первая таблица - Итоги. В ней содержатся данные обо всех классах градации фактора: число наблюдений, суммарное значение, среднее значение и дисперсия. Во второй таблице -Дисперсионный анализ - содержатся данные об источниках вариации: рассеивании между строками, рассеивании между столбцами, рассеивании ошибки, общем рассеивании, сумма квадратов отклонений (SS), число степеней свободы (df), дисперсия (MS). В последних трёх столбцах фактическое значение отношения Фишера(F), р-Значение (P-value) и критическое значение отношения Фишера (F crit).

Двухфакторный дисперсионный анализ с повторениями применяется для того, чтобы проверить не только возможную зависимость результативного признака от двух факторов - А и В, но и возможное взаимодействие факторов А и В. Тогда а - число градаций фактора А и b - число градаций фактора В, г число повторений.

## Регрессионный анализ

Если корреляционный и дисперсионный анализ, дают ответ на вопрос, существует ли взаимосвязь между переменными, то регрессионный анализ предназначен для того, чтобы найти «явный вид» этой зависимости. Цель регрессионного анализа - найти функциональную зависимость между переменными. Для этого предполагается, что зависимая переменная (иногда называемая откликом) определяется известной функцией (иногда говорят моделью), зависящей от зависимой переменной или переменных (иногда называемых факторами) и некоторого параметра. Требуется найти такие чтобы полученная зависимость значения этого параметра, (модель) наилучшим образом описывала имеющиеся экспериментальные данные. Например, в простой линейной регрессии предполагается, что зависимая переменная у является линейной функцией y = a·x + b от независимой переменной х. Требуется найти значения параметров а и b, при которых прямая  $ax + b$  будет наилучшим образом описывать (аппроксимировать) экспериментальные точки  $(x_1, y_1), (x_2, y_2), ..., (x_n, y_n)$  [5].

Изучение взаимозависимостей в Ms Excel может быть проведено:

- средствами надстройки Пакет анализа;
- встроенными функциями Ms Excel;
- посредством линии тренда.

Известны 3 основных способа задания функциональных зависимостей:

- 1) аналитический;
- 2) графический;

3) табличный.

Табличный способ обычно возникает в результате эксперимента.

Недостаток табличного задания функции, с которым мы чаще всего встречаемся при решении прикладных задач, заключается в том, что всегда найдутся значения переменных, которые неопределенны таблицей. Для отыскания таких значений определяют приближающуюся к заданной называемой аппроксимирующей, лействие функцию, a замены аппроксимацией (приближением).

аппроксимации - построение Основная задача приближенной (аппроксимирующей) функции наиболее близко проходящей около данных точек или около данной непрерывной функции.

Эмпирические формулы служат для аналитического представления опытных данных.

В простейшем случае задача аппроксимации экспериментальных данных выглядит следующим образом:

Пусть есть какие-то данные, полученные практическим путем (в ходе эксперимента или наблюдения), которые можно представить парами чисел (х, у). Зависимость между ними отражает таблица.

На основе этих данных требуется подобрать функцию у= $\varphi(x)$ , которая наилучшим образом сглаживала бы экспериментальную зависимость между переменными и по возможности точно отражала общую тенденцию зависимости между х и у, исключая погрешности измерений и случайные отклонения.

Обычно задача аппроксимации распадается на две части:

1 Сначала устанавливают вид зависимости y=f(x) и, соответственно вид эмпирической формулы, то есть решают, является ли она линейной, квадратичной, логарифмической или какой-либо другой.

 $\mathcal{D}$ После этого определяются численные значения неизвестных параметров выбранной эмпирической формулы, для которых приближение к заданной функции оказывается наилучшим.

Обычно определение параметров при известном виде зависимости осуществляют по методу наименьших квадратов. При этом функция  $\varphi(x)$ считается наилучшим приближением к f(x), если для нее сумма квадратов невязок  $\varepsilon_i = f(x_i) - \varphi(x_i)$  или отклонений "теоретических" значений  $\varphi(x_i)$ , найденных по эмпирической формуле, от соответствующих опытных значений у;, имеет наименьшее значение по сравнению с другими функциями, из числа которых выбирается искомое приближение [6].

## Анализ временных рядов

Временным рядом называется последовательность чисел - значений показателя, измеренного в различные моменты времени. некоторого Временные ряды используются для описания динамики процессов. На основании конечного отрезка временного ряда исследователь должен сделать выводы о свойствах рассматриваемого процесса и тех механизмах (в рамках статистики - вероятностных механизмах), которые порождают этот ряд. При изучении временных рядов ставятся следующие цели: агрегированное описание характерных особенностей ряда; подбор статистических моделей,

описывающих временной ряд; предсказание будущих значений на основании прошлых наблюдений (прогноз динамики); выработка рекомендаций по управлению процессом, порождающим временной ряд [5].

## Тема 3.4. Проведение сценарного анализа

«Таблицы Вычисление Инструмент данных». множественных результатов с помошью таблицы данных.

Таблица данных или таблица подстановок - это диапазон ячеек, содержащий результаты подстановки различных значений в одну или несколько формул, и представляют способ быстрого вычисления нескольких версий в рамках одной операции, просмотра и сравнения результатов всех различных вариантов на одном листе.

Ячейка ввода - ячейка, в которую подставляются все значения из таблицы данных. Хотя ячейка ввода не обязана входить в таблицу данных, то формулы в таблице данных обязательно должны ссылаться на ячейку ввода.

Массив - объект, используемый для получения нескольких значений в результате вычисления одной формулы или для работы с набором аргументов, расположенных в различных ячейках и сгруппированных по строкам или столбцам.

Существует два типа таблиц данных: таблицы с одной переменной и таблицы с двумя переменными.

Создание таблииы подстановки с одной переменной

1) Сформировать таблицу: в отдельный столбец или строку ввести список значений, которые следует подставлять в ячейку ввода.

2) Выполнить одно из следующих действий:

- если значения в таблице данных ориентированы по столбцу (рис. 19), ввести формулу в ячейку, расположенную на одну строку выше и на одну ячейку правее первого значения; правее первой формулы в той же строке ввести другие формулы;

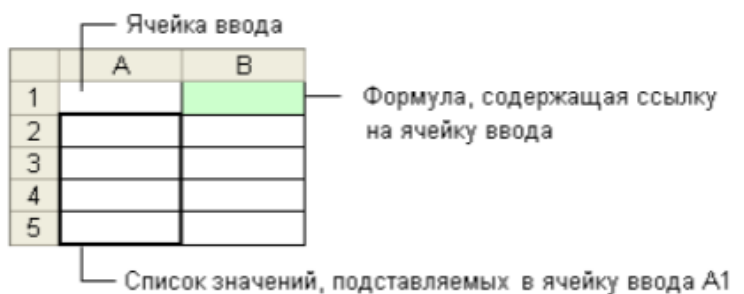

Рисунок 19. Таблица подстановки, ориентированная по столбцу

- если значения в таблице данных ориентированы по строке (рис. 20), ввести формулу в ячейку, расположенную на один столбец левее и на одну строку ниже первого значения, ниже ввести другие формулы.

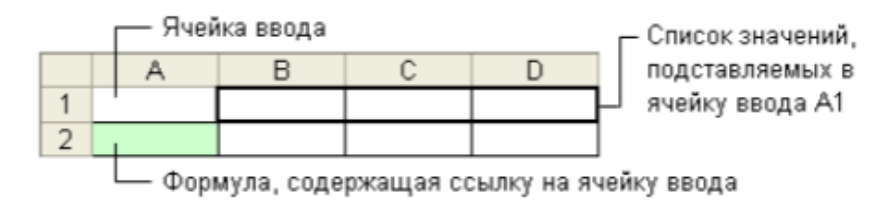

Рисунок 20. Таблица подстановки, ориентированная по строкам

3) Выделить диапазон ячеек, содержащий формулы и значения подстановки.

4) В Ms Excel 2016 на вкладке *Данные* в группе *Прогноз* выбрать пиктограмму *Анализ «что-если»*, а затем в раскрывающемся списке выбрать пункт *Таблица данных*.

5) В диалоговом окне *Таблица подстановок* (рис. 21) пользователь заполняет пустые поля:

- если значения в таблице расположены в одном столбце: ввести ссылку на ячейку ввода в поле *Подставлять значения по строкам в*;

- если значения в таблице расположены в одной строке: ввести ссылку на ячейку ввода в поле *Подставлять значения по столбцам в*.

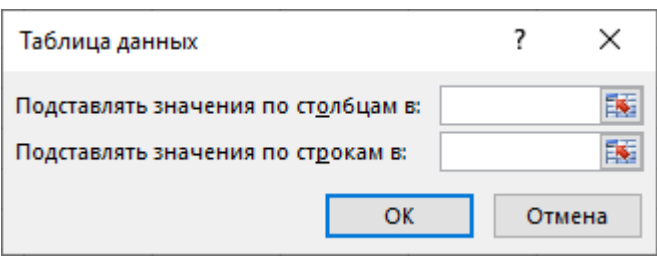

Рисунок 21. Диалоговое окно Таблица подстановки

## *Создание таблицы подстановки с двумя переменными*

Таблицы подстановки с двумя переменными используют одну формулу с двумя наборами значений. В ячейку листа ввести формулу, которая ссылается на две ячейки ввода (рис. 22). В том же столбце ниже формулы ввести значения подстановки для первой переменной. В той же строке справа от формулы ввести значения подстановки для второй переменной.

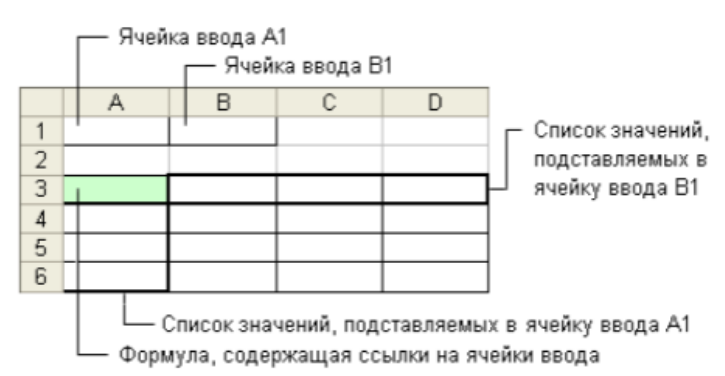

Рисунок 22. Вариант построения таблицы данных с двумя переменными

Затем:

1) Выделить диапазон ячеек, содержащий формулу и оба набора данных подстановки.

2) В Ms Excel 2016 на вкладке *Данные* в группе *Прогноз* выбрать пиктограмму *Анализ «что-если»*, а затем в раскрывающемся списке выбрать пункт Таблица данных.

3) В появившемся окне заполнить поля. В поле *Подставлять значения по столбцам в* ввести ссылку на ячейку ввода для значений, расположенных в строке. В поле *Подставлять значения по строкам в* ввести ссылку на ячейку ввода для значений, расположенных в столбце.

4) Нажать кнопку OK.

*Работа с диспетчером сценариев. Создание и применение сценариев*.

Создавать и подставлять различные значения исходных данных в модель, а также составлять автоматические отчеты, отображающие результаты вычислений позволяет *Диспетчер сценариев*.

Сценарий – это множество входных значений, называемых изменяемыми ячейками, которое можно сохранить под указанным именем, а затем применить к модели рабочего листа, чтобы проследить, как значения изменяемых ячеек влияют на другие значения модели. Для каждого сценария можно определить до 32 изменяемых ячеек.

*Алгоритм действий для создания Сценариев:*

1) на рабочем листе пользователь моделирует решение задачи при некотором наборе входных данных;

2) в Ms Excel 2016 на панели инструментов *Данные* в группе *Прогноз* выбрать команду *Анализ «что-если»*, указав *Диспетчер сценариев* (рис. 23);

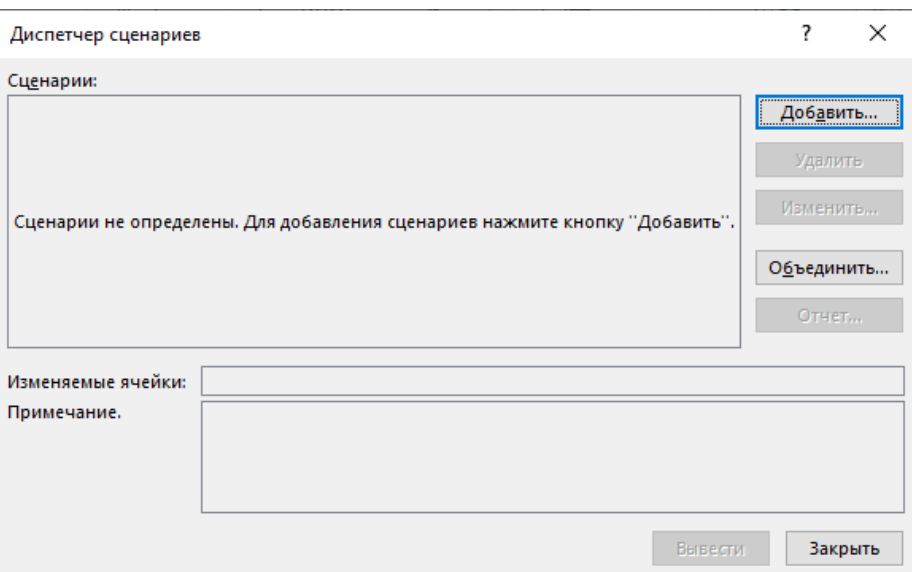

Рисунок 23. Диалоговое окно «Диспетчер сценариев»

3) в диалоговом окне *Диспетчер сценариев* (рис. 23) нажать кнопку *Добавить* (рис. 24).

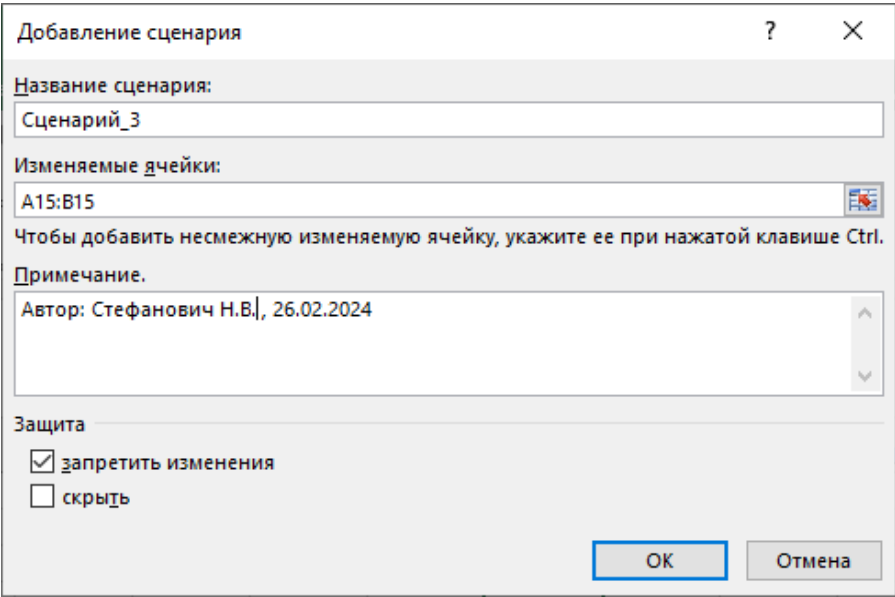

Рисунок 24. Диалоговое окно «Добавление сценария»

В поле *Название сценария* задать имя сценария.

В поле *Изменяемые ячейки* ввести ссылки на ячейки, которые требуется изменить (при указании несмежных диапазонов, необходимо удерживать клавишу Ctrl).

В группе *Защита* при необходимости установить флажки на запрет изменений и скрытия информации.

После заполнения всех полей пользователь нажимает кнопку *ОК*;

4) в появившемся диалоговом окне Значения ячеек сценария (рис. 25) ввести необходимые значения и нажать кнопку ОК.

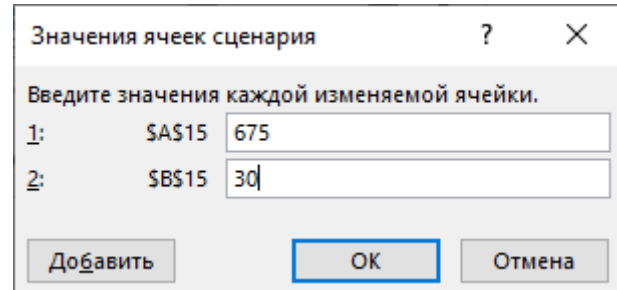

Рисунок 25. Диалоговое окно «Значения ячеек сценария»

*5)* если требуется создать дополнительные сценарии, надо повторить шаги 3-4. После завершения создания сценариев в диалоговом окне *Диспетчер сценариев* пользователь нажимает кнопку *Закрыть.*

## *Алгоритм применения Сценариев*

В диалоговом окне Диспетчер сценариев пользователю следует выбрать имя сценария и нажать кнопку Вывести.

Чтобы сравнить несколько сценариев, можно создать обобщающий отчет или сводную таблицу (рис. 26).

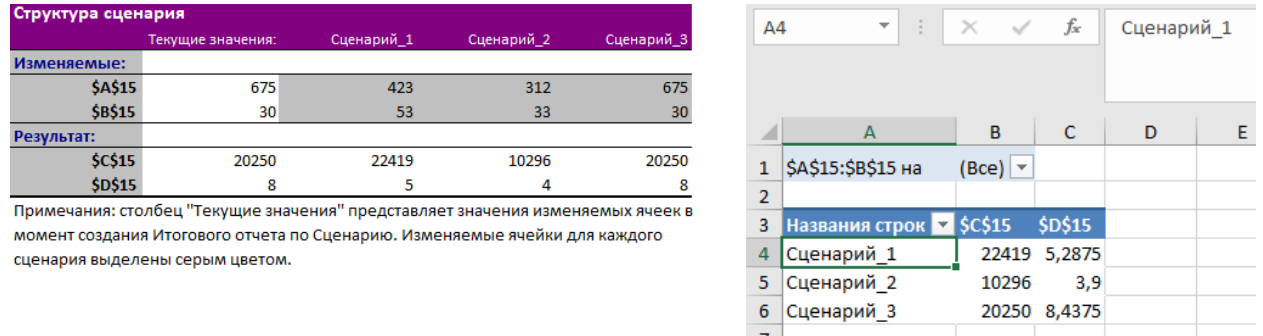

Рисунок 26. Пример отчета по структуре сценария и сводной таблицы

*Использование средства подбора параметров для получения требуемого результата за счёт изменения входного значения.*

*Подбор параметра* – способ поиска определенного значения ячейки путем изменения значения в другой ячейке. При подборе параметра приложение изменяет значение в одной конкретной ячейке до тех пор, пока формула, зависящая от этой ячейки, не вернет требуемый результат.

Команда *Подбор параметра* находит только одно решение, даже если задача имеет несколько решений, и только для одной ячейки.

Перед применением рассматриваемого инструмента следует решить задачу средствами Ms Excel с любыми исходными данными.

При этом ячейка, в которой должен быть получен желаемый результат (целевая ячейка), должна содержать формулу, а ячейка, в которой должно быть выведено искомое значение, должна прямо или косвенно влиять на

результат в целевой ячейке и не должна содержать формулы, а только числовое значение, которое является исходным для формулы, находящейся в целевой ячейке.

Чтобы применить инструмент Подбор параметра в Ms Excel 2016 необходимо на вкладке Данные в группе Прогноз выбрать в раскрывающемся списке Анализ «что-если» пункт Подбор параметра и в появившемся диалоговом окне, изображенном на рисунке 27, заполнить пустые поля [7, с. 5-6].

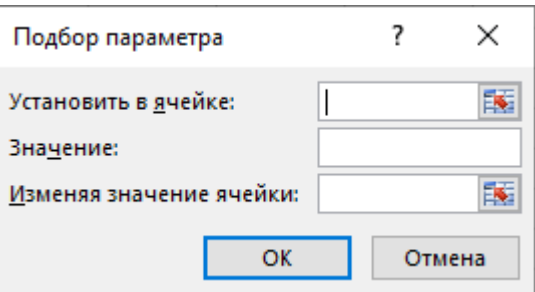

Рисунок 27. Диалоговое окно инструмента «Подбор параметра»

# Раздел IV. Автоматизация расчётов в Ms Excel

## Тема 4.1. Решение задач линейного программирования

Программный продукт Ms Excel позволяет решать задачи оптимизации, возникающие в самых разных разделах экономики, техники и логистики.

При этом производится поиск некоторого оптимального решения, минимум или максимум целевой функции (например, затрат или дохода) в условиях ограничений (наличия ресурсов, дорог, времени, продуктов).

Рассмотрим наиболее распространенный класс оптимизационных задач задачи линейного программирования. К такому классу относятся задачи, описываемые линейными математическими моделями.

Задачи линейного программирования могут быть условно разбиты на две группы: одноиндексные и двухиндексные - по количеству индексов у переменных решения (x<sub>i</sub> и x<sub>ii</sub>).

Общей задачей линейного программирования называется задача, которая состоит в определении максимального (минимального) значения функции:

$$
F = \sum_{j=1}^{n} c_j x_j \tag{1}
$$

при условиях:

$$
\sum_{j=1}^{n} a_{ij} x_j \le b_i \ (i = 1, ..., k), \tag{2}
$$

$$
\sum_{i=1}^{n} a_{ij} x_j = b_i \ (i = k+1, \dots, m), \tag{3}
$$

$$
x_j \ge 0 \ \ (j = 1, ..., l, \qquad l \le n), \tag{4}
$$

где  $a_{ij}$ ,  $b_i$ ,  $c_j$  – заданные постоянные величины и  $k \leq m$ .

Функция (1) называется целевой функцией задачи, а условия (2)-(4) ограничениями задачи. Совокупность чисел X  $(x_1, x_2, x_3, \ldots, x_n)$ , удовлетворяющих ограничениям задачи, называется допустимым решением. Решение, при котором целевая функция задачи принимает максимальное (минимальное) значение, называется оптимальным [8, с. 4].

Поиск решения - это надстройка Ms Excel, которая позволяет решать оптимизационные задачи. Если команда Поиск решения или группа Анализ в Ms Excel 2016 отсутствует, необходимо загрузить соответствующую надстройку. Для этого на вкладке Файл пользователь выбирает команду Параметры, категорию Надстройки, в поле Управление значение Надстройки Excel и нажимает кнопку Перейти. В поле Доступные надстройки устанавливается флажок рядом с пунктом Поиск решения и нажимается кнопка ОК.

Для того чтобы решить задачу линейного программирования в табличном процессоре Ms Excel, необходимо выполнить следующие действия:

1. Ввести условие задачи:

а) создать экранную форму для ввода условия задачи:

- переменных,
- целевой функции (ЦФ),
- ограничений,
- граничных условий;

b) ввести исходные данные в экранную форму:

- коэффициенты ЦФ,
- коэффициенты при переменных в ограничениях,
- правые части ограничений;

#### с) ввести зависимости из математической модели в экранную форму:

- формулу для расчета ЦФ,
- формулы для расчета значений левых частей ограничений;
- d) задать ЦФ (в окне "Поиск решения"):

- целевую ячейку,

- направление оптимизации ЦФ;

е) ввести ограничения и граничные условия (в окне "Поиск решения"):

- ячейки со значениями переменных,
- граничные условия для допустимых значений переменных,
- соотношения между правыми и левыми частями ограничений.

2. Решить задачу:

а) установить параметры решения задачи. Для этого необходимо нажать кнопку Параметры и при необходимости заполнить некоторые поля окна Параметры поиска решения.

В диалоговом окне Параметры поиска решения можно выбрать любой из указанных ниже алгоритмов или методов поиска решения:

1) Нелинейный обобщенного метол понижающего градиента. Используется для гладких нелинейных задач.

2) Симплекс-метод. Используется для линейных задач.

3) Эволюционный метод. Используется для негладких задач.

Параметр Максимальное время служит для назначения времени (в секундах), выделяемого на решение задачи. В поле можно ввести время, не превышающее 32 767 секунд (более 9 часов).

Параметр Предельное число итераций служит для управления временем решения задачи путем ограничения числа промежуточных вычислений. В поле можно ввести количество итераций, не превышающее 32 767.

Параметр Относительная погрешность служит для задания точности, с которой определяется соответствие ячейки целевому значению или приближение к указанным границам. Поле должно содержать число из интервала от 0 до 1 Чем меньше количество десятичных знаков во введенном числе, тем ниже точность. Высокая точность увеличит время, которое требуется для того, чтобы сошелся процесс оптимизации.

Параметр Допустимое отклонение служит для задания допуска на отклонение от оптимального решения в целочисленных задачах. При указании большего допуска поиск решения заканчивается быстрее.

Параметр Сходимость применяется только при решении нелинейных задач [9, с. 27].

b) запустить задачу на решение (в окне "Поиск решения");

с) выбрать формат вывода решения (в окне "Результаты поиска решения").

Примеры решения задачи выбора оптимального плана перевозок продукции (транспортная задача) и определения производственного плана с целью получения максимальной выручки от продажи произведённой продукции при наличии ограничений на ресурсы.

## Тема 4.2. Разработка учётных приложений

Учетные приложения широко используются в различных структурных подразделениях предприятий и организаций. На любом компьютере можно найти с десяток электронных таблиц с массивом данных на различную тематику. Обычно пользователи создают такие таблицы, чтобы вести учет в какой-либо предметной области. При этом всегда есть возможность быстро провести над этими данными различные процедуры обработки ИЛИ использовать часть из них для расчетов и построения диаграмм.

Под «приложением» Принято называть программный продукт, разработанный для выполнения конкретных задач в выбранной программной среде, содержащий конкретный алгоритм реализации и программный код.

Обыкновенная электронная таблица еще не является приложением. лействие. Необхолимо которое лолжно **ВЫПОЛНЯТЬ** приложение. характеризующее приложение как приложение - иначе это просто документ. Другое дело, когда электронная таблица содержит в своих ячейках формулы или функции листа. В этом случае можно говорить об активной электронной таблице, Производит различные вычисления, которая автоматически корректирует диаграмму на листе в зависимости от изменившихся исходных данных в ячейках таблицы.

Если еще с данными электронной таблицей работают с помощью кода VBA и используют элементы управления, тогда свойства электронной таблицы приближаются к исполняемому файлу приложения.

Приведем отличия учетного приложения от простой электронной таблины:

1. Учет - это динамический процесс, поэтому таблица постоянно меняет свой размер в зависимости от занесенных в нее данных.

2. Пользователь сам выбирает, какое действие необходимо выполнить с табличным набором данных в данный момент времени.

3. Наличие программного кода ДЛЯ автоматизации интерфейса программного приложения, работы с переменным табличным набором данных автоматизации взаимодействия с другими приложениями является  $\mathbf{M}$ необходимым условием для приложения [10, с. 2-3].

Для автоматизации повторяющихся задач в Ms Excel можно быстро записать макрос.

При записи макроса средство записи макросов записывает все шаги в Visual Basic для приложений (VBA) коде. Эти действия могут включать ввод текста или чисел, щелчки по ячейкам или командам на ленте или в меню, форматирование ячеек, строк или столбцов, или даже импорт данных из внешнего источника.

Приложение Visual Basic (VBA) — это подмножество мощного языка программирования Visual Basic, которое входит в состав большинства приложений Office. Хотя VBA позволяет автоматизировать процессы в

приложениях Office и между ними. Не обязательно знать код VBA или компьютерное программирование.

Важно знать, что при записи макроса регистрируются почти все действия пользователя.

Макросы и средства VBA находятся на вкладке *Разработчик* (рис. 28), которая по умолчанию скрыта, поэтому сначала необходимо включить ее.

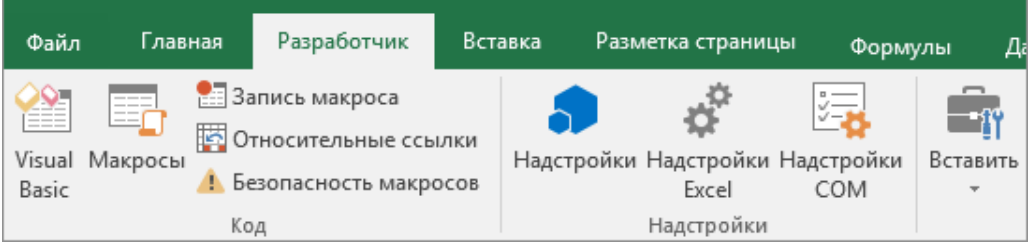

Рисунок 28. Вкладка *Разработчик*

## *Запись макроса*

*1.* На вкладке *Разработчик* в группе *Код* пользователь нажимает кнопку *Запись макроса.*

2. В поле *Имя макроса* вводится название макроса.

Первым символом имени макроса должна быть буква. Последующие символы могут быть буквами, цифрами или знаками подчеркивания. В имени макроса не должно содержаться пробелов; в качестве разделителей слов следует использовать знаки подчеркивания.

3. Пользователь может назначить сочетание клавиш для запуска макроса. Для этого в поле *Сочетание клавиш* следует ввести любую строчную или прописную букву. Рекомендуется использовать сочетания клавиш с CTRL+SHIFT, так как они будут заменять собой совпадающие с ними стандартные сочетания клавиш в Ms Excel, пока открыта книга, содержащая макрос. Например, если назначить сочетание клавиш CTRL+Z (Отменить), то пользователь не сможет использовать его для функции "Отменить" в данном экземпляре Ms Excel.

4. В списке *Сохранить в* выбирается книга.

Как правило, макрос сохраняется в расположении *этой книги*, но если пользователь желает, чтобы макрос был доступен при использовании Ms Excel, выбирается [Личная книга макросов.](https://support.microsoft.com/ru-ru/office/%D1%81%D0%BE%D0%B7%D0%B4%D0%B0%D0%BD%D0%B8%D0%B5-%D0%B8-%D1%81%D0%BE%D1%85%D1%80%D0%B0%D0%BD%D0%B5%D0%BD%D0%B8%D0%B5-%D0%B2%D1%81%D0%B5%D1%85-%D0%BC%D0%B0%D0%BA%D1%80%D0%BE%D1%81%D0%BE%D0%B2-%D0%B2-%D0%BE%D0%B4%D0%BD%D0%BE%D0%B9-%D0%BA%D0%BD%D0%B8%D0%B3%D0%B5-aa439b90-f836-4381-97f0-6e4c3f5ee566)

5. В поле *Описание* при необходимости вводится краткое описание действий макроса.

6. Чтобы начать запись макроса, нажимается кнопка *ОК*.

7. Далее выполняются действия, которые нужно записать.

8. После выполнения всех действий следует на вкладке *Разработчик* в группе *Код* выбрать команду *Остановить запись*.

# *Работа с макросами, записанными в Ms Excel*

На вкладке *Разработчик*, выбрав команду *Макросы*, можно просмотреть макросы, связанные с книгой. При этом откроется диалоговое окно *Макрос*:

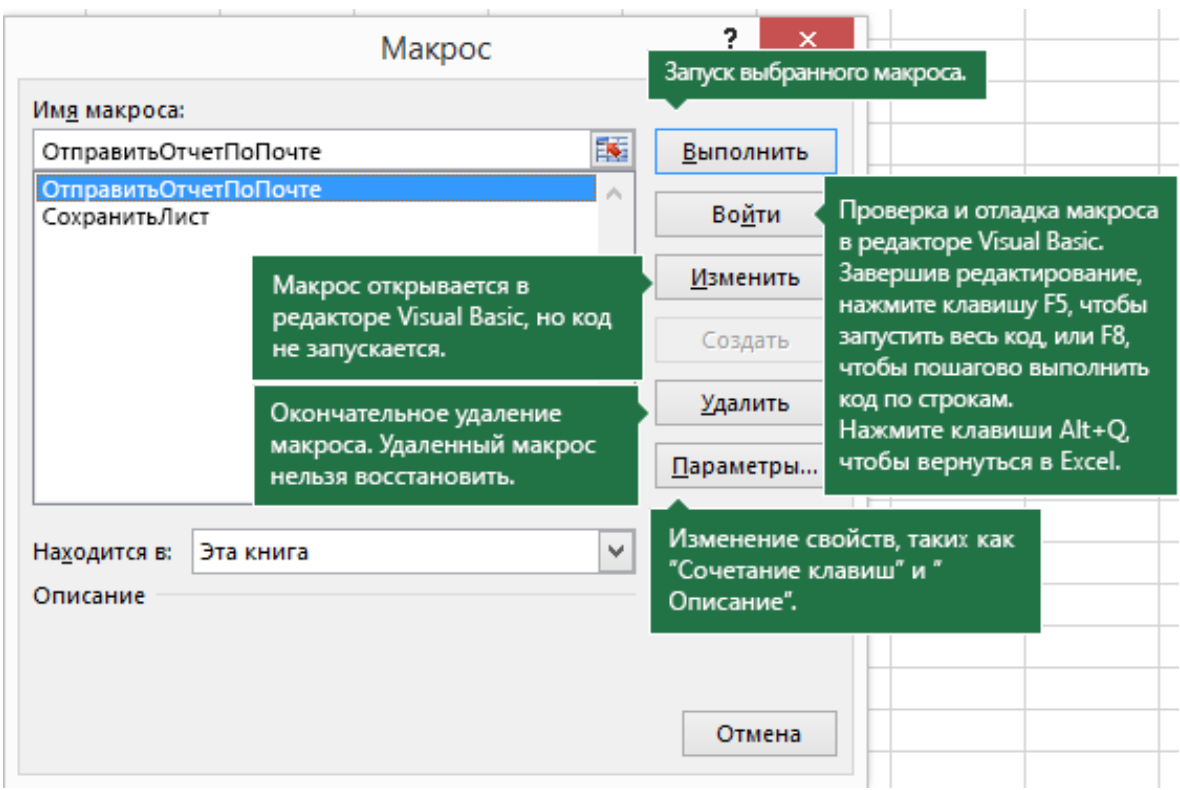

Рисунок 29. Диалоговое окно Макрос

| Таблица 1. Сведения о работе с макросами в Ms Excel |  |  |
|-----------------------------------------------------|--|--|
|-----------------------------------------------------|--|--|

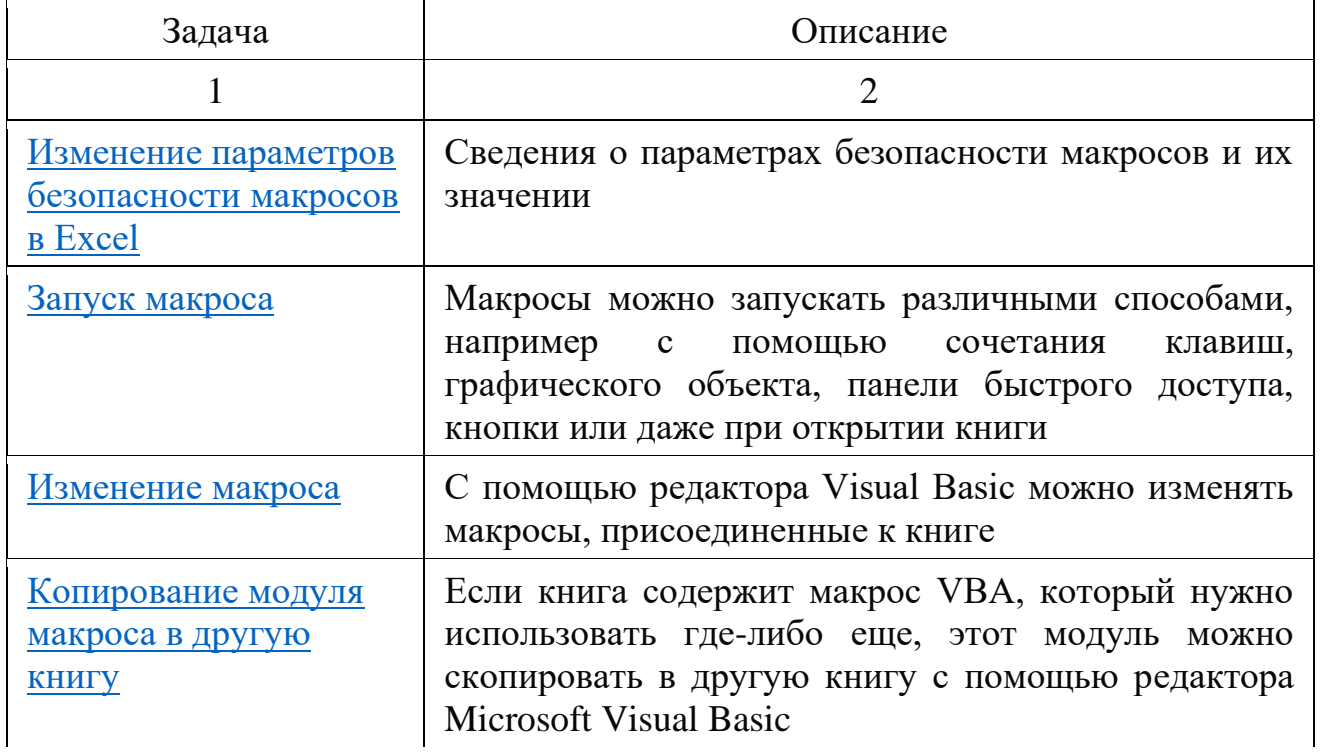

Продолжение таблицы 1

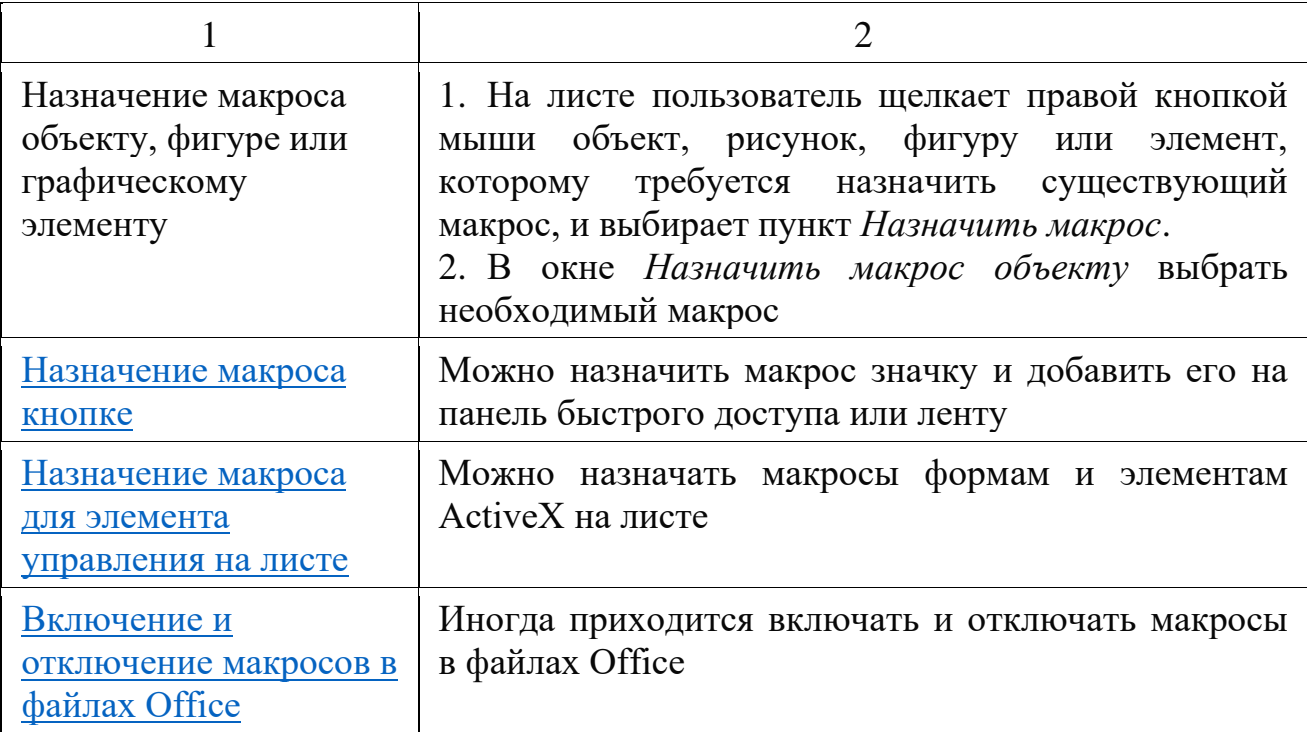

## *Работа с записанным кодом в редакторе Visual Basic (VBE)*

С помощью редактора Visual Basic (VBE) можно добавлять в записанный код собственные переменные, управляющие структуры и другие элементы, которые не поддерживает средство записи макросов [11].

Интерфейс VBE состоит из следующих основных компонентов: окна проекта, окна свойств, окна редактирования кода, окна формы, меню и панели инструментов.

Для создания диалоговых окон в приложениях VBЕ используются формы. Редактор форм является одним из основных инструментов визуального программирования. Для создания диалоговых окон, разрабатываемых приложений VBA, используются формы.

Редактор форм является одним из основных средств визуального программирования. При добавлении формы в проект (команда "Insert" – "UserForm") на экран выводится незаполненная форма с панелью инструментов Toolbox (Панель элементов). Используя панель инструментов Toolbox (рис. 30) из незаполненной формы конструируется требуемое для приложения диалоговое окно. Размеры формы и размещаемых на ней элементов управления можно изменять. Окно редактирования форм поддерживает операции буфера обмена.

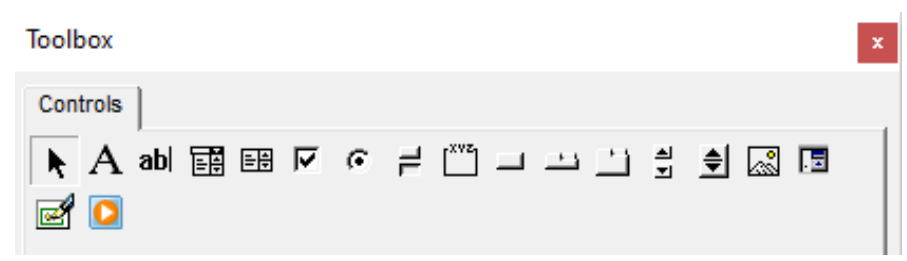

Рисунок 30. Элементы управления

На инструментальной панели Toolbox расположены следующие элементы управления, которые являются объектами VBA:

Label - надпись, TextBox - поле, CommandButton - кнопка, ListBox список, ComboBox - поле со списком, ScrollBar - полоса прокрутки, SpinButton - счетчик, OptionButton - переключатель, CheckBox - флажок, ToggleButton выключатель, Frame -рамка, Image - рисунок, RefEdit - RefEdit, MultiPage – набор страниц.

VBA относится к языкам объектно-ориентированного программирования, поэтому знакомство с ним следует начать с понятия объекта.

Объект - основной элемент VBA Excel. В VBA объектами являются рабочая книга, рабочий лист и его составляющие, например,:

Sheet - лист Excel;

Cells - ячейка;

Range - диапазон ячеек;

Application - приложение;

UserForm - пользовательская форма.

CommandButton –кнопка, и другие.

Работа с объектами возможна через его методы и свойства. Над объектами можно совершать различные действия.

Методы - это действия, совершаемые над объектами. Например, ячейку или диапазон ячеек можно очистить (Clear), можно выбрать (Select), приложение закрыть (Quit), пользовательскую форму показать (Show) или скрыть (Hide). Название метода отделяется от названия объекта точкой:

Название объекта. Название метода

Ниже приведены примеры использования методов применительно к объектам:

Range("B2:E2").Select - выбрать диапазон ячеек B2:E2;

Range("C1:C5").Clear - очистить диапазон ячеек C1:C5;

UserForm2.Hide - скрыть форму под номером 2;

UserForm5.Show - показать форму под номером 5;

Application.Quit - выйти из приложения.

Свойства служат для описания, задания характеристик объектов. Например, размера и цвета шрифта, положения формы на экране или состояние объекта (доступность, видимость), задания значений. Чтобы задать или изменить характеристику объекта, надо изменить значение его свойства, т.е. присвоить ему определенные значения.

Синтаксис задания значения свойства следующий:

Объект.Свойство = Значение Свойства

где:

Объект - обозначает имя объекта; Свойство - имя свойства, которому присваивается значение.

Имя объекта отделяется от имени свойства точкой.

Ниже приведены примеры задания свойств объектам:

Range("B1"). Value = 2024 - поместить в ячейку В1 значение 2024

Range("A1:A12").Text = "Программа" - поместить в диапазон ячеек А1:А12 текст Программа.

Range("C2"). Font. Size = 18 - в ячейке С2 установить размер шрифта 18

Свойства: Value (позволяет задать значение), Text (ввод текста), Font.Size (задание размера шрифта).

Событие представляет собой действие, например, щелчок мышью или нажатие клавиши, перемещение мыши или выход из программы, для которого можно запрограммировать отклик или реакцию объекта на произошедшее событие.

В языке программирования VBA для каждого объекта определен набор стандартных событий. Например, стандартное событие для объекта CommandButton (кнопка) - Click (щелчок мышью). Если пользователь нажимает на кнопку, то это событие. На это событие должен быть отклик, т.е. выполнение какой-либо процедуры (программы). Такая процедура называется процедурой обработки события и имеет стандартное имя.

При работе в Ms Excel, как и в большинстве, других приложениях, приходиться сталкиваться с такими элементами интерфейса, как диалоговые окна. Диалоговые окна используются повсеместно для получения информации для ввода и вывода сообщений и данных [12].

В VBA есть оператор MsgBox и функция InputBox, которые позволяют поддерживать диалог и отображать простые диалоговые окна, не создавая пользовательскую форму. Эти окна можно видоизменять, использовать управляющие ими параметры, но они не имеют тех широких и эффективных возможностей, опций, которые предоставляют пользовательские формы.

Возможности Ms Excel и VBA можно использовать для формирования простых баз данных. При этом у пользователя появляется возможность создания пользовательского интерфейса для управления ими.

Например, можно спроектировать форму для заполнения товарнотранспортной накладной (рис. 31).

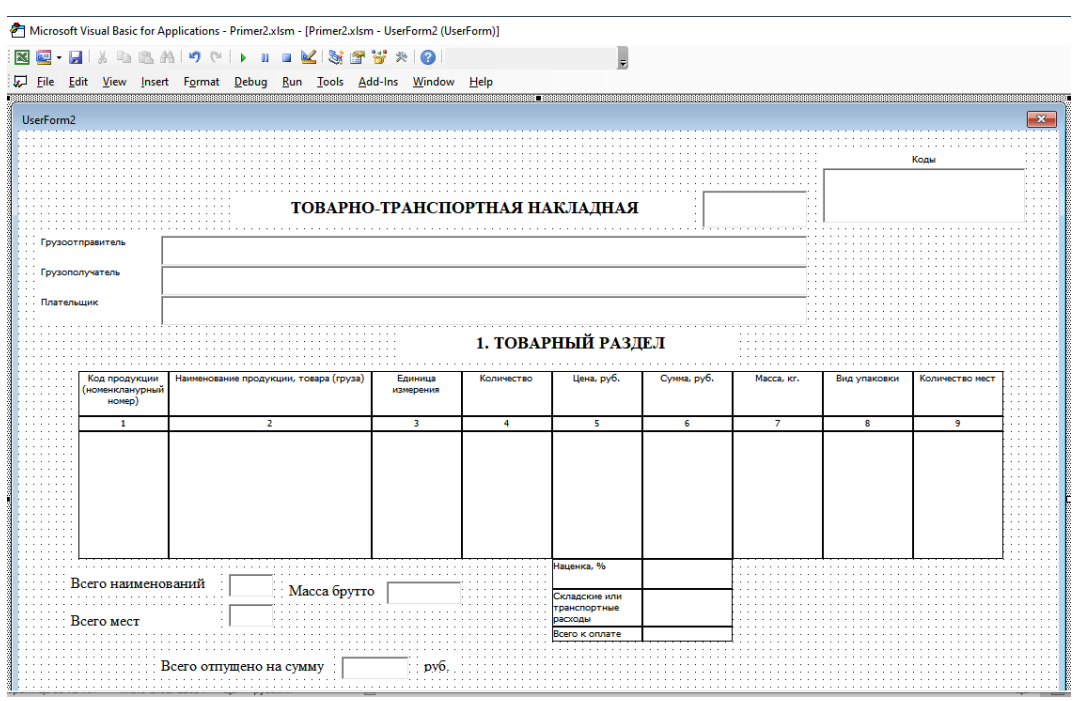

Рисунок 31. Пример пользовательской формы для заполнения ТТН

#### Тема 4.3. Имитационное моделирование экономических процессов

Имитация с помощью табличных процессоров (spreadsheet simulation) представляет собой отдельное направление со своими особенностями. Его сторонники утверждают, что использование данных систем улучшает понимание происходящих процессов гораздо лучше, чем применение специализированного программного обеспечения, имеющего высокую стоимость и требующего время для изучения.

В разных областях техники, в организации производства, в экономике и медицине, в социальной сфере, в военном деле и во многих других сферах человеческой деятельности постоянно возникает необходимость решения вероятностных задач, связанных с работой систем массового обслуживания (СМО). Рассмотренные ниже модели будут реализованы с использованием процессно-ориентированного подхода.

Рассмотрим структуру СМО.

Каждая СМО состоит из определенного числа обслуживающих единиц, которые называются каналами обслуживания.

На вход СМО поступает поток требований (заявок).

Таким образом, различают следующие элементы СМО:

1. входной поток заявок;

2. очередь;

3. узел обслуживания;

4. выходной поток.

Входной поток заявок может быть случайным или детерминированным. В первом случае время между поступлением двух заявок является случайной величиной, а во втором – величиной детерминированной (поступление происходит в соответствие с определенным графиком).

Интенсивность потока  $\lambda$  – частота появления событий, поступающих в СМО в единицу времени. В СМО может поступать несколько входных потоков, имеющих различные характеристики (интервал поступления, приоритет и т.д.).

Очередь – место, где поступившие заявки ждут начала обслуживания. В том случае, если элемент очередь в системе отсутствует, то данная система без ожидания. Это означает, что в том случае, если в момент поступления заявки все каналы обслуживания заняты, то эта заявка покидает систему необслуженной. Очередь может иметь ограниченную или неограниченную длину. Кроме того, время ожидания в очереди может быть ограничено (говорят, что рассматриваются нетерпеливые заявки). Следующая характеристика очереди – дисциплина очереди. Она связана с правилом, в соответствии с которым обслуживаются клиенты. Различают следующие дисциплины: первый пришел – первый ушел, первый пришел – последний ушел, а также существуют дисциплины с приоритетами.

Рассмотрим теперь характеристики средств обслуживания. Системы обслуживания характеризуются по числу каналов обслуживания (например, если клиенты могут быть обслужены несколькими устройствами, то система будет многоканальной), числу фаз обслуживания. Время обслуживания может быть случайной величиной или детерминированным.

Также существуют системы, в которых обслуженные требования после некоторой задержки опять поступают на вход. Такие системы называются замкнутыми.

В качестве показателей эффективности СМО рассматриваются: среднее время, которое клиент проводит в очереди, средняя длина очереди, среднее время, которое клиент проводит в системе обслуживания, среднее число клиентов в системе обслуживания, вероятность того, что система окажется свободной и т.д.

Рассмотрим простую систему массового обслуживания: число каналов равно единице, время ожидания неограниченно, время между заявками и время обслуживания заявок являются случайными величинами с показательным законом распределения (среднее значение времени обслуживания равно  $t_0$ , среднее время между заявками -  $t_1$ ) (рис. 32).

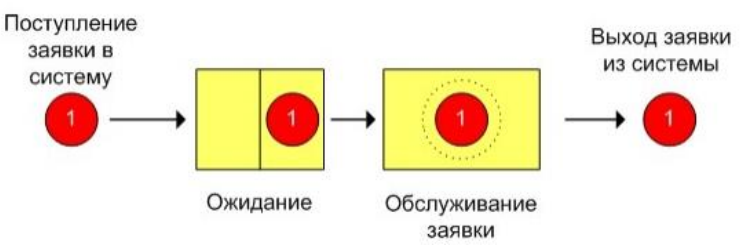

Рисунок 32. Одноканальная СМО

Рассмотрим процесс поступления десяти заявок, если  $t_7 = 0.5$  ч,  $t_0 = 1$  ч.

Величины времени обслуживания и между заявками рассчитываются согласно способу моделирования случайной величины с показательным законом распределения.

Все введенные формулы для текущего примера отобразим на рисунке 33.

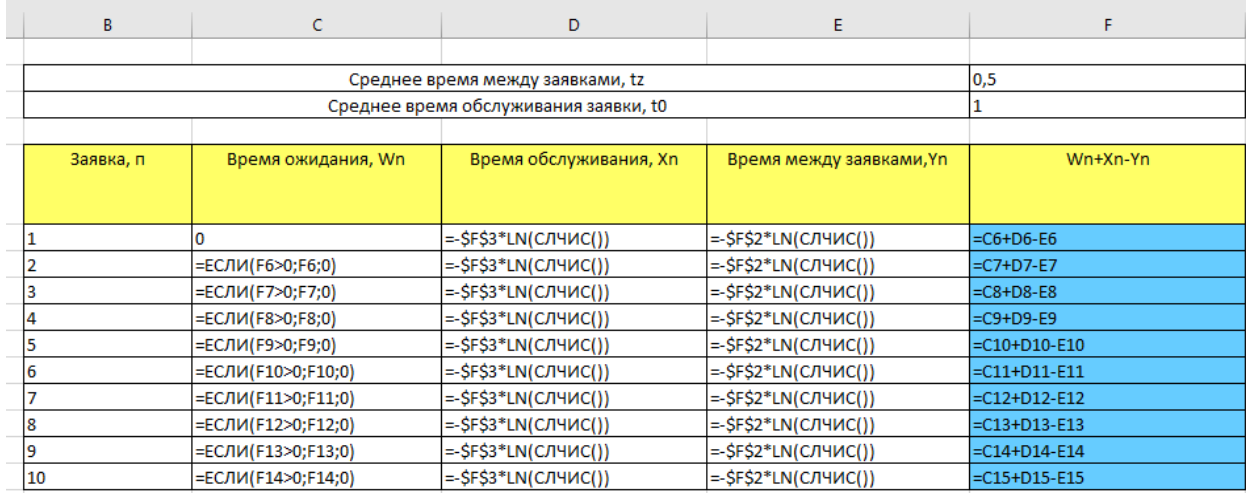

Рисунок 33 Моделирование одноканальной СМО [\(ссылка для удобства\)](#page-179-0)

Изменим исходные данные  $(t_z = 12 \text{ mm}, t_0 = 15 \text{ mm})$ . На рисунке 34 можно увидеть результат моделирования одноканальной СМО.

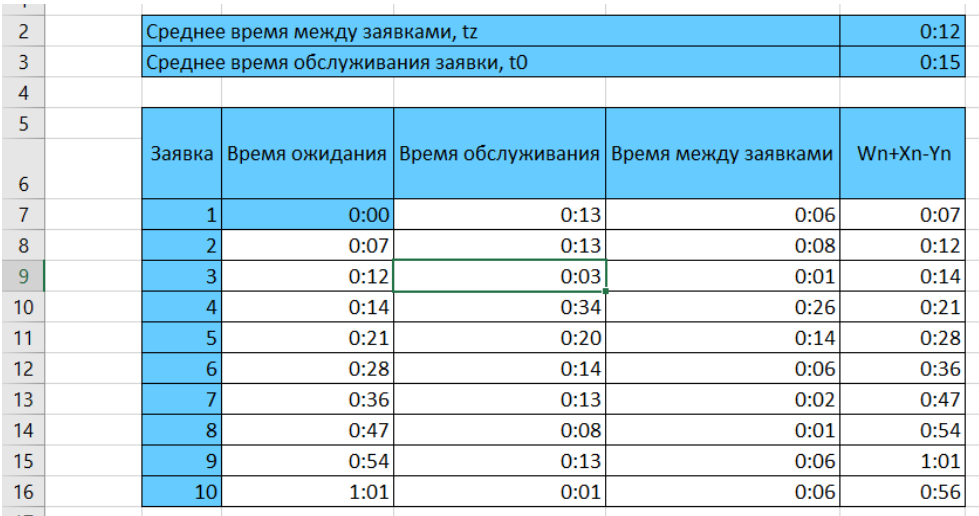

Рисунок 34. Результат моделирования одноканальной СМО

Возможные варианты имитационного моделирования СМО:

- 1) Моделирование одноканальной СМО без учета начального времени обслуживания  $t_n$ . (рис. 33, 34);
- 2) Моделирование одноканальной СМО с учетом начального времени обслуживания  $t_n$  (рис. 35);
- 3) Моделирование двухканальной СМО с учетом начального времени обслуживания  $t_n$  (рис. 36);
- 4) Моделирование СМО с ограниченным по времени ожиданием и очередью;
- 5) Моделирование СМО с групповым обслуживанием и поступлением заявок [13].

|                  | A              | B            | C      | D                                     | F              | F                  | G                  | н            |         |          |
|------------------|----------------|--------------|--------|---------------------------------------|----------------|--------------------|--------------------|--------------|---------|----------|
|                  |                |              |        |                                       |                |                    |                    |              |         |          |
| $\overline{2}$   |                |              |        | Среднее время между заявками, tz      |                |                    | 0:08               |              |         |          |
| 3                |                |              |        | Среднее время обслуживания заявки, t0 |                |                    | 0:07               |              |         |          |
|                  |                | Режим работы |        |                                       |                |                    |                    |              |         |          |
|                  | Заявка         | канала       |        |                                       |                |                    |                    |              |         |          |
| 4                |                | обслуживания |        |                                       |                |                    |                    |              |         |          |
| 5                |                | 9:00:22      |        | Время между                           | Время прибытия | Время обслуживания | Время обслуживания | Обслуживание |         |          |
| 6                | 1              | 9:01:29      | Заявка | заявками                              | заявки         | (мин:секунды)      | (часы:минуты)      | Начало       | Конец   | Ожидание |
|                  |                | 9:01:29      |        |                                       | 9:00           |                    |                    |              |         |          |
| 8                | $\overline{2}$ | 9:14:25      | 1      | 0:00:22                               | 9:00:22        | 01:07              | 0:01               | 9:00:22      | 9:01:29 | 0:00:00  |
| 9                |                | 9:14:25      | 2      | 0:00:17                               | 9:00:39        | 12:56              | 0:12               | 9:01:29      | 9:14:25 | 0:00:50  |
| 10 <sup>10</sup> | 3              | 9:16:47      | 3      | 0:07:30                               | 9:08:09        | 02:23              | 0:02               | 9:14:25      | 9:16:47 | 0:06:16  |
| 11               |                | 9:16:47      | 4      | 0:01:44                               | 9:09:52        | 02:22              | 0:02               | 9:16:47      | 9:19:09 | 0:06:55  |
| 12               | 4              | 9:19:09      | 5      | 0:17:10                               | 9:27:02        | 02:11              | 0:02               | 9:27:02      | 9:29:13 | 0:00:00  |
| 13               |                | 9:27:02      | 6      | 0:01:40                               | 9:28:43        | 03:50              | 0:03               | 9:29:13      | 9:33:03 | 0:00:30  |
| 14               | 5              | 9:29:13      | 7      | 0:05:05                               | 9:33:48        | 01:25              | 0:01               | 9:33:48      | 9:35:12 | 0:00:00  |
| 15               |                | 9:29:13      |        |                                       |                |                    |                    |              |         |          |
| 16               | 6              | 9:33:03      |        |                                       |                |                    |                    |              |         |          |
| 17               |                | 9:33:48      |        |                                       |                |                    |                    |              |         |          |
| 18               | 7              | 9:35:12      |        |                                       |                |                    |                    |              |         |          |

Рисунок 35. Результат моделирования одноканальной СМО с учетом начального времени обслуживания  $(t_n=9:00)$ 

|                | A | B              | C                                     | D                                                 | E       | F        | G                           | H       |          |  |
|----------------|---|----------------|---------------------------------------|---------------------------------------------------|---------|----------|-----------------------------|---------|----------|--|
|                |   |                |                                       |                                                   |         |          |                             |         |          |  |
| $\overline{2}$ |   |                | Среднее время между заявками, tz      |                                                   |         | 0:10:00  |                             |         |          |  |
| 3              |   |                | Среднее время обслуживания заявки, t0 |                                                   |         | 0:10:00  |                             |         |          |  |
| 4              |   |                |                                       |                                                   |         |          |                             |         |          |  |
| 5              |   | Время прибытия |                                       | Обслуживание первым каналом<br>Время обслуживания |         |          | Обслуживание вторым каналом |         |          |  |
| 6              |   | Заявка         | заявки                                | (часы:минуты: секунды)                            | Начало  | Конец    | Начало                      | Конец   | Ожидание |  |
| $\overline{7}$ |   |                |                                       | 9:00:00                                           |         |          |                             |         |          |  |
| 8              |   |                | 9:00:38                               | 0:19:32                                           | 9:00:38 | 9:20:09  |                             |         | 0:00:00  |  |
| 9              |   |                | 9:22:52                               | 0:15:33                                           |         |          | 9:22:52                     | 9:38:25 | 0:00:00  |  |
| 10             |   |                | 9:28:43                               | 0:05:01                                           | 9:28:43 | 9:33:44  |                             |         | 0:00:00  |  |
| 11             |   |                | 9:29:25                               | 0:06:21                                           | 9:33:44 | 9:40:05  |                             |         | 0:04:18  |  |
| 12             |   |                | 9:33:38                               | 0:08:36                                           |         |          | 9:38:25                     | 9:47:00 | 0:04:46  |  |
| 13             |   |                | 9:36:57                               | 0:06:17                                           | 9:40:05 | 9:46:22  |                             |         | 0:03:08  |  |
| 14             |   |                | 9:56:46                               | 0:07:22                                           | 9:56:46 | 10:04:08 |                             |         | 0:00:00  |  |
| 15             |   |                |                                       |                                                   |         |          |                             |         |          |  |

Рисунок 36. Результат моделирования двухканальной СМО с учетом начального времени обслуживания  $(t_n=9:00)$ 

В Ms Excel можно моделировать системы управления запасами (рис. 37), производить оценку инвестиционного проекта, имитировать торги за приобретение прав на собственность или за преимущества при предоставлении услуг, конкурсные механизмы.

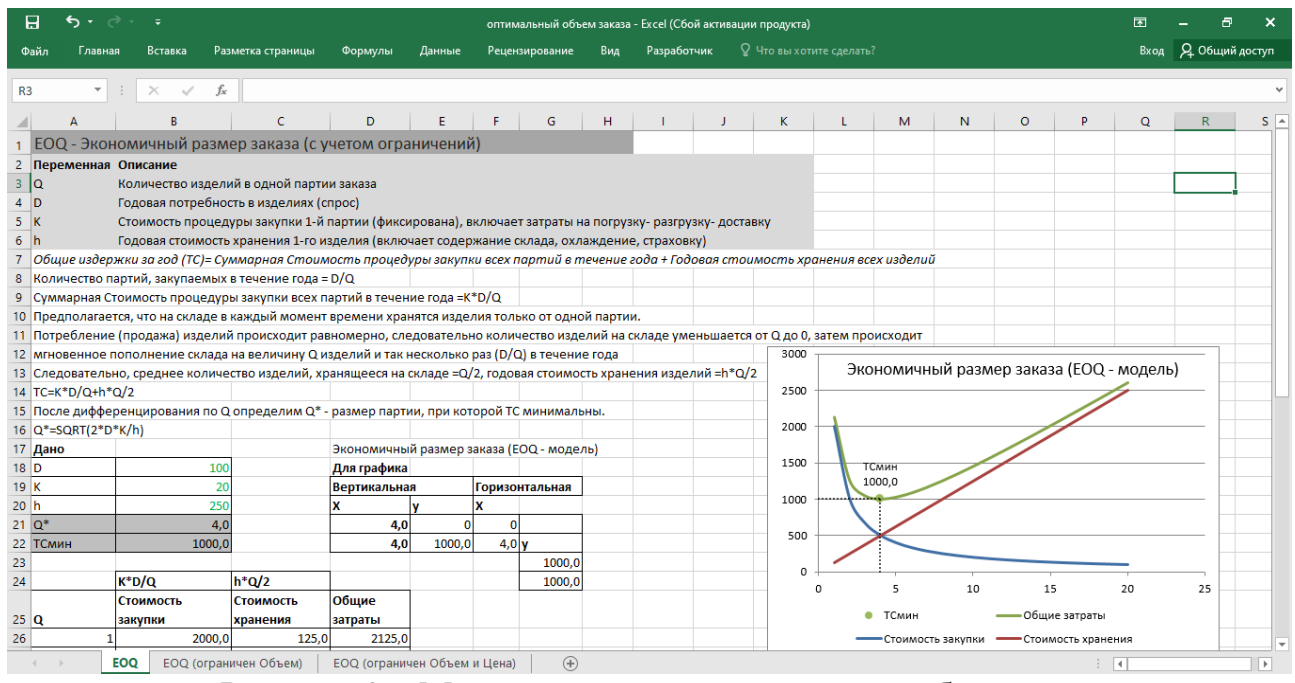

Рисунок 37. Моделирование оптимального объема заказа

## **Тема 4.4. Использование Ms Excel для создания комплексных документов**

Часто данные электронной таблицы требуется использовать при составлении различных документов: отчетов, писем и договоров.

1) В этом случае для создания комплексного документа используют *слияние данных* Ms Excel и Ms Word.

Процедура слияния состоит из нескольких этапов.

1 этап. Подготовка данных электронной таблицы

Таблица, предназначенная для слияния, должна удовлетворять некоторым требованиям:

- в таблице не должно быть объединенных ячеек. Если в таблице есть объединённые ячейки, то пользователю надо быть готовым к тому, что при экспорте объединение будет отменено, и соответственно образуются лишние пустые строки и/или столбцы, что может нарушить структуру таблицы;

- все столбцы должны иметь уникальные названия, которые будут использоваться при слиянии. Если в таблице отсутствует первая строка с названиями столбцов, то её заменит первая строка данных, а значит, она в рассылке участвовать не будет.

2 этап. Подготовка шаблона документа в Ms Word.

На этом этапе в текстовом редакторе Ms Word формируется документ, в который будут внедряться данные электронной таблицы. Текст этого документа представляет собой общую для всех рассылок часть.

3 этап. Работа *Мастера слияния* в Ms Word.

Проще всего осуществить слияние данных, следуя указаниям Мастера слияния. В версии Ms Word 2016 Мастер слияния запускается с помощью команды *Пошаговый мастер слияния*… из выпадающего списка Начать слияние (вкладка *Рассылки*).

Работа Мастера слияния включает 6 шагов.

1 шаг: выбирается тип документа для рассылки, чаще всего это Письма.

2 шаг: осуществляется выбор документа, на основе которого будут создаваться рассылки, им может быть открытый текущий документ, шаблон или существующий документ.

3 шаг: указываются получатели. Источником данных для слияния с Ms Excel будет С*уществующий список* (подготовленный и сохраненный на первом этапе в книге). С помощью гиперссылки *Обзор...* в Проводнике указывается необходимый файл.

После выбора файла раскрывается диалоговое окно с выбранной таблицей. Если пользователю для слияния требуются все записи, то сразу нажимается кнопка ОК. При необходимости можно список отсортировать, отфильтровать, выбрать записи для рассылки вручную с помощью флажков либо найти определенные записи с помощью соответствующих команд.

4 шаг: вставка полей слияния в документ при выборе гиперссылки *Другие элементы...* При этом следует обратить внимание, что между полями пользователю самостоятельно необходимо добавлять пробелы.

5 шаг: просматриваются получившиеся письма, используя кнопки навигации. На этом шаге доступно изменение списка получателей.

6 шаг: завершение слияния. Получившийся документ можно отредактировать, сохранить как отдельный файл или отправить на печать [14].

2) *Консолидация данных*.

В процессе одновременной обработки нескольких таблиц иногда может потребоваться объединение содержащихся в них однотипных данных, что позволит существенно упростить дальнейшую работу с ними. В Ms Excel для этого специально предусмотрена функция *"Консолидация".*

Однако воспользоваться *"Консолидацией"* получается не всегда. Чтобы это было возможно, исходные таблицы (могут быть расположены на одном листе или на разных листах/книгах) должны соответствовать следующим требованиям:

- в них не должно быть пустых строк/столбцов;
- к ним должны быть применены одни и те же шаблоны;
- названия их столбцов должны быть одинаковыми (но порядок может отличаться).

В результате применения функции *"Консолидация"* формируется новая, так называемая, *консолидированная таблица*. Разберем на практическом примере, как ее собрать из 3 таблиц, соответствующих требованиям, перечисленным выше, расположенных на разных листах книги. Итак, выполняем следующие действия:

1. Жмем по значку создания нового листа, после чего программа автоматически добавит его справа от текущего и переключит нас на него.

2. В добавленном листе указываем ячейку, с которой планируем вставить консолидированную таблицу. Затем переходим во вкладку *"Данные"*, находим группу инструментов *"Работа с данными"*, где щелкаем по значку *"Консолидация"* (рис. 38).

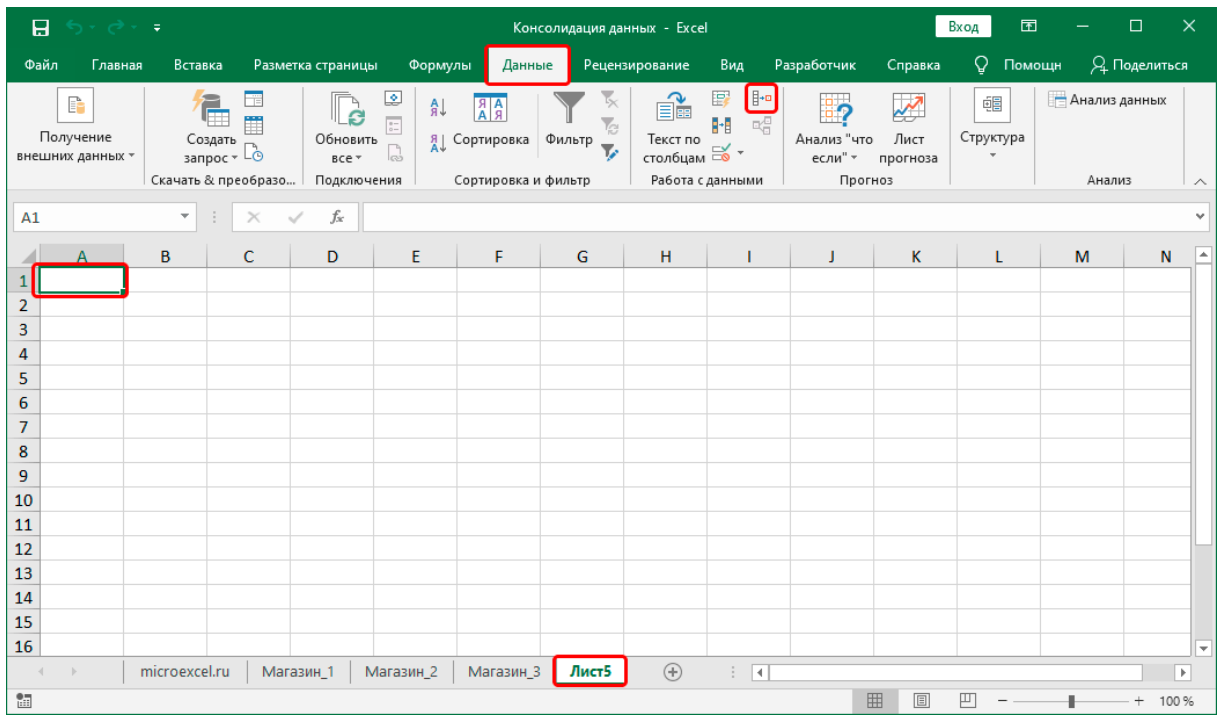

Рисунок 38. Вызов команды Консолидация данных

3. На экране отобразится окно с настройками инструмента (рис. 39).

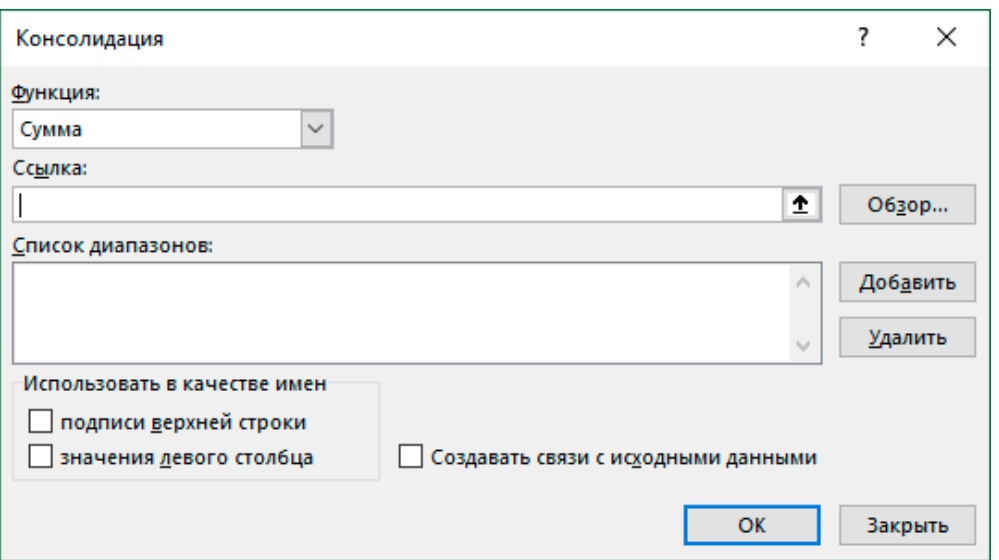

Рисунок 39. Окно «Консолидация данных»

В окне «Консолидация данных» представлены следующие параметры:

1) Функция – кликнув по текущему варианту открывается список возможных действий, среди которых пользователь выбирает то, которое требуется выполнить для консолидируемых данных:

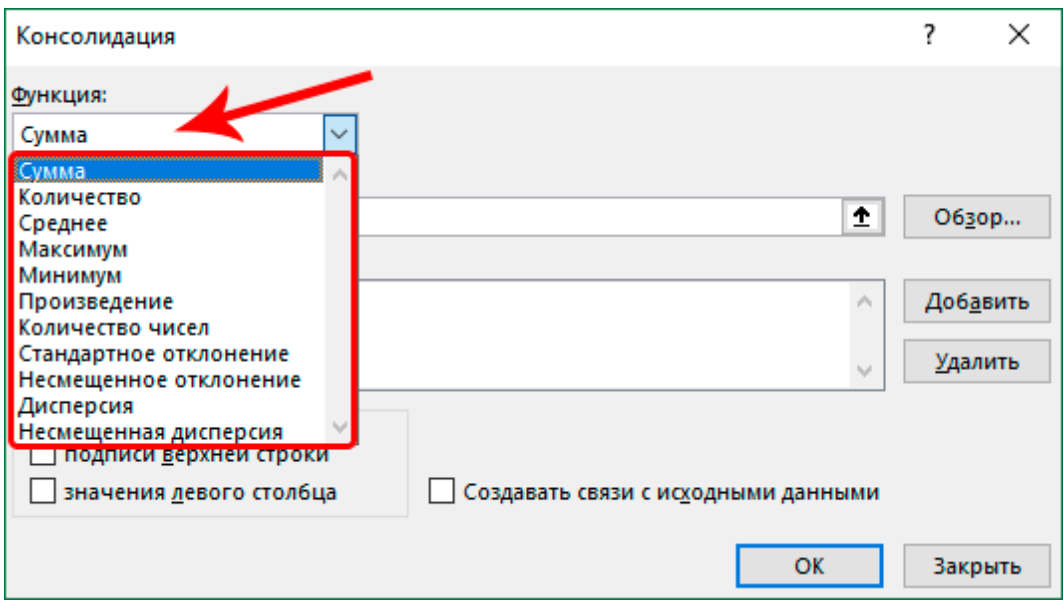

2) В поле *"Ссылка"* поочередно выбираются диапазоны ячеек исходных таблиц, которые должны быть обработаны. Убедившись, что координаты выбранных элементов корректно указаны в поле, нажимается кнопка *"Добавить"*. При этом, чтобы выбрать диапазон из другого файла, предварительно открываем его в программе. Затем, запустив функцию консолидации в первой книге и находясь в поле *"Ссылка"*, переключаемся во вторую книгу, выбираем в ней нужный лист и выделяем требуемую область ячеек. При этом в начале ссылки обязательно должно добавиться имя файла.

3) В результате в "Списке диапазонов" должны появиться ссылки на координаты всех 3 таблиц, выбранных для консолидации.

«Консолидация данных»  $4)$  B окне пользователь дополнительно выбирает параметры, которые определяют, что:

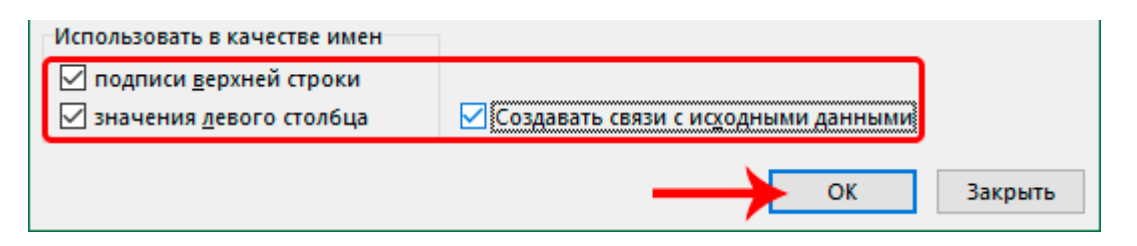

"Подписи верхней строки" - в результате консолидации в полученную таблицу автоматически будет добавлена шапка с учетом исходных данных.

"Значения левого столбца" - требуется, чтобы была заполнена левая колонка соответствующими значениями.

"Создавать связи с исходными данными"-параметр, включив который любые изменения первоначальных данных сразу же отобразятся в консолидированной таблице, которая будет сформирована с группировкой. Но стоит учитывать, что, если в дальнейшем потребуется изменение структуры одной из исходных таблиц, процедуру придется выполнить повторно.

Консолидация данных в Ms Excel - это инструмент, с помощью которого работа с большими таблицами в значительной степени будет оптимизирована и автоматизирована, что позволит не только сэкономить время, но и сведет к минимуму возможные ошибки, которые могут возникнуть в результате ручной обработки данных [15].

Обмен информацией между приложениями с использованием различных механизмов обмена данными.

За счет интеграции приложений Microsoft Office пользователи пакета могут создавать сложные составные документы, содержащие данные из различных приложений. Способ обмена данными между приложениями Microsoft Office (механизм связывания и внедрения объектов) предоставляет пользователю возможность вставлять в документ, созданный в одном приложении, фрагменты, созданные в других приложениях.

В общем виде описанные возможности можно сформулировать следующим образом. Фрагмент, созданный в приложении-источнике, можно поместить в документ приложения - приемника как объект, в котором вместе со вставляемыми данными хранится информация о приложении, создавшем этот объект.

Это позволяет редактировать объект средствами создавшего  $er<sub>o</sub>$ приложения. Например, в документ Ms Word может быть внедрена диаграмма Ms Excel, слайд презентации Ms PowerPoint или выборка из базы данных Ms Access.
Механизм связывания оригинального объекта и его копии обеспечивает эффективную работу с составными документами, в которых используются различные источники. В частности, можно настроить режим, при котором данные, помещенные в Word-документ из таблицы Ms Excel, будут обновляться автоматически в составном документе при обновлении источника - таблицы Ms Excel.

### Создание связи между Ms Word и Ms Excel

Самый быстрый и эффективный способ создать связи между файлами скопировать необходимую информацию из одного и вставить в другой, воспользовавшись инструментом "Специальная вставка".

Для этого необходимо выделить таблицу, ячейку или диаграмму в Ms Excel, перейти в Ms Word, поставить курсор в нужную часть документа и:

- нажав правую кнопку мыши, выбрать пиктограмму с необходимым способом вставки:

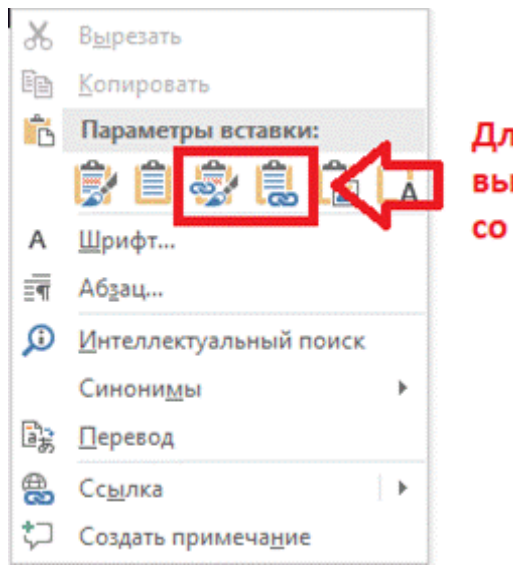

Для создания связи при вставке выбираем одну из пиктограмм со "скрепкой"

- или выбрать на вкладке "Главная" команду "Вставить" (нажать на стрелочку под иконкой) и в появившемся списке выбрать "Специальная вставка". В появившемся окне необходимо активировать пункт "Связать", выбрать вариант вставки и нажать ОК.

В результате вставленный объект будет связан с тем файлом, откуда он был скопирован, и при обновлении исходных данных можно будет быстро обновить связи в документе Ms Word.

Если на вставленном объекте кликнуть правой кнопкой мыши, то в контекстном меню будет кнопка "Обновить связь", нажатие которой приведет к обновлению выбранной связи.

### Отличие связанных объектов от внедренных:

Внедрение - операция, при которой в документ Ms Word внедряется объект Ms Excel, который позволяет работать с данными в табличном процессоре прямо из документа Ms Word. При этом исходный файл и текстовый документ никак не связаны. Внедрение используется редко, так как сильно увеличивает размер файла [16].

В книгу Ms Excel могут быть вставлены гиперссылки на любые файлы, не входящие в пакет Ms Office.

# Раздел V. Графическая интерпретация электронных данных

### Тема 5.1. Методы визуализации данных

Для анализа, ускорения восприятия и принятия решений, увеличения качества восприятия информации или любой совокупности сигналов, сведений и данных, которые существуют в базисе транспортно-логистической компьютерной визуализации являются системы. метолы ОЛНИМИ **ИЗ** современных и эффективных средств.

Разберем существующий ряд методов визуализации данных в Ms Excel.

1. Построение эскизных графиков и диаграмм.

2. Создание графических рисунков и схем, структуры и определённой конфигурации составных частей.

Для создания рисунков и схем в Ms Excel 2016 следует перейти на вкладку Вставка и выбрать в выпадающем списке доступные варианты для Иллюстрации:

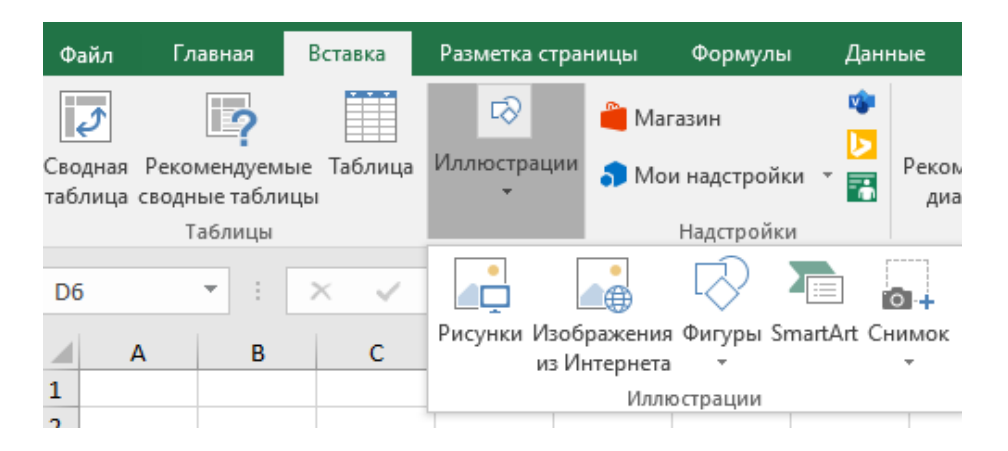

Использование SmartArt Graphics в Ms Excel 2016 для создания блок-схем B Ms Excel 2016 пользователю предложены встроенные шаблоны оформления блок-схем, которые доступны для добавления. Команда Вставка - Иллюстрации - SmartArt открывает окно, в котором необходимо выбрать вариант оформления (рис. 40).

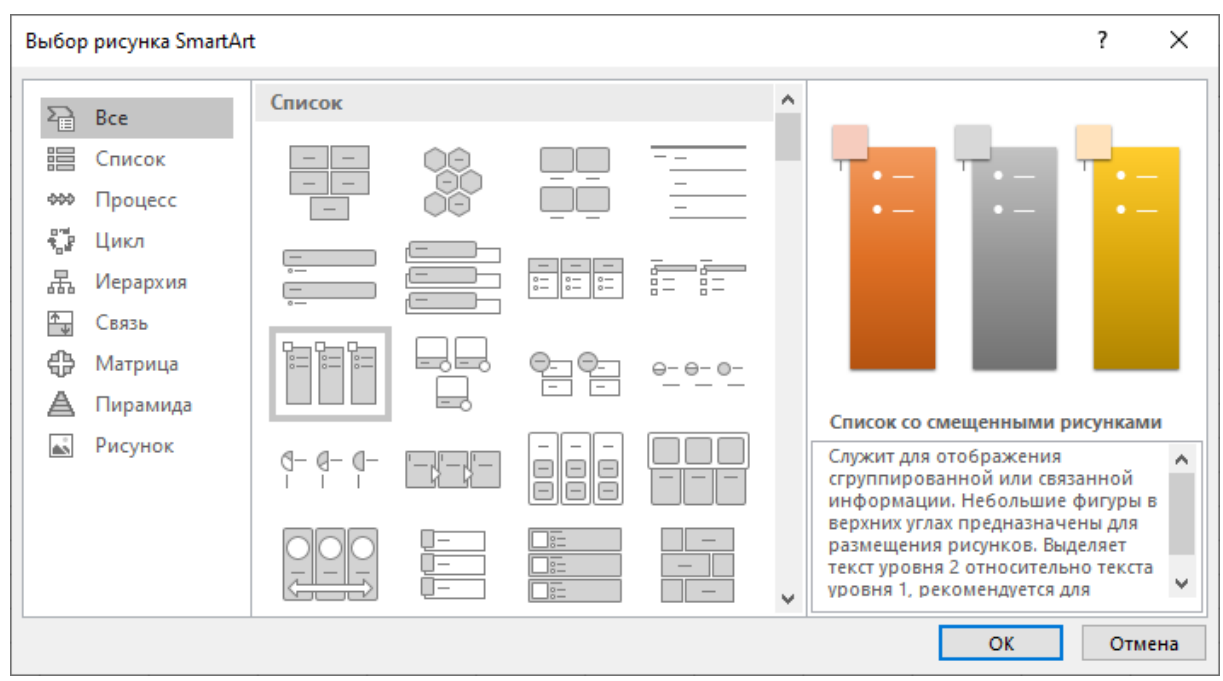

Рисунок 40. Диалоговое окно «Выбор рисунка SmartArt

Для графической визуализации в Ms Excel 2016 пользователю доступно конструирование таблиц с цветовым кодированием («Главная»-«Стили»- «Условное форматирование»-«Цветовые шкалы»). Применение цветного градиента производится к диапазону ячеек. Оттенок цвета при этом зависит от относительной величины значения в ячейке по сравнению с другими ячейками в диапазоне:

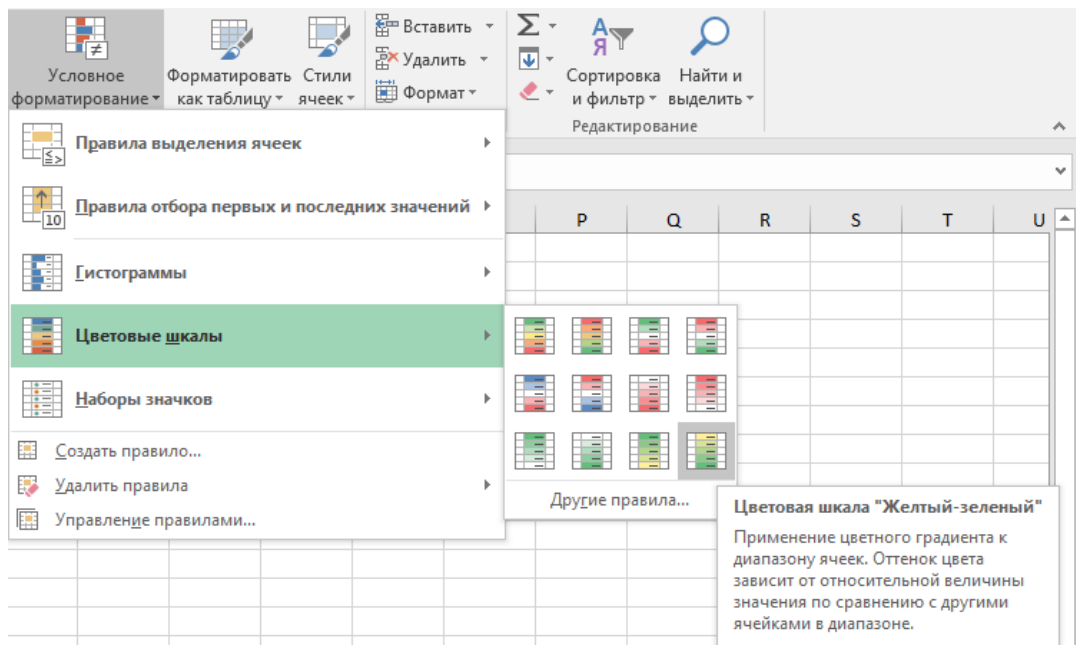

### *Временные шкалы.*

Вместо настройки фильтров для отображения дат пользователь может воспользоваться временной шкалой сводной таблицы. Это параметр динамического фильтра, позволяющий легко фильтровать по дате или времени и переходить к нужному периоду с помощью ползунка.

Если пользователь использует Ms Excel 2016, то поместив курсор в любом месте сводной таблицы, на вкладке *Анализ* следует выбрать команду *Вставить временную шкалу*. Появится окно, в котором следует установить галочку возле имени поля, данные в котором имеют числовой формат Дата или Время.

Как только Временная шкала будет создана, на экране появится срез, который позволяет фильтровать данные, используя полосу прокрутки:

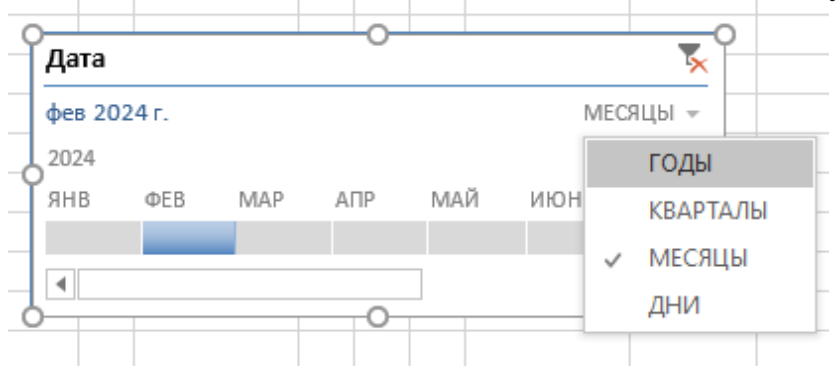

Так, кликнув на поле Фев или название другого месяца, сводная таблица отобразит данные, касающиеся только это временного промежутка. Можно с помощью иконки треугольника, находящегося правее поля Месяцы, изменить временные рамки на: Годы, Кварталы, Дни.

Следует учитывать, что временная шкала может быть создана только для поля, где все данные отформатированы как даты. Не достаточно того, чтобы поле имело только несколько ячеек с датами. Если хотя бы одна ячейка будет пустой или будет отформатирована не как дата, Ms Excel не будет создавать временную шкалу.

К современному формату сбора и наглядного представления массивов данных в Ms Excel относятся:

1. *Дашборды* (информационные панели) (рис. 41).

Dashboard в переводе с английского означает «приборная панель». В контексте работы с данными дашборд - это интерактивная информационная панель, заменяющая собой несколько таблиц или слайдов. Интерактивность заключается в том, что такая панель имеет «органы управления», позволяющие быстро изменять выводимые на ней данные. Такой способ представления данных помогает легче воспринимать и анализировать информацию, что значительно упрощает процесс принятия решений [17].

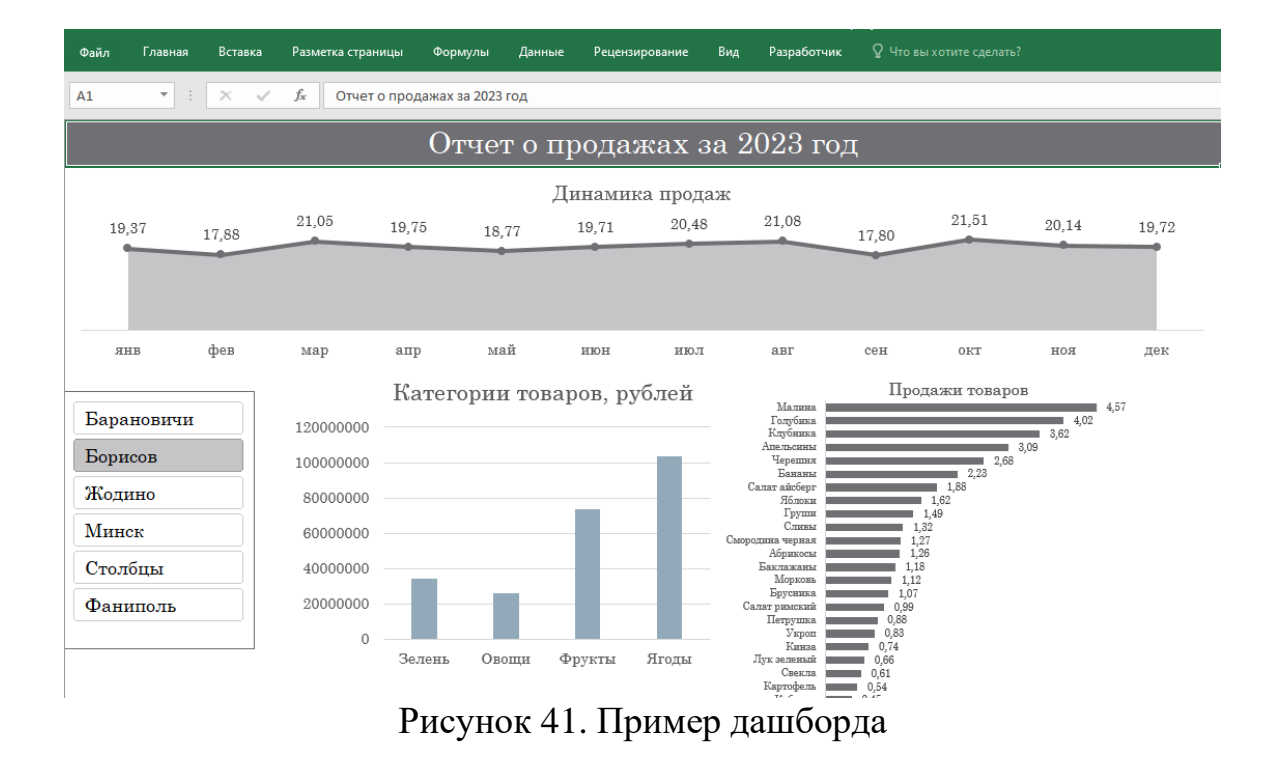

2. *Диаграмма Ганта* (рис. 42) — это инструмент для визуализации рабочего процесса. Он помогает планировать и управлять проектами, структурирует рабочие процессы. По вертикали пользователь располагает задачи в хронологической последовательности, а по горизонтали расположена временная шкала или таймлайн, которая помогает понять, сколько времени запланировано на каждую из задач, а также на весь проект в целом.

Между осями диаграммы находятся горизонтальные полосы, которые изображают задачи. Длина полос зависит от времени, необходимого на выполнение каждой из задач [18].

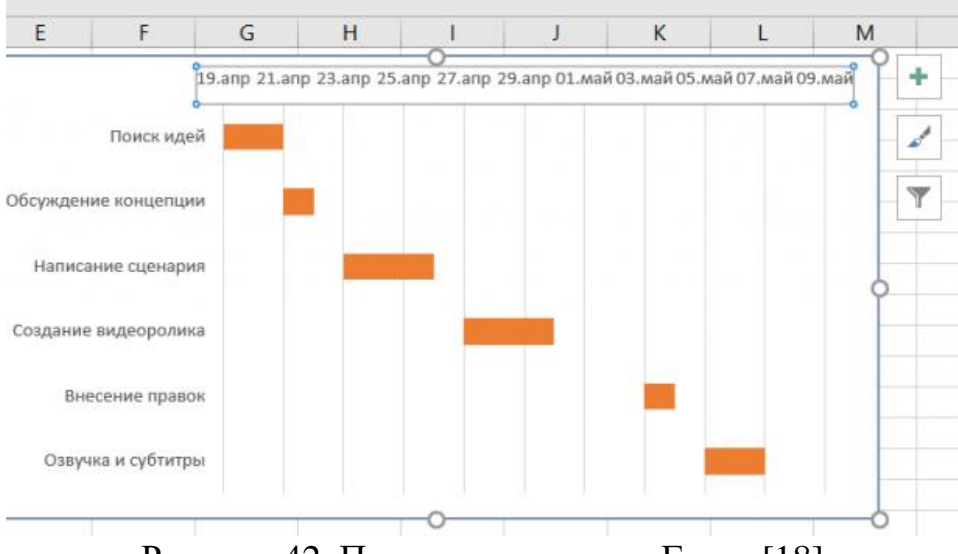

Рисунок 42. Пример диаграммы Ганта [18]

#### 3. Графики со статистическим распределением

Для статистического анализа в Ms Excel 2016 могут быть использованы новые типы диаграмм:

3.1 «ящик с усами» или диаграмма размаха (Box and Whisker Plot или Box Plot) - это способ визуального представления групп числовых данных.

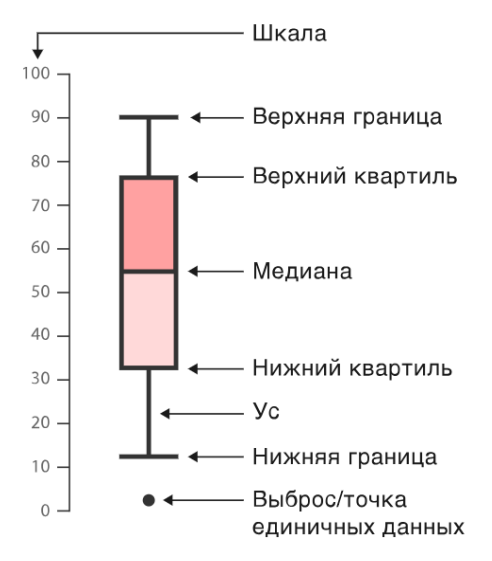

Рисунок 43. Структура диаграммы размаха

Такой вид диаграммы в удобной форме показывает медиану, нижний и верхний квартили, минимальное и максимальное значение выборки и выбросы.

Несколько таких ящиков можно расположить рядом, чтобы визуально сравнить одно распределение с другим. Расстояния между различными частями ящика позволяют определить степень распространения (дисперсии) и асимметрии в данных, и выявить выбросы.

3.2 диаграмма Парето, анализирующая вклад отдельных элементов в общую сумму. Может быть использована для АВС-анализа, который является своего рода усовершенствованным и приспособленным к современным условиям вариантом принципа Парето. Согласно методике его проведения, все элементы анализа разбиваются на три категории по степени важности:

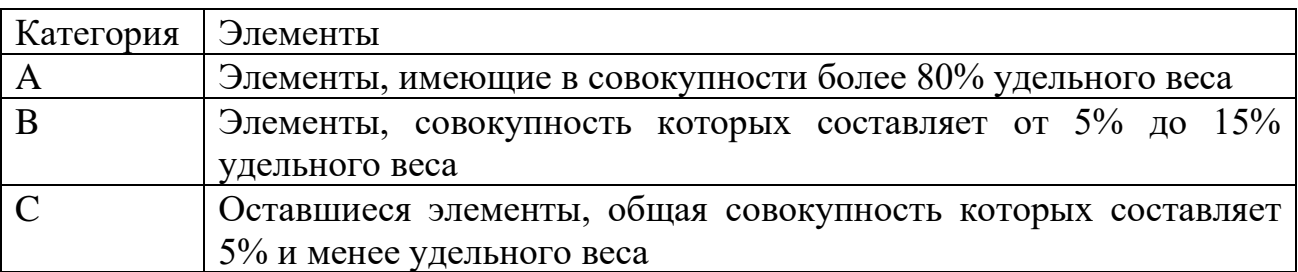

Для каких целей можно применять методику АВС-анализа:

- изучения товарного ассортимента (анализируется прибыль),
- составления базы поставщиков (анализируется объем поставок) и  $\overline{a}$ потребителей (анализируется объем заказов),
- управления запасами.

3.3 гистограмму частот или гистограмма распределения ЭТО инструмент, позволяющий визуально оценить величину и характер разброса данных (можно использовать надстройку Пакет анализа).

Чтобы построить частотную гистограмму сначала требуется обработать исходные данные, например, с помощью функции ЧАСТОТА или сводных таблин.

Как видно из рисунка 44, что в первый интервал фактически попало 3 числа, значения которых меньше или равны 135.

Допустим, второй интервал включает значения больше 135 и меньше или равные 225. Таких значений 11.

В Ms Excel 2016 входные данные для анализа и построения гистограммы частот могут быть расположены в произвольном порядке. Вставка диаграммы осуществляется с помощью вкладки Вставка - группа Диаграммы и выпадающего списка Вставка статистической диаграммы - Гистограмма. При этом распределение на гистограмме по интервалам произойдет автоматически, но, если необходимо, количество интервалов можно изменить.

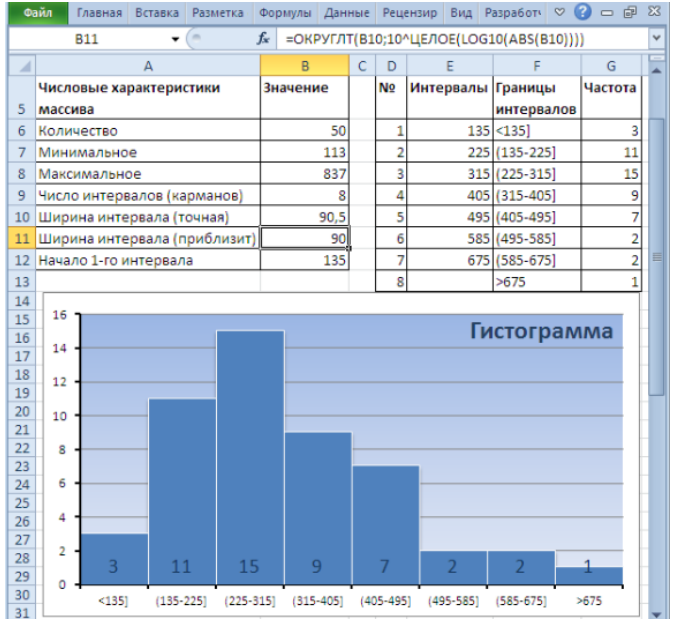

Рисунок 44. Пример гистограммы [19]

# 4. Пузырьковое облако.

Пузырьковая диаграмма - это разновидность точечной диаграммы, в которой точки данных заменены пузырьками, причем их размер служит дополнительным измерением данных. На пузырьковой диаграмме, как и на точечной, нет оси категорий — и горизонтальная, и вертикальная оси являются осями значений. В дополнение к значениям X и значениям Y, наносимым на точечную диаграмму, на пузырьковой диаграмме показаны значения Z (размер).

*5. Картограмма*

В Ms Excel 2013 есть возможность добавить надстройку Power Map, с помощью которой данные можно изобразить на географической карте. Этот прием не только расширяет возможности визуализации, но и позволяет анализировать данные, осуществляя поиск закономерностей, имеющих региональное происхождение.

В Ms Excel 2016 Power Map встроена в программу и называется 3D-карта (3D-map).

В Ms Excel для Microsoft 365, Ms Excel 2021, Ms Excel 2019, Ms Excel для iPad, Ms Excel для iPhone, Ms Excel для планшетов с Android, Ms Excel для телефонов с Android Excel Mobile есть возможность создания диаграммы с картой можно сравнивать значения и показывать категории по географическим регионам.

Например, на приведенной ниже диаграмме Countries by Tax Revenue % используются значения. Значения представляют налоговый доход в каждой стране, каждый из которых представлен с использованием спектра двух цветов градиента.

Цвет для каждой области определяется местом, в котором находится его значение в спектре. По умолчанию чем выше значение, тем темнее соответствующий цвет (рис. 45) [20].

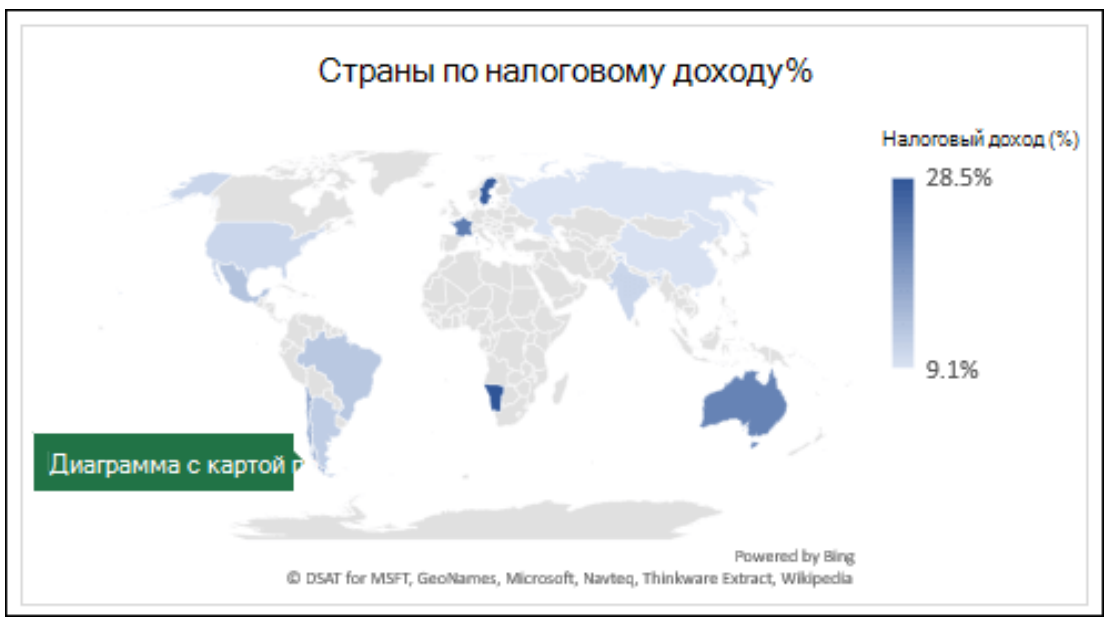

Рисунок 45. Пример картограммы

6. *Облако слов*. *Облако Word* или *облако тегов* - это своего рода график, используемый для визуализации важных ключевых слов и тегов. Оно создается на основе частоты и значимости слов, используемых в тексте. На рисунке 46 размещено облако слов до и после форматирования.

Основные шаги по добавлению облака Word в Ms Excel следующие:

1. Пользователь создает рабочий лист в Ms Excel и сохраняет его в формате XLSX.

2. Запускается веб-браузер и открывается веб-сайт WordClouds.com. Этот веб-сервис позволяет создавать облако Word из документов Microsoft Office, текстовых файлов и PDF-файлов.

3. Необходимо импортировать в него созданный файл Ms Excel, создать облако слов, настроить его и экспортировать его в файл изображения (в виде обычного изображения или изображения высокой четкости в формате JPG, PNG или SVG).

4. Перейти в Ms Excel и добавить сохраненное изображение Word Cloud в свою электронную таблицу. Кроме того, пользователь может упорядочивать, изменять размер, обрезать, изменять стиль изображения, и форматировать добавленную графику Word Cloud.

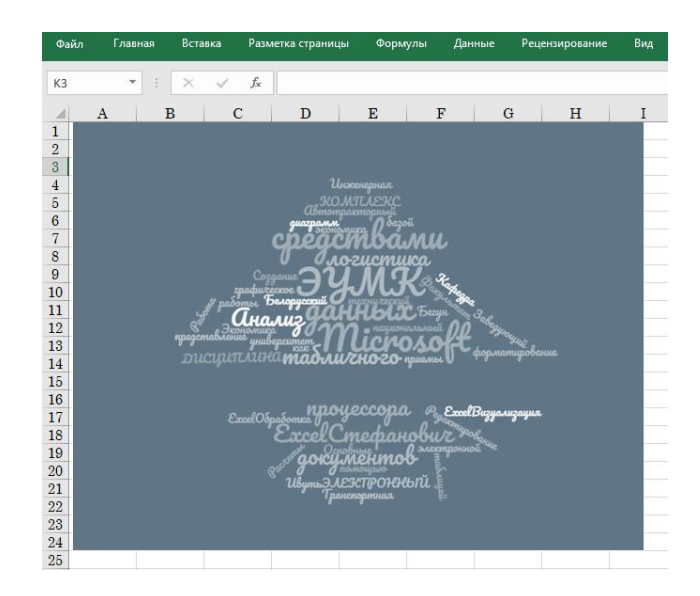

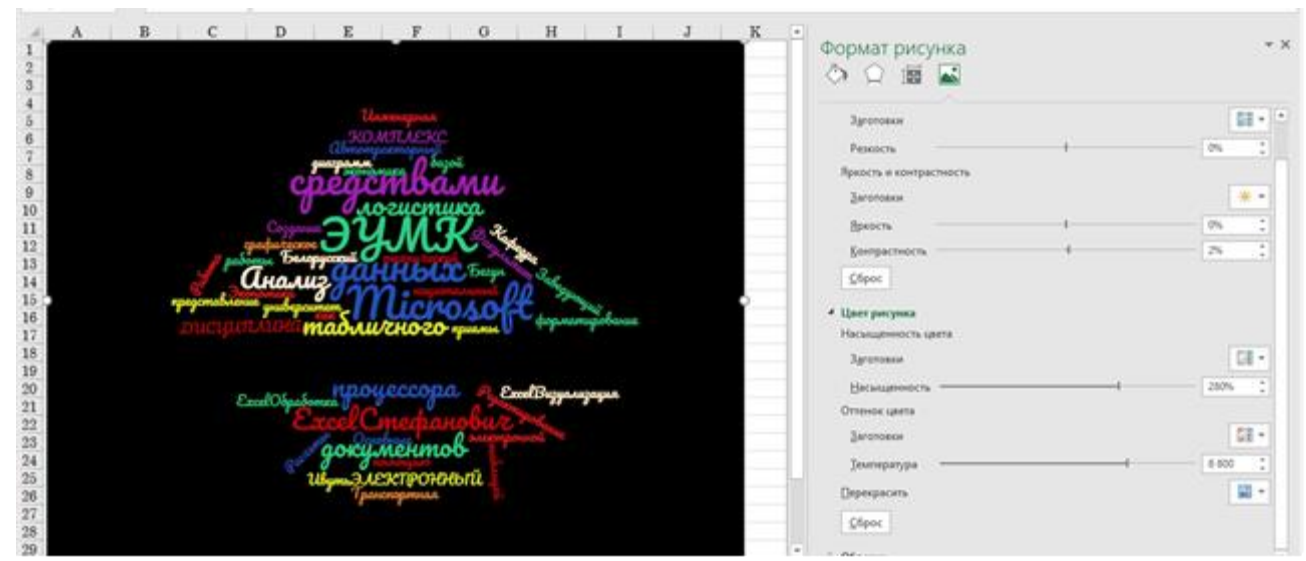

Рисунок 46. Пример облака слов

# **Тема 5.2. Визуализация данных с помощью условного форматирования**

*Условное форматирование* обеспечивает наглядность при исследовании и анализе данных, изменяя формат представления данных в ячейки в зависимости от значений.

Условное форматирование можно применить к диапазону ячеек, таблице Microsoft Excel или отчету сводной таблицы.

На рисунке 47 показан рабочий лист с шестью диапазонами, к каждому из которых применен отдельный тип условного форматирования.

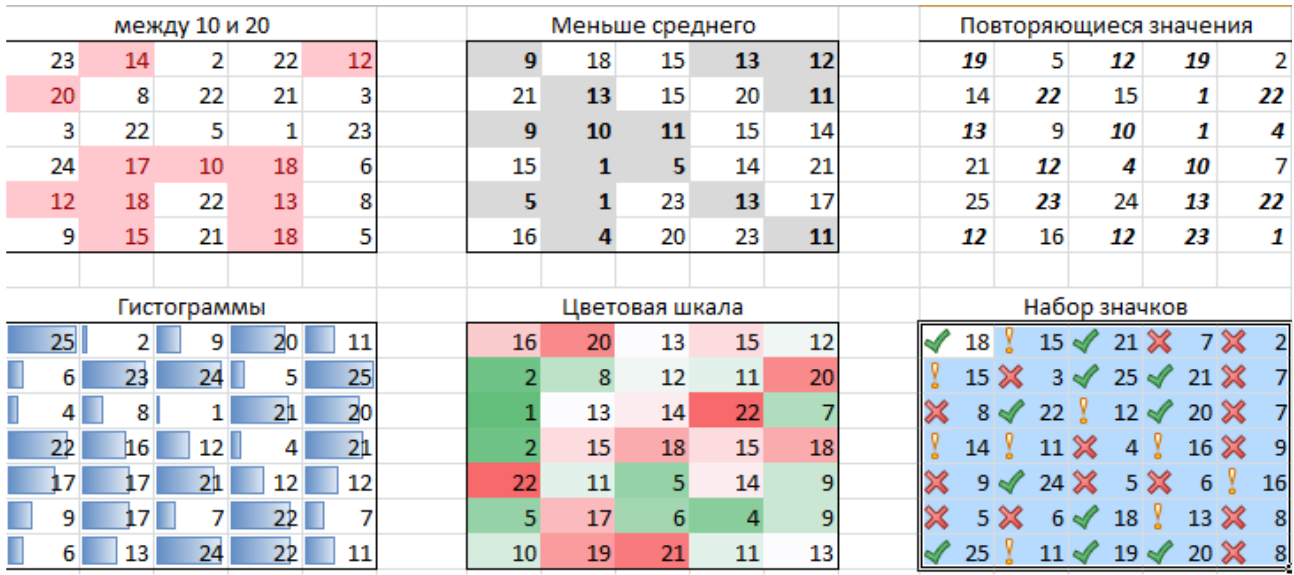

Рисунок 47. Примеры визуализации данных с помощью условного форматирования

Чтобы применить условное форматирование к ячейке или диапазону ячеек, необходимо выбрать одно из правил форматирования на вкладке Главная в группе Стили в раскрывающемся списке Условное форматирование (рис. 48).

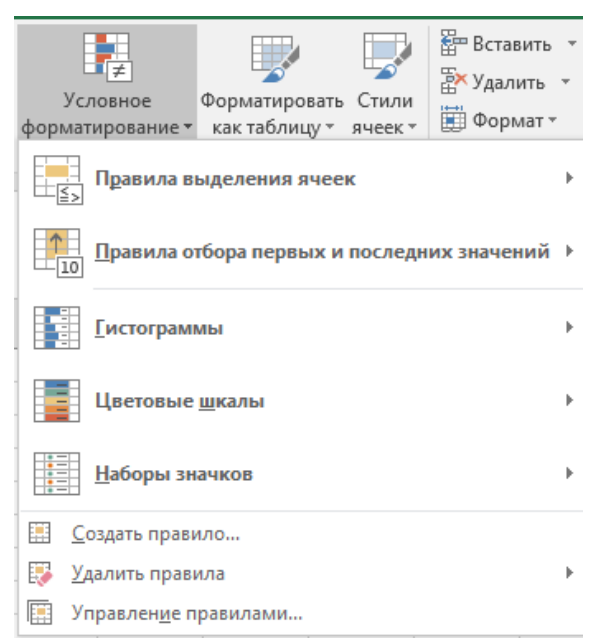

Рисунок 48. Список команд Условного форматирования

В списке представлены группы правил для условного форматирования:

- *Правила выделения ячеек*. Правила этой группы основаны на сравнении содержимого ячейки с заданным значением. Среди этих правил также присутствуют правила, которые отыскивают вхождение заданной текстовой строки в содержимое ячейки и проверяют наличие повторяющихся значений.

- *Правила отбора первых и последних значений*. Правила этой группы выделяют первые или последние 10 значений, первые или последние 10% значений, а также значения, которые выше или ниже среднего значения.

- *Гистограммы*. Применение этих правил приводит к отображению непосредственно в ячейках горизонтальных столбцов, величина которых пропорциональна значению, содержащемуся в ячейке.

- *Цветовые шкалы*. В соответствии с этими правилами фоном ячеек выделенного диапазона будет градиентная заливка, при этом оттенок фона каждой ячейки зависит от значения в данной ячейке.

- *Наборы значков*. Применение этих правил приводит к отображению в каждой ячейке графического значка, соответствующего значению в данной ячейке.

- *Создать правило*. Эта команда позволяет создавать собственные правила условного форматирования, включая правила, основанные на логических формулах.

- *Удалить правила*. Данная команда удаляет правила условного форматирования из выделенного диапазона ячеек или со всего рабочего листа.

- *Управление правилами*. Эта команда открывает диалоговое окно Диспетчер правил условного форматирования, в котором можно создавать новые правила, редактировать существующие или удалять выбранные правила.

### *Выделение значений*

С помощью условного форматирования можно выделить значения, отвечающие какому-либо условию (больше, меньше, между, равно и прочее).

Для этого пользователю следует выделить ячейку или диапазон ячеек. На вкладке Главная в группе Стили в раскрывающемся списке Условное форматирование выбрать команду Правила выделения ячеек, а затем выбрать условие. Откроется окно диалога настройки параметров условия (рис. 49).

Название и содержание окна настройки параметров условия зависит от выбранного условия.

При выборе условия Дата можно выбрать отношение выделяемых ячеек к сегодняшней дате (Вчера, Сегодня, Завтра, За последние 7 дней и другие) и выбрать способ выделения (рис. 50).

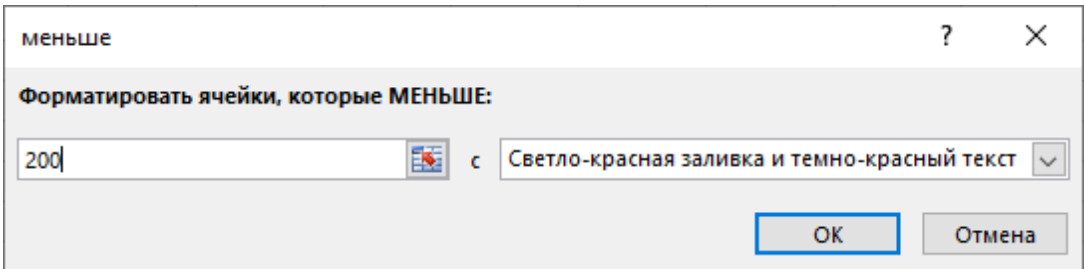

Рисунок 49. Создание правила выделения ячеек для чисел, значения которых в ячейке меньше 200

| Дата                                                                                                    |   |               |    |        |
|----------------------------------------------------------------------------------------------------|---|---------------|----|--------|
| Форматировать ячейки, которые содержат дату:                                                                        |   |               |    |        |
| В прошлом месяце<br>$\check{~}$                                                                                     | Ċ | Красный текст |    |        |
| Вчера<br>Сегодня<br>Завтра<br> За последние 7 дней<br>На прошлой неделе<br>На текущей неделе<br>На следующей неделе |   |               | OK | Отмена |
|                                                                                                    |   |               |    |        |
| В прошлом месяце<br>В этом месяце<br>В следующем месяце                                                             |   |               |    |        |

Рисунок 50. Создание правила выделения ячеек для дат

### *Форматирование на основе отбора значений*

Используя условное форматирование, можно найти максимальное и минимальное значения в диапазоне ячеек на основе указанного порогового значения.

Пользователь выделяет ячейку или диапазон ячеек. На вкладке *Главная* в группе *Стили* в раскрывающемся списке *Условное форматирование* выбирает команду Правила отбора первых и последних значений, а затем выбирает условие. Откроется диалоговое окно настройки параметров условия (рис. 51).

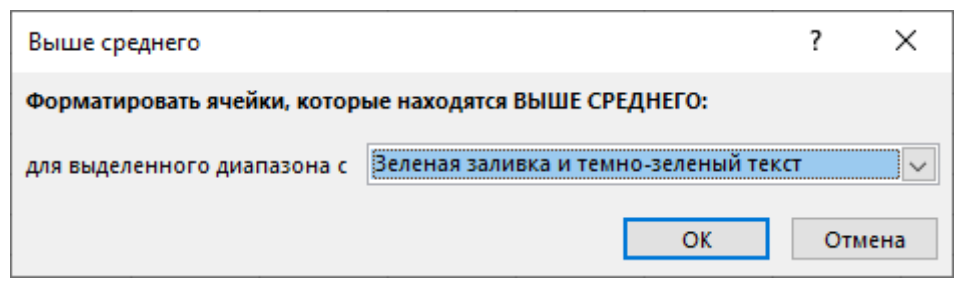

Рисунок 51. Создание правила выделения ячеек для чисел, значения которых в ячейке выше среднего

# *Форматирование с использованием гистограммы, цветовой шкалы, набора значков*

*Гистограммы* помогают рассмотреть значение в ячейке относительно других ячеек. Длина гистограммы соответствует значению в ячейке. Чем она длиннее – тем больше значение. Гистограммы оптимальны при определении основных показателей, особенно в больших объемах данных.

*Цветовые шкалы* – это визуальные элементы, которые помогают понять распределение и разброс данных. Трехцветная шкала помогает сравнить диапазон ячеек путем использования градации трех цветов. Уровень яркости цвета соответствует высоким, средним или низким значениям. Например, в красно-желто-зеленой шкале можно указать, что ячейки с высокими значениями будут зелеными, ячейки со средними значениями – желтыми, а ячейки с низкими значениями – красными.

*Набор значков* используется для аннотирования и классификации данных по трем-пяти категориям, разделенным пороговым значением. Каждый значок соответствует диапазону значений. Например, в наборе значков 3 стрелки красная стрелка вверх соответствует высоким значениям, желтая стрелка, направленная в сторону, соответствует средним значениям, а зеленая стрелка вниз соответствует низким значениям.

### *Расширенное форматирование*

Правила условного форматирования можно создавать, изменять и удалять.

Для этого пользователь выделяет ячейку или диапазон ячеек. На вкладке *Главная* в группе *Стили* в раскрывающемся списке *Условное форматирование* выбирает команду Управление правилами.

В диалоговом окне Диспетчер правил условного форматирования (рис. 52) выполняет одно из указанных действий:

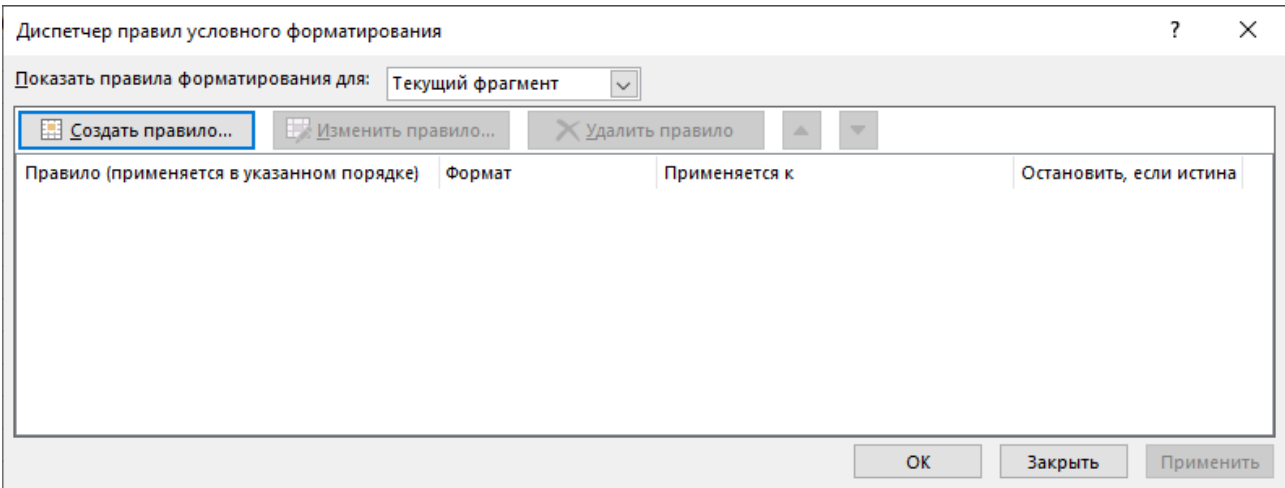

Рисунок 52. Диспетчер правил условного форматирования

Для добавления Правила условного форматирования следует нажать кнопку *Создать правило*. Появится диалоговое окно Создание правила форматирования, в котором следует изменить параметры форматирования.

Для изменения Правила условного форматирования следует выбрать уже существующее правило, а затем нажать кнопку *Изменить правило*. В диалоговом окне *Изменение правила форматирования* можно выбрать тип другого правила, изменить условие и параметры форматирования.

При наличии нескольких правил для одного диапазона кнопками *Вверх* и *Вниз* в диалоговом окне *Диспетчер правил условного форматирования* можно изменить порядок их применения.

### *Создание правил условного форматирования на основе формул*

Можно расширить возможности условного форматирования, создавая правила условного форматирования с помощью формул.

Например, с помощью формул возможно выделять ячейки, содержащие текст, определять даты с заданными днями недели, применять специальное форматирование для строк (столбцов).

Чтобы задать условное форматирование, основанное на формулах, пользователю следует выделить диапазон ячеек, к которым будет применено это форматирование, на вкладке *Главная* в группе *Стили* в раскрывающемся списке *Условное форматирование* выбрать команду *Создать правило*. В диалоговом окне *Создание правила форматирования* указать тип правила *Использовать формулу для определения форматируемых ячеек* и ввести формулу или ссылку на ячейку, содержащую формулу (рис. 53). Формула для условного форматирования должна быть логической формулой. Если формула содержит ссылку на ячейку, то эта ссылка должна быть относительной и указывать на верхнюю левую ячейку выделенного диапазона.

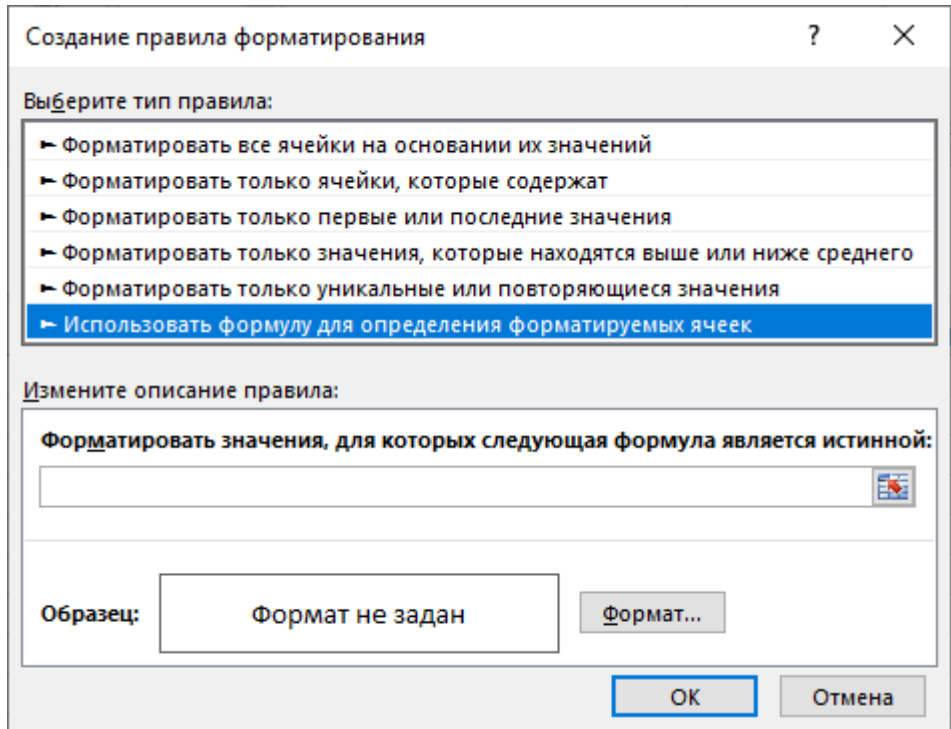

Рисунок 53. Создание правила форматирования на основе формулы

### *Удаление условного форматирования*

Первоначально пользователь выделяет ячейку или диапазон ячеек. Для отмены условного форматирования на вкладке *Главная* в группе *Стили* в раскрывающемся списке *Условное форматирование* выполняет одно из следующих действий:

- для удаления всех правил условного форматирования выбирает команду *Удалить правила* - *Удалить правила из выделенных ячеек (или со всего листа)*;

- для удаления конкретного правила форматирования выбирает команду *Управление правилами для открытия* диалогового окна *Диспетчер правил условного форматирования*, затем выбирает правило и нажимает кнопку *Удалить правило*.

### *Поиск ячеек с условным форматированием*

Для выделения всех диапазонов листа, к ячейкам которых применено условное форматирование на вкладке *Главная* в группе *Редактирование*, пользователь нажимает кнопку *Найти и выделить* и в меню выбирает команду Условное форматирование [21, с. 47-57].

# Тема 5.3. Инструменты вычисления и графическая визуализация прогнозируемых значений

### Процедура прогнозирования

Целью любого прогнозирования является выявление текущей тенденции, и определение предполагаемого результата в отношении изучаемого объекта на определенный момент времени в будущем.

автоматического создания будущих Лля значений на основе существующих данных или для автоматического создания значений. основанных на линейной тенденции, используется маркер автозаполнения.

### Автоматическое заполнение ряда для линейного тренда

В линейном ряду значение шага или разница между первым и следующим значением в ряде добавляется к начальному значению, а затем добавляется к каждому последующему значению.

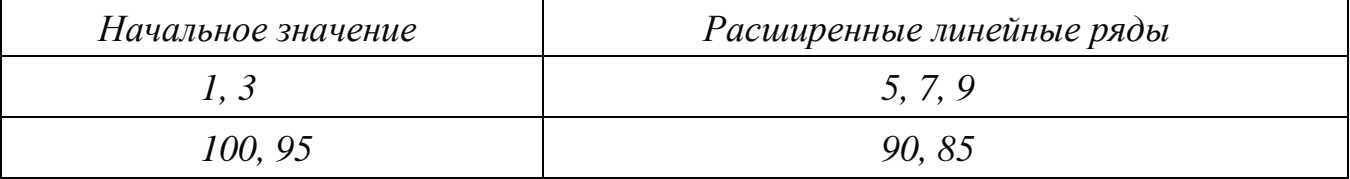

Чтобы заполнить ряд для линейного тренда, пользователю следует:

3. Выделить не менее двух ячеек, содержащих начальные значения для тренда.

При трендов, выбираются желании повысить точность ряда дополнительные начальные значения.

4. Переташить дескриптор направлении, заполнения  $\overline{B}$ которое пользователь заполняет значениями.

Например, если выбранные начальные значения в ячейках имеют значение 3, 5 и 8, перетащив маркер заполнения вниз или вправо, заполняются увеличивающимися значениями тренда, а перетащив его вверх или влево, заполнятся значениями с уменьшением.

Команда Прогрессия позволяет вручную управлять созданием значений ряда данных (вкладка Главная - Заполнить - Прогрессия).

прогнозирования, пользователь Зная метол может использовать встроенные функции Ms Excel, чтобы создать прогноз значения.

Таблица 2. Прогнозирование значений с помощью встроенных функций Ms Excel (курсивом обозначены функции, которые появились в Ms Excel 2016)

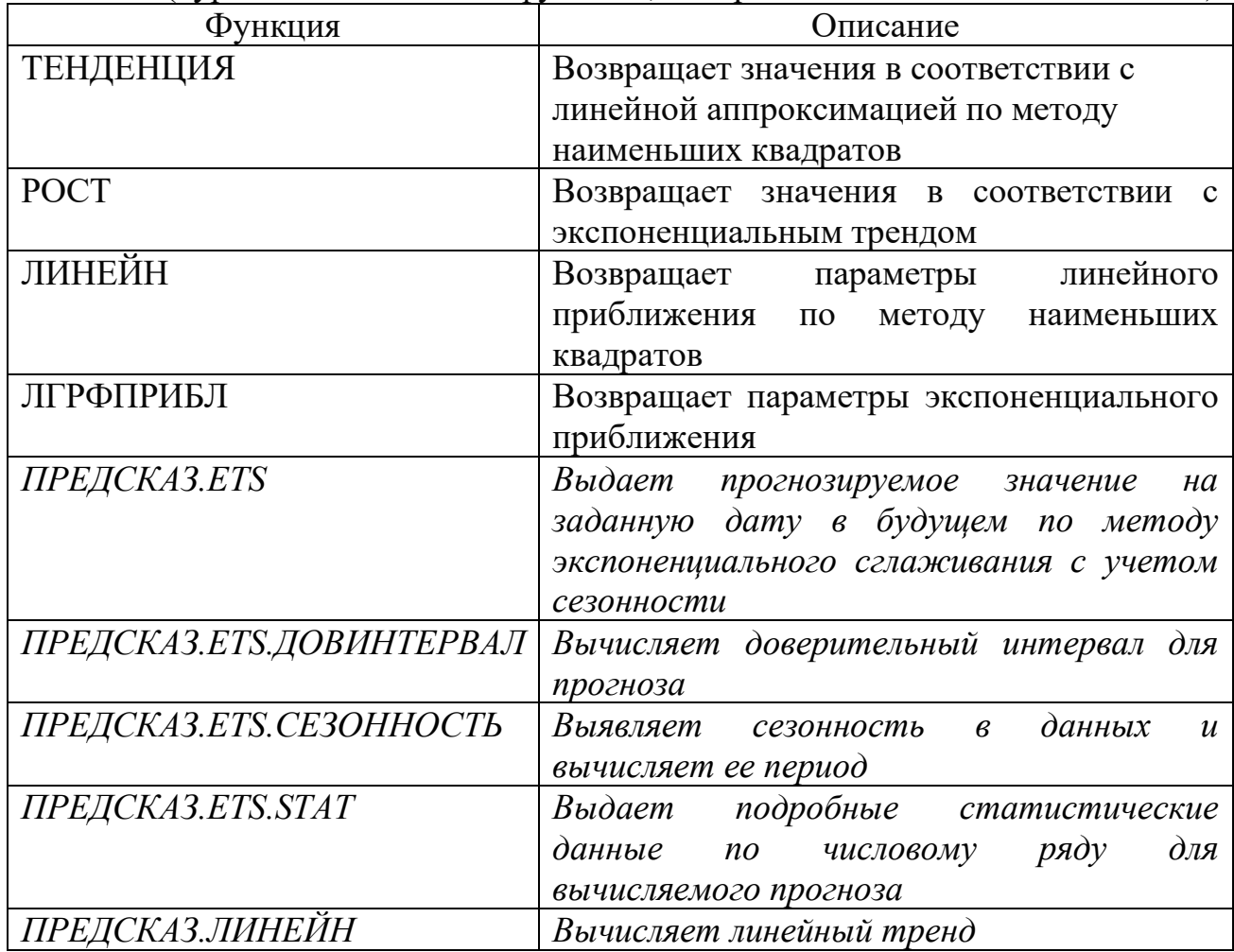

В Ms Excel 2016 появился удобный инструмент для составления прогнозов - кнопка *Лист прогноза* на вкладке *Данные.*

### *Линия тренда*

В MS Excel аппроксимация экспериментальных данных может быть реализована путем построения диаграммы по исходным данным с последующим подбором подходящей аппроксимирующей функции (линии тренда).

Линии тренда - графическое представление направления изменения ряда данных.

Она представляют собой геометрическое отображение средних значений анализируемых показателей, полученное с помощью какой-либо математической функции.

Линия тренда всегда связана с рядом данных, но не представляет данные этого ряда. Она предназначена для отображения тенденций в существующих данных и прогнозов будущих данных.

Если линия тренда добавляется к графику, гистограмме, диаграмме с областями или линейчатой диаграмме, она вычисляется согласно допущению, что значения Х равны 1, 2, 3, 4, 5, 6 и т.д. Такое допущение делается независимо от того, являются ли значения по оси Х числовыми или текстовыми.

Чтобы вычислить линию тренда на основе числовых значений Х. необходимо использовать точечную диаграмму.

При добавлении линии тренда на диаграмму Ms Excel можно выбрать любой из следующих шести различных типов тренда или регрессии: прямые, логарифмические, полиномиальные, степенные и экспоненциальные линии тренда, а также линии тренда с линейной фильтрацией. Тип линии тренда, который следует выбирать, определяется типом имеющихся данных и характером изменения данных во времени.

Типы линий тренда:

2) Линейная

 $y=a\cdot x+b$ , где а и b — константы.

Обычно применяется в простейших случаях, когда экспериментальные данные возрастают или убывают с постоянной скоростью.

3) Полиномиальная

 $y=a_0+a_1 \cdot x+a_2 \cdot x^2+\ldots+a_n x^n$ , где n до шестого порядка включительно ( $n \le 6$ ),  $a_i$  — константы.

Используется для описания экспериментальных данных, попеременно возрастающих и убывающих.

Степень полинома определяется количеством экстремумов (максимумов или минимумов) кривой.

4) Логарифмическая

 $y=a \cdot lnx+b$ , где а и b — константы.

Функция применяется для описания экспериментальных данных, которые вначале быстро растут или убывают, а затем постепенно стабилизируются.

5) Степенная

 $y=b \cdot x^a$ , где а и  $b$  — константы.

Степенная аппроксимация полезна ДЛЯ описания монотонно возрастающей либо монотонно убывающей величины. Данные не должны иметь нулевых или отрицательных значений.

6) Экспоненциальная

Применяется для описания экспериментальных данных, которые быстро растут или убывают, а затем постепенно стабилизируются. Часто ее использование вытекает из теоретических соображений.

Использование 7) Скользящее среднее.  $\overline{B}$ качестве приближения скользящего среднего позволяет сгладить колебания данных и таким образом более наглядно показать характер зависимости. Такая линия тренда строится по определенному числу точек (оно задается параметром Шаг). Элементы данных усредняются, и полученный результат используется в качестве среднего значения для приближения.

близости Степень аппроксимации экспериментальных ланных выбранной функцией оценивается коэффициентом детерминации (величина достоверности аппроксимации)  $(R^2)$ .

Коэффициент детерминации для модели с константой принимает значения от 0 до 1. Чем ближе значение коэффициента к 1, тем сильнее зависимость. При оценке регрессионных моделей это интерпретируется как соответствие модели данным. При аппроксимации данных с помощью линии тренда значение величины достоверности аппроксимации рассчитывается приложением Ms Excel автоматически. При необходимости полученный результат можно показать на диаграмме.

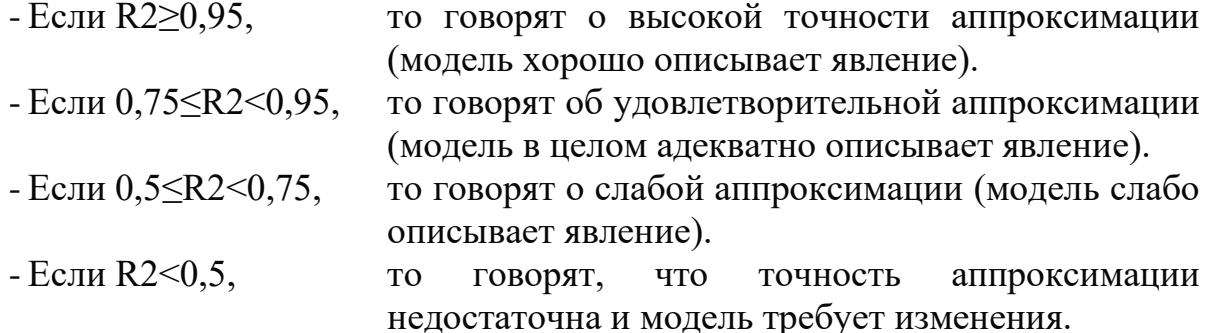

Таким образом, регрессионный анализ может быть проведен посредством линии тренда.

Наиболее распространенный вид регрессионного анализа — линейная находят линейную функцию, регрессия. когла которая, согласно определённым математическим критериям, наиболее соответствует данным. Например, в методе наименьших квадратов вычисляется прямая (или гиперплоскость), сумма квадратов между которой и данными минимальна [6].

Для добавления линии тренда следует выделить диаграмму и щелкнуть значок "+" в правом верхнем углу диаграммы. Затем выбрать пункт Линия тренда.

Выделив на диаграмме добавленную линию тренда в появившейся области с правой стороны окна Ms Excel 2016 можно изменить Формат линии тренда (аналогично изменить формат можно нажав правую копку мыши при

выделении линии тренда и выбирая соответствующую команду в контекстнозависимом меню) выбрать параметры Линии тренда (рис. 54).

Чтобы спрогнозировать данные на будущие периоды следует указать значение в поле Вперед на и указать количество периодов.

Учет сезонности в прогнозах

Сезонность - одна из ключевых характеристик временных рядов, которая влияет на прогнозирование будущих значений. Она представляет собой периодические и повторяющиеся колебания в данных, которые обусловлены влиянием различных факторов, таких как времена года, праздники, месячные или недельные циклы. Например, продажи мороженого будут значительно выше летом, чем зимой, что является примером сезонности.

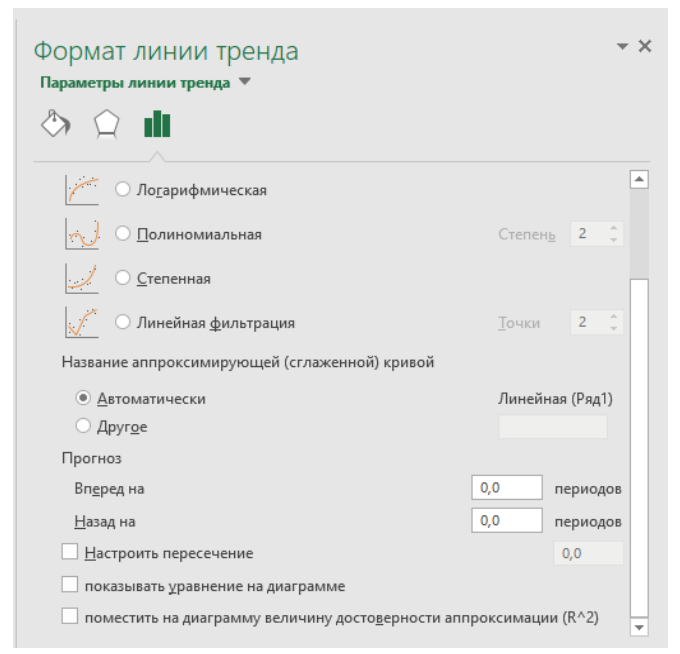

Рисунок 54. Параметры линии тренда

Различают два типа моделей учета сезонности:

- аддитивную, когда к имеющемуся значению тренда прибавляется или вычитается определенная, характерная для этого периода (месяца) величина;

- мультипликативную - значение тренда умножается на поправочный коэффициент (индекс) сезонности.

Алгоритм учета сезонности:

1. Построить тренд по имеющимся данным, используя функцию ТЕНДЕНЦИЯ.

2. Вычислить индексы сезонности - отношение реальных данных к полученным трендовым значениям.

3. Усреднить индексы сезонности, если исходные данные подвержены цикличности (например, месячные показатели за несколько лет).

4. Выполнить прогноз на будущие периоды с помошью функции ТЕНДЕНЦИЯ.

5. Скорректировать прогнозируемые значения с учетом сезонности – умножить трендовые значения прогноза на усредненные индексы сезонности.

# **ПРАКТИЧЕСКИЙ РАЗДЕЛ**

# *1 семестр*

# **Лабораторное занятие №1 Инструктаж по технике безопасности при работе на персональном компьютере. Создание и сохранение электронных документов средствами табличного процессора**

*Требования по охране труда и технике безопасности при работе в компьютерном классе*

1. Верхнюю одежду сдавать в гардероб (с октября месяца).

2. При входе в аудиторию выключать звук мобильного телефона.

3. Соблюдать тишину и порядок.

4. Во время перерыва необходимо выходить в коридор для проветривания помещения.

5. Вход в аудиторию осуществляется вместе с преподавателем.

6. В аудитории недопустим прием пищи.

7. Запрещается самостоятельное переключение компьютерного оборудования. При необходимости, обращайтесь к преподавателю.

8. Запрещается в аудитории заряжать мобильные телефоны и ноутбуки.

9. На занятиях разрешается использовать ноутбуки с автономным питанием.

10. При появлении запаха дыма или гари, сообщите об этом преподавателю и спокойно покиньте аудиторию вместе с ним.

11. При появлении звукового сигнала тревоги гражданской обороны, сообщите об этом преподавателю и спокойно покиньте аудиторию вместе с ним.

# *Порядок работы на ПК*

1. Вход в ОС (аудитория 211а, к. 8 для студентов – 123 или 1234 в зависимости от компьютера; аудитория 402, 407, к. 8 для студентов – STUD- без пароля).

2. В связи с необходимостью упорядочения и сохранности информации на ПК:

2.1. Категорически запрещена работа на системном диске С.

2.2. Все свои работы сохранять только в ниже указанном месте:

**D:→Users**→создать папку с номером своей группы и только в ней хранить свои работы.

Все, что хранится вне указанного места, удаляется. Сосредоточить внимание на выполняемой работе.

3. Использование съемных носителей информации.

Перед использованием флэшки (считывание\запись информации), ее необходимо проверить на наличие\отсутствие вируса.

4. Изменение настроек компьютера категорически запрещается.

5. Лабораторную работу ВЫПОЛНЯТЬ В требованиями соответствии  $\mathbf{c}$ лабораторного практикума, не отвлекаться самому и не отвлекать от выполнения лабораторной работы других студентов.

6. При работе на ЭВМ находиться на расстоянии не менее 30 см от экрана лисплея.

По всем возникающим вопросам обращайтесь к преподавателю.

Теоретические основы:

Документ Ms Excel называется рабочей книгой, для создания которой следует открыть программный продукт и выбрать элемент Пустая книга (можно нажать сочетание клавиши CTRL+N) или воспользоваться шаблоном (вкладка  $\Phi a\tilde{u}n - Cos\tilde{d}amb$ ).

Рабочая книга представляет собой один файл с расширением \*.xlsx. Для сохранения таблицы выполняется команда: вкладка Файл - Сохранить (Сохранить как) или нажимается кнопка Сохранить на панели быстрого доступа. По умолчанию файл имеет имя Книга1.xlsx.

Папка для сохранения Ваших книг предусмотрена на диске D:\Users, в которой необходимо создать папку с номером Вашей группы и подгруппы, где в процессе изучения дисциплины Вы будете сохранять свои работы.

Команда «Сохранить как...» может использоваться и для переименования существующей книги Ms Excel, вернее, это будет ее копирование под новым именем. если же надо именно переименовать книгу, **TO** придется воспользоваться файловым менеджером «Проводник».

Возможные варианты сохранения (тип файла):

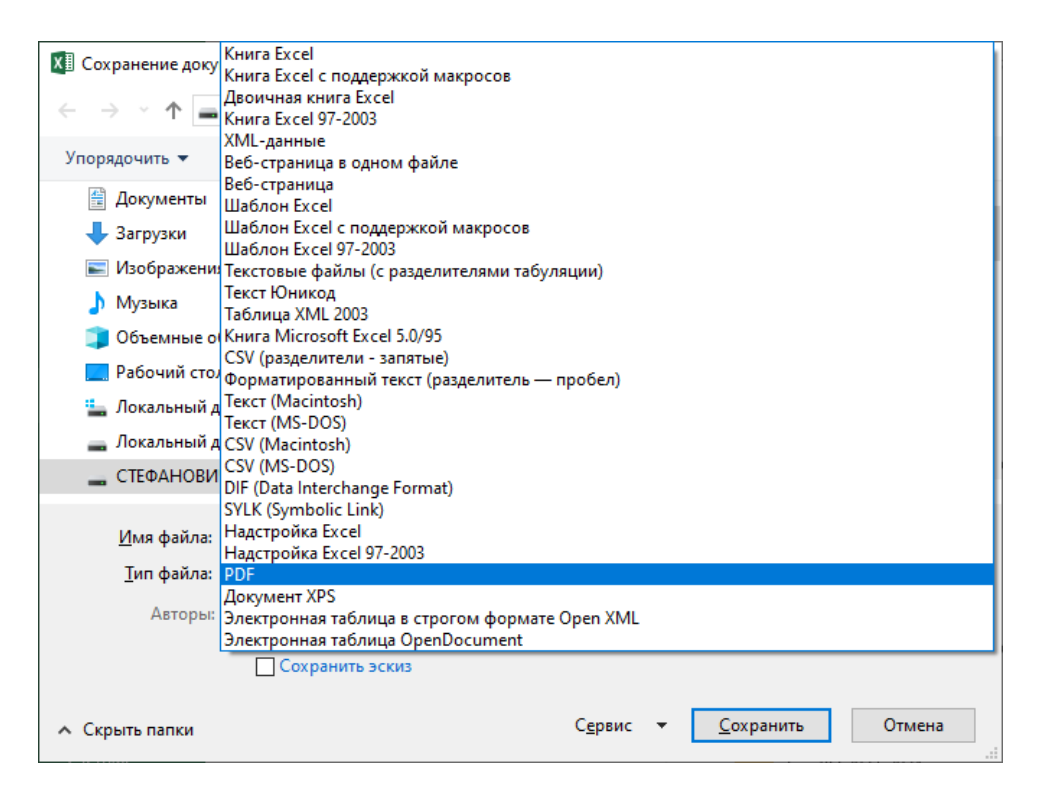

# $3a\partial a$ ние:

1. Оформите титульный лист будущих отчетов по лабораторным работам.

2. Для отчета по ЛР-1 необходимо привести скриншот окна Ms Excel, изучить его структуру (список элементов интерфейса оформите в виде таблицы с указанием и пояснением их основного функционального назначения).

Например:

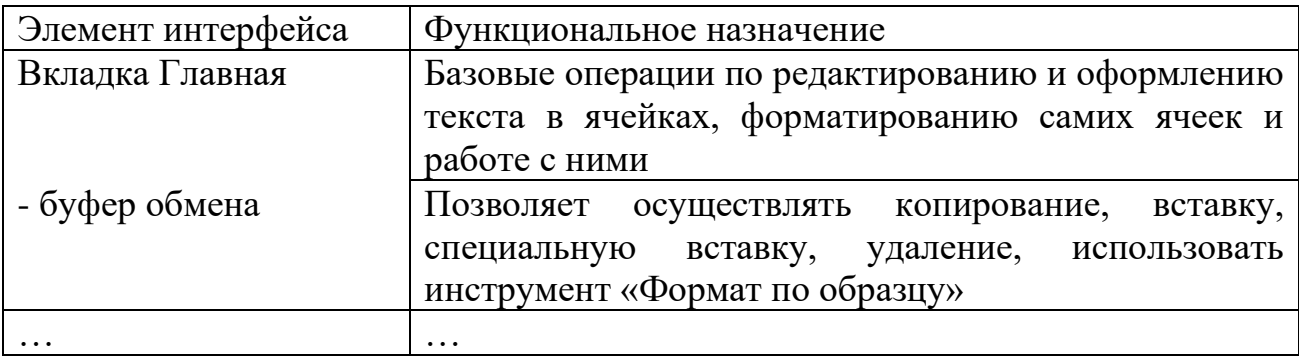

3. Оформите отчет.

# Лабораторное занятие №2 Управление средой и настройка параметров Microsoft Excel

 $\Pi$ еред выполнением работы вспомните теоретические основы. изложенные в теме 1.2. «Основные приемы работы в Microsoft Excel» Задание

1. Запустите приложение Ms Excel (укажите версию) и создайте рабочую книгу. Переименуйте в книге Лист1 - Фамилия Настройка, задайте цвет ярлычка.

Сохраните созданную рабочую книгу в личной папке. Имя книги - «ЛР-2 (настройка) [ваша фамилия]».

2. Изучите возможности настройки Ms Excel в меню Файл/Параметры (откройте вкладки Сохранение, Формулы, Общие, Дополнительно).

На листе Фамилия Настройка постройте таблицу из трех столбцов: Наименование параметра, Значение, Способ определения (рис. 55) для определения значений следующих параметров:

- а. Имя рабочей книги по умолчанию
- b. Формат сохранения книги (по умолчанию)
- с. Интервал автосохранения, мин
- d. Рабочий каталог
- е. Каталог данных для автовосстановления
- f. Параметры вычислений в книге
- g. Стиль ссылок (по умолчанию)
- h. Максимальный номер строки на листе\*
- i. Максимальный номер столбца на листе\*
- j. Шрифт по умолчанию (гарнитура, размер)
- k. Число листов при создании новой книги
- l. Максимальное число листов в новой рабочей книге
- m. Направление перехода после нажатия клавиши Enter
- n. Маркер автозаполнения (запретить/разрешить)
- o. Редактирование в ячейках (разрешить/запретить)
- p. Вкладки не на ленте (перечислите имена вкладок)

\* Чтобы определить номер последней строки и последнего столбца, измените стиль ссылок на R1C1 (*Файл*/*Параметры*/*Формулы*), выполните переход к последней ячейке на рабочем листе (распечатку окна книги с активной последней ячейкой на листе приведите в отчете). Восстановите стиль ссылок А1 после выполнения задания.

Заполните таблицу в процессе выполнения задания. Приведите в отчете окончательный результат.

| Файл                                        |          | Вставка |                     |  |                                           | Формулы                       |                    |                                                                                                    | Рецензиро                                                           |  |  |
|---------------------------------------------|----------|---------|---------------------|--|-------------------------------------------|-------------------------------|--------------------|----------------------------------------------------------------------------------------------------|---------------------------------------------------------------------|--|--|
| dб                                          |          |         |                     |  |                                           |                               |                    | Общий                                                                                                    |                                                                     |  |  |
|                                             |          |         |                     |  |                                           |                               |                    |                                                                                                    |                                                                     |  |  |
| Буфер обмена Гы<br>Шрифт                    |          |         |                     |  | $\overline{\mathbb{F}_2}$<br>Выравнивание |                               |                    |                                                                                                    |                                                                     |  |  |
| H7<br>v                                     | i.       |         | fx                  |  |                                           |                               |                    |                                                                                                    |                                                                     |  |  |
| ◢<br>A                                      |          |         |                     |  | B                                         |                               | c                  |                                                                                                    |                                                                     |  |  |
| 1<br>Рабочая книга Ms Excel                 |          |         |                     |  |                                           |                               |                    |                                                                                                    |                                                                     |  |  |
| Характеристика                              |          |         |                     |  |                                           |                               | Способ определения |                                                                                                    |                                                                     |  |  |
| Имя рабочей книги по умолчанию<br>3         |          |         |                     |  |                                           |                               |                    |                                                                                                    |                                                                     |  |  |
| Формат сохранения книги (по умолчанию)<br>4 |          |         |                     |  |                                           |                               |                    |                                                                                                    |                                                                     |  |  |
| 5<br>Интервал автосохранения, мин           |          |         |                     |  |                                           |                               |                    |                                                                                                    |                                                                     |  |  |
|                                             | Вставить | Главная | Calibri<br>$\times$ |  | 反。                                        | Разметка страницы<br>Значение |                    | $\left\  \cdot \right\ $ 11 $\left\  \cdot \right\ $ A^ A^ $\left\  \frac{1}{n} \right\  \equiv \frac{1}{n}$ & $\left\  \cdot \right\ $ $\mathbb{R}^n$ | Данные<br>ЖКЧ - ⊞ - Dr - A - ≡ ≡ ≡ ≡ т ≡ ≡ № 1 № - % ® 1 ;<br>Число |  |  |

Рисунок 55. Фрагмент таблицы для задания 3

3. Определите параметры для автовосстановления рабочей книги (в отчете приведите окно настройки параметров).

4. Получите справочную информацию по автовосстановлению рабочей книги.

5. Выполните настройку окна Ms Excel в меню *Файл*/*Параметры*/ *Дополнительно*, *Экран*.

- а) Уберите с экрана
- строку состояния;
- строку формул;
- полосы прокрутки
- заголовки строк и столбцов;
- ярлычки листов;
- сетку.

Оцените полученный результат (приведите в отчете).

б) Восстановите элементы интерфейса.

6. Создайте пользовательскую Вкладку с группой команд (название вкладки - $\Phi$ амилия, группы команд – Имя студента).

Добавьте в группу команд вкладки четыре кнопки:

1) Просмотреть свойства документа;

2) Прогрессия;

3) Масштаб;

4) Формат ячеек.

Сделайте скриншот и удалите свою созданную вкладку.

7. Воспользуйтесь кнопкой «Просмотреть свойства документа» и задайте свойства созданной рабочей книги. Приведите в отчете распечатки окон.

8. Задайте число листов в новой рабочей книге: 3+(№ПК mod 3) (укажите порядок выполнения, приведите окно). Оператор mod вычисляет остаток от деления числа і на число 2, например, если № ПК = 7, то 7 mod 3 = 1.

9. Создайте с помощью сочетания клавиш Ctrl+N новую книгу (первую книгу не закрывайте).

10. Изучите работу в многооконном режиме (вкладка Вид):

- откройте 2 новых окна для рабочей книги «ЛР-2 (настройка) [ваша фамилия]»;

- расположите окна открытых книг рядом;

- для каждого окна задайте свой масштаб отображения: (100 %, 75 %, 50 %). Скриншот выполненных заданий приведите в отчете.

11. Сохраните книги (укажите способы сохранения).

12. Приведите в отчете окно личной папки в режиме представления Таблица (предварительно упорядочьте файлы по убыванию даты создания).

13. Оформите отчет.

Источник информации: [22].

# Лабораторное занятие №3 Основы ввода и вывода данных

Задание:

1. Изучите правила ввода данных в ячейки Ms Excel (рис. 56).

2. На листе Фамилия Ввод данных, начиная с ячейки А1, постройте и заполните таблицу с данными (в соответствии с рисунком 57). Соответствует ли результат правилам ввода данных (рис. 56)?

Сохраните созданную рабочую книгу в личной папке. Имя книги - «ЛР-2 (ввод данных) [ваша фамилия]».

3. Рассмотрим подробно настройку параметров просмотра для книг и листа.

При большом количестве данных, для удобства их представления, в Ms Excel имеются инструменты изменения масштаба документа (в английской версии Zoom).

### *Масштаб листа*

Изменение масштаба документа не влияет на распечатываемый документ.

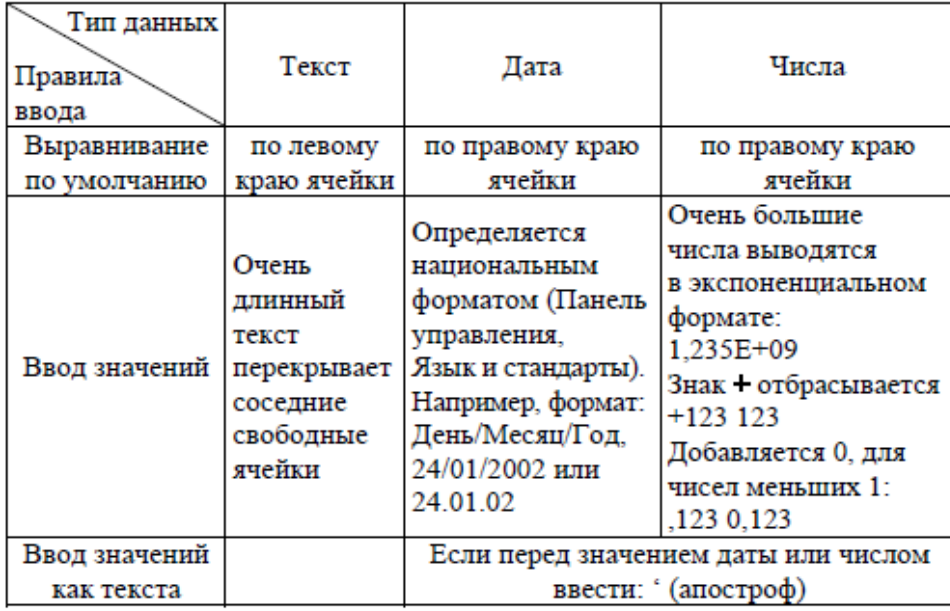

Рисунок 56 Правила ввода данных в Ms Excel (для справки)

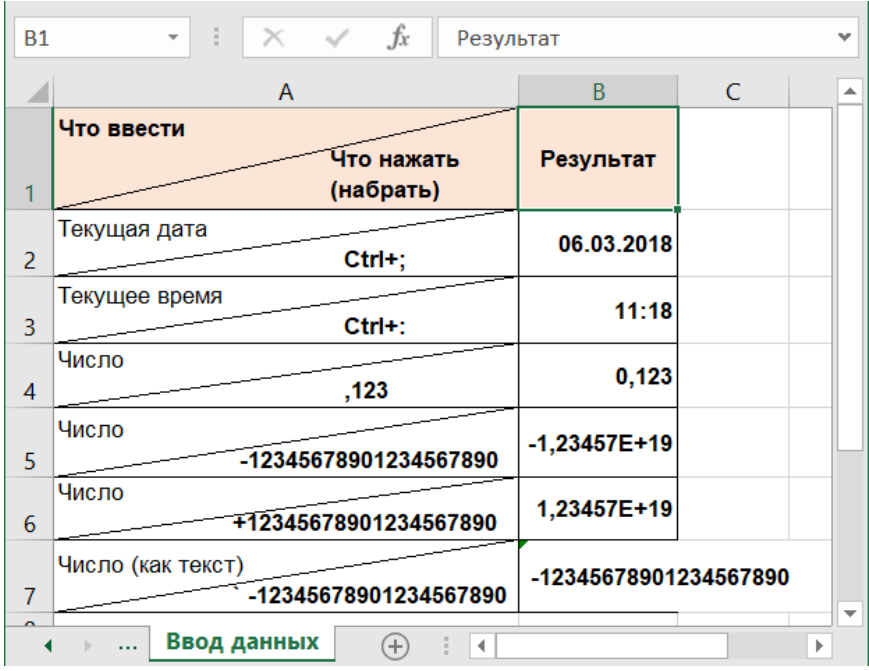

Рисунок 57. Пример таблицы для ввода данных [22] Для изменения масштаба можно воспользоваться командами ленты интерфейса, вкладка «Вид», группа «Масштаб».

*Изменение масштаба с ленты интерфейса*

Изменить масштаб можно используя небольшие кнопки управления на панели состояния внизу книги Ms Excel.

Щелчок по кнопке «Масштаб» на ленте интерфейса, равнозначен щелчку по численному отображению текущего масштаба внизу книги (сейчас 100%) и вызывает диалоговое окно «Масштаб», для точной настройки.

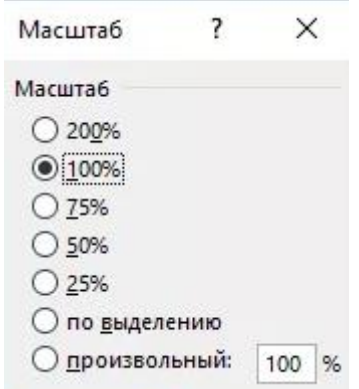

Диалоговое окно Масштаб

Варианты предельно просты, остановимся лишь на параметре «по выделению» (на ленте это команда «Масштаб по выделенному») он используется, когда вам нужно оставить на экране отдельный диапазон или таблицу. Выделив диапазон и выбрав данный параметр масштаба, Ms Excel подберет такой процент масштаба, чтобы выделенный диапазон полностью поместился на экране, при этом, масштаб может быть, как увеличен, если диапазон небольшой, так и уменьшен.

Есть еще один способ быстрого изменения масштаба, правда он не отличается особой точностью – это зажать клавишу Ctrl и прокручивать колесико мыши.

Быстрее всего изменять масштаб можно колесиком мышки с зажатой клавишей Ctrl.

### *Закрепление первых строк и столбцов*

Следующим инструментом, который упростит работу с большими объемами данных на листе является возможность закреплять определенные строки или столбцы диапазонов.

Такая возможность пригодится, когда нужно держать на виду заголовки таблиц с которыми ведется работа, а количество записей превышают возможности экрана.

Команда закрепления областей находится в группе «Окно» вкладки «Вид».

Можно закрепить первую строку листа, закрепить первый столбец листа эти возможности пригодятся если таблица не помещается только по вертикали, либо горизонтали и только, если заголовок размещен в одной строке/столбце.

Более вероятна ситуация, когда нужно будет закрепить несколько первых строк и/или столбцов. Для этого предусмотрена команда «Закрепить области», чтобы правильно воспользоваться данной командой нужно установить курсор выделения ячейки на ту позицию, выше которой нужно закрепить строки и левее которой нужно закрепить столбцы.

Например, выполнение команды «Закрепить области» с установленным курсором в ячейке B4, закрепить первые 3 строки и столбец «A». Закрепленные области отделяются слегка заметной серой линией на листе.

Закрепятся области выше и левее выделенной ячейки/

Если на листе уже есть закрепленные области, то команда «Закрепить области» меняет свое название на «Снять закрепление областей» и для создание новой закрепленной области следует предварительно убрать предыдущее закрепление.

На листе одновременно может быть закреплена только одна область/

### *Режимы просмотра книги*

По умолчанию книга в Ms Excel редактируется в режиме «Обычный», однако в табличном редакторе предусмотрено еще два режима отображения: «Страничный режим», «Разметка страницы». Переключить режимы представления можно с помощью ленты интерфейса: вкладка «Вид» группа «Режимы просмотра книги», либо справа внизу книги Ms Excel рядом с элементами изменения масштаба есть три управляющих кнопки.

Переключить режимы просмотра можно с информационной панели в правом нижнем углу.

*Страничный режим*

Страничный режим позволяет увидеть сколько реальных листов займет рабочий лист Ms Excel при печати.

В этом режиме синими областями выделяются области листа Ms Excel, которые будут соответствовать реальным страницам при печати документа (границы можно передвигать с помощью мышки).

*Разметка страницы*

С помощью представления разметки страницы можно настроить границы страницы. Этот режим максимально похож на стандартный режим редактирования в Ms Word.

Данный режим показывает, как будет выглядеть распечатанный текст на реальной странице после печати, в отличие от предыдущего режима можно посмотреть и отрегулировать границы страницы.

*Предпросмотр и печать*

Одним из конечных результатов работы в программе Ms Excel является вывод документа на печать. В Ms Excel есть различные возможности печати: печать выбранных листов или всей книги, изменение ориентации страницы, отображение сетки при печати, возможность разместить всю информацию на одной печатной странице и другие опции [23].

Используя созданную книгу, скачанную через данную гиперссылку, освойте настройку параметров просмотра для книг и листа.

Параллельно с освоением материала сделайте 5-6 скриншотов и разместите их в отчет.

## Лабораторное занятие №4 Созлание и использование шаблонов

## Теоретические основы:

Шаблон Ms Excel - это рабочая книга с расширением \*.xltx, которая имеет настроенное пользователем форматирование, а так же нужное содержимое, такое как текстовые заголовки, подписи, формулы и т.д. Преимуществом шаблона является его удобное использование для создания новых документов.

Ms Excel содержит несколько образцов шаблонов, а также удобный функционал для загрузки шаблонов из интернета.

Для того чтобы воспользоваться встроенными шаблонами, необходимо выбрать команду Файл - Создать:

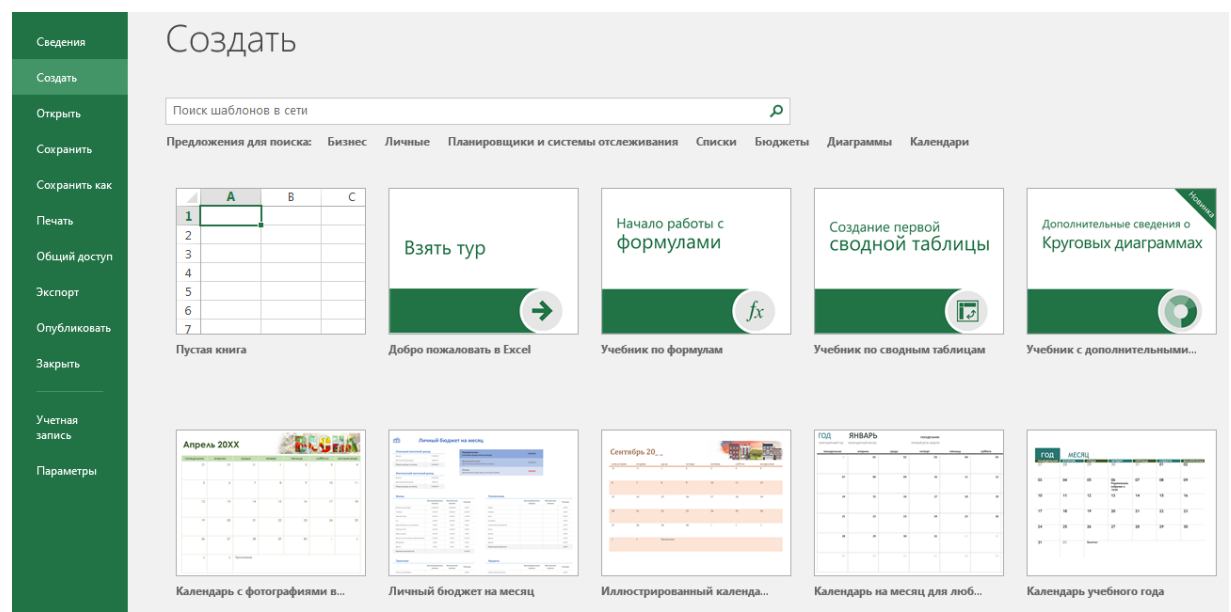

Перед пользователем встает вопрос выбора пустого (обычная пустая книга Ms Excel) или предложенного шаблона книги.

Ms Excel 2016 включает широкий выбор предустановленных шаблонов, которые позволяют быстро создавать профессионально оформленные документы. Эти шаблоны могут быть использованы для создания бюджетов, календарей, графиков и других типов документов [24].

Для упрощения процесса регулярной подготовки однотипного отчета можно создать и использовать его шаблон.

Для этого выполнить следующие шаги:

1. В новой книге Excel подготовить бланк отчета (создать необходимые таблицы, заголовки, подписи, текстовые вставки, формулы, числовые константы и т.д.).

Рекомендуется внести в шаблон всю информацию, которая в дальнейшем меняться не будет.

2. На вкладке Файл выполнить команду Сохранить как.

3. В окне Сохранение документа указать папку хранения шаблона, его название, и в поле Тип файла выбрать Шаблон Excel (\*.xltx).

4. Запустив файл шаблона, вы получите готовый для заполнения отчет в формате  $*$ .xlsx.

Задание

1. Создать шаблон для ввода и сохранения терминов по дисциплине «Анализ и графическое представление данных в Microsoft Excel».

2. Продумать «шапку таблицы». Например,

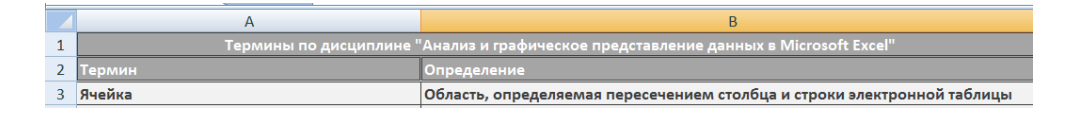

3. Сохранить шаблон под именем Терминология.xltx.

4. На основе лекционного материала (тема 1.1, тема 1.2 и тема 2.1) и поисковых систем Интернета произвести заполнение книги 15-20 терминами для дальнейшего использования и дополнения в процессе изучения дисциплины.

### Лабораторное занятие №5 Ввод и редактирование данных

Теоретические основы:

Основным документом для хранения и обработки данных в Excel является рабочая книга. Она состоит из рабочих листов, каждый из которых представляет собой матрицу, содержащую 256 столбцов и 16384 строки. Главным элементом структуры электронной таблицы является ячейка. Каждая ячейка характеризуется своим адресом — номером столбца и номером строки, например, Al, D16. Для диапазона ячеек адрес указывается через адрес левой верхней ячейки диапазона и правой нижней ячейки, разделенных двоеточием. Например: А10:Е24. Содержанием ячейки могут быть текстовые данные, числовые данные, формулы.

Ввод данных в ячейку производится в следующей последовательности:

- 1. Выделяется ячейка.
- 2. Вводятся данные.
- 3. Завершается ввод:

1) нажатием клавиши Enter;

2) активизацией галочки в строке ввода;

3) щелчком «мышью» на следующей ячейке;

4) нажатием клавиш « $\rightarrow$ » и « $\downarrow$ ».

При вводе числовых данных используются цифры и знаки +, -, разделитель целой и дробной части, %. Если число превышает размер ячейки, оно отображается в виде последовательности знаков # или преобразуется к экспоненциальному виду. Текстовые данные, начинающиеся с цифры или со знаков /, +, -, (, \$,  $\omega$ , #, необходимо вводить, начиная с апострофа. Если текст не входит в одну ячейку, он обрезается. Чтобы показать текстовую информацию или числовые данные, необходимо выполнить команду на вкладке Главная - Формат - Ширина столбца.

Ввод формул в ячейку осуществляется через знак =.

Арифметические операторы: +, -, \*, /, %, ^.

Операторы сравнения: =, >, <, <=, >=, < >.

Операторы связи:

:, например, А1:С10 - диапазон ячеек,

;, например, = СУММ (Al; A6; G12) — сумма значений в указанных ячейках.

Редактирование данных в электронных таблицах или их корректировку, можно проводить в процессе ввода данных с использованием клавиш Del и Backspase, для удаления всей строки ввода - кнопки с крестиком в строке ввода.

Редактирование введенных данных осуществляется с использованием функциональной клавиши F2.

Изменение содержимого ячейки осуществляется выделением изменяемой ячейки и вводом новых данных.

Удаление данных из ячейки производится с использованием на вкладке Главная команды Очистить (все, содержимое, форматы, примечания, гиперссылки) или команды Удалить (удалить ячейки, удалить строки с листа, удалить столбцы с листа, удалить лист).

редактированию К данных относятся операции, связанные  $\mathbf{c}$ копированием и перемещением данных.

### Задание

Создать таблицу "Отчет о прибылях и убытках фирмы "Наталья" (г. Минск).

1. В ячейки ввести следующие данные:

А1:F1: заголовок таблицы; (с помощью команды Формат, Ячейки объединить этот диапазон ячеек);

А2: "Показатели";

В2: "Квартал 1";

С2: "Квартал 2";

D2: "Квартал 3";

Е2: "Квартал 4";

F2: "Данные за год".

2. Создать макет таблицы и ввести исходные данные.

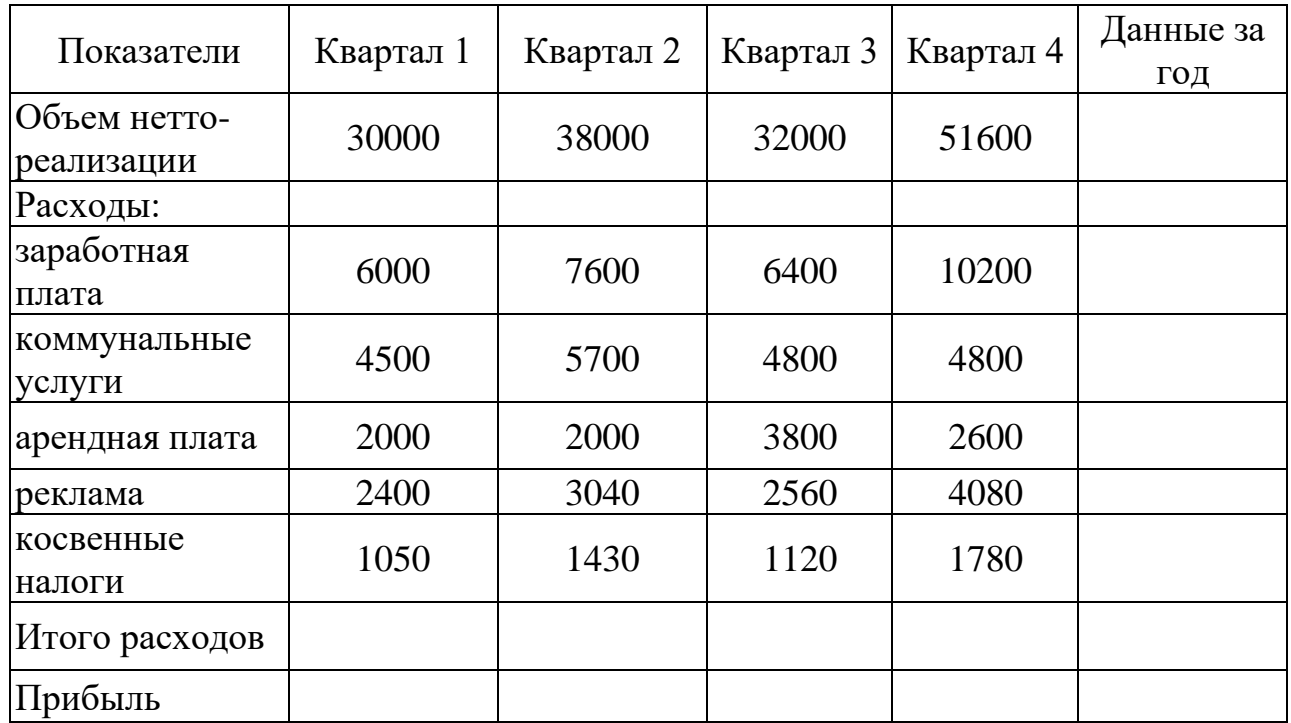

3. Заполнить столбец "Данные за год", используя функцию СУММ.

4. Заполнить строку "Итого расходов", используя на вкладке Главная команду *Сумма* или на вкладке Формула команду *Автосумма*.

5. Рассчитать прибыль по формуле:

"Прибыль" = "Объем нетто-реализации" - "Итого расходов".

6. Создать 4 копии таблицы, используя различные способы копирования.

7. Используя команду *Файл, Сохранить*, сохранить созданную таблицу под именем tab.xlsx в рабочей папке на диске D.

8. Используя команду контекстно-зависимого меню *Вставить примечание* указать ячейку с максимальной прибылью.

Сохраните книгу Microsoft Excel, задав ей имя «ЛР-5 (ввод данных) [ваша фамилия]». Сделайте вывод о проделанной работе.

# **Лабораторное занятие №6 Форматирование таблиц**

*Теоретические основы:*

Форматирование таблицы включает в себя преобразования, связанные с оформлением ее внешнего вида.

Форматирование данных – это выбор формы представления данных в самой ячейке.

Дополнительно вспомните информацию [из темы «Редактирование и](#page-15-0)  [форматирование данных».](#page-15-0)

*Задание:*

1. Скопируйте в новую книгу таблицу с данными из лабораторной работы «ЛР-5 (ввод данных) [ваша фамилия]».

2. Отформатируйте созданную таблицу следующим образом:

- текстовую информацию в заголовках столбцов таблицы разместить по центру ячеек;

- задать размер шрифта 12; для первой строки - жирный курсив; в последней строке – курсив;

-добавьте границы таблицы;

- задайте обрамление для таблицы по контуру толстыми внешними границами;

- залейте первую, третью, девятую и десятую строки разными цветами (каждая строка в отдельный цвет);

- переименуйте Лист1 в «Форматирование 1».

3. Скопируйте таблицу на второй и третий лист Ms Excel. На Листе 2 отформатируйте таблицу, используя один из встроенных форматов (Автоформат). Переименуйте Лист2 в «Форматирование\_2». На Листе 3 создайте и примените пользовательский стиль форматирования для ячеек (имя стиля – Фамилия\_студента). Под таблицей приведите распечатки диалогового окна «Стиль» и вкладок диалогового окна «Формат ячеек» с атрибутами пользовательского стиля. переименуйте Лист3 в «Форматирование на основе пользовательского стиля».

4. Добавьте в книгу еще три листа и переименуйте их:

– Форматы даты;

– Стандартные и пользовательские форматы.

5. На листе Форматы даты создайте таблицу:

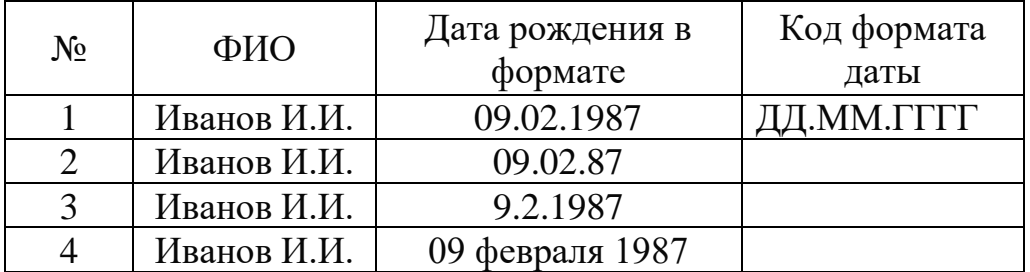

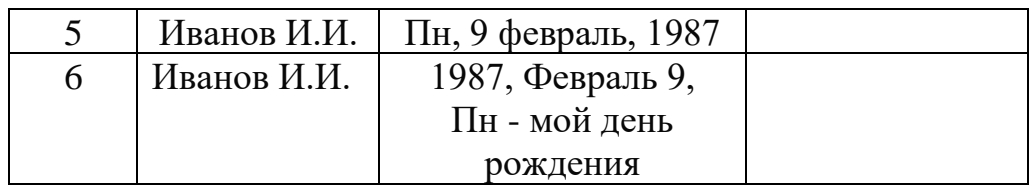

6. На листе Стандартные и пользовательские форматы создайте таблицу стандартных числовых форматов Ms Excel. Например:

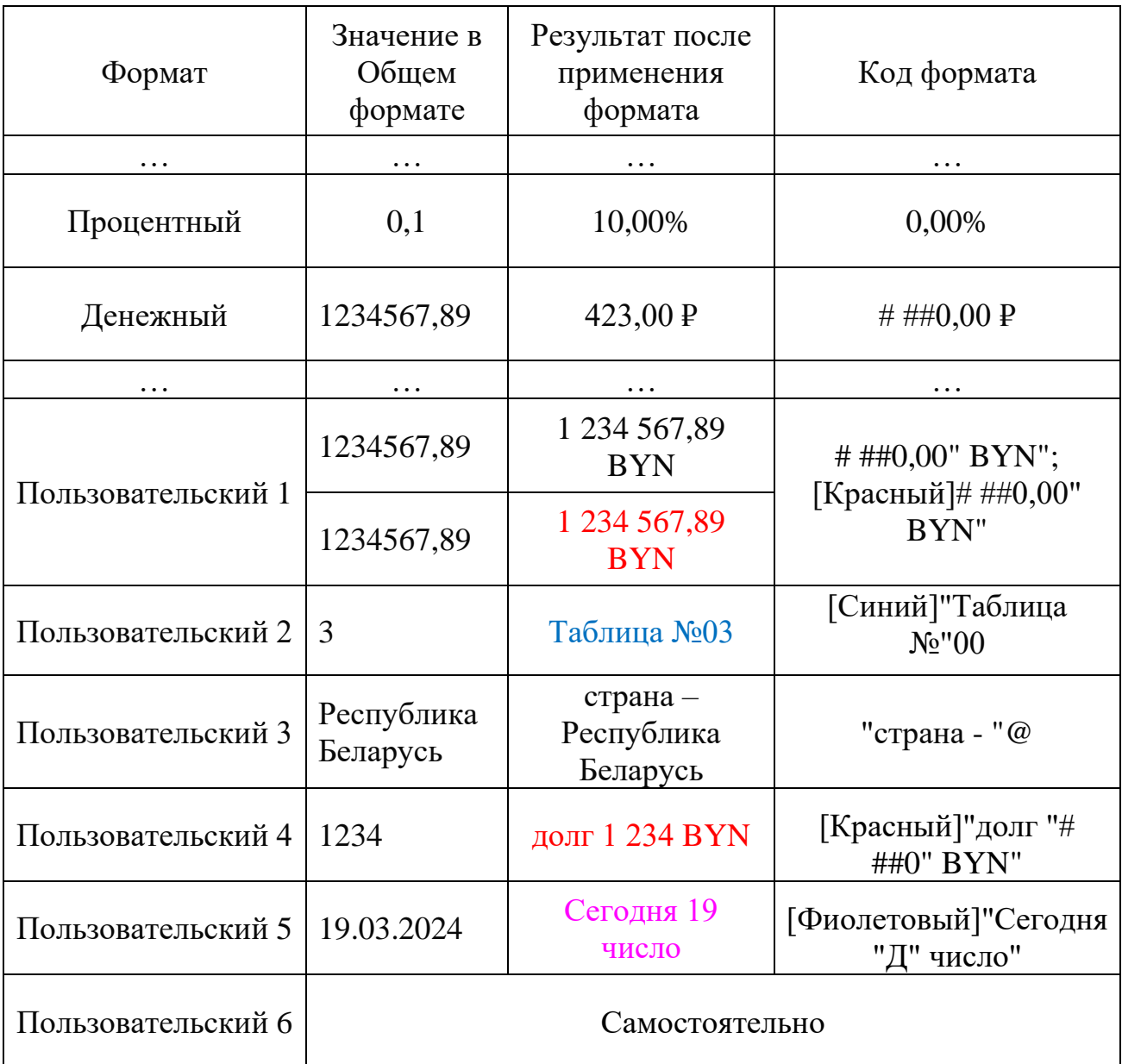

7. Сохранить созданную книгу под именем «ЛР-6\_[ваша фамилия]» в формате pdf.

8. Подготовьте отчет с ходом выполнения данной работы. Сделайте вывод о проделанной работе.

Источник данных: [22].

# Лабораторное занятие №7 Синтаксис формул в Ms Excel

Теоретические основы:

Под формулой в Excel понимается математическое выражение, на основании которого вычисляется значение некоторой ячейки. В формулах могут использоваться:

- числовые значения.

- адреса ячеек (относительные, абсолютные и смешанные ссылки),

- операторы: математические  $(+, -, *, /, \%, \land)$ , сравнения  $(=, <, >, >=, \iff)$ , текстовый оператор & (для объединения нескольких текстовых строк в одну),

- операторы отношения диапазонов (двоеточие (:) - диапазон, пробел пересечение диапазонов),

- функции.

Рабочий лист Ms Excel может содержать 4 вида данных: числа, текст, формулы и графику. Как Ms Excel их различает?

1. Если набрана некая последовательность символов, в которую входят цифры, знаки «+», «-» (в начале последовательности) и «,», то такая последовательность считается числом. По умолчанию после фиксации числа Ms Excel сдвигает его к правой границе.

2. Если набранная последовательность начинается со знака «=», то это формула.

3. Если набранная последовательность символов в представлении Ms Excel не является ни числом, ни формулой, то это текст.

Ввод формулы всегда начинается со знака «=». Результат формулы отображается в ячейке, а сама формула - в строке формул. Адреса ячеек в формуле могут вводиться вручную, а могут просто с помощью щелчка мыши по нужным ячейкам.

После вычисления в ячейке отображается полученный результат, а в строке формул в окне ввода - созданная формула.

Замечания.

- Чтобы скопировать записанную формулу в смежную ячейку, нужно растянуть ячейку с формулой за нижний правый угол.

- Если нужно скопировать формулу в смежные ячейки вниз по столбцу до конца диапазона данных, нужно выполнить двойной щелчок левой кнопкой мыши по нижнему правому углу ячейки с формулой.

- Чтобы использовать в формуле ссылку на ячейки с другого рабочего листа, нужно применять следующий синтаксис: Имя Листа!Адрес ячейки. (Пример записи: Лист2!С20).

- Чтобы использовать в формуле ссылку на ячейки из другой рабочей книги, нужно применять следующий синтаксис:

[Имя рабочей книги]Имя Листа!Адрес ячейки. (Пример записи: [Таблицы.xlsx]Лист2!С20).

*Задание:*

1. Необходимо создать две книги.

В первой книге (7(1).xlsx) будут созданы четыре листа: Лист1 – Закупка, Лист2 – Реализация, Лист3 – Цена, Лист4 – Выручка.

Во второй книге (7(2).xlsx) Лист1 – Доход.

Все задания нужно выполнять на разных рабочих листах.

На рабочем листе "Закупка" создайте таблицу и внесите данные, как показано на рисунке:

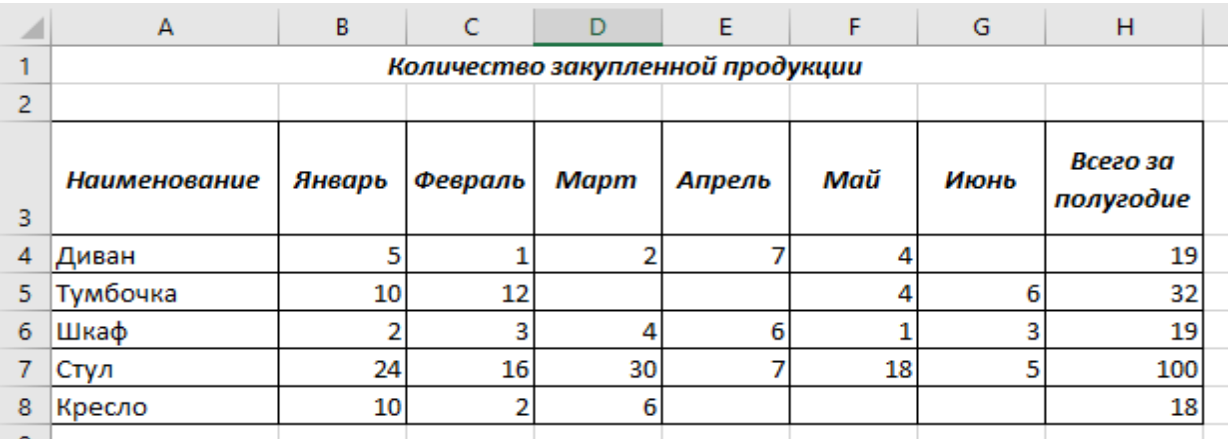

**-** Перед вводом данных задайте форматы ячеек таблицы – Числовой, число десятичных знаков 0, выравнивание – по центру. Наименование предметов – формат Текстовый. Выравнивание – по левому краю (отступ) – 1.

**-** В ячейках H4:Н8 – введите формулы суммирования по строкам.

2. На рабочем листе "Реализация" внесите исходные данные в таблицу и оформите, как показано на рисунке:

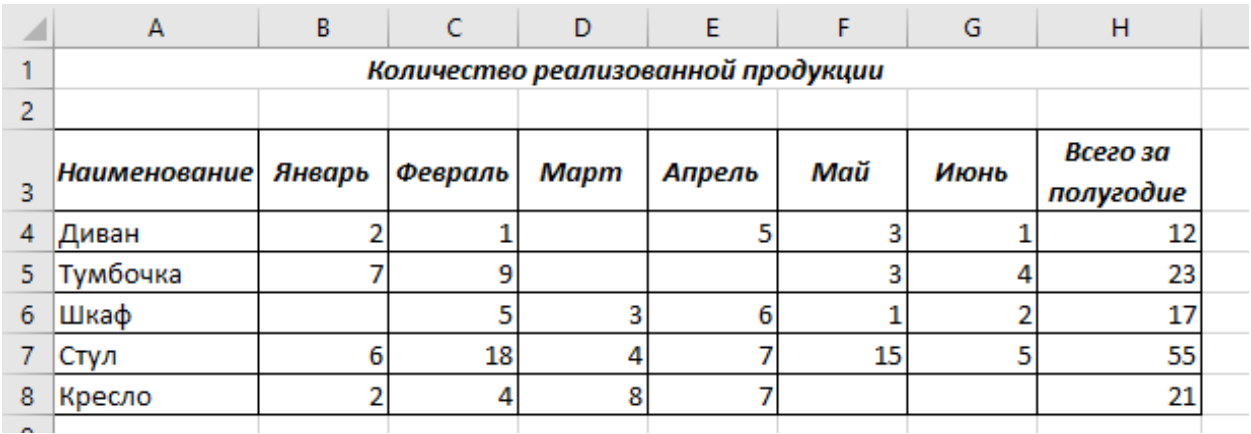

3. На рабочем листе "Цена" создайте и заполните две таблицы – Расходы на закупку и Расчет цен как показано на рисунке:
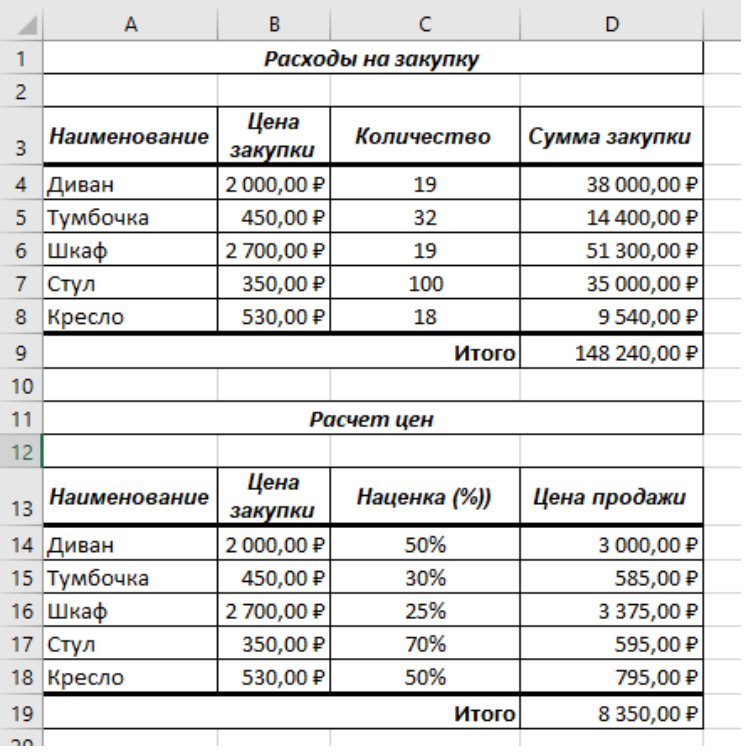

3.1. Задайте форматы ячеек в таблице «Расходы на закупку»: А4:А9 – текстовый; В4:В8 – денежный, число десятичных знаков – 2, обозначение – р.; C4:C8 – числовой, число десятичных знаков – 0; D4:D9 – денежный, число десятичных знаков – 2, обозначение – р.

3.2. В ячейки А4:С8 внесите данные с клавиатуры.

3.3. В ячейку D4 введите формулу = В4\*С4. Для этого наберите с клавиатуры знак =, затем щелкните левой кнопкой мыши на ячейке В4, нажмите клавишу знак умножения – \* на дополнительной клавиатуре и щелкните мышью на ячейке С4, подтвердите формулу – нажмите клавишу Enter.

Чтобы не повторять набор формулы в ячейках D5, D6, D7, D8**.** Скопируйте в эти ячейки содержимое ячейки D4 вместе с формулой. Для снятия команды копирования с ячейки D4 нажмите клавишу Esc.

Обратите внимание на изменение ссылок в формулах суммирования, т.к. они относительные.

3.4. Задайте форматы ячеек в таблице «Расчет цен»: А14:А18 – текстовый; В14:В18 – денежный, число десятичных знаков – 2, обозначение – р.; C14:C18 – процентный, число десятичных знаков – 0; D14:D18 – денежный, число десятичных знаков – 2, обозначение – р.

3.5. В ячейки А14:С18, В14:В18 и С14:С18 внесите данные с клавиатуры. В ячейку D14 введите формулу = В14\*С14+В14.

Аналогично предыдущей таблице скопируйте содержимое ячейки D14 с формулой в ячейки D15, D16, D17, D18. Примените к таблицам обрамление.

4. Создайте и заполните таблицы на листе Выручка, как показано на рисунке:

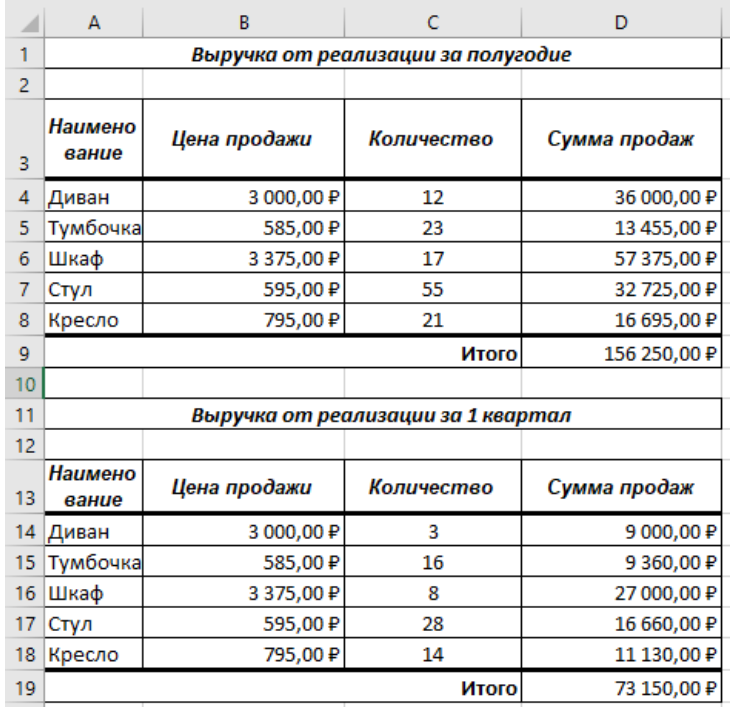

В таблицах задайте форматы ячеек, выравнивание данных в них и обрамление ячеек. Обратите внимание, что в таблице Выручка от реализации за 1 квартал число, отражающее количество проданного товара, совпадает с количеством проданного товара на листе Реализация, но только за январь, февраль и март месяцы.

5. Заполните и оформите таблицы на листе Доход во второй книге (7(2).xlsx), используя при создании формул связь между книгами:

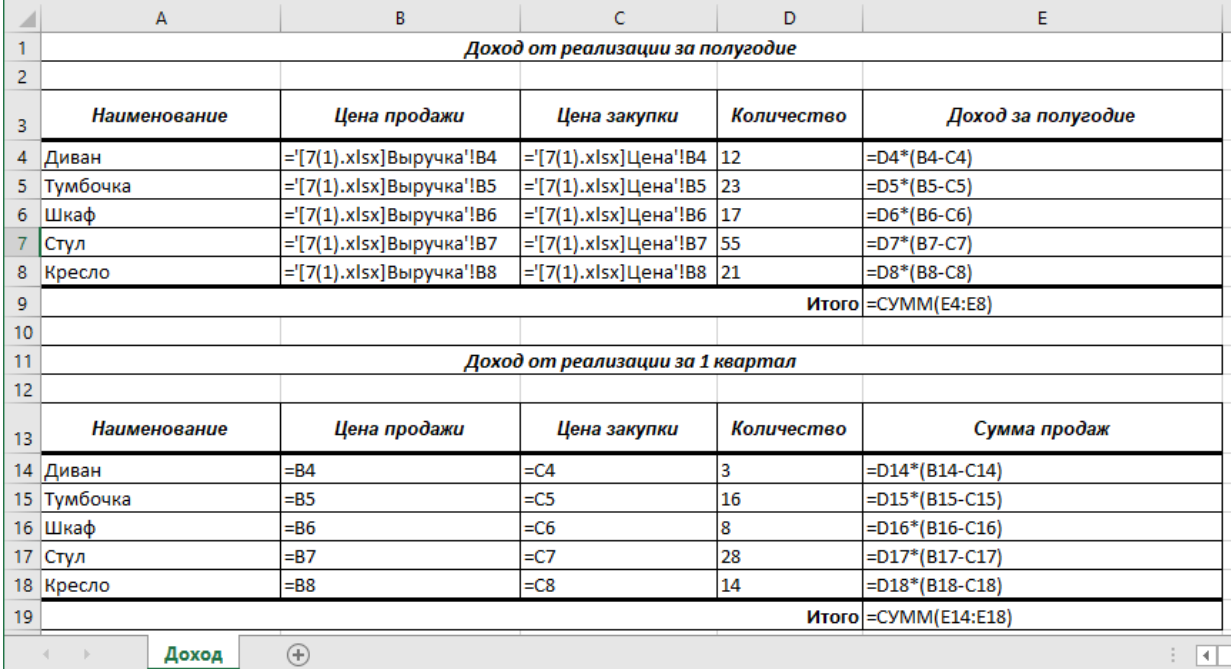

6. Сохраните созданные книги. Подготовьте отчет с ходом выполнения данной работы. Сделайте вывод о проделанной работе. Источник данных: [25].

### **Лабораторное занятие №8 Механизм Автозаполнения**

*Теоретические основы:*

Перед выполнением работы вспомните теоретические основы, изложенные в [теме 2.2. Расчеты в Ms Excel.](#page-18-0)

*Задание:*

1. Приведите в отчете окно с настройками MS Excel, подтверждающими, что маркер автозаполнения доступен.

2. На листе *Фамилия\_Автозаполнение* выполните построение прогрессий (числовых, значений дат, дней недели и месяцев) с помощью механизма Автозаполнения:

2.1. Заполните ячейки столбцов А и В числовыми значениями (четными и нечетными, используя два способа) в соответствии с рисунком 56 и 57.

2.2. Выполните автозаполнение для значений даты, используя в качестве начального значения в ячейке С2 текущую дату (для ввода нажмите Ctrl+;):

2.2.1. Используя маркер Автозаполнения и правую кнопку мыши, копируйте дату в ячейки С2:F2.

2.2.2. Используя маркер Автозаполнения и правую кнопку мыши, заполните 10 ячеек вниз от ячейки:  $-$  C2 – по дням;  $-$  D2 – по рабочим дням;  $E2 - no$  месяцам;  $-F2 - no$  годам.

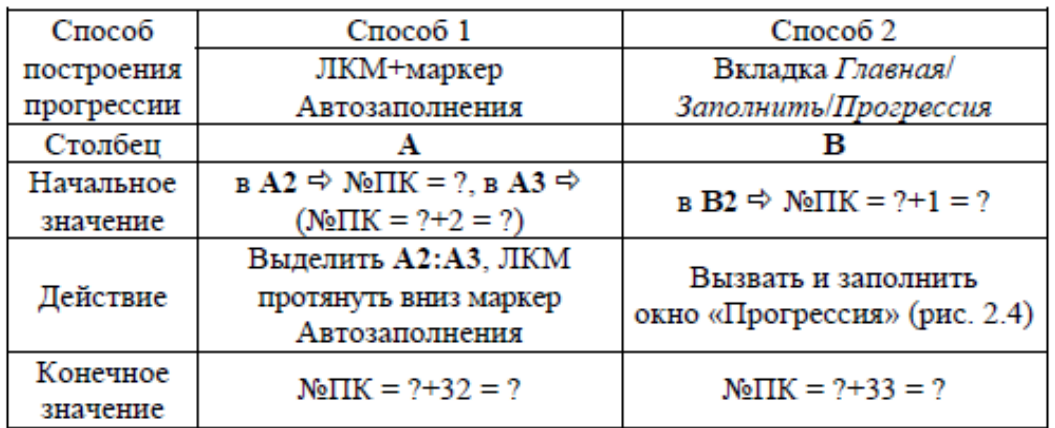

Рисунок 56. Исходные данные для построения числовых арифметических прогрессий

| ⊿ | A        | B      | C               | D                          | Ε                     | F                | G                                 | H                          |
|---|----------|--------|-----------------|----------------------------|-----------------------|------------------|-----------------------------------|----------------------------|
|   | Нечетные | Четные | Даты<br>по дням | Даты<br>по рабочим<br>дням | Даты<br>no<br>месяцам | Даты<br>по годам | <b>Название</b><br>дней<br>недели | <b>Название</b><br>месяцев |
|   | 101      | 102    |                 |                            |                       |                  |                                   |                            |
| 3 | 103      |        |                 |                            |                       |                  |                                   |                            |
| 4 | 105      |        |                 |                            |                       |                  |                                   |                            |
| 5 | 107      |        |                 |                            |                       |                  |                                   |                            |
| 6 | 109      |        |                 |                            |                       |                  |                                   |                            |

Рисунок 57. Образец создаваемой таблицы

В столбцах G и H выполните автозаполнение для названий дней недели и месяцев (в качестве начальных значений задайте текущий день недели и текущий месяц, оформление выполните по своему усмотрению).

Сохраните книгу Microsoft Excel, задав ей имя «ЛР-8 (автозаполнение) [ваша фамилия]». Сделайте вывод о проделанной работе.

Оформите отчет.

Источник информации: [22].

## Лабораторное занятие №9 Абсолютная и смешанная адресация в формулах

Задания выполняйте в одной книге на отдельных листах.

Имя файла- «ЛР-9 (адресация) [ваша фамилия]».

Задание 1

Условие задачи:

Подготовьте таблицу по образцу, поместив ее в ячейках А1:Е2.

- 1. В ячейке В2 находится цена за единицу товара.
- 2. В ячейке С2 формула = В2 \* С1 (цена за единицу товара умножить на количество).

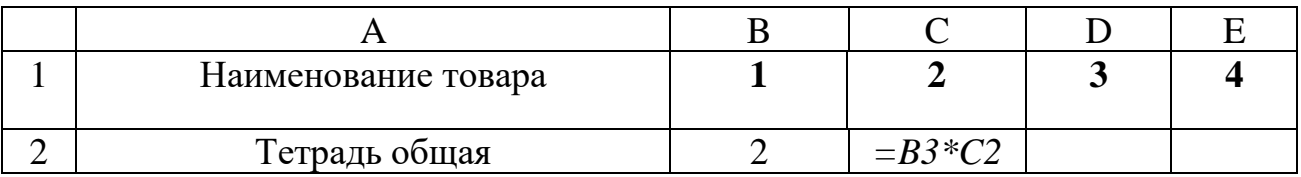

3. С помощью маркера заполнения распространите формулу вправо для получения стоимости товара за 3 и 4 единицы.

4. Сравните свой результат с приведенной ниже таблицей.

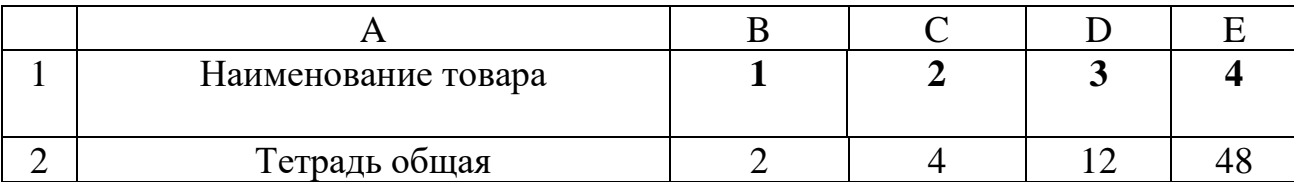

Можно заметить, что вычисленная по формуле стоимость товара за три единицы неверна. Если выделить ячейку D3, то в Строке формул появится формула СЗ\*D2, а должна быть формула ВЗ\*D2.

В результате распространения формулы вправо изменились и ссылки. А в нашем примере необходимо было каждый раз количество товара умножать на цену за единицу, то есть на содержимое ячейки ВЗ.

В таких случаях, составляя формулу, применяют абсолютные ссылки. При перемещении или копировании формулы абсолютные ссылки не изменяются, ячейка фиксируется. В то время как относительные ссылки, с которыми мы работали до сих пор, автоматически обновляются в зависимости от нового положения.

Абсолютные ссылки имеют вид: \$F\$9; \$C\$45. Для фиксации координат применяется знак \$ или используется клавиша F4.

Следовательно, для того, чтобы получить верные результаты в нашем примере, в ячейку С3 помещаем формулу = \$B\$3 \* C2.

- 5. Измените формулу и распространите её вправо. Сравните суммы.
- 6. Вставьте строки ниже и добавьте еще 6 наименований товаров.
- 7. Вычислите стоимости 4-х товаров по каждому наименованию.

### Задание 2

### Условие задачи:

Подготовьте таблицу для начисления пеней в соответствии с образцом.

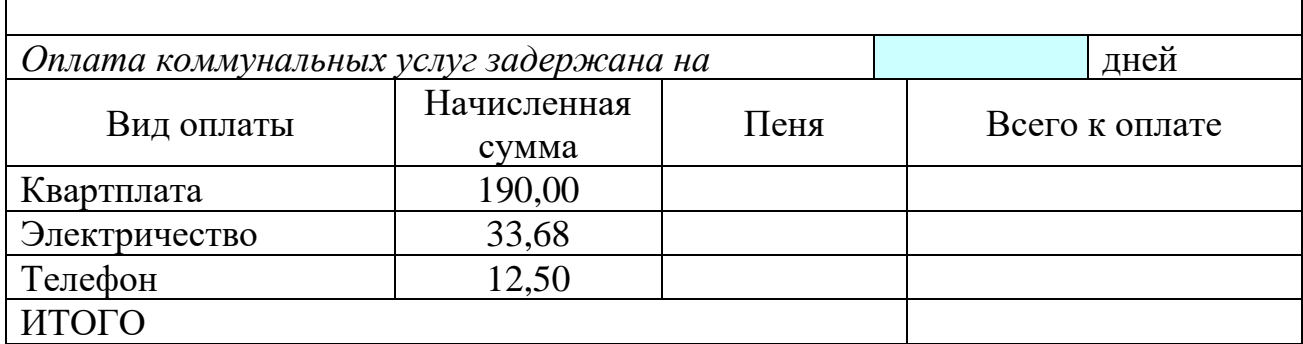

-Установите для ячеек, содержащих суммы, денежный формат числа.

- -Вставьте в таблице срок задержки оплаты.
- -Введите формулу для начисления пеней в зависимости от срока задержки платежа.
- Добавьте в таблицу строку для подсчета итоговых показателей: всего начислено, всего пени, всего к оплате.
- $\triangleright$  Пеня высчитывается по формуле 1% от начисленной суммы за каждый задержанный день.
- > Всего к оплате считается как сумма начисления плюс пеня.

Задание 3 (смешанная адресация)

Условие задачи:

Составьте таблицу сложения чисел первого десятка.

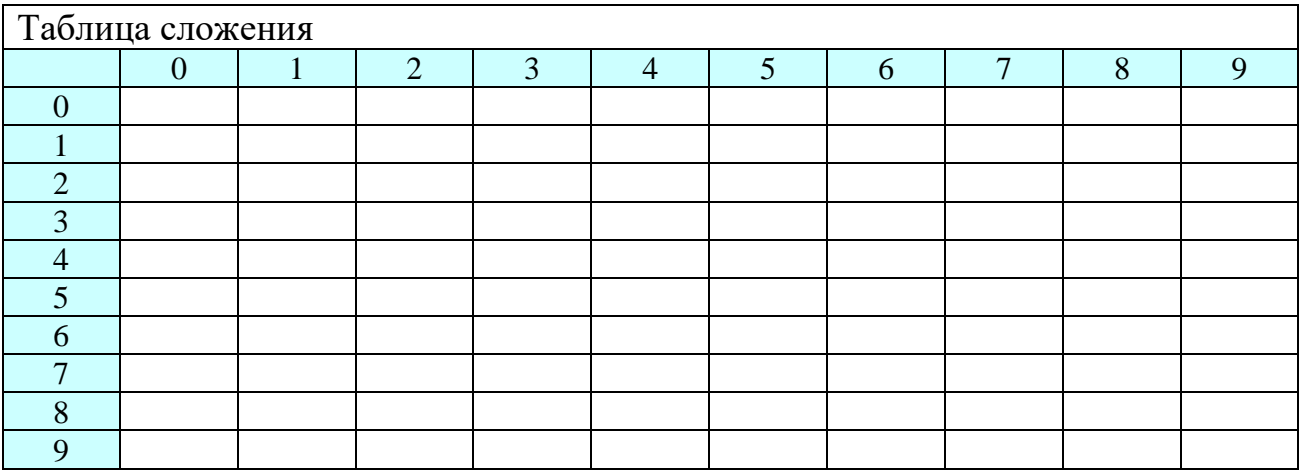

Источник данных для текста ЛР: [26].

Слелайте вывод о проделанной работе.

### Лабораторное занятие №10 Построение числовых и смешанных рядов

В лабораторной работе №8 вы познакомились с созданием простейших арифметических прогрессий на основе использования механизма автозаполнения.

Задание:

1) Построить числовые и смешанные ряды разными способами:

Вариантом создания последовательности 1, 2, 3, ... является  $1.1)$ использование формулы = CTPOKA()-CTPOKA(\$A\$1) (тогда первый элемент последовательности будет расположен в ячейке А2).

Формула  $=CTPOKA(A2)-CTPOKA(SA$1)$ позволяет создать вертикальную последовательность, в случае если ее первый элемент последовательности располагается в любой строке. Тот же результат дают формулы =ЧСТРОК(\$A\$1:A1), =СТРОКА(A1) и =СТРОКА(H1).

Формула =СТОЛБЕЦ(B1)-СТОЛБЕЦ(\$A\$1) создает последовательность, размешенную горизонтально. **ToT** же результат лают формулы  $=$ ЧИСЛСТОЛБ(\$A\$1:A1),  $=$ СТОЛБЕЦ(A1).

Чтобы сформировать последовательность I, II, III, IV, ... начиная с  $1.2)$ ячейки А2, введем в А2 формулу = РИМСКОЕ (СТРОКА)-СТРОКА (\$A\$1)). Сформированная последовательность не является числовой, т.к. функция РИМСКОЕ() возвращает текст. Таким образом, сложить, например, числа I+IV напрямую не получится.

Другим видом числовой последовательности в текстовом формате  $1.3)$ является, например, последовательность вида 00-01, 00-02, ... Чтобы начать список  $00-01$ , нумерованный  $\mathbf{c}$ кода введите формулу =TEKCT(CTPOKA(A1);"00-00") в первую ячейку диапазона и перетащите маркер заполнения в конец диапазона.

Некоторые другие виды последовательностей можно также сформировать формулами. Например, последовательность n2+1 ((n в степени 2) +1) создадим формулой = (CTPOKA()-CTPOKA(\$A\$1))^2+1 начиная с ячейки A2.

Вид последовательности Формула  $1, 1, 1, 2, 2, 2, \ldots$  $=$ LIEJIOE((YCTPOK(A\$2:A2)-1)/3+1)  $=$ LEJOE((YCTPOK(A\$2:A2)-1)/4+1)\*2  $2, 2, 2, 2, 4, 4, 4, 4, ...$  $=$ LIEJIOE((YCTPOK(A\$2:A2)-1)/4+1)\*2-1  $1, 1, 1, 1, 3, 3, 3, 3, ...$  $=OCTAT(TCTPOK(AS2:A2)-1;4)+1$  $1, 2, 3, 4, 1, 2, 3, 4, ...$ 

Создадим последовательности с повторами:

1.4) Воспользуемся стандартным средством Ms Excel для создания прогрессий, в то числе и арифметических.

На вкладке «Главная» в группе «Редактирование» находим инструмент «Заполнить» и выбираем пункт «Прогрессия». В открывшемся окне устанавливаем необходимые параметры (шаг прогрессии, тип прогрессии и предельное значение, если необходимо), а затем нажимаем «Ок» [27].

Смешанные, или комбинированные, ряды содержат текст и число.  $1.5)$ В таком ряду число должно быть обязательно, текст может находиться как перед числом, так и после него. Смешанный ряд строится по закону изменения числа с использованием инструмента Автозаполнение. Начальные значения ряда задаются одной или двумя ячейками так же, как и для числовых рядов.

Создайте собственную  $1.6)$ числовую ИЛИ смешанную последовательность и опишите процесс ее создания в отчете по лабораторной работе.

### Лабораторное занятие №11

# Использование стандартных функций табличного процессора

Теоретические основы:

Перед выполнением работы вспомните теоретические основы, изложенные в теме 2.2. Расчеты в Ms Excel.

#### Задание:

1. Создайте новый документ Ms Excel, назовите его «ЛР-10 (Функции) [ваша фамилия];

2. Через справочную систему (на ленте «Что Вы хотите сделать?») или через вкладку ленты Формулы - Вставить функцию найдите указанные функции и изучите их функциональное назначение. При описании функции справка предлагает ознакомиться с примером ее использования. Попробуйте на практике реализовать описанный пример.

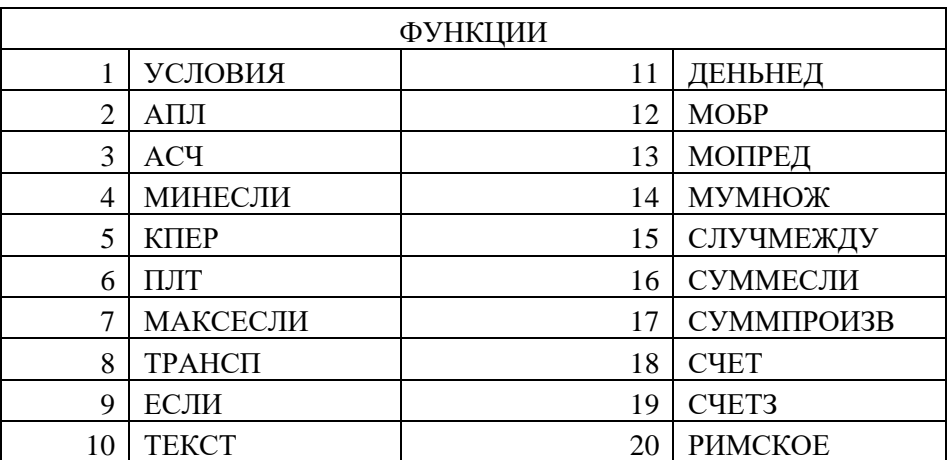

5. На отдельных листах (на каждом листе по одной функции) созданного книги продемонстрируйте их использование.

6. Сделайте вывод о проделанной работе

#### Лабораторное занятие №12

#### Создание вычислительного бланка для решения типовых задач

Теоретические основы:

К типовым задачам, для решения которых используются Ms Excel, отнесем:

а) автоматизацию и контроль ввода данных;

б) многовариантные расчёты.

При вводе данных в таблицу можно автоматизировать ввод некоторых столбцов. Это возможно, если вводимые данные имеют ограниченный набор значений: список товаров, поставщиков, название месяцев, базисных условий поставки продукции.

В процессе работы с данными в Ms Excel иногда заранее не известно, сколько данных будет собрано в той или иной таблице. Ведь количество данных может изменяться. Для решения данной задачи используют динамический диапазон - это именованный диапазон с изменяющимися границами. Границы диапазона изменяются в зависимости от количества значений в определенном диапазоне.

Задание:

1. Имеется таблица продаж по месяцам некоторых товаров:

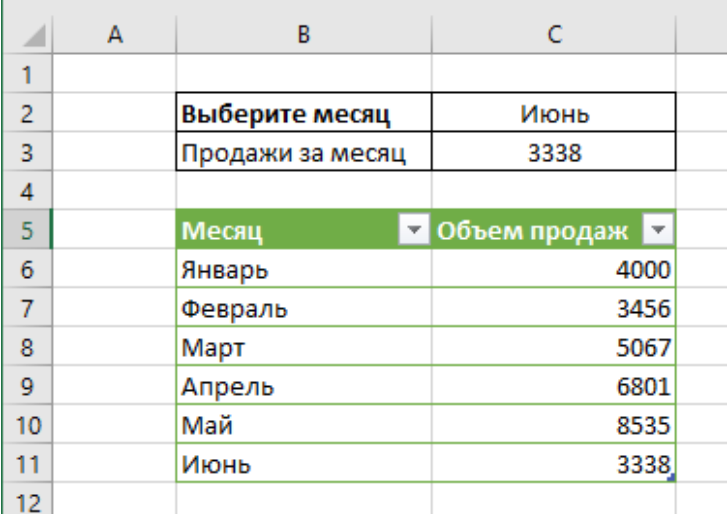

Необходимо в ячейке С2 создать выпадающий список с названиями месяцев. В зависимости от выбранного пользователем месяца в ячейке С3 будет автоматически подставляться значение объема продаж из исходной таблицы с данными.

Для решения задачи сформируем динамический диапазон для Выпадающего списка, содержащего месяцы. Варианты для списка должны браться из заданного динамического диапазона, т.е. если завтра в него внесут изменения - например, удалят ненужные элементы или допишут еще несколько новых - они должны автоматически отразиться в выпадающем списке.

2. Для создания динамического диапазона:

- введите в ячейке В2 текст «Выберите месяц»; в ячейке В5- «Месяц», в ячейке В6 – «Январь» и в ячейке В7 – «Февраль»;

- выделите диапазон В5:В7 и на вкладке *Главная* нажмите кнопку *Форматировать как таблицу*. Дизайн можно выбрать любой. Появится диалоговое окно, где необходимо указать с помощью флажка, что это Таблица с заголовками:

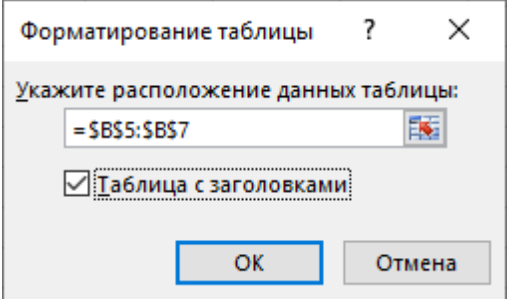

Первая ячейка играет роль "шапки" и содержит название столбца.

На появившейся после превращения в Таблицу вкладке Конструктор можно изменить стандартное имя таблицы на свое (без пробелов!). По этому имени мы сможем потом адресоваться к таблице на любом листе этой книги. Зададим для таблицы имя «Для\_1\_задания».

3. Теперь выделите ячейку С2, где создадим выпадающий список (кнопку Проверка данных на вкладке Данные). В открывшемся окне на вкладке Параметры выберите вариант и введите в поле Источник формулу (вручную):

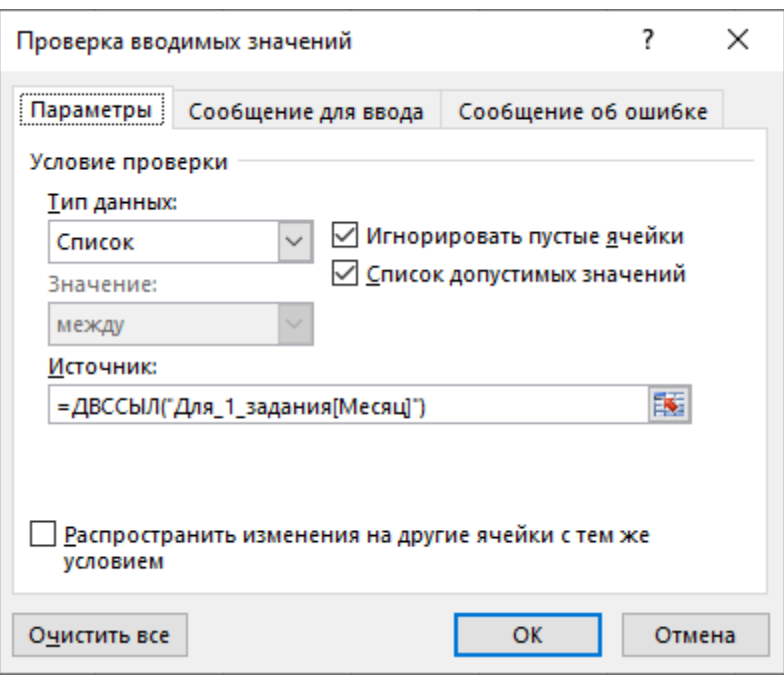

4. Проверьте полученный список в ячейке С2: введите в ячейку В8 месяц «Март»,  $B9 - \kappa A \pi$ рель»,  $B10 - \kappa M a \mu$ »,  $C10 - \kappa M \kappa$ нонь» и динамически произойдут изменения в выпадающем списке.

5. Теперь для отображения суммы продаж за выбранный месяц в ячейке СЗ в ячейку ВЗ введем текст «Продажи за месяц», а в ячейке С5 - «Объем продаж». Заполним случайными суммами диапазон со значениями объема продаж за определенный месяц.

Для ячейки СЗ введем формулу:  $=$ ИНДЕКС(Для 1 задания;ПОИСКПОЗ(\$С\$2;Для 1 задания[Месяц];0);2).

6. Для закрепления полученных знаний создайте выпадающий список Инкотермс 2020 - это одиннадцать унифицированных правил, которые применяются в мировой торговле и фиксируют права и обязанности сторон внешнеторгового договора, в части поставки продукции от продавца к покупателю. Правила представляют собой сокращенные по первым трем буквам внешнеторговые термины, отражающие сложившуюся в мире коммерческую практику.

Сохраните книгу Ms Excel, задав ей имя «ЛР-12 [ваша фамилия]». Сделайте вывод о проделанной работе.

### **Лабораторное занятие №13 Формулы массивов**

*Теоретические основы:*

В Ms Excel работа с массивами данных представлена следующими функциями:

1. МУМНОЖ.

Возвращает произведение матриц (матрицы хранятся в массивах). Результатом является массив с таким же числом строк, как массив1 и с таким же числом столбцов, как массив2.

*Синтаксис:*

МУМНОЖ(массив1; массив2)

Массив1, массив2 - это перемножаемые массивы.

Замечания:

Количество столбцов аргумента массив1 должно быть таким же, как количество сток аргумента массив2, и оба массива должны содержать только числа.

Массив1 и массив2 могут быть заданы как интервалы, массивы констант или ссылки.

Если хотя бы одна ячейка в аргументах пуста или содержит текст, или если число столбцов в аргументе массив1 отличается от числа строк в аргументе массив2, то функция МУМНОЖ возвращает значение ошибки #ЗНАЧ!.

2. МОБР.

Возвращает обратную матрицу для матрицы, хранящейся в массиве.

*Синтаксис:*

МОБР(массив)

Массив - это числовой массив с равным количеством строк и столбцов.

Массив может быть задан как диапазон ячеек, например, A1:C3 или как имя диапазона или массива.

Если какая-либо из ячеек в массиве пуста или содержит текст, то функция МОБР возвращает значение ошибки #ЗНАЧ!.

МОБР также возвращает значение ошибки #ЗНАЧ!, если массив имеет неравное число строк и столбцов.

*Замечания:*

Формулы, которые возвращают массивы, должны быть введены как формулы массива.

Обратные матрицы, как и определители, обычно используются для решения систем уравнений с несколькими неизвестными. Произведение матрицы на ее обратную — это единичная матрица, то есть квадратный массив, у которого диагональные элементы равны 1, а все остальные элементы равны 0.

В качестве примера того, как вычисляется обратная матрица, рассмотрим массив из двух строк и двух столбцов A1:B2, который содержит буквы a, b, c и d, представляющие любые четыре числа. В следующей таблице приведена обратная матрица для A1:B2:

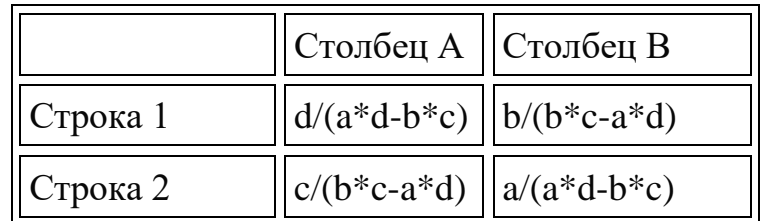

Некоторые квадратные матрицы не могут быть обращены, в таких случаях функция МОБР возвращает значение ошибки #ЧИСЛО!. Определитель такой матрицы равен 0.

3. МОПРЕД.

Возвращает определитель матрицы (матрица хранится в массиве).

*Синтаксис:*

МОПРЕД(массив)

Замечания

Определитель матрицы - это число, вычисляемое на основе значений элементов массива. Для массива A1:C3, состоящего из трех сток и тех столбцов, определитель вычисляется следующим образом:

МОПРЕД(A1:C3) равняется A1\*(B2\*C3-B3\*C2) + A2\*(B3\*C1-B1\*C3) +

$$
A3*(B1*C2-B2*C1)
$$

Определители матриц обычно используются при решении систем уравнений с несколькими неизвестными.

4. ТРАНСП.

Возвращает вертикальный диапазон ячеек в виде горизонтального и наоборот. Функция ТРАНСП должна быть введена как формула массива в интервал, который имеет столько же строк и столбцов, соответственно, сколько столбцов и строк имеет аргумент массив. Функция ТРАНСП используется для того, чтобы поменять ориентацию массива на рабочем листе с вертикальной на горизонтальную и наоборот.

*Синтаксис*

ТРАНСП(массив)

Массив— это транспонируемый массив или диапазон ячеек на рабочем листе. Транспонирование массива заключается в том, что первая строка массива становится первым столбцом нового массива, вторая строка массива становится вторым столбцом нового массива и так далее.

На примере перемножения двух матриц рассмотрим принцип работы с матрицами. Пусть даны две матрицы: А размерности M\*N и В размерности N\*P. Для их умножения необходимо выполнить следующие действия:

Выделить место в таблице, где будет находиться результирующая матрица.

Вызвать Мастер функций (вкладка ленты Формулы - Вставить функцию). В списке диалога Мастера функций выбрать Математические; МУМНОЖ. Вызов функции открывает следующий диалог, в котором задаются аргументы функции (вводится в две строки диапазон ячеек, где находятся матрицы, которые необходимо перемножить). Нажать кнопку Готово.

Переместить указатель мыши в строку формул и нажать левую кнопку мыши; нажать комбинацию клавиш: CTRL+SHIFT+ENTER; в выделенной области появится результат произведения двух матриц.

#### *Задание*:

 $\mathbb{N}_2$  Ф.И.О. Январь Февраль Март Апрель Май Июнь Июль Август |Иванов А.Е. | 50 | 40 | 56 | 36 | 30 | 32 | 44 | 50 2 Петров И.И. 50 40 56 36 30 32 44 50 3 | Козлов Р.Б. | 50 | 40 | 56 | 36 | 30 | 32 | 44 | 50 4 Сидоров О.А. | 50 | 40 | 56 | 36 | 30 | 32 | 44 | 50 5 Михалов Ю.П. | 50 | 40 | 56 | 36 | 30 | 32 | 44 | 50 6 Самойлик И.А. 50 40 56 36 36 30 32 44 50  $A_{\text{H,I}}$ реева Л.А. 50 40 56 36 36 30 32 44 50 8 Симонова А.П. 50 40 56 36 30 32 44 50

1) Создать таблицу «Учет рабочего времени отдела реализации в часах»:

2) На втором листе создать таблицу «Почасовая оплата»

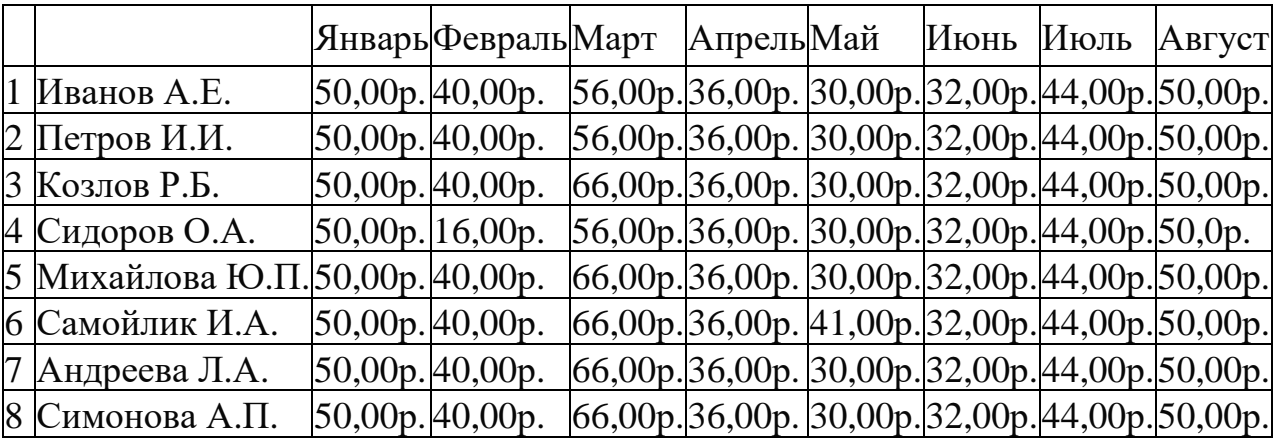

3) На третьем листе получить таблицу «Расчет заработной платы» перемножив два массива.

4) На четвертом листе рассчитать сумму подоходного налога, на пятом – отчисления в фонд социальной защиты населения, на шестом – сумму к выплате после уплаты подоходного налога и отчислений в ФСЗН.

5) На пятом листе ввести любые значения матрицы  $A(10\times10)$ . Найти  $A^{-1}$ (обратную матрицу) и определитель матрицы А.

Получить транспонированную матрицу (т.е. поменять ориентацию массива на рабочем листе с вертикальной на горизонтальную).

Сохраните книгу Ms Excel, задав ей имя «ЛР-13 (формулы массивов) [ваша фамилия]». Сделайте вывод о проделанной работе.

#### **Лабораторное занятие №14**

#### **Построение и редактирование стандартных диаграмм в среде табличного процессора**

*Теоретические основы:*

Построение диаграммы начинается с выделения интервала ячеек, по которому необходимо построить диаграмму.

Для создания диаграмм используется команда на ленте *Вставка, Рекомендуемые Диаграммы*.

#### *Задание*

1. Используя Мастер диаграмм, построить диаграмму "Реализация материалов по кварталам", используя следующие данные.

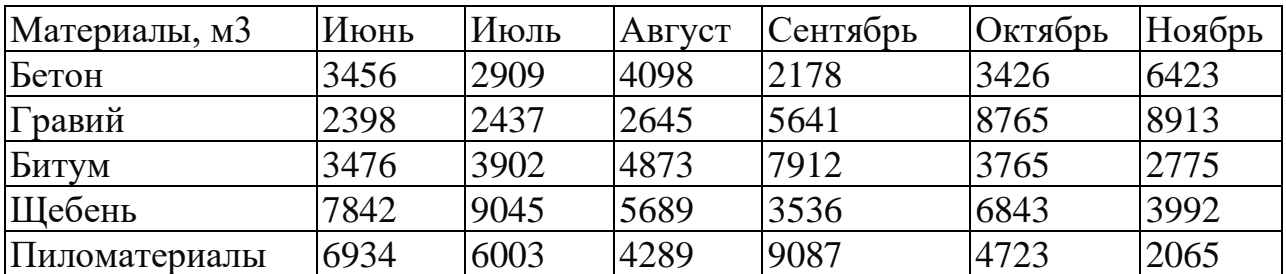

Тип диаграммы – «Гистограмма с группировкой».

Диаграмма сверху должна иметь заголовок «Реализация материалов по кварталам». Обратите внимание, что данные первоначально необходимо подготовить, поскольку в таблице заданы фактически значения по месяцам, а на диаграмме необходимо представить данные по кварталам.

2. Рассчитать итоговые суммы реализации по каждому месяцу и, используя *Мастер диаграмм*, построить круговую диаграмму реализации материалов по месяцам на отдельном рабочем листе.

3. Дополнительно постройте на основе имеющихся данных 2-3 любых других типа диаграммы.

Сохраните книгу Ms Excel, задав ей имя «ЛР-14 (Построение диаграмм) [ваша фамилия]». Сделайте вывод о проделанной работе.

#### **Лабораторное занятие №15**

#### **Редактирование и форматирование основных элементов диаграмм**

#### *Теоретические основы:*

Основными элементами диаграммы являются: область диаграммы, область построения диаграммы, ряды и маркеры данных, оси координат, заголовки, легенда, линии сетки, подписи данных.

Любой из перечисленных элементов диаграммы можно форматировать.

#### *Задание:*

1. Создайте копию книги Microsoft Excel из выполненной предыдущей работы (ЛР-14), переименуйте копию в «ЛР-15 (Форматирование диаграмм) [ваша фамилия]».

2. Откройте лист с построенной гистограммой при выполнении предыдущей лабораторной работы "Реализация материалов по кварталам".

3. Отформатируйте отдельные элементы диаграммы следующим образом:

3.1. Разместите заголовок диаграммы по центру, сделайте его синим цветом, шрифт – курсив, дату актуализировать и дополнительно отформатировать подчеркиванием;

3.2. Задайте цвет области легенды – бирюзовый, цвет рамки – зеленый наибольшей толщины, шрифт — курсив. Разместите легенду внизу;

3.3. Задайте для области построения цвет – голубой, рамку – стиль пунктирный наименьшей толщины;

3.4. Отформатируйте сетку по осям X и У следующим образом: цвет – красный, стиль – пунктирный.

3.5. Отформатируйте текст названия осей диаграммы: шрифт – курсив размер 10, выравнивание – горизонтальное.

3.6. Отдельные значения для столбцов диаграммы покажите в центре столбцов, отдельные выбранные значения – на выносках.

Сделайте вывод о проделанной работе.

### **Лабораторное занятие №16 Создание табличных баз данных**

*Теоретические основы:* Перед выполнением работы вспомните теоретические основы, изложенные в теме [3.1. «Работа с электронной](#page-34-0)  [таблицей как с базой данных».](#page-34-0)

#### *Задание:*

1. Откройте в Ms Excel книгу, скачанную через [гиперссылку](https://docs.google.com/spreadsheets/d/1nOxstKQzEcTr1NI852FnnI20Yr3dpdCf/edit?usp=sharing&ouid=114802470587127770796&rtpof=true&sd=true) и сохраните ее под именем «ЛР-16 (Табличные базы данных)\_[ваша фамилия]»;

2. Добавьте 5 записей;

3. Произведите поиск и замену части информации в базе данных.

Для поиска в группе *Редактирование* вкладки *Главная* выберите команду *Найти*.

Осуществите поиск в книге по образцу:

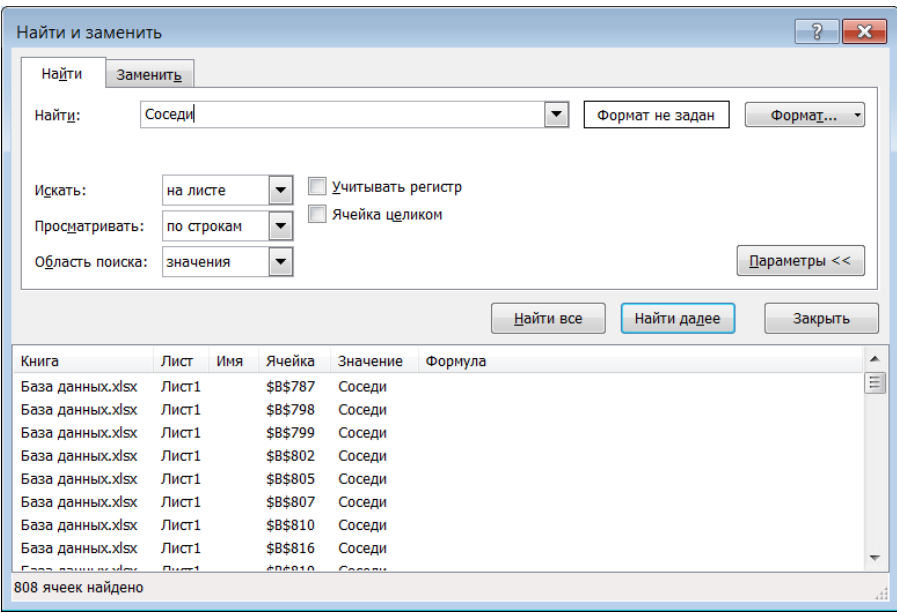

Результат поиска: 808 ячеек.

Осуществите поиск в книге записей со значением «Грошык» и произведите замену на значение «Копеечка»:

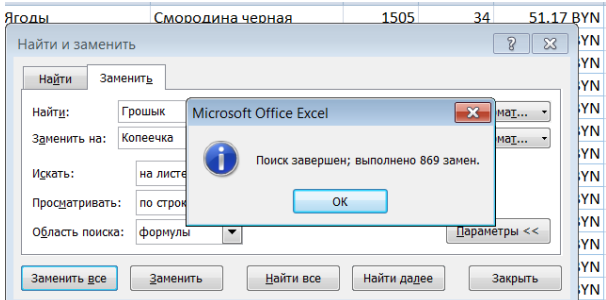

4. Для ввода, просмотра и редактирования списка удобно использовать Форму данных.

Кнопка *Форма* не включена на ленту, но ее по-прежнему можно использовать, добавив ее на панель быстрого доступа. Щелкните стрелку рядом с панелью быстрого доступа и выберите пункт Другие команды.

В поле *Выбрать команды из*: выберите пункт *Все команды*. В списке выберите кнопку *Форма* и нажмите кнопку Добавить.

С помощью диалогового окна команды *Форма* добавьте 5 новых записей. После ввода последней записи нажать кнопку Закрыть. Добавление новых записей осуществляется в конец таблицы.

Сделайте скриншот добавленных записей.

Форму ввода можно использовать не только для ввода данных. Она позволяет просматривать существующие записи, редактировать их, удалять и выборочно отображать данные по определенному критерию.

Удалите из базы с помощью Формы добавленные записи.

5. Сформируйте промежуточные итоги: общее количество продаж на каждую дату. Для вычисления итогов следует выполнить следующие действия:

Записи таблицы должны быть предварительно отсортированы по полю, при каждом изменении значений в котором предполагается подсчитывать итоги. В нашей базе данных данные отсортированы по полю «Дата». Далее следует:

Выделить область базы данных (Чтобы выделить всю таблицу (3439 записей) удобно выделить несколько строк таблицы вместе с шапкой и нажать сочетание клавиш Ctrl+A) и выполнить команду на вкладке Данные в раскрывающемся списке Структура - Промежуточный Итог.

В открывшемся диалоговом окне Промежуточные итоги выполнить следующие действия:

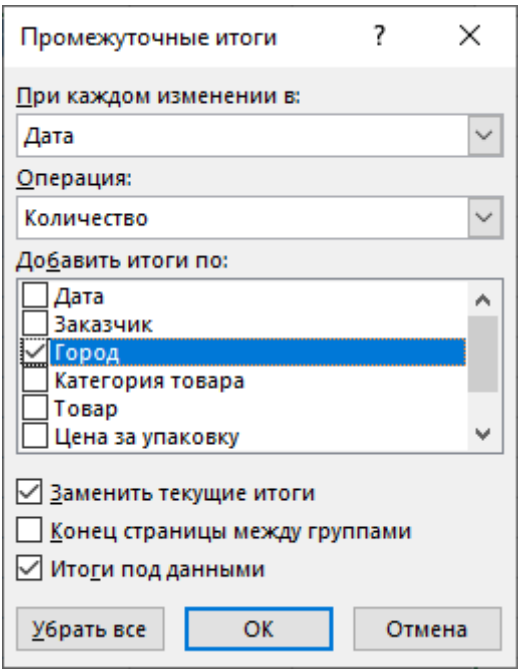

Фактически: раскрыть список в поле ввода *При каждом изменении в* и выбрать то поле, по которому группируются записи для получения итогов.

В поле ввода *Операция* по умолчанию будет выбрана функция Сумма (выберем Количество).

В поле ввода *Добавить итоги по* выбрать поля, по которым подводятся итоги (флажок «Город»).

Оставить отметки для флажка *Заменить текущие итоги* и для флажка *Итоги под данными*.

Нажать кнопку ОК.

На экране появятся строки с промежуточными итогами для каждой группы записей и общий итог. Обратите внимание на кнопки, которые появились слева от таблицы. Кнопки с цифрами 1, 2, 3 обеспечивают степень детализации показа данных в таблице: кнопка 3 - вся таблица с промежуточными итогами и общим итогом; кнопка 2 - только итоги: промежуточный и общий; кнопка  $1$  – только общий итог. Той же цели служат и кнопки со знаками + и - Попробуйте нажать на каждую из кнопок и посмотреть, как свернулась структурная схема слева. После этого развернуть весь список со всеми итогами, нажав кнопку 3 [28].

Чтобы убрать все итоги, необходимо выделить любую ячейку списка, выполнить команду на вкладке Данные в раскрывающемся списке Структура - Промежуточный Итог и в диалоговом окне Промежуточные итоги нажать кнопку Убрать все.

6. Для закрепления полученных знаний создайте промежуточные итоги по сумме продаж за каждый день.

7. Сохраните книгу Ms Excel и сделайте вывод о проделанной работе.

### Лабораторное занятие №17 Сортировка данных

Теоретические основы:

Сортировка - это один из основных инструментов управления данными. B Ms Excel можно отсортировать таблицу по одному или нескольким столбцам  $\overline{B}$ порядке возрастания или убывания либо **ВЫПОЛНИТЬ** настраиваемую сортировку. Сортировка не только упрощает визуальное восприятие информации, но и облегчает анализ и поиск необходимой информации.

Задание:

1. Откройте в Ms Excel книгу «ЛР-16 (Табличные базы данных) [ваша фамилия]» и отсортируйте данные в столбце «Город» по возрастанию, для этого укажите любую ячейку в данном столбце и нажмите кнопку «Сортировка и фильтр» на панели «Редактирование» ленты «Главная» либо вызовите контекстное меню с помощью правой кнопки мыши и выберите пункт «Сортировка».

2. Скопируйте исходную таблицу на Лист2 и отсортируйте таблицу по полям «Дата», «Город» и «Категория товара», при этом 1 уровнем сортировки будет являться поле «Дата», «Категория товаров» – 2 уровень, «Город» – 3 уровень. Для этого:

2.1 Щелкните по любой ячейке таблицы и нажмите кнопку «Сортировка и фильтр» на панели «Редактирование» ленты «Главная».

2.1 Выберите «Настраиваемая сортировка».

2.2 В поле «Столбец» из выпадающего списка выберите «Дата», а в поле «Порядок» - «От новых к старым».

2.3 Добавление следующего поля происходит при помощи кнопки «Добавить уровень». Отсортируйте поле «Категория товаров» «От А до Я».

2.4 Добавив еще один уровень сортировки, отсортируйте поле «Город» «От Я до А».

2.5 Сохраните книгу Ms Excel, задав ей имя «ЛР-17 (Сортировка) [ваша фамилия]». Сделайте вывод о проделанной работе.

### Лабораторное занятие №18 Фильтрация данных

Теоретические основы:

Основное назначение базы данных - это оперативный поиск информации запросу. Часть информации, удовлетворяющая запросу, называется  $\Pi$ <sup>O</sup> выборкой.

В Excel предусмотрено три типа фильтров:

1. Автофильтр - для отбора записей по значению ячейки, по формату или в соответствии с простым критерием отбора.

2. Срезы - интерактивные средства фильтрации данных в таблицах.

3. Расширенный фильтр - для фильтрации данных с помощью сложного критерия отбора.

Перед выполнением работы вспомните теоретические основы, изложенные в теме 3.1. «Работа с электронной таблицей как с базой данных». Задание:

1. Откройте в Ms Excel книгу «ЛР-16 (Табличные базы данных) [ваша фамилия]» и освойте методику фильтрации данных с помощью Автофильтра. Для включения автофильтра необходимо выделить одну ячейку из диапазона данных и на вкладке Данные в группе Сортировка и фильтр щелкнуть по кнопке Фильтр.

2. В верхней строке диапазона («шапке» таблицы) возле каждого столбца появились кнопки со стрелочками. В столбце, содержащем ячейку, по которой будет выполняться фильтрация, щелкнуть на кнопку со стрелкой. Раскроется список возможных вариантов фильтрации.

3. Выбрать условие фильтрации.

Варианты фильтрации данных:

Фильтр по значению - отметить флажком нужные значения из столбца данных, которые высвечиваются внизу диалогового окна.

Фильтр по цвету - выбор по отформатированной ячейке: по цвету ячейки, по цвету шрифта или по значку ячейки (если установлено условное форматирование).

Можно воспользоваться строкой быстрого поиска Поиск  $\pmb{\alpha}$ 

Для выбора числового фильтра, текстового фильтра или фильтра по дате (в зависимости от типа данных) выбрать соответствующую строку. Появится контекстное меню с более детальными возможностями фильтрации:

- при выборе опции *Числовые фильтры* появятся следующие варианты фильтрации: равно, больше, меньше, Первые 10… и др.;

- при выборе опции *Текстовые фильтры* в контекстном меню можно отметить вариант фильтрации содержит..., начинается с… и др.;

- при выборе опции *Фильтры по дате* варианты фильтрации – завтра, на следующей неделе, в прошлом месяце и др.

Во всех перечисленных выше случаях в контекстном меню содержится пункт Настраиваемый фильтр…, используя который можно задать одновременно два условия отбора, связанные отношением *И* – одновременное выполнение двух условий, *ИЛИ* – выполнение хотя бы одного условия.

Если данные после фильтрации были изменены, фильтрация автоматически не срабатывает, поэтому необходимо запустить процедуру вновь, нажав на кнопку *Повторить* в группе *Сортировка и фильтр* на вкладке *Данные*.

Для того чтобы отменить фильтрацию диапазона данных, достаточно повторно щелкнуть по кнопке Фильтр.

Чтобы снять фильтр только с одного столбца, достаточно щелкнуть по кнопке со стрелочкой в первой строке и в контекстном меню выбрать строку: Удалить фильтр из столбца  $\frac{1}{2}$  Удалить фильтр из столбца

Чтобы быстро снять фильтрацию со всех столбцов необходимо выполнить команду Очистить на вкладке Данные **[29]**.

*Для выполнения задания на разных листах продемонстрируйте владение инструментами фильтрации, отобразив в отчете работу с фильтрами по трем различным столбцам с разными типами данных. Фильтрацию по каждому из трёх типов данных в базе данных производите на отдельных листах.*

4. Познакомиться с методикой использования срезов.

*Срезы* – это те же фильтры, но вынесенные в отдельную область и имеющие удобное графическое представление. Срезы являются не частью листа с ячейками, а отдельным объектом, набором кнопок, расположенным на листе Ms Excel. Использование срезов не заменяет автофильтр, но, благодаря удобной визуализации, облегчает фильтрацию: все применяемые критерии видны одновременно.

Применить такую фильтрацию можно только к данным, отформатированным в виде *Таблицы*, поэтому сначала выделите список и нажмите на вкладке *Главная* кнопку *Форматировать как таблицу*. В открывшемся списке стилей выберите любой дизайн и в следующем окне подтверждения выделенного диапазона нажмите ОК.

Удобнее всего пользоваться срезами, когда они находятся над таблицей, поэтому вставьте десять пустых строк над таблицей для будущего размещения срезов.

Теперь перейдите на появившуюся динамическую вкладку Работа с таблицами - Конструктор и выберите команду Вставить срез. В открывшемся окне пометьте флажком имена столбцов «Заказчик», «Категория товара» и «Товар», которые включим в срезы и нажмите ОК.

5. Выделите каждый поочередно срез и потренируйтесь в использовании параметров его редактирования и форматирования.

Для среза «Товар» укажите в параметрах (Инструменты для среза -Параметры): Столбиы - 4 и в выпадающем списке «Выровнять объекты» в группе «Упорядочение» выберите команду «Отобразить сетку».

Отобразите в отчете проделанную работу над срезами: полученный их вид и несколько вариантов их применения к данным. Например:

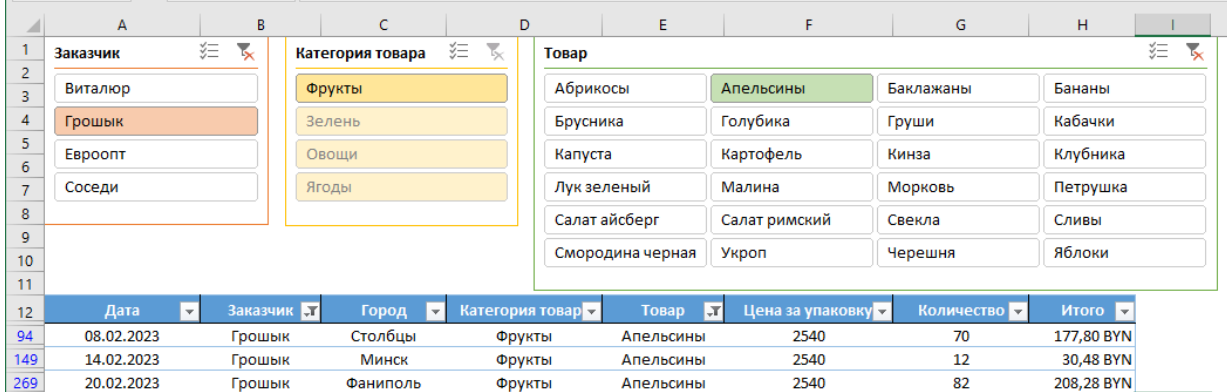

### 6. Использование Расширенного фильтра.

#### Залание условий фильтрации

6.1. Вначале надо скопировать «шапку» таблицы. Построить таблицу условий отбора данных можно либо на активном листе, либо на другом. Предпочтительнее на другом листе, иначе после фильтрации эти условия или их часть могут быть скрыты.

6.2. Записать условия фильтрации. Условия, записанные в одной строке, выполняются одновременно (как условие «И»), а в разных строках - как условие выбора («ИЛИ»). В качестве условия может быть совпадение значения, которое заносится в ячейку, или сравнение с заданным в ячейке значением с помощью знаков «<» или «>». На вкладке Данные найти группу команд Сортировка и фильтр и выбрать команду Дополнительно.

6.3.В диалоговом окне Расширенный фильтр выбрать вариант записи результатов: фильтровать список на месте или скопировать результат в другое место (желательно).

6.4. Указать Исходный диапазон, выделяя исходную таблицу вместе с заголовками столбнов.

6.5.Указать *Диапазон условий*, отметив курсором диапазон условий, включая ячейки с заголовками столбцов.

6.6.Указать при необходимости место с результатами в поле *Поместить результат в диапазон*, отметив курсором ячейку диапазона для размещения результатов фильтрации.

6.7.Если нужно исключить повторяющиеся записи, поставить флажок в строке *Только уникальные записи*.

Например, скопируем исходную таблицу с данными на Лист2 Ms Excel (ячейка для вставки копии А11).

Вставьте над таблицей с данными копию «шапки» таблицы - это будет диапазон с условиями (выделен для наглядности желтым):

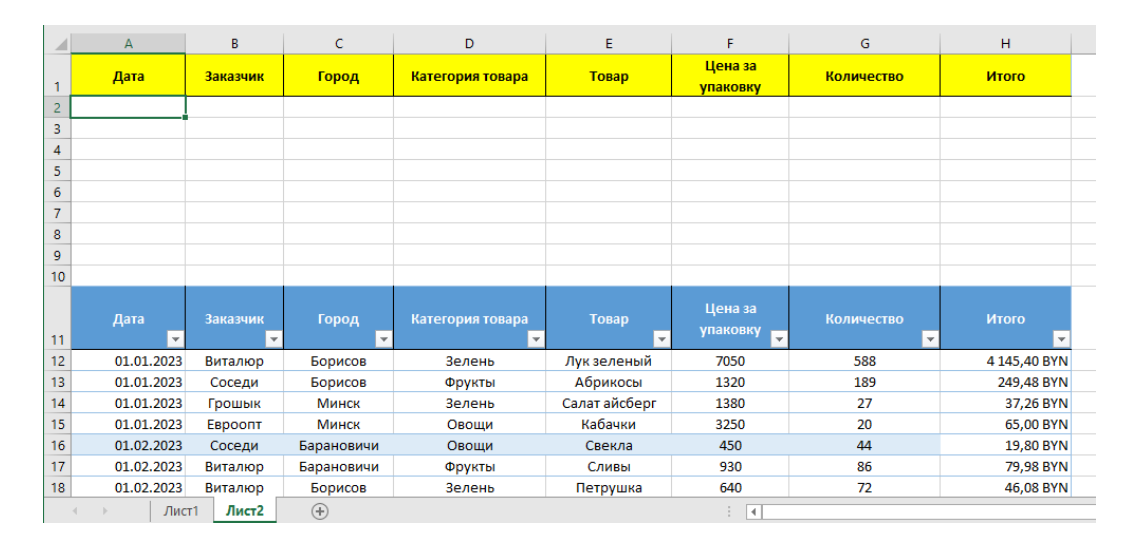

Введите в ячейки А2 –«28.12.2023», С2 – «Столбцы», Е2 – «Бананы», «Итого» - «>100». Воспользуйтесь инструментом «Расширенный фильтр» и получите результат:

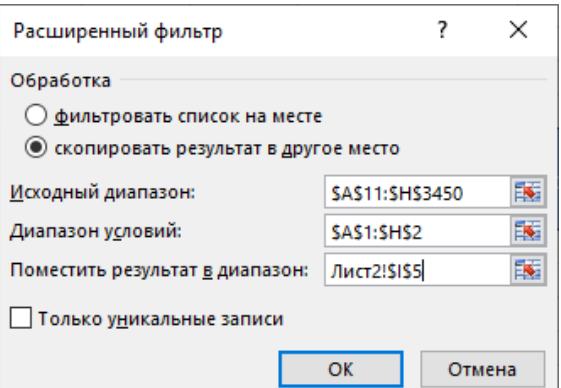

7. Сохраните книгу Ms Excel, задав ей имя «ЛР-18 (Фильтрация) [ваша фамилия]». Сделайте вывод о проделанной работе.

## Лабораторное занятие №19 Консолидация табличных данных

Перед выполнением работы Теоретические основы: вспомните теоретические основы, изложенные в теме 4.4. Использование Ms Excel для создания комплексных документов.

#### Порядок выполнения работы:

1. На листе1 Ms Excel введите и оформите исходные данные:

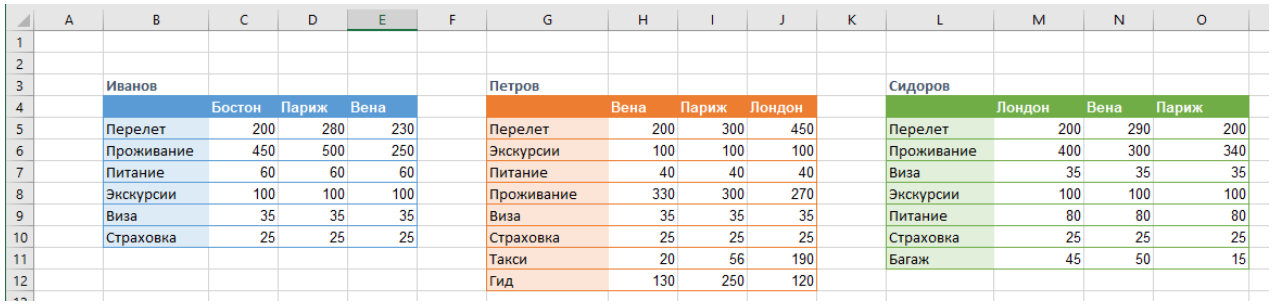

2. Добавляем новый лист Ms Excel и на нем указываем ячейку, в которую планируем вставить консолидированную таблицу (С4).

Затем переходим во вкладку "Данные", находим группу инструментов "Работа с данными", где щелкаем по значку "Консолидация".

3. На экране в отобразившемся окне с настройками инструмента:

- добавляем исходные диапазоны для консолидации;

- выбираем функцию «Сумма»;

- делаем активными флажки "Подписи верхней строки", "Значения левого столбца", "Создавать связи с исходными данными":

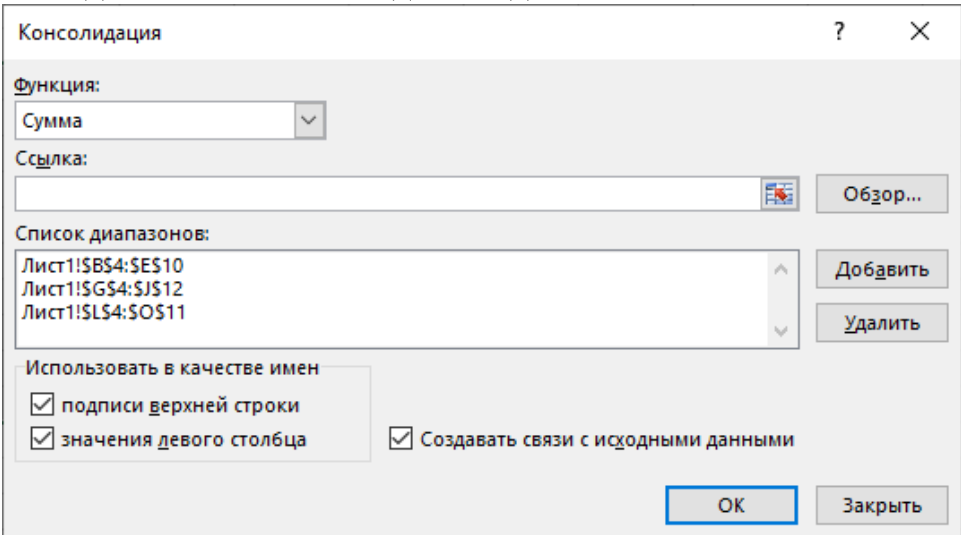

4. Научимся консолидировать данные, одинаковые по структуре и расположенные в четырех разных книгах Ms Excel. Допустим, поквартальные итоги реализации индивидуальными предпринимателями продукции.

Скачаем и откроем все 4 файла: [За 1 квартал](https://docs.google.com/spreadsheets/d/1A6NCpPKolXxFG90tmwQ3RPu3iPdOYi7f/edit?usp=sharing&ouid=114802470587127770796&rtpof=true&sd=true) [За 2 квартал](https://docs.google.com/spreadsheets/d/1ftWrmR8VxZJ8YuGQfOT7uVWjpvC_ef0j/edit?usp=sharing&ouid=114802470587127770796&rtpof=true&sd=true) [За 3 квартал](https://docs.google.com/spreadsheets/d/1AS_TxgmrQjSnKDkhbjIch6rE9rMF9058/edit?usp=sharing&ouid=114802470587127770796&rtpof=true&sd=true) [За 4 квартал](https://docs.google.com/spreadsheets/d/1IoEkfHup4lH-AwQ5JIUTp3rGcSb-EPAQ/edit?usp=sharing&ouid=114802470587127770796&rtpof=true&sd=true)

Для консолидированных данных создаем новый лист или новую книгу. Открываем ее. Ставим курсор в первую ячейку объединенного диапазона. Переходим на вкладку «Данные». В группе «Работа с данными» нажимаем кнопку «Консолидация».

Заполняем диалоговое окно указав функцию «Сумма» и все 4 диапазона для консолидации данных из разных книг. Таблицы для консолидации отображаются в поле «Список диапазонов». Чтобы автоматически сделать заголовки для столбцов консолидированной таблицы, ставим галочку напротив «подписи верхней строки». Чтобы команда суммировала все значения по каждой уникальной записи крайнего левого столбца – напротив «значения левого столбца». Для автоматического обновления объединенного отчета при внесении новых данных в исходные таблицы – напротив «создавать связи с исходными данными».

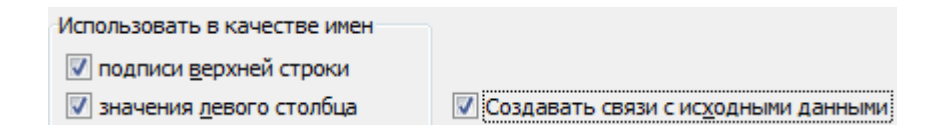

5. Отформатируйте консолидированный отчет, который представляет собой структурированную таблицу, и получите итоговые суммы по совокупному доходу представленных индивидуальных предпринимателей за год.

6. Сохраните книги Ms Excel, задав им имена для ориентирования по выполненной работе №19. Сделайте вывод о проделанной работе.

### **Лабораторное занятие №20 Построение и редактирование сводных таблиц**

*Теоретические основы:*

Перед выполнением работы вспомните теоретические основы, изложенные в теме [3.2. Сводные таблицы и диаграммы.](#page-36-0)

#### *Порядок выполнения работы:*

1. Откройте в Ms Excel книгу, созданную в лабораторной работе 15 «ЛР-15 (Сортировка) [ваша фамилия]».xlsx.

2. На основе таблицы на листе «Данные» построим несколько сводных таблиц, которые будут показывать продажи по городам, по категориям товаров и по месяцам.

Разместим полученные сводные таблицы на отдельном листе «Сводные таблицы». Должно получиться:

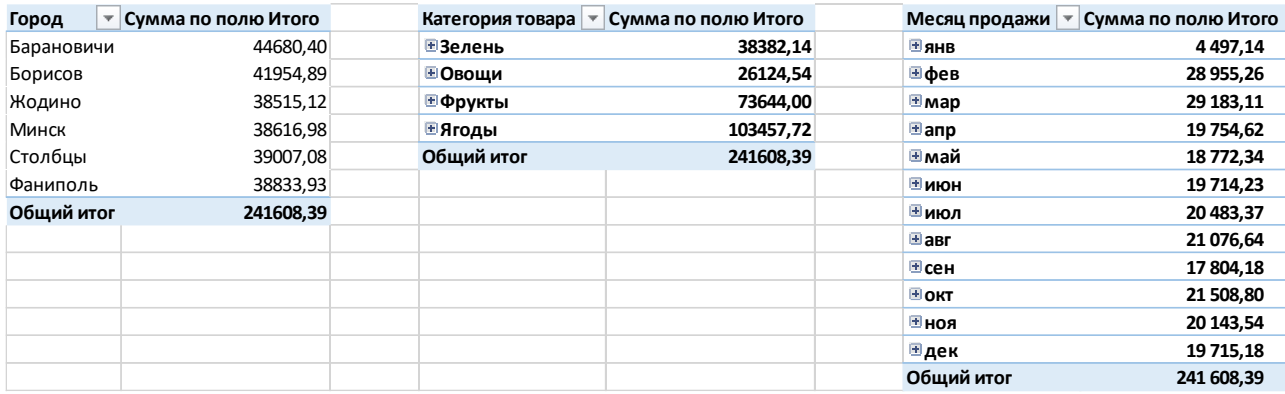

3. Для помощи в построении приведем скриншоты областей в Ms Excel 2016, где пользователь может работать с полями макета, «Поля сводной таблицы» для всех построенных сводных таблиц:

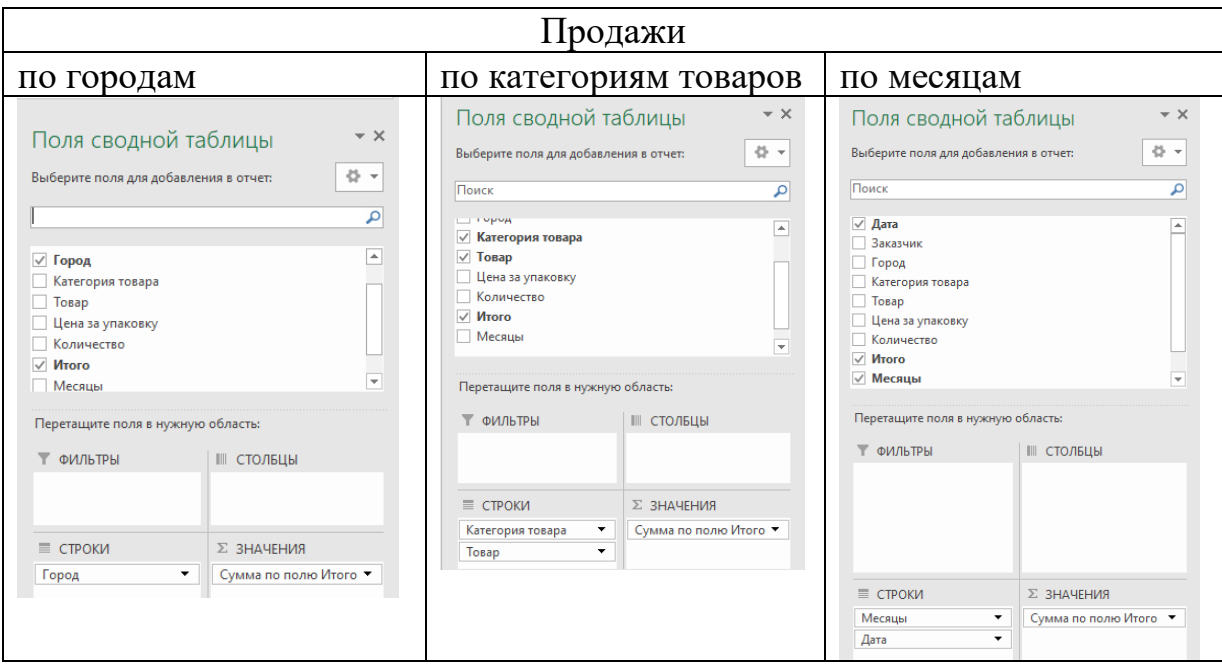

*Задание:*

1. Постройте сводные таблицы по количеству проданных наименований товаров, количеству продаж в определенные города, по активности заказчиков и по продажам за 1,2,3 и 4 кварталы (по карталам будет одна сводная таблица).

2. Сохраните книгу Ms Excel, задав ей имя «ЛР-20 (Сводные таблицы) [ваша фамилия]». Сделайте вывод о проделанной работе.

#### **Лабораторное занятие №21**

#### **Использование сводных функций в экономических расчетах**

*Теоретические основы:*

Перед выполнением работы вспомните теоретические основы, изложенные [в теме 3.2. Сводные таблицы и диаграммы.](#page-36-0)

#### *Порядок выполнения работы:*

1. Откройте в Ms Excel книгу, созданную в лабораторной работе 20 «ЛР-20 (Сводные таблицы) [ваша фамилия]».xlsx.

2. Получим итоги по объему и количеству продаж, величине, показывающей среднее значение по сумме платежа на основе данных исходной таблицы:

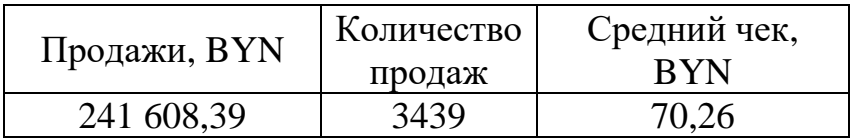

Для расчета необходимо использовать Сводные таблицы.

2.1. Первое значение по объему продаж получим с помощью операции Сумма по полю «Итого». Кроме этого, введем пользовательское имя «Продажи, BYN»:

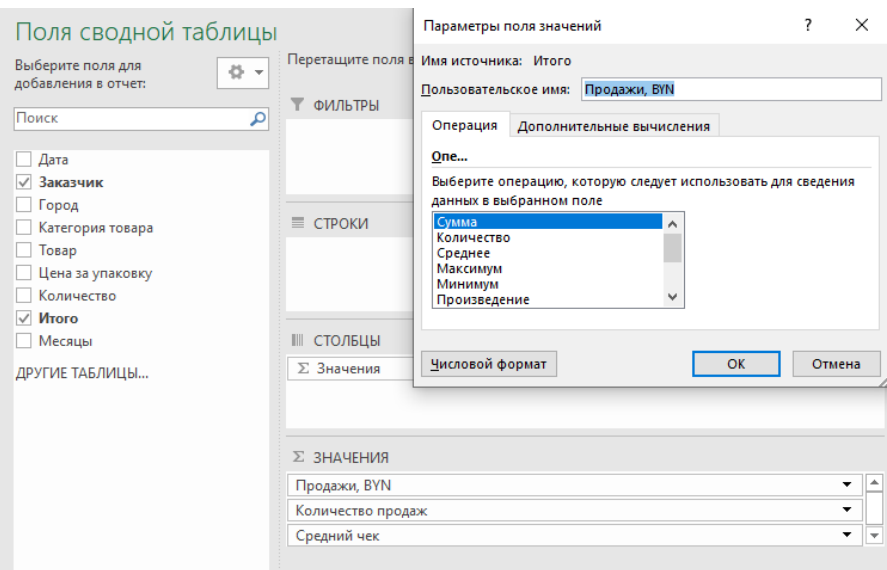

2.2. Второе и третье значение по количеству продаж и величине, показывающей среднее значение по сумме платежа, получим с помощью операции Количество по полю «Заказчик» и Среднее по полю «Итого». Кроме этого, введем пользовательское имя «Количество продаж» и «Средний чек»:

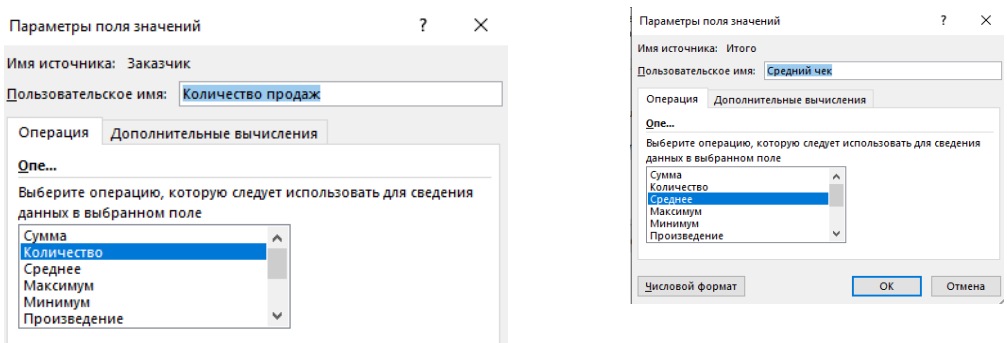

*Задание:*

1. Получите итоги с помощью сводных таблиц:

- о самом «дорогом» приобретении, использую операцию Максимум по полю «Итоги». Ответьте на вопрос после вычисления, какой заказчик, когда и из какого города сделал данный заказ.

- о самом «дешевом» приобретении, использую операцию Минимум по полю «Итоги». Ответьте на вопрос какой товар был куплен и в каком количестве;

- покажите как в течение года (по месяцам) накапливалась сумма по полю «Итоги». Для этого следует использовать Дополнительные вычисления (устанавливаются в параметрах поля значения):

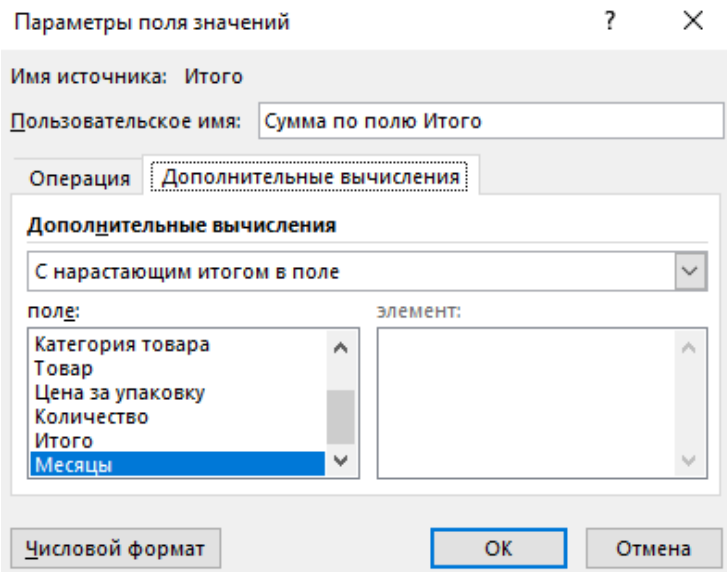

2. Сохраните книгу Ms Excel, задав ей имя «ЛР-21 (Итоги в сводных таблицах) [ваша фамилия]». Сделайте вывод о проделанной работе.

## **Лабораторное занятие №22 Построение сводной диаграммы**

*Теоретические основы:*

Перед выполнением работы вспомните теоретические основы, изложенные в [теме 3.2. Сводные таблицы и диаграммы.](#page-36-0)

### *Порядок выполнения работы:*

1. Откройте в Ms Excel книгу, созданную в лабораторной работе №20 «ЛР-20 (Сводные таблицы) [ваша фамилия]».xlsx или лабораторной работе №21 «ЛР-21 (Итоги в сводных таблицах) [ваша фамилия]».

2. Постройте сводные диаграммы на основе созданных сводных таблиц по продажам в города Республики Беларусь, по категориям товаров и суммах продажи по месяцам. Для этого первоначально следует мышкой указать любое значение в сводной таблице и выбрать команду «*Сводная диаграмма*» на ленте *Вставка.* 

3. Отформатируйте созданные диаграммы. Например:

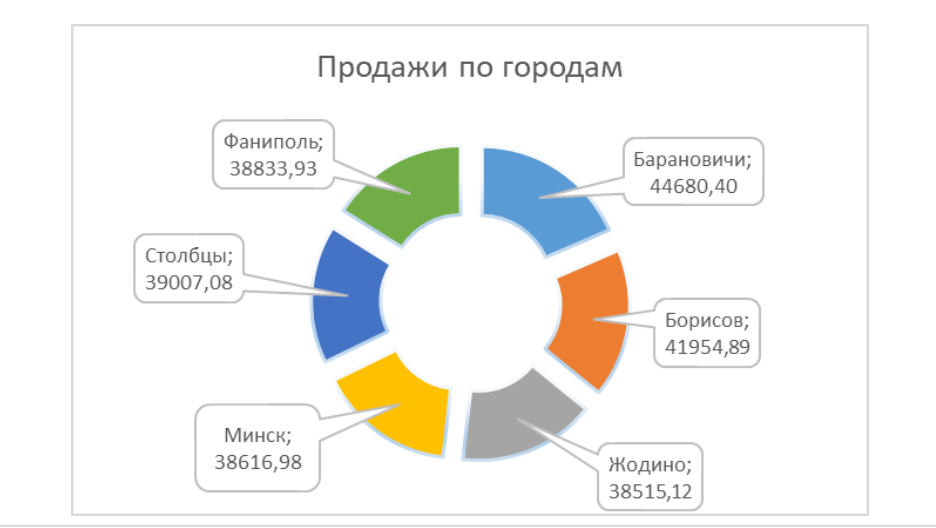

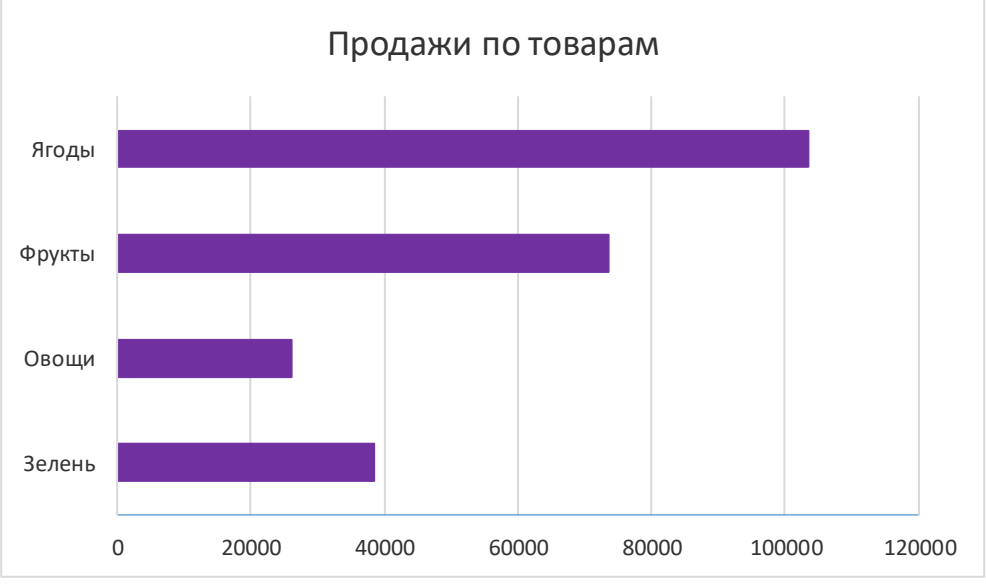

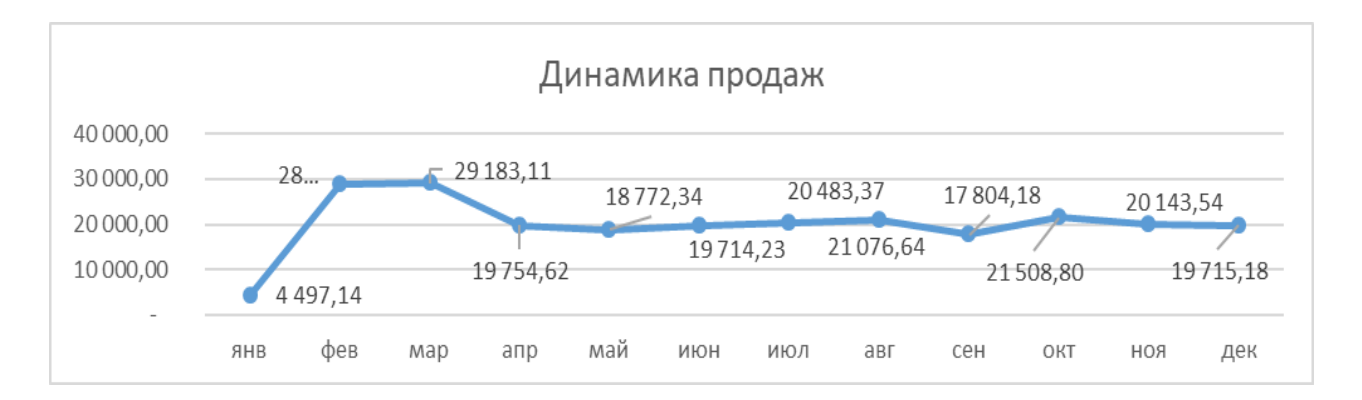

#### Задание:

1) Создайте сводные диаграммы на основе сводных таблиц, созданных Вами в лабораторной работе № 20 по количеству проданных наименований товаров, количеству продаж в определенные города, по активности заказчиков и по продажам за 1, 2, 3 и 4 кварталы. Отформатируйте и отредактируйте диаграммы: добавьте названия и подписи данных, скройте кнопки полей, измените цвет диаграмм, уменьшите боковые зазоры и количесво знаков после запятой у подписей данных, уберите легенду.

2) Сохраните книгу Ms Excel, задав ей имя «ЛР-22 (Сводные диаграммы) [ваша фамилия]». Сделайте вывод о проделанной работе.

#### Лабораторное занятие №23 Анализ данных в среде табличного процессора

Теоретические основы:

Корреляционный анализ данных устанавливает наличие или отсутствие связи между величинами. При этом, отсутствие корреляции не означает, что нет никакой связи. Например, зависимость может иметь сложный нелинейный характер, который корреляция не выявляет.

Дисперсионный анализ направлен зависимостей на поиск  $\bf{B}$ экспериментальных данных.

Фактически корреляционный дисперсионный  $\mathbf{M}$ анализ данных предназначен для того, чтобы оценить существует ли взаимосвязь между переменными.

Регрессионный анализ предназначен для того, чтобы найти «явный вид» этой зависимости.

Изображение исходных данных называется диаграммой разброса. Каждая пара чисел Х и Ү изображается отдельной точкой. Точки между собой не соединяют.

Варианты задания

Варианты заданий представлены в таблицах.

Факторный признак X — случайная величина с равномерным распределением.

Случайная составляющая E — случайная величина со стандартным нормальным распределением (нулевое среднее и единичная дисперсия).

Результативный признак Y вычисляется по формуле.

Объём выборки или количество исходных значений n = 200.

В каждом варианте рассматриваются два набора данных — примеры линейной и нелинейной регрессии. Анализ проводится для обоих случаев.

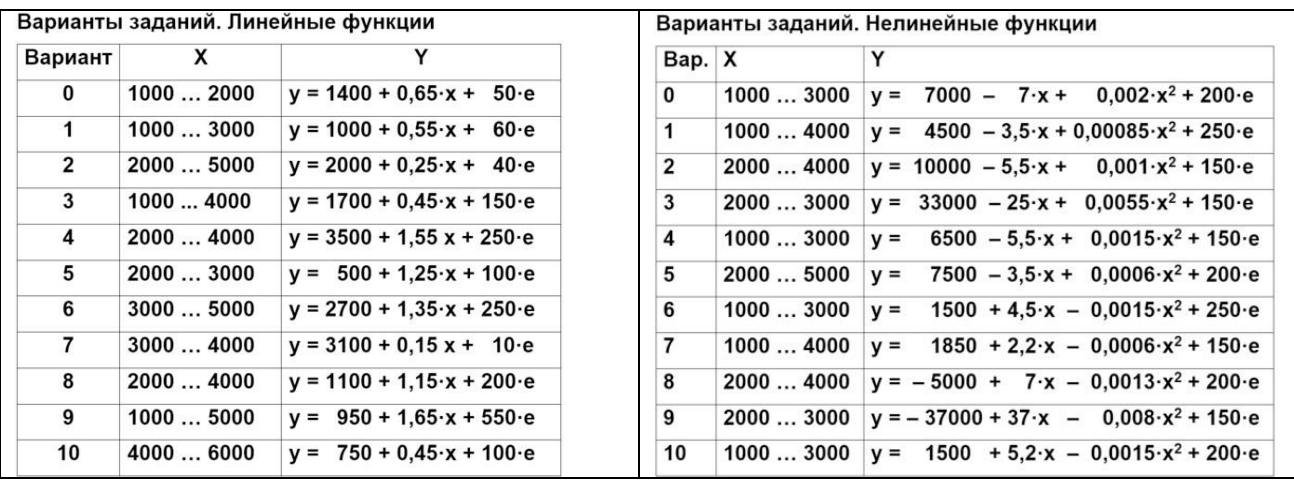

#### Исходные данные

1. Стенерируйте исходные данные в соответствии с вариантом задания. Округлите сгенерированные числа до целых.

Задавайте разные начальные состояния генератора для получения фактора Х и случайной составляющей Е.

Для округления используйте функцию ОКРУГЛ (число; число разрядов). Для округления до целых укажите нулевое число разрядов после запятой.

В отчёте опишите параметры генератора случайных чисел.

В дальнейшей работе используйте округлённые значения Х и Ү.

2. Постройте диаграмму разброса: Вставка - Диаграммы - Точечная -Точечная.

Настройте оформление графика. Задайте масштаб и информативные заголовки. Пример оформления показан на рисунке:

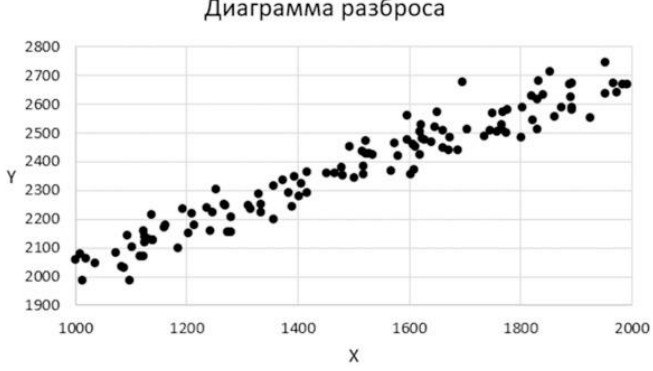

#### Диаграмма разброса

3. Изучите степень тесноты связи. Для этого рассчитайте коэффициент линейной корреляции — это показатель степени линейной связи и разброса точек вокруг прямой линии. Знак коэффициента говорит о направлении связи, а величина коэффициента — о степени тесноты линейной зависимости.

Для вычисления коэффициента корреляции используйте следующие способы:

- надстройка Анализ данных. Для этого вызовите надстройку Анализ данных и выберите модуль Корреляция, задайте диапазоны исходных данных и укажите, что они расположены по столбцам (Группирование — по столбцам). С помощью надстройки получите таблицу коэффициентов линейной корреляции. Настройте ширину столбца, чтобы увеличить точность представления результата.

- готовая функция КОРРЕЛ. Вычислите коэффициент корреляции с помощью функции КОРРЕЛ (диапазон\_x; диапазон\_y). В качестве аргументов функции укажите диапазоны ячеек факторного и результативного признаков. Изучите внешний вид диаграмм разброса в зависимости от коэффициента корреляции. Для этого на новом листе сгенерируйте наборы данных и подберите значения множителя S в уравнении, чтобы получить следующие значения коэффициента корреляции:

0,3

0,5

0,7

1,0.

Постройте диаграммы разброса. Укажите на них значения коэффициента корреляции и степень тесноты связи.

- формулы, вводимые вручную.

Вычислите значение коэффициенты линейной корреляции с помощью формул. Используйте соотношение, приведённое ниже.

$$
r_{yx} = \frac{n \cdot \sum (y \cdot x) - \sum y \cdot \sum x}{\sqrt{(n \cdot \sum y^2 - (\sum y)^2) \cdot (n \cdot \sum x^2 - (\sum x)^2)}}
$$

Постройте вспомогательную таблицу и определите суммы, необходимые для расчётов. Для нахождения сумм используйте функцию экспресс-анализа.

Для вычисления коэффициента корреляции используйте функцию извлечения корня КОРЕНЬ (число).

4. Сравните результаты для этого скопируйте на новый лист значения коэффициента линейной корреляции, полученные разными способами. Сделайте выводы о степени тесноты связи и качестве расчётов.

5. Проведите регрессионный анализ.

Уравнение линейной регрессии приводится ниже.<br> $y = a + b \cdot x$ ,

 $a$  - свободный член уравнения,

b - коэффициент регресии.

Регрессионный анализ в Ms Excel проводится следующими способами:

5.1 модуль Регрессия надстройки Анализ данных;

5.2 готовая функция ЛИНЕЙН;

5.3 решение системы нормальных уравнений с помощью формул.

Для пункта 5.1 запустите надстройку Анализ данных и выберите модуль Регрессия. Укажите расположение исходных данных — столбцов Y и X. Снимите выбор следующего пункта: Константа — ноль. Изучите таблицу с полученными коэффициентами. Запишите уравнение линейной регрессии.

Затем постройте дополнительные столбцы для возведения значений факторного признака во вторую и третью степень. Вызовите надстройку Анализ данных и выберите модуль Регрессия. В качестве факторного признака укажите два столбца  $X - X^2$  для параболы и три столбца  $X - X^2 - X^3$  для кубической параболы. Для дальнейшего анализа используйте заголовки столбцов, выбрав пункт Метки.

Изучите полученные таблицы коэффициентов и запишите уравнения регрессии.

Для пункта 5.2 получите оценки коэффициентов уравнений регрессии с помощью функции ЛИНЕЙН (диапазон у; диапазон х). Данная функция возвращает в результате два значения, поэтому перед ее использованием выделите диапазон, состоящий из двух ячеек, а для применения формулы массивов не забудьте нажать комбинацию клавиш на клавиатуре [Ctrl + Shift + Enterl.

В качестве аргумента функции диапазон х для линейной регрессии указываете один столбец со значениями х, для нелинейной регрессии второго порядка диапазон значений двух столбцов х и  $x^2$ , а для третьего порядка трех столбнов х.  $x^2$  и  $x^3$ .

Для пункта 5.3 потребуется найти решение системы нормальных уравнений с помощью формул.

Рекомендуется первоначально ознакомиться с методикой и организацией дополнительных вычислений.

6. Сравните уравнения регрессий, полученные разными способами. Определите разницу значений коэффициентов корреляции. Сделайте вывод.

Произведение коэффициентов регрессии должно быть равно квадрату коэффициента корреляции:

$$
r_{yx}^2 = a_1 \cdot b_1
$$

$$
r_{yx} = \sqrt{a_1 \cdot b_1}
$$

7. Сохраните книгу Ms Excel, задав ей имя «ЛР-23 (Анализ корреляция и регрессия) [ваша фамилия]». Сделайте вывод о проделанной работе. Источник информации: [30].

### Лабораторное занятие №24 Статистический анализ данных

#### Теоретические основы:

Ms Excel дает возможность собирать и обрабатывать данные, т.е. проводить статистические исследования. Используя Пакет анализа, можно моделировать случайные процессы и анализировать данные.

Для загрузки пакета анализа необходимо выполнить команду Файл -Параметры – Надстройки – Перейти... и галочкой отметить Пакет анализа. В результате на вкладке Данные появится команда Анализ данных.

В данной лабораторной работе изучается статистическое моделирование и проводится первичная обработка данных. Для этих целей используются инструменты: Генерация случайных чисел, Гистограмма и Описательная статистика.

Генерация случайных Инструмент чисел заполняет интервал независимыми случайными числами.

Инструмент Гистограмма вычисляет частоты появления ланных. Числовой промежуток между наименьшим и наибольшим значениями данных делится на интервалы равной длины. Под частотой понимается количество чисел, попавших в такой интервал. Ms Excel вычисляет число данных между текущим началом отрезка и соседним, большим по порядку. Набор граничных значений, определяющих отрезки (карманы), вводится в возрастающем порядке. Если не вводится интервал карманов, то система Ms Excel создает набор равномерно распределенных отрезков между минимальным  $\mathbf{M}$ максимальным значениями данных. Если установлен флажок Парето, данные в выходной таблице будут представлены в порядке убывания частоты.

Инструмент Описательная статистика выводит на экран статистический отчет для входных данных. Статистические данные из этой таблицы могут указать, какие тесты являются наиболее подходящими для дальнейшего анализа. Выходная таблица содержит два столбца информации для каждого набора данных. Левый столбец содержит названия статистических данных, правый — сами статистические данные.

#### Задание

1. Построить последовательность случайных чисел, распределенных по нормальному закону.

2. Выполнить команду Анализ данных, Генерация случайных чисел. В поле ввода Число переменных ввести 1, в поле ввода Число случайных чисел - 100. Выбрать в поле ввода Распределение нормальное. Ввести в поле Среднее число 0, в поле Стандартное отклонение - 1. В поле Выходной интервал установить ячейку, начиная с которой, будут выводиться на экран случайные числа.

3. Построить последовательность случайных чисел, распределенных по равномерному закону. В поле ввода Между ввести числа 0 и 1.

4. С помощью инструмента Гистограмма проверить законы распределения случайных выборок.

5. В отдельный столбец ввести границы частотных интервалов от  $-3$  до  $+3$ с шагом 1. В поле Входной интервал выделить диапазон исходных ячеек и ввести число 100.

6. Ввести интервал карманов. Установить Вывод графика, в поле Параметры вывода установить Выходной интервал и указать ячейку вывода.

7. Построить гистограмму для числовой последовательности, распределенной по равномерному закону.

8. В карман ввести границы частотных интервалов от 0 до 1 с шагом  $0,1$ . Ввести параметры гистограммы.

9. Получить статистические данные в выходной таблице на основе двух выборок с равномерным и нормальным законами распределения. Столбцам с данными присвоить заголовки "Равномерное распределение" и "Нормальное распределение".

10. Вызвать инструмент Описательная статистика. Ввести параметры: "Входной интервал", "Группирование по столбцам". Установить флажки Метки в первой строке, Уровень надежности— 95%, в поле ввода "К-й наибольший" — число 1, "К-й наименьший" — число 1. Задать ячейку вывода.

*Задания для самостоятельной работы по вариантам:*

1 Сгенерировать данные 300 измерений индекса неровности покрытия (IRI) в пределах от 1,8 до 12, указать 6 диапазонов карманов и построить гистограмму.

2 Сгенерировать данные 365 измерений среднесуточной температуры воздуха в пределах от -25 до +30, указать 8 диапазонов карманов и построить гистограмму.

3 Сгенерировать данные 50 измерений предела прочности при сжатии образцов асфальтобетона в пределах от 230 до 250, указать 5 диапазонов карманов и построить гистограмму.

4 Сгенерировать данные 200 измерений среднесуточной интенсивности движения автомобилей в пределах от 1500 до 5000, указать 6 диапазонов карманов и построить гистограмму.

5 Сгенерировать данные 180 оценок экзаменационной сессии в пределах от 4 до 10, указать 4 диапазонов карманов и построить гистограмму.

6 Сгенерировать данные 150 измерений длины выпущенных заготовок в пределах от 5,251 до 5,255, указать 6 диапазонов карманов и построить гистограмму.

7 Сгенерировать данные 20 измерений площади участка в пределах от 50,7 до 50,9, указать 6 диапазонов карманов и построить гистограмму.

8 Сгенерировать данные 125 измерений индекса неровности покрытия (IRI) в пределах от 1,8 до 10, указать 7 диапазонов карманов и построить гистограмму.

9 Сгенерировать данные 225 измерений среднесуточной температуры покрытия в пределах от -25 до +60, указать 6 диапазонов карманов и построить гистограмму.

10 Сгенерировать данные 35 измерений предела прочности при растяжении образцов асфальтобетона в пределах от 130 до 145, указать 6 диапазонов карманов и построить гистограмму.

11 Сгенерировать данные 70 измерений среднесуточной интенсивности движения автомобилей в пределах от 500 до 700, указать 8 диапазонов карманов и построить гистограмму.

12 Сгенерировать данные 300 оценок экзаменационной сессии в пределах от 4 до 9, указать 5 диапазонов карманов и построить гистограмму.

13 Сгенерировать данные 1500 измерений длины выпущенных заготовок в пределах от 15,001 до 15,005, указать 5 диапазонов карманов и построить гистограмму.

14 Сгенерировать данные 10 измерений длинны участка дороги в пределах от 1501 до 1510, указать 5 диапазонов карманов и построить гистограмму.

Сделайте вывод о проделанной работе.

### **Лабораторное занятие №25 Использование средства подбора параметров**

*Теоретические основы:*

Перед выполнением работы вспомните теоретические основы, изложенные в [теме 3.4 «Проведение сценарного анализа».](#page-53-0)

### *Порядок выполнения работы:*

*Условие задачи:* Допустим, у нас есть таблица с перечнем спортивных товаров. Мы знаем только сумму скидки (560 руб. для первой позиции) и ее размер, который для всех наименований одинаковый:

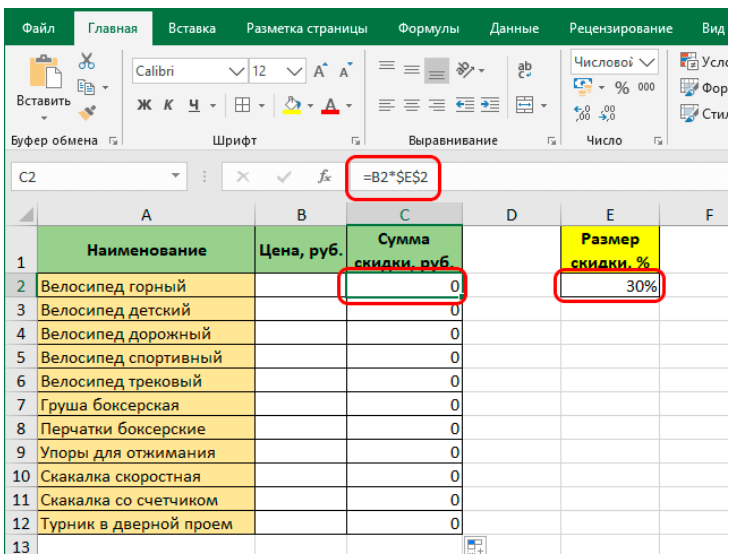

Необходимо восстановить данные прайс-листа.

- 1) Введем в ячейку С2 (в которой в дальнейшем отразится сумма скидки) формулу:
	- $= B2*SE$2$
- 2) С помощью инструмента Автозаполнение распространим формулу до ячейки С12.

3) Переходим во вкладку *Данные*, в которой нажимаем на кнопку "*Анализ "что если"* в группе инструментов *Прогноз*. В раскрывшемся списке выбираем "Подбор параметра".

4) На экране появится окно для подбора параметра, которое необходимо заполнить:

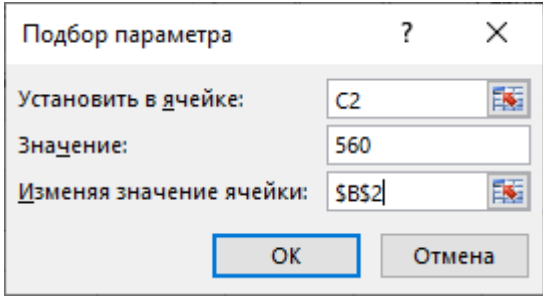

-в значении поля "Установить в ячейке" пишем адрес ячейки с суммой скидки (С2).

В качестве значения указываем сумму скидки, которая нам известна – 560.

В поле "Изменяя значение ячейки" указываем координаты ячейки \$В\$2 (должна участвовать в формуле расчета суммы скидки).

Программа выполнит расчеты и выдаст результат в небольшом окошке, которое можно закрыть, нажав кнопку OK. Найденное значение автоматически появится в таблице.
Аналогичным образом можно посчитать цену без скидки для других товаров, если нам известна точная сумма скидки по каждому из них.

5) Решим уравнение с помощью подбора параметра.

Например, необходимо найти решение уравнения: 7x+17x-9x=75.

Для этого пишем выражение в свободной ячейке, например, в ячейке С1, заменив символ х на адрес ячейки, значение которой будем искать, например, D2. В итоге формула выглядит так:  $=7*D2+17*D2-9*D2$ .

Получаем в ячейке С1 результат в виде числа 0.

6) На вкладке "Данные" нажимаем кнопку "Анализ "что если" и выбираем "Подбор параметра". В появившемся окошке заполняем параметры:

- в значении поля "Установить в ячейке" указываем координаты ячейки, в которой мы написали уравнение (т.е. C1).

- в значении, согласно уравнению, пишем число 75.

- в поле "Изменяя значения ячейки" указываем координаты ячейки, значение которой нужно найти - это D2.

- когда все готово, нажимаем ОК. Как и в примере, рассмотренном выше, будут произведены вычисления и получен результат, о чем будет свидетельствовать небольшой окошко. Таким образом, нам удалось решить уравнение и найти значение х, которое оказалось равным числу 5.

Источник данных: [31].

Задание:

1. Используя инструмент Подбор параметра, найти значение Х, при котором функция возвратит заданное значение. Результат отобразить в виде таблицы:

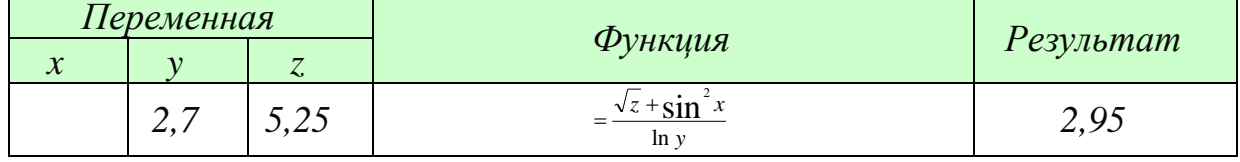

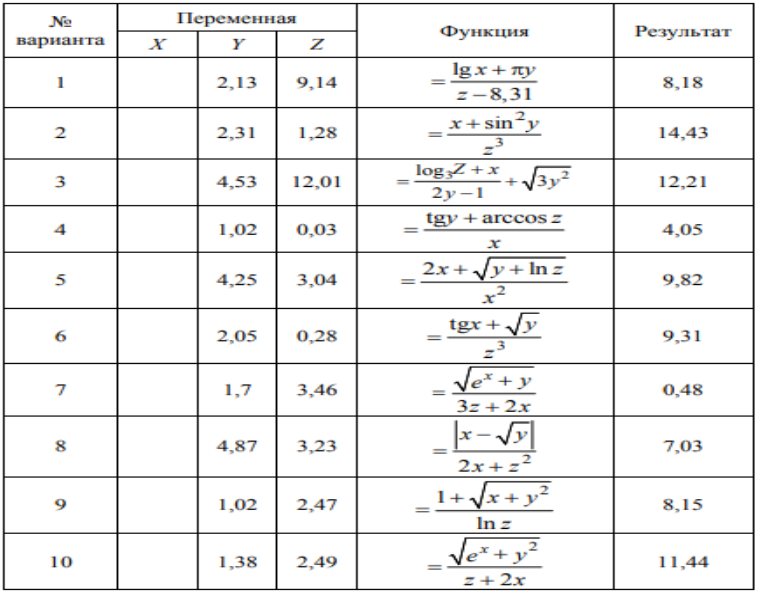

Варианты заданий:

Источник данных: [22].

2. Сделайте вывод о проделанной работе. Сохраните книгу Microsoft Excel, задав ей имя «ЛР-25 (подбор параметра) [ваша фамилия]»

## **Лабораторное занятие №26 Диспетчер сценариев. Создание и применение сценариев**

*Теоретические основы:*

Сценарии - это инструмент Ms Excel из группы Анализ "что-если" (Вкладка Данные/ Группа Работа с данными). Диспетчер сценариев позволяет создавать и подставлять различные значения исходных данных в модель, составлять автоматические отчеты, отображающие результаты вычислений.

### *Порядок выполнения работы:*

*Задача*

Определить, на какой срок можно получить кредит для следующих вариантов:

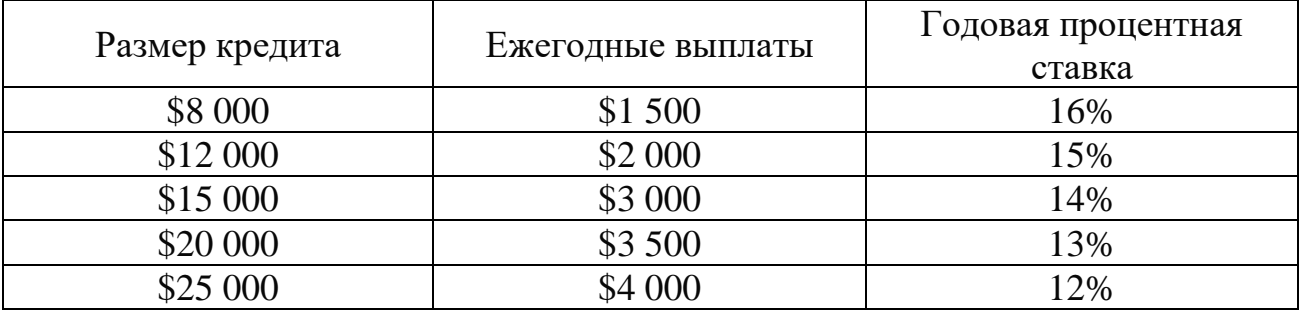

Необходимо составить сценарии и создать итоговый отчет по сценариям в виде структуры на отдельном рабочем листе.

1) Создадим простую модель для расчета количества периодов выплаты:

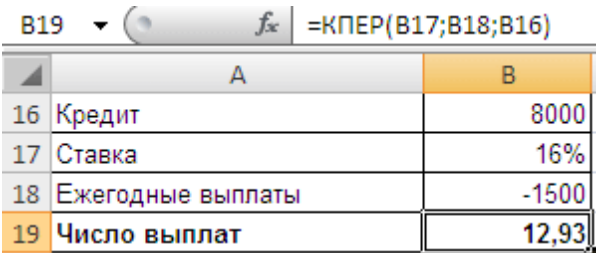

Наша "Модель" состоит из одной формулы =КПЕР(B17;B18;B16) и 3-х значений аргументов (исходных данных).

Всего необходимо рассчитать модель для 5-и различных сценариев. В каждом сценарии задаются различные значения суммы Кредита, Ставки и суммы Ежегодных выплат.

2) Для создания сценария сделайте следующее: вызовите *Диспетчер сценариев (Данные/ Анализ "что-если" );*

3) Нажмите кнопку *Добавить*;

4) Введите название сценария и диапазон ячеек, в которые должны подставляться значения исходных данных:

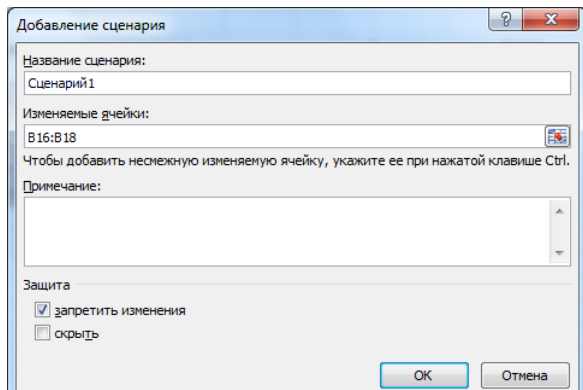

Нажмите ОК, откроется еще одно диалоговое окно для ввода данных;

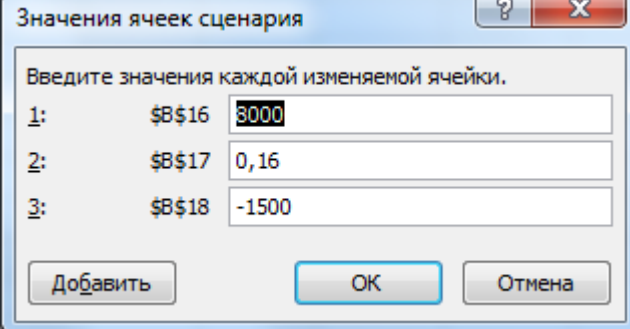

5) Нажмите *Добавить*, чтобы ввести еще один сценарий или ОК, чтобы вернуться в окно Диспетчера сценариев.

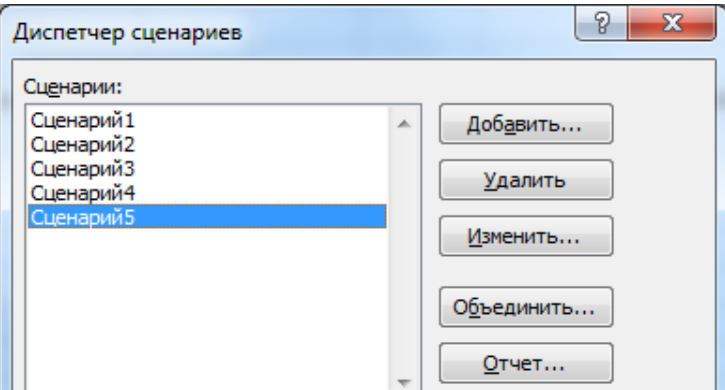

6) Нажмите кнопку Отчет..., чтобы вывести на отдельный лист все сценарии и полученные результаты. Результаты могут быть выведены в виде Структуры или *Сводной таблицы*. Не забудьте указать ячейки результата (в которые выводятся результаты модели). В нашем случае это ячейка В19. Для указания несвязных диапазонов используйте клавишу CTRL:

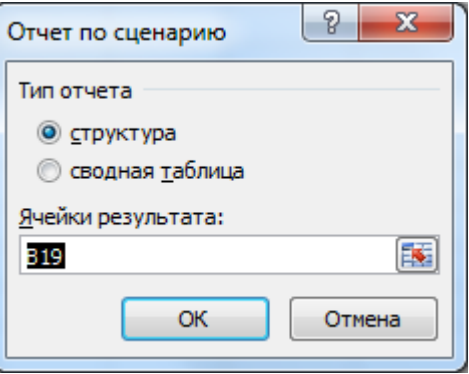

### 7) На отдельном листе появится «Структура сценария»:

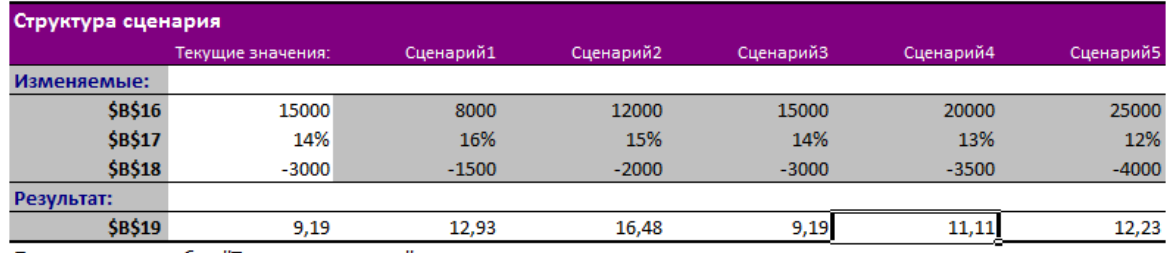

Примечания: столбец "Текущие значения" представляет значения изменяемых ячеек в момент создания Итогового отчета по Сценарию. Изменяемые ячейки для каждого сценария выделены серым цветом.

Источник информации: [32].

8) Сделайте вывод о проделанной работе. Сохраните книгу Microsoft Excel, задав ей имя «ЛР-3 (диспетчер сценариев) [ваша фамилия]».

### 2 семестр

# Лабораторное занятие №1 Использование инструмента «Поиск решения» для задач математического программирования

Теоретические основы:

Задачи математического программирования - это определенный тип задач на нахождение точек, в которых достигаются максимальные и минимальные значения функций нескольких переменных, определенных на множествах с линейными и нелинейными ограничениями, т. е. находится оптимальное решение задачи управления с определенным набором ограничений.

К этому кругу задач относятся:

- 1. Задача определения производственного плана с целью получения максимальной прибыли от продажи произведенной продукции при наличии ограничений на ресурсы (задача об использовании сырья).
- 2. Задача выбора оптимального плана перевозок продукции из сети складов в пункты назначения (транспортная задача).
- 3. Задача на максимум выпуска продукции в заданном ассортиментном соотношении.
- 4. Задача на размещение производственных запасов.

Поиск решения – это надстройка Ms Excel, которая позволяет решать оптимизационные задачи. Если команда Поиск решения или группа Анализ в Ms Excel 2016 отсутствует, необходимо загрузить соответствующую надстройку. Для этого на вкладке Файл пользователь выбирает команду Параметры, категорию Надстройки, в поле Управление значение Надстройки Excel и нажимает кнопку Перейти. В поле Доступные надстройки устанавливается флажок рядом с пунктом Поиск решения и нажимается кнопка ОК.

#### *Задание:*

Предприятию необходимо произвести 1000 шт. изделий, максимальное время выполнения заказа – 30 дней. Количество работников, производительность и оплата труда за одно изделие указаны на рисунке 58.

| $\times$ $\checkmark$ fx<br>$\pm$<br>$\overline{\phantom{a}}$<br>$=$ CYMM(E9:E12)<br>E13 |                                                  |                                       |                         |                                                                             |                          |                                        |
|------------------------------------------------------------------------------------------|--------------------------------------------------|---------------------------------------|-------------------------|-----------------------------------------------------------------------------|--------------------------|----------------------------------------|
|                                                                                          | A                                                | B                                     | c                       | D                                                                           | E                        | F                                      |
|                                                                                          |                                                  | Задача на распределение заказов       |                         |                                                                             |                          |                                        |
| $\overline{2}$                                                                           |                                                  |                                       |                         |                                                                             |                          |                                        |
| 3                                                                                        | Число изделий, которые требуется произвести, шт. |                                       |                         | 1000                                                                        |                          |                                        |
| 4                                                                                        |                                                  |                                       |                         | Справочно: для введенного числа изделий время выполнения заказа возможно от | 111,12                   |                                        |
| 5                                                                                        |                                                  |                                       |                         | ДΟ                                                                          | 666,67                   |                                        |
| 6                                                                                        | Максимальное время выполнения заказа, дней:      |                                       |                         | 30                                                                          |                          |                                        |
|                                                                                          |                                                  |                                       |                         |                                                                             |                          |                                        |
| 8                                                                                        |                                                  | Производительность,<br>изделий в день | Тарифная<br>ставка, руб | Число заготовок,<br>передаваемых в работу, шт                               | Стоимость<br>заказа, руб | Время на<br>выполнение<br>заказа, дней |
| 9                                                                                        | Мастер 1                                         | 3                                     | 15,90                   |                                                                             | $\Omega$                 | 0,00                                   |
|                                                                                          | 10 Мастер $2$                                    | 1,5                                   | 17,00                   |                                                                             | $\mathbf{0}$             | 0,00                                   |
| 11                                                                                       | Macrep <sub>3</sub>                              | 2                                     | 18,00                   |                                                                             | $\mathbf{0}$             | 0,00                                   |
| 12 <sub>2</sub>                                                                          | Мастер 4                                         | 2,5                                   | 16,80                   |                                                                             | $\Omega$                 | 0,00                                   |
| 13 I                                                                                     | итого                                            | 9                                     |                         | $\bf{0}$                                                                    | $\mathbf{0}$             | 0,00                                   |

Рисунок 58 – Исходные данные

Задача: найти оптимальное число заготовок, передаваемых в работу, для каждого работника, а также минимальную стоимость заказа.

*Ход выполнения:*

1. Создайте новый документ Microsoft Excel, назовите его «ЛР-1\_Поиск решения\_[ваша фамилия]»;

2. Создайте таблицу с исходными данными (рис. 58).

3. Введите формулы в следующие ячейки Стоимость заказа рассчитывается как «*Тарифную ставку за 1 изделие*» умножить на «*Число заготовок, передаваемых в работу*». Для того, чтобы узнать «*Время на*  выполнение заказа», нужно «Число заготовок, передаваемых в работу» разделить на «Производительность».

4. Выделите целевую ячейку E13 и введите формулу СУММ (Е9:E12).

5. Ячейке F13 задайте функцию МАКС (F9:F12).

6. Вызовите окно «Поиск решения» и заполните параметры «Поиска решений» и нажмите «Найти решение» (рис. 59).

Совокупная стоимость 1000 изделий рассчитывается как сумма стоимостей количества изделий от каждого работника. Данная ячейка (E13) это целевая функция. D9:D12 — изменяемые ячейки. «Поиск решений» определяет их оптимальные значения, чтобы целевая функция достигла минимума при заданных ограничениях. В нашем примере следующие ограничения:

- обшее количество изделий 1000 штук (SD\$13 = \$D\$3);

- число заготовок, передаваемых в работу — целое и больше нуля либо pagno  $Hv_{N}$  (SDS9: SDS12 = uenoe, SDS9: SDS12 > = 0);

- количество дней меньше либо равно 30 (\$F\$9:\$F\$12 < = \$D\$6, либо как в примере в ячейке F13 задать функцию MAKC(F9:F12) и поставить ограничение  $F$13 \leq 500$  [33].

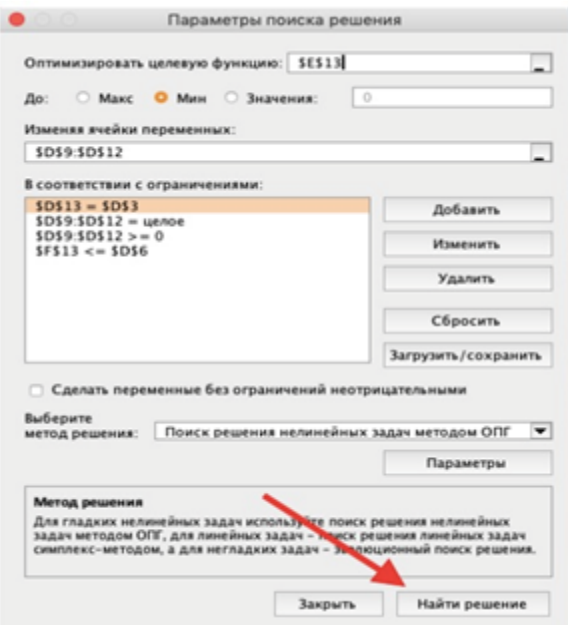

Рисунок 59 - Оптимизация целевой функции

7. Проверьте полученные данные на соответствие заданному целевому значению. Если что-то не сходится — нужно пересмотреть исходные данные, введенные формулы и ограничения.

8. Слелайте вывод о проделанной работе.

## **Лабораторное занятие №2**

## **Задачи выбора оптимального плана перевозок продукции (транспортная задача) и определения производственного плана**

### *Теоретические основы:*

Для решения задач оптимизации составляется экономико-математическая модель; ее реализация осуществляется с использованием инструмента Поиск решения.

### *Задание*

Используя инструмент *Поиск решения*, решить следующую задачу об использовании сырья (максимизация прибыли производственной фирмы).

Предприятие выпускает два вида продукции — А1 и А2. Цена единицы продукции вида А1 равна 25000, вида А2 — 50000. Для изготовления продукции каждого вида используется три вида сырья: B1, B2, ВЗ, запасы каждого из которых на складе соответственно 37; 57,6 и 7 условных единиц. Для изготовления единицы продукции вида А1 используется 1,2 усл. единицы сырья 1-го вида, 2,3 — 2-го вида, 0,1 — 3-го вида. Расход каждого вида сырья на единицу продукции каждого вида задается таблицей.

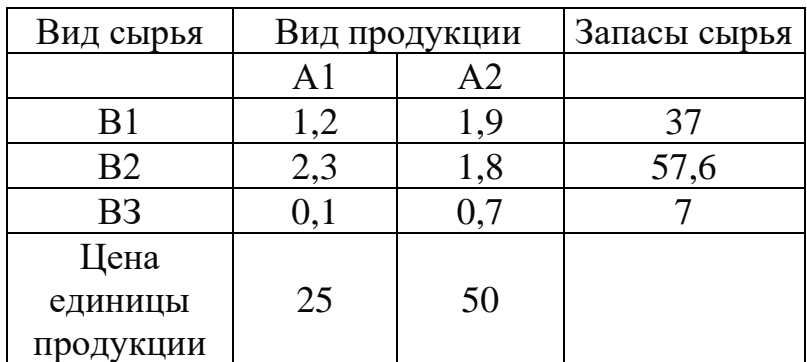

Определить оптимальный план выпуска продукции в условиях дефицита продукции (максимизация прибыли производственной фирмы).

*Модель задачи:*

1. Обозначим количество произведенной продукции вида А1 через c1, вида А2 — с2. Целевая функция— цена всей произведенной продукции видов А1 и А2 — функция следующего вида:

 $F (c1, c2) = 25 * c1 + 50 * c2$  -» целевая функция.

2. Необходимо найти решение, обеспечивающее максимальное значение целевой функции.

Учитывая условия расходов сырья на выпуск продукции видов А1 и А2, получаем неравенства следующего вида:

 $1,2*c1+1,9*c2\leq=37$ 

 $2,3 \cdot c1 + 1,8 \cdot c2 \le 57,6$  -» функциональные ограничения.  $0,1 \cdot c1 + 0,7 \cdot c2 \leq 7$ 

3. Так как количество произведенной продукции каждого вида не может быть числом отрицательным, следует дополнить модель условиями:

$$
c \geq 0
$$
  

$$
c \geq 0
$$

4. В ячейку А1 рабочего листа ввести формулу для целевой функции:

 $=25 \times 1 + 50 \times 2$ .

5. В ячейку АЗ ввести формулу:

 $=1.2$ \*c1+1.9\*c2.

6. В ячейку А4 ввести формулу:

 $=2.3 \times 1 + 1.8 \times 2.$ 

7. В ячейку А5 ввести формулу:

 $=0.1 * c1 + 0.7 * c2.$ 

8. В ячейки Аб и А7 ввести:

 $= c1$ ;  $= c2$ .

- 9. В ячейки С1 и С2 ввести начальные значения переменных, т.е. принять их равными 0.
- 10. Выполнить команду Данные Поиск решения.
- 11.В поле ввода Установить целевую ячейку необходимо сделать ссылку на ту ячейку, в которой записана целевая функция, т.е. \$A\$ 1. Ссылка записывается с абсолютной адресацией.
- 12. Выбрать переключатели Максимальному значению.
- 13.В поле ввода Изменяя ячейки указать ячейки, в которые введены начальные значения переменных c1 и c2, т. е. \$C\$1: \$C\$2.
- 14.В поле ввода Ограничения вводятся ограничительные неравенства. Нажать кнопку Добавить. В поле Ссылка на ячейку указать ячейку АЗ, которая содержит первую формулу для ограничительного неравенства. В поле ввода Ограничение ввести ограничение <= 37. Аналогично ввести остальные ограничительные неравенства:

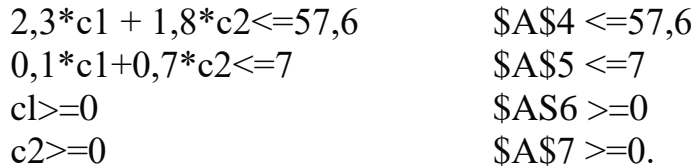

15. Нажать кнопку Выполнить. После окончания расчетов откроется диалоговое окно Результаты поиска решения. В поле Тип выбрать тип Результаты и установить Сохранить найденное значение.

Перед тем листом, на котором была записана постановка задачи, вставится новый лист с результатами решения задачи: в ячейках С1 и С2 - значения переменных с1 и с2, на которых достигается максимальное значение целевой функции, в ячейке A1 — значение целевой функции.

Получить отчет о результатах решенной задачи, используя переключатель Отчет по результатам 1.

16. Решить транспортную задачу.

Нужно перевезти весь груз из трех складов в два пункта назначения, причем весь груз должен быть перевезен во все пункты. В 1-й пункт назначения должно быть перевезено 45 единиц груза, во 2-й — 79. Па 1-м складе находится 18 единиц груза, на 2-м — 75, на 3-м — 31. Стоимость перевозки единицы груза с і-го склада в і-й пункт задается таблицей.

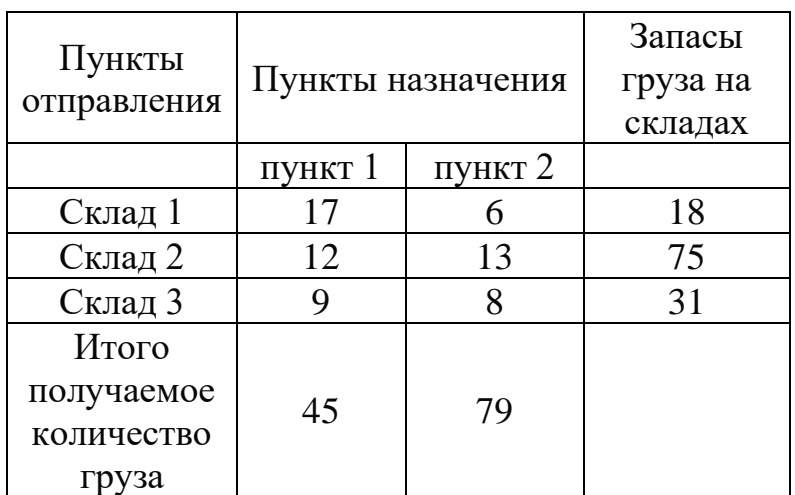

Определить оптимальный план перевозок продукции со складов в пункты реализации (минимизация издержек).

Модель задачи:

Обозначить: c1 — величина груза, который перевезен со склада 1 в пункт 1; с2 — величина груза, перевезенного со склада 2 в пункт 1; с3 — величина груза, перевезенного со склада 3 в пункт 1; с4 — величина груза, перевезенного со склада 1 в пункт 2; с5 — величина груза, перевезенного со склада 2 в пункт 2; сб — величина груза, перевезенного со склада 3 в пункт 2.

Целевая функция, определяющая общую сумму затрат на перевозки, имеет вид:

F (c1, c2, c3, c4, c5, c6) = $17 \cdot c1 + 12 \cdot c2 + 9 \cdot c3 + 6 \cdot c4 + 13 \cdot c5 + 8 \cdot c6$ .

Найти решение, обеспечивающее минимальное значение целевой функции.

Записать уравнения для ограничений. Так как грузы перевезены со складов в пункты назначения полностью, то:

 $c1 + c4 = 18$ :  $c2+c5=75$ :  $c3+c6=31$ .

Так как сумма всех грузов, перевезенных в 1-й пункт; равна 45 единиц, во 2-й — 79 единиц. то:

 $c1 + c2 + c3 = 45$ :  $c4 + c5 + c6 = 79$ .

Кроме того, все значения переменных c1, c2, c3, c4, c5, с6 должны быть целыми и неотрицательными:

c1>=0; c2>=0; c3>=0; c4>=0; c5>=0; c6>=0. 17.В ячейку А1 ввести формулу для целевой функции. 18.В ячейки ввести следующие формулы:

 $A3:=c1+c4$ :  $A4 = c2 + c5$  $A5: = c3 + c6$ :  $A6: = c1 + c2+c3$ ;  $A7 = c4 + c5 + c6.$ 

- 19.В интервал ячеек С1: С6 ввести начальные значения переменных с1, с2, с3, с4, с5, с6. Принять их равными 0.
- 20. Выполнить команду Данные Поиск решения.
- 21.В поле ввода Установить целевую ячейку ввести \$A\$1, в поле ввода Изменяя ячейки — значения переменных (\$C\$1: \$C\$6); переключатель— Минимальное значение.
- 22.В поле ввода Ограничения ввести ограничительные неравенства. Активизировать кнопку Добавить. В поле Ссылка на ячейку указать \$A\$3. В поле ввода *Ограничение* ввести = 18. Активизировать кнопку Добавить. Аналогично ввести остальные ограничения:

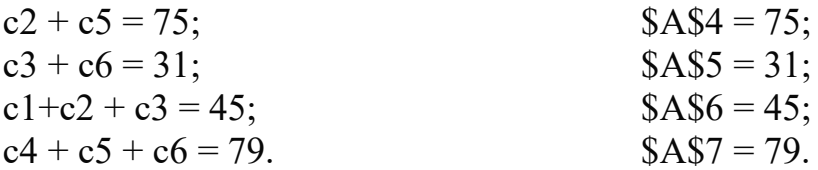

Дополнительно ввести два ограничения со ссылками на интервал ячеек  $C1-C6$ 

 $SC$1:SC$6>=0.$ 

\$C\$1:\$C\$6=целое (ввести в диалоговом окне команду Добавить ограничения в поле Ссылка на ячейку \$C\$1:\$C\$6, в поле Ограничение -Целое).

23. Нажать кнопку Выполнить.

Сохраните книгу Microsoft Excel, задав ей имя «ЛР-3 (поиск решения) [ваша фамилия]».

Задания для самостоятельной работы по вариантам

Сделайте вывод о проделанной работе.

### Лабораторное занятие №3

## Решение многокритериальных задач оптимизации с использованием надстройки Поиск решения

Теоретические основы:

Многокритериальная оптимизация - это процесс одновременной оптимизации двух или более целевых функций в заданной области определения.

Во многих экономических задачах критериев, которые оптимизируются, быть несколько. Например, при производстве может продукции максимизируется качество и минимизируется себестоимость, при взятии ссуды в банке максимизируется кредитный срок и минимизируется процентная ставка, при выборе места для строительства дома отдыха максимизируются экологические условия и минимизируется расстояние от населенного пункта.

Существует несколько методов решения многокритериальных задач. Одним из наиболее эффективных является метод последовательных уступок, который мы и рассмотрим в данной лабораторной работе.

### Задание:

Математическая модель трехкритериальной задачи имеет вид:

 $Z_1 = 2x_1 + x_2 - 3x_3 \rightarrow \text{max};$  $Z_2 = x_1 + 3x_2 - 2x_3 \rightarrow \text{min};$  $Z_3 = -x_1 + 2x_2 + 4x_3 \rightarrow \text{max};$  $\left(x_1 + 3x_2 + 2x_3 \geq 1\right)$  $\{2x_1 - x_2 + x_3 \le 16;$  $x_1 + 2x_2 \le 24$ ;  $x_1 \geq 0$ ;  $x_2 \geq 0$ ;  $x_3 \geq 0$ .

Решить задачу методом последовательных уступок, выбрав уступку по первому критерию  $\delta$ 1=4, а по второму  $\delta$ 2=5.

Ход выполнения:

1. Созлайте новый документ  $\overline{\text{Ms}}$ Excel, назовите  $er<sub>O</sub>$  $\triangle$  TP-4 (Многокритериальная оптимизация) [ваша фамилия]»;

2. Определите ячейки под переменные  $x_1$ ,  $x_2$  и  $x_3$ . Для этого в ячейку A1 вводим подпись «Переменные», а соседние три ячейки В1, С1 и D1 вводим значения переменных (цифры 1 в каждую ячейку).

Примечание: Это временное заполнение (далее эти значения будут оптимизироваться). Ячейки B1-D1 - это изменяемые ячейки для данной задачи.

3. Во второй строке задайте целевые функции. Для этого в ячейку А2 вводим подпись «Целевые функции», далее:

- заполните ячейку B2 формулой:  $=2*B1+C1-3*D1$  (это первая целевая функция из условия задачи);

- заполните ячейку C2 формулой: = $B1+3*C1-2*D1$  (это вторая целевая функция из условия задачи);

- заполните ячейку D2 формулой: =- $B1+2*C1+4*D1$  (это третья целевая функция из условия задачи).

4. В третьей строке введите левые части ограничений из условия задачи. Для этого в ячейку А3 вводим подпись «Ограничения», далее:

- заполните ячейку В3 формулой: = $B1+3*C1+2*D1$ ;

- заполните ячейку С3 формулой:  $=2*B1-C1+D1$ ;

- заполните ячейку D3 формулой: = $B1+2*C1$ .

5. Проверьте правильность введенных данных на этом этапе:

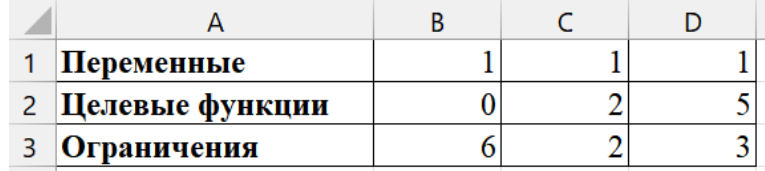

6. На первом этапе необходимо оптимизировать (максимизировать) первую целевую функцию с помощью надстройки «Поиск решений»:

- выберите ячейку с целевой функцией – ссылка на ячейку \$B\$2;

- оптимизируйте до максимума;

- выберите ячейки переменных – ссылка на диапазон ячеек \$B\$1:\$D\$1;

- введите ограничения из условия задачи:

- искомый массив >=0, то есть  $B\$ 1:\$D\$1>=0;

 $-SBS3>=1$ ;

 $-SCS3 \leq 16$ ;

 $-$  \$D\$3 <= 24;

- выберите метод решения: «Поиск решения нелинейных задач методом  $OIII$ ».

7. Проверьте правильность полученных данных на этом этапе:

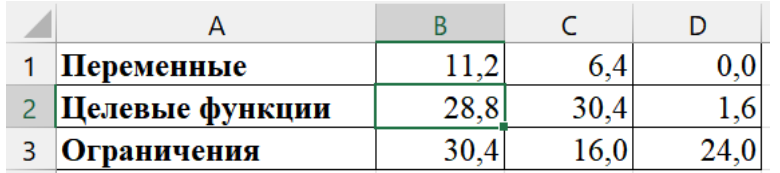

8. На втором этапе необходимо оптимизировать (минимизировать) вторую целевую функцию с помощью надстройки «Поиск решений».

Примечание: В соответствии с методом последовательных уступок, можно уменьшить первый критерий на величину не более, чем  $\delta l$ =4. По этой причине, на втором шаге, значения в ячейке В2 (где хранится первая целевая функция, которая максимизируется) может быть значение, не меньшее, чем  $28.8 - 4 = 24.8$ .

Для этого:

- выберите ячейку с целевой функцией - ссылка на ячейку \$C\$2;

- оптимизируйте до минимума;

- остальные данные оставьте без изменений;

- добавьте ограничение, связанное с уступкой по первому критерию:  $$B$2>=24,8.$ 

9. Проверьте правильность полученных данных на этом этапе.

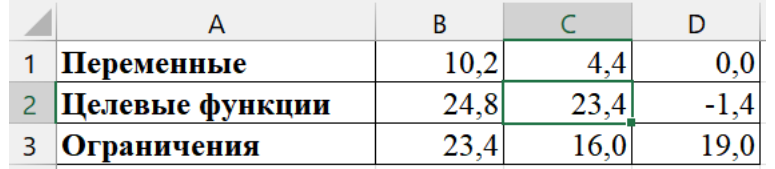

10. На третьем этапе необходимо оптимизировать (максимизировать) третью целевую функцию с помощью надстройки «Поиск решений».

Примечание: На третьем этапе делаем уступку по второму критерию. Величина уступки равна  $\delta$ 2=5. Так, как вторая функция минимизируется, то ее значение не должно превышать  $23,4+5=28,4$ .

Для этого):

- выберите ячейку с целевой функцией - ссылка на ячейку \$D\$2;

- оптимизируйте до максимума;

- остальные данные оставьте без изменений;

- добавьте ограничение, связанное с уступкой по второму критерию:  $SC$2 \le 28,4$  [34].

11. Проверьте полученные данные на соответствие условиям задачи. Если что-то не сходится — нужно пересмотреть исходные данные, введенные формулы и ограничения.

12. Сделайте вывод о проделанной работе.

## Лабораторное занятие №4 Работа с макросами в офисных приложениях

Теоретические основы:

Макрос представляет собой записанную последовательность определенных действий. Для его записи используется команда Разработчик -Запись макроса.

Записанный макрос можно запустить на исполнение одним из способов: при помощи кнопки, добавленной на новую вкладку ленты, при помощи кнопки на рабочей области, нажатием клавиш клавиатуры, нажатием кнопкой «мыши» на графическом объекте.

### Задание

Задание 1. Создать макрос "Число", который будет устанавливать для выделенной области числовой формат вида "# ##0".

4. Требуемый формат создать в категории форматов Все форматы, вызываемой командой Формат ячеек - Число.

2. Заполните случайными числами от 10000 до 380000 диапазон ячеек размерностью 5×5.

2. Выполните команду Разработчик, Запись макроса, Начать запись. В диалоге укажите название создаваемого макроса и краткое описание его назначения.

3. Затем следует выполнить последовательность действий: выделить ячейки, которые необходимо форматировать, вызвать команду Формат, Ячейки, Число, Все форматы. Из требуемого списка форматных кодов выбрать требуемый код — "# ##0". Нажать кнопку Остановить макрос или команду Разработчик, Запись макроса, Остановить запись. После окончания записи макрос появляется в списке макросов под именем "Число". Для его вызова используется команда Разработчик, Макрос, Выполнить.

4. Задать макросу вызов с помощью клавиш клавиатуры.

5. Изменить текст макроса, используя команду Разработчик, Макрос, Число, Изменить. В тексте макроса "Число", записанном на языке Visual Basic, вместо форматного кода "# ##0" ввести код "0,00".

6. Назначить макрос "Число" графическому объекту "Прямоугольник".

7. На созданном графическом объекте создать надпись "Мой числовой формат", задать шрифт для текста Arial Cyr, размер 16, выровнять по центру.

8. Назначить макрос кнопке на рабочем листе, используя панель элементов. Установить курсор в то место, где будет располагаться кнопка. Затем в открывшемся диалоге выбрать макрос "Число".

9. На созданной кнопке вместо указанного текста ввести букву "Ч".

10. Открыть контекстно-зависимое меню и выбрать команду Формат объекта. Отформатировать текст по центру и задать размер шрифта жирный, курсив, размер 16.

11. Создать макрос "Прогрессия", в результате выполнения которого выделенные в строке ячейки заполняются числами, являющимися членами арифметической прогрессии с разностью 0,5 или с шагом 0,5.

12. Ввести в ячейку А1 число 2000 и выделить ячейки А1:С1. Присвоить имя макросу — "Прогрессия", задать вызов с клавиатуры Ctrl + b. При создании макроса использовать команду Прогрессия.

13. Создать макрос "Значение", в результате выполнения которого в ячейке остается результат вычисления формулы, а сама формула удаляется.

14. Ввести в ячейки А1 и А2 формулы: = cos(d1), =cos(d2). В ячейки D1 и D2 ввести любые значения, задать вызов макроса с настраиваемой вкладки ленты.

Сохраните книгу с поддержкой макросов Microsoft Excel, задав ей имя «ЛР-6 (макросы) [ваша фамилия]». Сделайте вывод о проделанной работе.

# **Лабораторное занятие №5**

# **Создание и выполнение программ в редакторе Visual Basic Editor**

### *Теоретические основы:*

Процесс создания приложения состоит из пяти этапов:

1. Постановка задачи – составление по возможности точного и понятного словесного описания того, как должно работать будущее приложение. Это описание должно объяснить, как будет выглядеть форма (окно) этого приложения, определить порядок и формат ввода и вывода информации.

2. Разработка интерфейса – создание экранной формы со всеми находящимися на этой форме объектами и свойствами этих объектов.

3. Программирование – определение того, какие события будут происходить в процессе работы приложения, составление алгоритмов процедур для этих событий и написание программы (программных кодов) этих процедур.

4. Отладка программы – устранение логических ошибок и выполнение тестовых задач.

5. Сохранение проекта и, если необходимо, компиляция – превращение проекта в исполняемое приложение, способное работать самостоятельно за пределами среды проектирования.

#### *Задание*

В качестве примера создадим приложение для расчета объема кузова автомобиля.

Исходными данными будут три размера кузова: ширина, длина, высота. После ввода исходных данных и нажатия кнопки "РАСЧЕТ" результат должен появиться в текстовом поле "Объем кузова".

Разработка интерфейса состоит из таких шагов:

- создание эскиза экранной формы;
- вход в среду проектирования Visual Basic;
- создание экранной формы и установка значений свойств этой формы;

• создание на форме объектов управления и установка значений свойств этих объектов.

Как следует из постановки задачи, необходимо создать окно приложения, на котором будет 4 текстовых поля: 3 из них для ввода исходных данных и одно для вывода результата. Кроме текстовых полей на экранной форме должны быть пояснения в виде заголовка, надписей, расчетной формулы и небольшого чертежа. Сигналом для расчета по формуле будет нажатие командной кнопки. Эскиз будущей формы показан на рисунке:

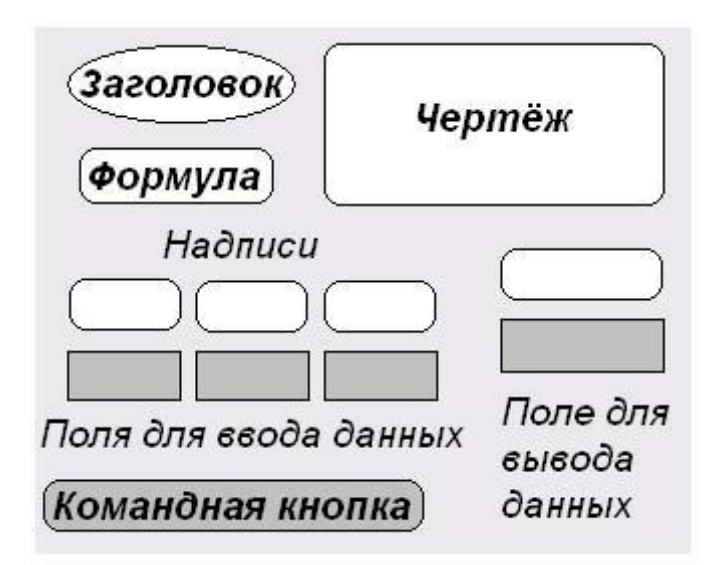

### *Порядок выполнения работы:*

1. Запускается система проектирования Visual Basic. На мониторе появляется Главная панель проекта, на ней нужно открыть окна для создания экранной формы: ТоllBох (Окно инструментов), Form (Окно экранной формы), Properties (Окно свойств этой формы).

Эти и некоторые другие окна могут появиться на Главной панели и без нашего участия, поэтому возможна корректировка окон.

2. Создание экранной формы.

Прежде всего, устанавливаются значения ее размеров – свойства Width (Ширина) и Height (Высота). Эти свойства можно установить с помощью окна Properties, но можно это сделать, "растягивая" мышкой стороны экранной формы. При этом значения в таблице окна Properties будут изменяться автоматически. Положение формы на экране определяется свойствами Left (Левый край) и Тор (Верхний край). Определим новое имя формы, новую надпись в строке заголовка формы и цвет фона формы. Этими свойствами являются соответственно: Name, Caption, BackColor. Значение свойства BackColor выбирается с помощью раскрывающейся панели с двумя закладками.

Далее на экранной форме создаются объекты управления и устанавливаются их свойства.

Заполнение экранной формы начинаем с установки объектов Label (Метка). Все надписи, заголовок и формула размещаются в нескольких таких объектах. В окне Панель элементов выбирается инструмент Label.

Для переноса на форму объекта Label щелкаем пиктограмму Label (Метка) в окне ToolBox (Панель элементов). Помещаем указатель мыши в то место экранной формы, где будет находиться левый верхний угол будущего объекта. При нажатой левой клавише мыши "протащим" указатель в то место, где будет находиться правый нижний угол будущего объекта. Этот процесс будет сопровождаться растяжением пунктирной рамки – границы создаваемого объекта.

Размеры и положение появившегося прямоугольника можно подкорректировать. Делается это так. Прямоугольник окружен восемью маленькими квадратиками – маркерами "Ухватив" какой-либо из этих маркеров мышью, можно изменить размеры объекта. Установив курсор внутри прямоугольника, с помощью мыши можно переместить объект в пределах экранной формы, не меняя его размеров. Создаем еще пять таких объектов.

Далее переносим на форму объекты Поле, CommandButton (Кнопка) и Image (Рисунок).

Теперь наполним созданные объекты конкретным содержанием. Это содержание определяется установкой значений свойств перенесенных объектов.

Главной характеристикой объекта CommandButton (Командная кнопка) является не какое-нибудь свойство, а событие. Оно заключается в щелчке мышью по этой кнопке. Свойству (Caption) присваивается значение в виде слова "РАСЧЕТ".

В заключение устанавливается значение всего одного свойства объекта Image (Рисунок) – свойство Picture. Этим значением должен быть графический файл с рисунком, находящийся на компьютере.

3. Составление алгоритма и написание программы - это второй и главный этап проектирования приложения в среде Visual Basic. В составляемом приложении есть только одно событие: щелчок мышью по командной кнопке. Именно это событие должно запустить программу вычисления.

Алгоритм решения задачи вычисления объема кузова следующий:

1. Ввести три числа: А, В, Н.

2. Найти объем: V=A\*B\*H.

3. Вывести результат: число V.

Для написания программного кода и привязки его к событию Нажатие кнопки необходимо раскрыть Окно программного кода Code, которое открывается командой Code (Программа) в меню View.

Процедура – это фрагмент программного кода, с помощью которого решается какая-то локальная задача. Часто (но не всегда!) процедура вызывается событием. В рассматриваемом примере вычисление по формуле начинается после нажатия кнопки "РАСЧЕТ".

Из правого списка выбираем событие Click, из левого – объект CommandButton1. B Окне программного кода появляется заготовка процедуры, программы реакции на нажатие кнопки "РАСЧЕТ".

Первая строка программы начинается со слов Private Sub, а заканчивается программа словами End Sub; это служебные слова языка. Последовательность строк кода соответствует последовательным шагам алгоритма решения данной задачи. Знак "=" обозначает присваивание переменной определенного значения. Знаки "\*" и "+" обозначают операции умножения и сложения. Выражение TextBox1.Text обозначает значение свойства Text объекта TextBox1. Запись Val(X) означает, что значение переменной X преобразуется из строки символов в число, а запись Str (X) означает, что значение переменной Х преобразуется из числа в строку символов.

Запускать программу можно:

- с помощью опции Run и команды Start Главной панели проекта;

- с помощью кнопки Start линейки инструментов Главной панели проекта;

- с помощью клавиши F5 клавиатуры.

Завершить работу программы можно тоже по-разному, например:

- с помощью кнопки End на линейке инструментов;

- с помощью стандартного элемента Windows - системной кнопки закрытия окна в правом верхнем углу окна приложения.

Отладка программы. Первая попытка запустить программу не всегда бывает успешной. Часто попытка запуска приводит к появлению сообщений системы Visual Basic об ошибках. В этом случае их нужно исправить – для этого Visual Basic предоставляет разнообразные средства отладки.

Сохранение экранной формы проекта в виде файлов. Когда программа отлажена, проверена, когда доведен интерфейс, выполняется заключительный этап - компилирование.

*Задания для самостоятельной работы*

1. По заданному радиусу R определить длину окружности l, ее диаметр d и площадь круга S.

2. По заданному диаметру d и углу α определить радиус окружности R, длину дуги l и площадь сектора S.

3. По заданным трем сторонам прямоугольного параллелепипеда a, b, c определить площадь его боковой поверхности Sбок, площадь полной поверхности S и объем V.

4. По заданному радиусу R определить диаметр шара d, площадь его поверхности S и объем V.

5. По заданным радиусу основания R и высоте цилиндра Н определить площадь его боковой поверхности Sбок, площадь полной поверхности S и объем V.

6. По заданному радиусу R и высоте шарового сегмента Н определить площадь сегментной поверхности S, объем шарового сегмента V и объем шарового сектора Vсек.

7. По заданным радиусу основания R, высоте Н и образующей L определить площадь боковой поверхности конуса Sбок, площадь его полной поверхности S и объем V.

8. По заданным радиусам оснований R, r, высоте H и образующей L определить площадь боковой поверхности усеченного конуса Sбок, площадь его полной поверхности S и объем V.

9. По заданным катетам прямоугольного треугольника a, b определить его гипотенузу c, периметр p и площадь S.

10. По заданным сторонам прямоугольника a, b определить квадрат его диагонали d2, периметр p и площадь S.

11. По заданному радиусу R описанной вокруг квадрата окружности определить его сторону а, периметр p и площадь S.

12. По заданному радиусу R описанной вокруг правильного треугольника окружности определить его сторону a, периметр p, площадь S.

Сохраните две книги Microsoft Excel с поддержкой макросов, задав им имена «ЛР-5 (объем кузова автомобиля) [ваша фамилия]» и «ЛР-5 (самостоятельно) [ваша фамилия]». Сделайте вывод о проделанной работе.

# **Лабораторное занятие №6 Проектирование форм в редакторе VBE**

*Теоретические основы:*

Для организации диалога с пользователем в редакторе VBE используются:

- функция InputBox – для ввода данных пользователем через системное окно;

- оператор MsgBox – для выдачи сообщений пользователю через системное окно.

В VBE есть альтернативный метод ввода/вывода значений в/из ячейку(-и) - через объект Cells: Cells(Rowindex, Columnindex), где Rowindex - номер строки, Columnindex- номер столбца. Например,

 $s =$ Cells $(1, 1)$  $s = s + 5$  $Cells(2, 2) = s$ 

В данном примере из ячейки А1 будет взято значение, затем это значение увеличится на 5 и результат будет возвращен в ячейку В2.

*Порядок выполнения работы:* 

1. Рассмотрим пример построения приложения, в котором используются функции InputBox и MsgBox:

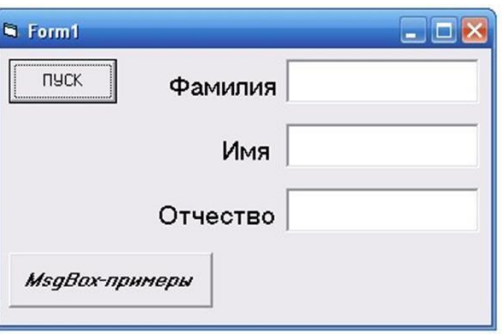

Программа состоит из двух частей. В первой части кнопка "ПУСК" через стандартные окна ввода функции вводит фамилию, имя, отчество и отображает их в текстовых полях. Во второй части кнопка "MsgBox примеры" последовательно выводит ряд сообщений разного вида.

Процедура, срабатывающая при нажатии кнопки "ПУСК", имеет вид:

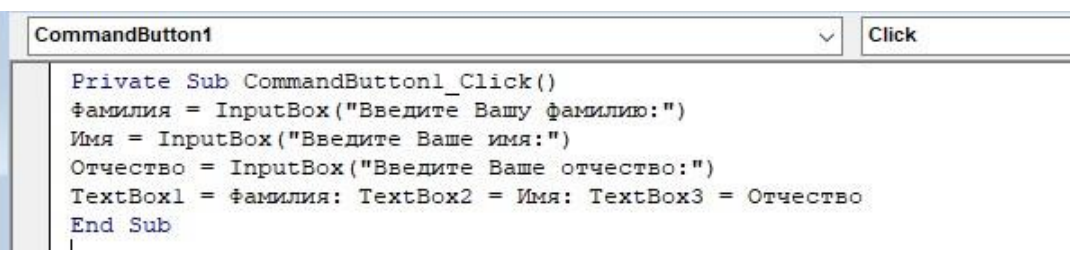

Процедура, срабатывающая при нажатии кнопки "MsgBox-примеры", имеет вид:

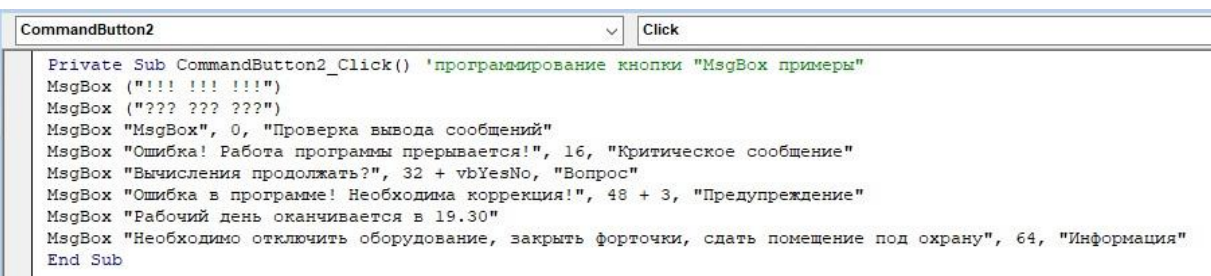

- 2. Запустить приложение, проверить работу.
- 3. Сохраните книгу Microsoft Excel с поддержкой макросов, задав имя «ЛР-6 (организация диалога с пользователем) [ваша фамилия]». Сделайте вывод о проделанной работе.

Задания для самостоятельной работы

1. Ввести с клавиатуры произвольное строковое выражение и поместить его в выбранную ячейку текущего рабочего листа.

2. Отобразить содержимое любой ячейки рабочего листа в диалоговом окне MsgBox.

3. Разместить несколько вводимых с клавиатуры чисел в разных ячейках на одной строке (в одном столбце) текущего рабочего листа.

4. Скопировать содержимое некоторых ячеек с одного рабочего листа на другой.

# Лабораторное занятие №7 Работа с управляющими конструкциями в VBE

Теоретические основы:

При решении большинства задач часто приходится делать выбор. Для реализации условия выбора в языке существует вид выражений - условные выражения.

Простое условие - это два выражения, между которыми помещается знак сравнения. Выражениями могут выступать числа, числовые переменные, функции, арифметические выражения, строки. Операции сравнения и их знаки приведены в таблице:

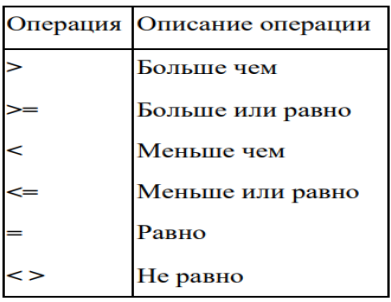

Простое условие, в зависимости от того, выполняется оно или нет, имеет значение True или False - Истина или Ложь.

Сложное условие - это последовательность простых условий или других выражений, заключенных в круглые скобки, которые соединены между собой знаками логических операций: AND - логического умножения, OR логического сложения, NOT - логического отрицания.

Каждое условное выражение вычисляется, а результатом является одно из двух значений: True или False - Истина или Ложь.

Простые и сложные условия являются элементами условного оператора, позволяющего в программном коде выполнять ветвления. Условный оператор имеет две формы: однострочную и многострочную.

Синтаксис однострочной формы:

If Условное Выражение Then Оператор 1 [Else Оператор2]

Синтаксис многострочной формы:

If Условное Выражение Then Группа операторов [Else Группа операторов] End If

Порядок выполнения работы:

1. В проекте будут использованы объекты: Label, Text, CommandButton, Image (4 штуки). Для всех Image установите свойство Visible – False.

В этой программе в текстовое окно вносится число от 1 до 4, а в графическом окне появляется фотография (заранее спланируйте и сохраните в рабочую папку 4 фотографии в формате \*.bmp).

2. Код проекта:

Private Sub CommandButton1 Click() 'Выбрать ФОТО If  $(Val(TextBox1.Text) = 1)$  Then Image1. Visible = True If  $(Val(TextBox1.Text) = 2)$  Then Image2. Visible = True If (Val(TextBox1.Text) = 3) Then Image 3. Visible = True If  $(Val(TextBox1.Text) = 4)$  Then Image4. Visible = True End Sub

3. Сохраните книгу Microsoft Excel с поддержкой макросов, задав имя «ЛР-7 (управление выбором пользователя) [ваша фамилия]». Сделайте вывод о проделанной работе.

#### Задания для самостоятельной работы

1. С клавиатуры ввести два числа. Разделить большее на меньшее.

2. По названию месяца определить количество дней в нем.

3. По введенному с клавиатуры году определить, является ли он високосным.

4. Компьютер выдает на экран 5 вопросов и по 2 варианта ответов к каждому. Правильный ответ оценивается в 1 балл. Оценить уровень знаний тестируемого.

5. По номеру дня недели или его названию выдать на экран расписание занятий.

# Лабораторное занятие №8 Использование MS Office для разработки учетных приложений

## Теоретические основы:

Возможности Ms Excel и VBE можно использовать для формирования баз данных и пользовательского интерфейса управления ими.

### Задание:

Создадим базу данных по учету оплаты за электроэнергию. Таблица базы данных должна содержать: фамилию, имя, адрес плательщика, дату платежа, тариф, показания счетчика (текущее и предыдущее), подсчитанный расход электроэнергии, сумму к оплате.

# Порядок выполнения работы:

1. Откроем новую рабочую книгу Ms Excel.

2. Перейдем в редактор Visual Basic. Выберем из меню Вставка команду UserForm. В редакторе появится заготовка диалоговой формы. Изменим в на Учет оплаты свойстве Caption заголовок формы UserForm1  $3a$ электроэнергию.

2. Создадим на форме две рамки (Frame). Для первой рамки свойство Caption изменим на «Информация о клиенте», а для второй рамки — «Информация о платеже». В этих рамках разместим элементы управления Label (для всех надписей ввести значение свойства caption) и TextBox. (см. рис. 60)

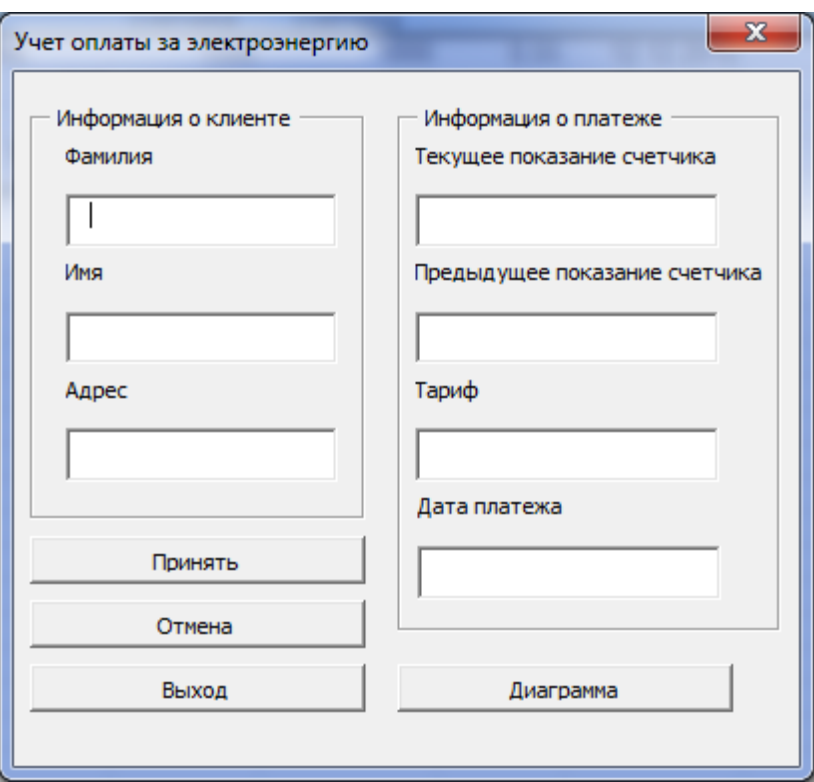

Рисунок 60 Интерфейс пользовательской формы «Учет оплаты за электроэнергию»

3. Изменим имена у всех семи элементов TextBox, используя свойство name:

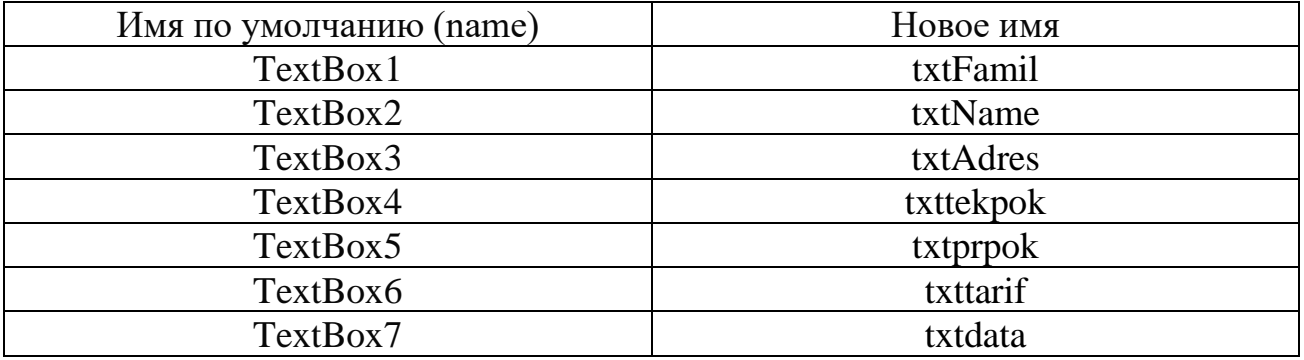

4. Добавим четыре элемента управления CommandButton: Принять, Отмена, Выход, Диаграмма.

5. Вернемся к нашей рабочей книге. Листу с именем Лист2 присвоим имя База, а листу Лист1 - Меню. На листе с именем Меню поместим элемент ActiveX Кнопка. Изменим заголовок кнопки на Прием платежа (свойство Caption), а имя кнопки (свойство Name) — на ПриемПлатежа.

Перейдем в редакторе на лист1 (Меню) и создадим процедуру отклика кнопки на щелчок:

Sub ПриемПлатежа Щелчок() ПриемПлатежей.Show Application. Worksheets ("Lasa"). Activate End Sub

Затем в окне кода следует запрограммировать действия при нажатии кнопок CommandButton: Принять, Отмена и Выход (зеленым цветом выделены комментарии для повышения читабельности кода. Символ начала комментария ('). Этот символ сообщает компилятору Visual **Basic** игнорировать текст, следующий за ним, или комментарий. Комментарии это краткие заметки, внесенные в код, чтобы сделать чтение кода более легким):

Private Sub CommandButton1 Click() 'записываем действия для кнопки «Принять» Тервоначально объявляем переменные Dim fam, nam, adr As String Dim tarif, prpok, tekpok, rashod, summa As Single Dim nomer As Integer Dim data As Date Вычисляем номер первой свободной строки в таблице  $\text{nomer} = \text{Application}.\text{CountA}(\text{ActiveSheet}.\text{Columns}(1)) + 1$ With ПриемПлатежей Трисваиваем значения переменным из заполненных текстовых полей  $fam = .txtFamil.Text$  $nam =$ .txtName.Text  $adr = .TxtAdres.Text$  $tekpok = Val(.txttekpok.Text)$  $propok = Val(.txtpropok.Text)$  $\text{tarif} = \text{Val}(\text{.txt}, \text{Text})$  $data = .txtdata$ If Val(txtprpok.Text) > Val(txttekpok.Text) Then MsgBox "Предыдущее показание счетчика больше текущего", vbExclamation Exit Sub End If End With Вычисляем расход электроэнергии и сумму оплаты  $rashod = tekpok - prpok$ summa = rashod  $*$  tarif Записываем данные в ячейки рабочего листа **With ActiveSheet** .Cells(nomer, 1).Value = fam .Cells(nomer, 2).Value =  $nam$ 

.Cells(nomer, 3).Value  $=$  adr . Cells(nomer, 4). Value  $=$  tekpok . Cells(nomer, 5). Value =  $prpok$ . Cells(nomer,  $6$ ). Value = tarif .Cells(nomer,  $7$ ).Value = data .Cells(nomer,  $8$ ).Value = rashod .Cells(nomer, 9).Value  $=$  summa End With ClearForm End Sub Private Sub ClearForm() Unload ПриемПлатежей ПриемПлатежей.Show End Sub

Private Sub CommandButton3\_Click() 'Программируем кнопку «Выход» и активизируем рабочий лист с именем Меню Sheets("Меню").Activate 'Завершаем выполнение программы End End Sub

Private Sub CommandButton4\_Click() 'Программируем кнопку «Отмена», которая фактически удалит последнюю внесенную в базу запись Dim nomer As Integer 'Вычисляем номер последней строки  $nomer = Application.CountA(ActiveSheet.Columns(1))$ 'Очищаем содержимое ячеек строки With ActiveSheet If nomer  $> 1$  Then .Cells(nomer, 1). Value  $=$  "" .Cells(nomer, 2). Value  $=$  "" .Cells(nomer,  $3$ ).Value = "" .Cells(nomer, 4).Value  $=$  "" .Cells(nomer, 5). Value  $=$  "" .Cells(nomer,  $6$ ).Value = "" .Cells(nomer,  $7$ ).Value = "" .Cells(nomer,  $8$ ).Value = "" End If End With End Sub

5. Проверьте работоспособность созданного учетного приложения. Если Вы были внимательны, то кнопка «Диаграмма» пока не является рабочей. Сделаем ее рабочей в 10 лабораторной работе.

6. Сохраните книгу с поддержкой макросов с именем «ЛР-8 (учет платежей) [ваша фамилия]». Сделайте вывод о проделанной работе. Источник информации: [10].

# Лабораторное занятие №9 Использование средств контроля данных при создании учетных приложений

### Теоретические основы:

Валидация формы - это проверка данных, которые ввёл пользователь. Если используется форма без валидации, пользователи будут заполнять её как «захотят». Например, кто-то пропустит важное поле, кто-то неправильно введёт телефон или номер банковской карты. В результате обрабатывать такие данные станет сложнее, да и небезопасно.

## $3a\partial a$ ние

Настроим проверку вводимых пользователем данных с помощью добавления программного кода в созданное в лабораторной работе №8 (предыдущей) приложение по учету оплаты за электроэнергию.

# Порядок выполнения работы:

- 1. Откроем «ЛР-8 (учет платежей) [ваша фамилия].xlsm» в редакторе VBE.
- 2. Для проверки правильности заполнения пользователем формы введем дополнительный код:

## Троверяем, введена ли фамилия

If  $.txt$ Famil.Text = "" Then MsgBox "Вы забыли указать фамилию", vbExclamation Exit Sub 'Выход из процедуры до ее естественного окончания End If Троверяем, введено ли имя If .txtName.Text = "" Then MsgBox "Вы забыли указать имя", vbExclamation Exit Sub End If Проверяем, введен ли адрес If .txtAdres.Text = "" Then MsgBox "Вы забыли указать адрес", vbExclamation Exit Sub

End If

'Проверяем, введено ли текущее показание счетчика If IsNumeric(.txttekpok.Text) = False Then MsgBox "Введено неверное показание счетчика", vbExclamation Exit Sub End If 'Проверяем, введено ли предыдущее показание счетчика If IsNumeric(.txtprpok.Text) = False Then MsgBox "Введено неверное показание счетчика", vbExclamation Exit Sub End If 'Проверяем, введен ли тариф If IsNumeric(.txttarif.Text) = False Then MsgBox "Введен неверный тариф", vbExclamation Exit Sub End If 'Проверяем, введена ли дата. Функция IsDate проверяет, является ли данное выражение корректной датой или временем If  $IsDate(\text{.txtata}) = False$  Then MsgBox "Дата введена не верно", vbExclamation Exit Sub End If 'Данный отрезок кода уже был введен в лабораторной работе №8 и проверяет корректность ввода показаний счетчика, ведь предыдущее показание должно быть меньше по значению, чем текущее If Val(txtprpok.Text) > Val(txttekpok.Text) Then MsgBox "Предыдущее показание счетчика больше текущего", vbExclamation Exit Sub End If

Источник информации: [10].

- 3. Пробуйте заполнять форму некорректно, чтобы увидеть, что будет в этом случае происходить.
- 4. Сохраните книгу с поддержкой макросов под именем «ЛР-9 (проверка) [ваша фамилия].xlsm».

Сделайте вывод о проделанной работе.

# Лабораторное занятие №10 Программное создание графика (диаграммы)

Теоретические основы:

Особенность использования MS Office для построения учетных приложений заключается в том, что большинство приложений создаются для табличного хранения и отображения данных. Важным следует считать возможность строить на основе табличных данных различные диаграммы, позволяющие наглядно отображать информацию.

# Задание:

В приложении, созданном в лабораторных работах №8 и №9 «Учет оплаты за электроэнергию» сделать рабочей кнопку «Диаграмма», используя редактор Visual Basic.

Порядок выполнения работы:

1. Откроем «ЛР-9 (проверка) [ваша фамилия].xlsm» в редакторе VBE.

2. Напишем процедуру отклика кнопки «Диаграмма» на щелчок по ней. Процедура должна создавать на отдельном листе диаграмму на основе данных листа База. Для создания процедуры два раза щелкнем по кнопке Диаграмма, тем самым мы попадем в окно редактирования кода процедуры. Запишем следующий код:

```
Private Sub CommandButton4_Click()
' Активизируем рабочий лист с именем Диаграмма
Sheets("Диаграмма").Activate
Очишаем лист от всех объектов
For Each i In ActiveSheet.Shapes
i.Delete
Next i
Создаем новую диаграмму
ActiveSheet.ChartObjects.Add(25, 25, 500, 300).Select
With ActiveChart
Задаем тип диаграммы (объемная гистограмма)
.ChartType = x13DBarClusteredЧаходим, сколько записей в таблице
M = 2D<sub>0</sub>
If Sheets ("Lasa"). Cells (M, 1). Value = "" Then Exit Do
M = M + 1Loop
M = M - 1Определяем источник данных для построения диаграммы:
' с листа «База» столбец «Сумма» от ячейки I2 до ячейки IM
```
.SetSourceData Source:=Sheets("Easa").Range("I2:I" + Trim(Str(M))), PlotBy:=xlRows Выбираем подписи к данным из первого столбца таблицы For  $i = 2$  To M .SeriesCollection(i - 1).Name = "= $5a$ 3a!R" + Trim(Str(i)) + "C1" **Next** 'Размещение диаграммы на отдельном листе .Location Where:=xlLocationAsObject, Name:= "Диаграмма" With ActiveChart 'Заголовок  $HasTitle = True$ . ChartTitle. Characters. Text = "Сумма оплаты за электроэнергию" 'Легенла  $HasLegend = True$ .Legend.Select Selection. Position  $=$  xlLeft  $HasDataTable = False$  $Axes(x) \text{Category})$ . MajorTickMark = xlNone  $Axes(x) \text{Category}$ . Minor TickMark = xlNone  $Axes(xICategy).TickLabel Position = xlNone$ 

3. Запустив приложение проверьте работоспособность созданной кнопки «Диаграмма».

4. Сохраните книгу с поддержкой макросов под именем «ЛР-10 (добавление диаграммы) [ваша фамилия].xlsm».

Сделайте вывод о проделанной работе.

### Задания для самостоятельной работы:

Разработайте программу с удобным диалоговым окном для создания на рабочем листе базы данных в соответствии с вариантом. Выбор элементов управления, соответствующего каждому полю базы данных, оставляется на ваше усмотрение. Написать макрос формирования диаграммы данных.

Вариант 1. База данных по учету выданных кредитов.

Таблица базы данных должна содержать: фамилию, имя, отчество, адрес заемщика, срок кредита, сумму кредита, пол заемщика, сведения о залоге и его сумме (или о поручителях), дату совершения операции.

Вариант 2. База данных по учету банковских вкладов физических лиц.

Таблица базы данных должна содержать: фамилию, имя, отчество, адрес вклада (до востребования, вкладчика, дату вклада, ВИД срочный, выигрышный), отделение банка (названия или номера), текущую сумму на счете.

*Вариант 3.* База данных по учету оплаты за услуги водоснабжения и водоотведения.

Таблица базы данных должна содержать следующие поля: фамилия, имя, отчество, адрес плательщика, дата платежа, показания счетчиков холодной воды, показания счетчиков горячей воды, объем водопотребления, платежные тарифы (холодная вода, водоотведение), долг (либо переплата), сумма.

*Вариант 4.* База данных по учету оплаты за услуги отопления и горячего водоснабжения.

Таблица базы данных должна содержать следующие поля: фамилия, имя, отчество, адрес плательщика, дата платежа, показания счетчиков горячей воды, объем потребления горячей воды, количество кв. м жилой площади, норматив потребления тепловой энергии (Гкал/кв.м), платежные тарифы (горячая вода (руб./куб.м), тепловая энергия (руб./Гкал)), долг (либо переплата), сумма платежа.

*Вариант 5.* База данных по учету оплаты за жилищно-коммунальные услуги.

Таблица базы данных должна содержать поля: фамилия, имя, отчество адрес плательщика, дата платежа, площадь квартиры, количество жильцов, вид платежа (содержание имущества, текущий ремонт, уборка подъезда, лифт, домофон), стоимость за единицу услуги, долг (переплата), сумма, дата операции.

*Вариант 6. База данных по учету оплаты телефонных услуг.* 

Таблица базы данных должна содержать поля: фамилия, имя, отчество, адрес плательщика, дата платежа, вид платежа (абонентская плата за телефон, абонентская плата за радио, услуги Интернет, международная связь), стоимость за единицу услуги, долг (переплата), сумма.

*Вариант 7. База данных по реализации товаров со склада.* 

Таблица базы данных должна содержать поля: наименование товара, артикул товара, количество товара, цена, тип продаж (оптом, в розницу), покупатель, отпущено товара, остаток, дата операции.

*Вариант 8. База данных по продаже железнодорожных билетов.* 

Таблица базы данных должна содержать поля: тип поезда (скорый, пассажирский), наименование поезда, номер поезда, тип вагона (плацкартный, купейный, мягкий), номер вагона, место, фамилия, имя пассажира, стоимость проезда в зависимости от типа вагона и купе, дата продажи.

*Вариант 9. База данных по учету комплектующих на складе компании, торгующей вычислительной техникой.*

Таблица базы данных должна содержать поля: группа товаров (мониторы, процессоры, материнские платы, прочее), фирма-производитель, наименование, цена, количество, дата поступления.

*Вариант 10. База данных по результатам экзаменационной сессии в университете.*

Таблица базы данных должна содержать поля: номер группы, предметы (Анализ и графическое представление данных в Microsoft Excel, Высшая математика, Физика, История, ...), фамилия, имя, отчество студента, оценка (или зачет), результат (переведен на следующий курс, назначен на стипендию, назначен на повышенную стипендию, отчислен).

Источник информации: [10].

# Лабораторное занятие №11 Реализация имитационных моделей

Теоретические основы:

 $\Pi$ ерел выполнением работы вспомните теоретические основы. изложенные в теме 4.3. Имитационное моделирование экономических процессов.

Имитацию в транспортной логистике применяют для быстрого поиска относительно точных решений, например, при построении маршрутов на карте.

Поясним на примере: допустим, мы хотим решить задачу коммивояжёра. Смысл задачи в том, что у нас сколько-то точек, которые нужно соединить между собой оптимальным способом. Например, найти оптимальный путь, чтобы объехать несколько городов или найти лучший маршрут по городу через нужное количество перекрёстков.

Существуют обычные алгоритмы решения задачи коммивояжёра с помощью перебора. Современные компьютеры могут быстро решить эту задачу для 5-10 точек. Если у нас очень много времени, можно загрузить компьютер на неделю, и он найдёт решение задачи для 13 точек. Теоретический максимум для современной кибернетики — 67 точек. Если добавить в задачу 68-ю точку, мы превысим даже теоретические возможности современных вычислительных систем. Но всё это - если нам нужен результат со стопроцентной точностью.

На практике нас устроит погрешность в несколько процентов — если мы строим маршрут в навигаторе, это будет некритично. Тогда мы можем задать нужную погрешность и применить алгоритм имитации отжига, с помощью которого обучают нейросети. По мере снижения «виртуальной температуры» он сам найдёт нужный порядок городов.

### Порядок выполнения работы:

Решим один из вариантов задачи коммивояжера (англ. Travelling Salesman Problem, TSP) заключающуюся в отыскании самого короткого маршрута для небольшого количества городов (5-10) с помощью надстройки Поиск решения, проходящего через заданные города по одному разу с последующим возвратом в исходный город. Построим нелинейную модель.

Задача 1. Найдем кратчайший путь между 5 городами, координаты которых известны. Рассмотрим замкнутый вариант задачи: коммивояжёру требуется посетить все города, после чего вернуться в исходный город.

### Решение:

1. Пусть даны координаты городов. Сначала найдем расстояния между ними.

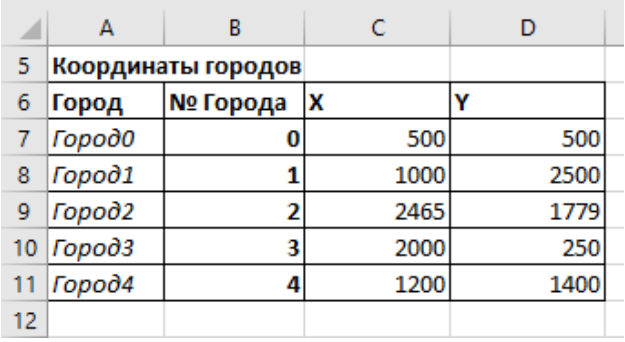

Расстояния между городами рассчитаем с помощью формулы: Например, формула в ячейке G7:

=КОРЕНЬ((ИНДЕКС(\$С\$7:\$D\$11;\$F7+1;1)-ИНДЕКС(\$С\$7:\$D\$11;G\$6+1;1))^2+(ИНДЕКС(\$С\$7:\$D\$11;\$F7+1;2)-ИНДЕКС(\$C\$7:\$D\$11;G\$6+1;2))^2)

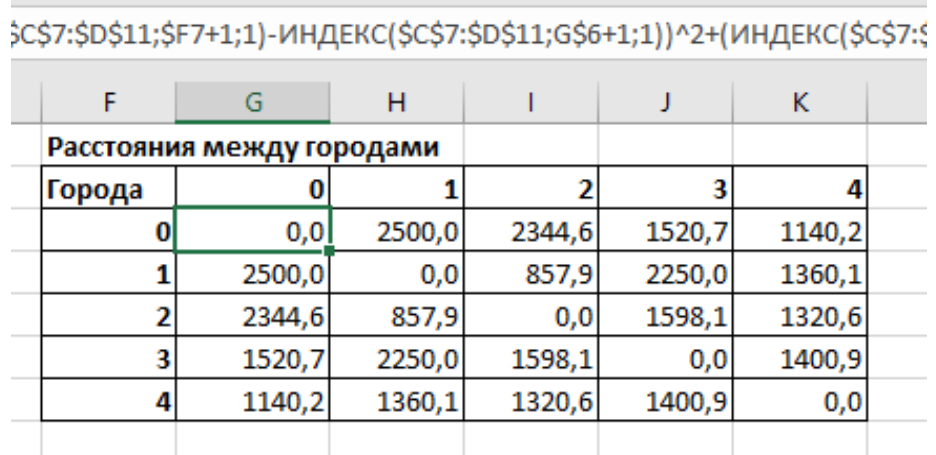

3. Теперь создадим модель для Поиска решения:

- в ячейке С16 введем формулу: =ИНДЕКС(\$G\$7:\$K\$11;B15+1;B16+1).

- с помощью механизма автозаполнения скопируем формулу для ячейки С16 вниз до ячейки С20:

- в ячейке C21 введем формулу: = CУММ(C16:C0);

- в ячейке С23 введем формулу:

 $=$  CYMMIIPO $M3B(1/C\Psi$ ÊTECJI $M(B16:B19;B16:B19)$ ).

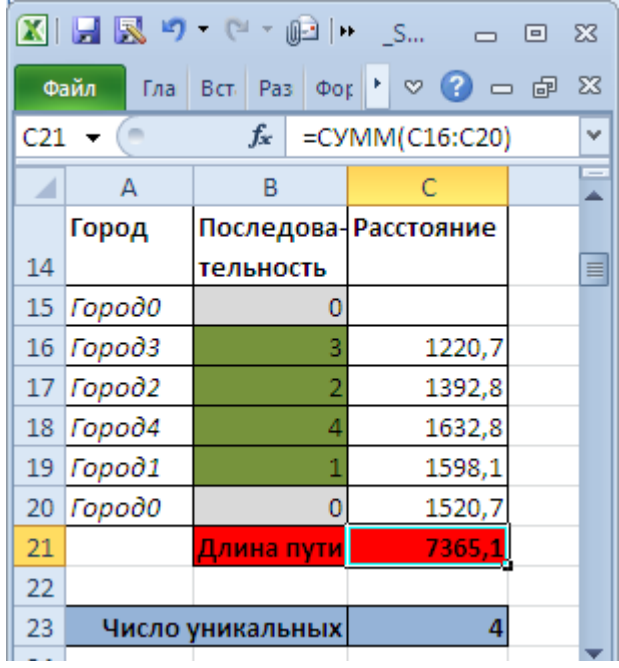

Переменные (выделено зеленым). В качестве переменных модели следует взять номера городов. Так как начальная и конечная точка известны (Город0), то переменных будет 4.

Ограничения (выделено синим). Необходимо, чтобы номера городов не повторялись. Это означает, что количество уникальных (неповторяющихся) номеров городов должно быть равно 4. Для этого используется формула для подсчета уникальных значений:

 $=$  CYMMIIPO $M3B(1/CVETECIM(B16:B19;B16:B19))$ 

Целевая функция (выделено красным). Длина маршрута должна быть минимальной.

Примечание: для удобства настройки Поиска решения используются именованные диапазоны.

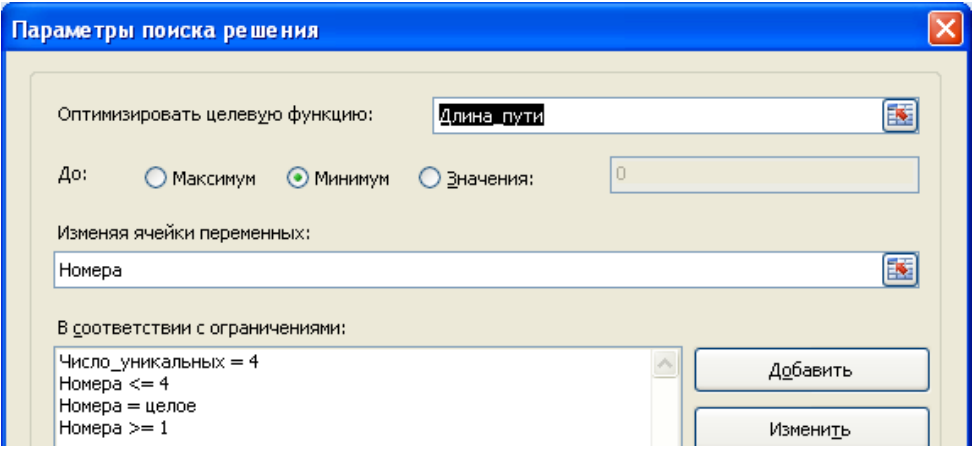

Выберите Эволюционный метод поиска решения, т.к. созданная модель не является линейной из-за наложенного на переменные ограничения.

Найденное решение

Поиск решения найдет (должен найти) самый короткий маршрут, т.е. последовательность 0-4-1-2-3-0 (или обратную). Постройте диаграмму в Ms Excel:

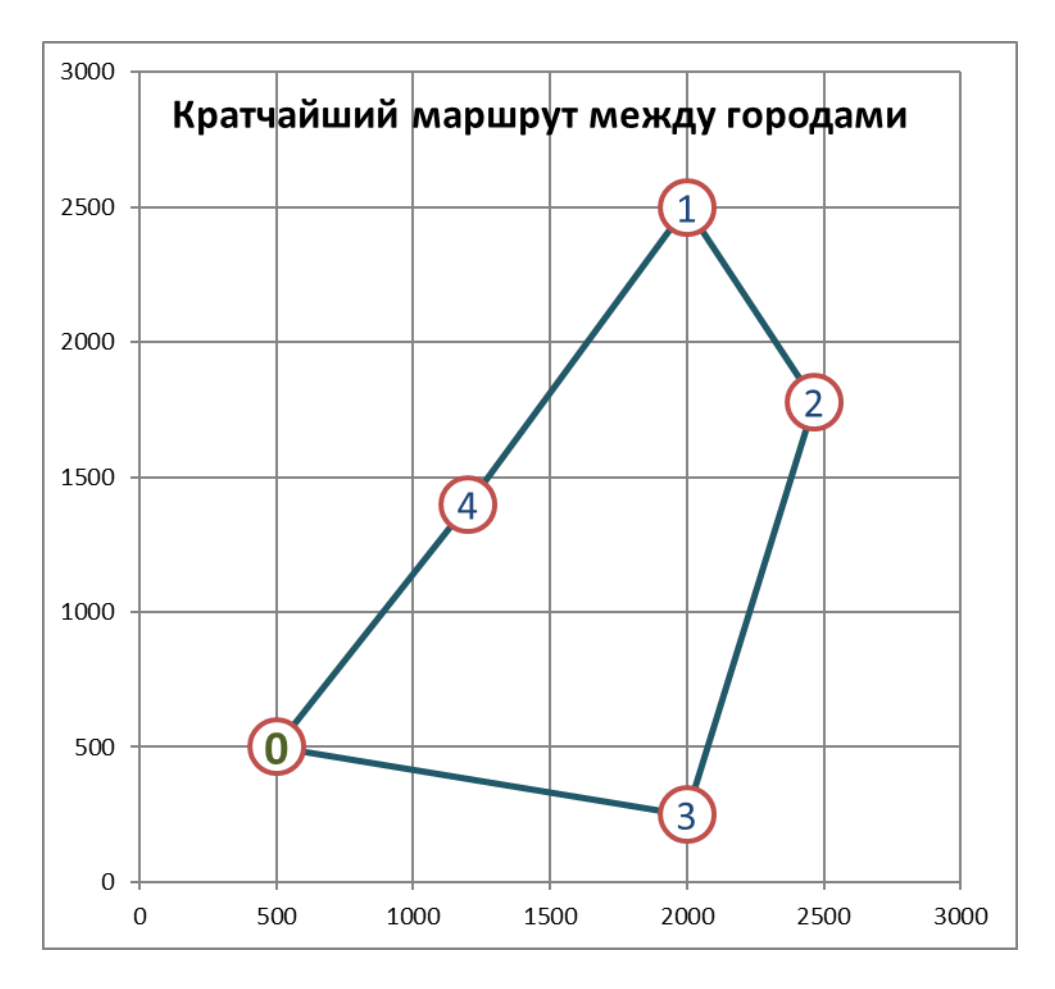

В этой простейшей задаче можно проверить, действительно ли этот маршрут имеет минимальную длину, путем перебора всех вариантов маршрутов.

Результаты Эволюционного метода сильно зависят от начальных условий и параметров его настройки (скорость изменения, размер совокупности). Повторный поиск, с теми же начальными условиями и параметрами, может привести к различным результатам.

Вывод: задачу коммивояжера (граф полностью связный, гамильтоновый цикл) можно решить стандартным инструментом Поиском решения с помощью построения нелинейных моделей. При количестве вершин графа (городов) <10 найденное решение можно проверить с помощью таблиц перебора перестановок, т.к. эволюционный метод не гарантирует, что найденный путь является кратчайшим. Поиск решения может продолжаться значительное время. Однако, более лучшей альтернативой решения этой задачи в Ms Excel является построение линейной модели или написание программы на VBE.

Самостоятельная работа:

Найти кратчайший путь между 9 и 11 городами, координаты которых известны. Рассмотрим замкнутый вариант задачи: коммивояжёру требуется посетить все города, после чего вернуться в исходный город.

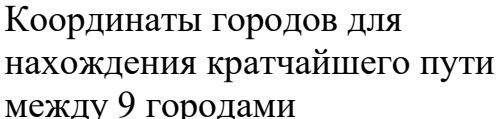

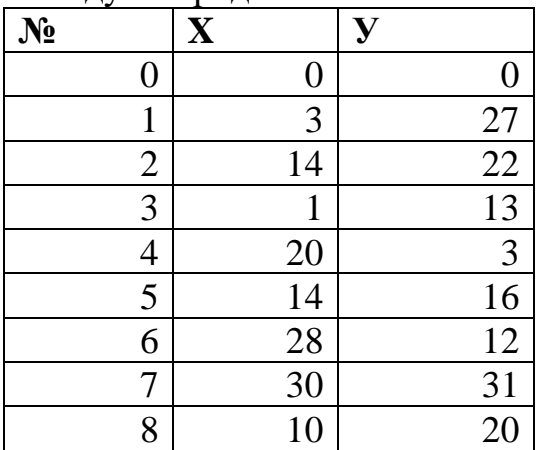

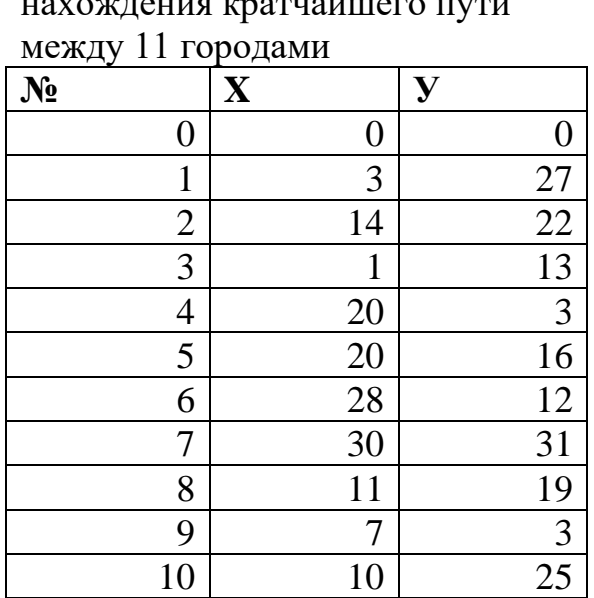

 $\cdots$ 

Координаты городов для

Источник информации: [35].

2. Сохраните книгу Ms Excel, задав ей имя «ЛР-11 (Имитация задачи коммивояжера) [ваша фамилия]». Сделайте вывод о проделанной работе.

### Лабораторное занятие №12 Имитационное моделирование одноканальной системы массового обслуживания

Теоретические основы:

выполнением работы вспомните Перед теоретические основы, изложенные в теме 4.3. Имитационное моделирование экономических процессов.

#### Порядок выполнения работы:

1) Рассмотрим процесс поступления десяти заявок в одноканальную систему массового обслуживания, если среднее время между заявками  $t_z = 0.5$ ч и среднее время обслуживания  $t_0 = 1$  ч. Величины времени между заявками и обслуживания рассчитываются согласно способу моделирования случайной величины с показательным законом распределения.

Все введенные формулы для текущего примера показаны на рисунке 33. (для удобства использования там есть ссылка, чтобы вернуться назад).

Установим для данных числовой формат Время (13:30).
Изменим исходные данные  $(t_z = 12 \text{ with, } t_0 = 15 \text{ with. } B$  отчет по работе поместим с помощью скриншота лабораторной результат моделирования одноканальной СМО (!!! В ячейке С4 введите свое ФИО). Задайте имя листу Ms Excel «Без учета времени начала работы».

Постройте диаграмму заявок (тип диаграммы линейчатая с накоплением): пользователь должен увидеть насколько отличаются показатели времени обслуживания и ожидания. Сделайте вывод.

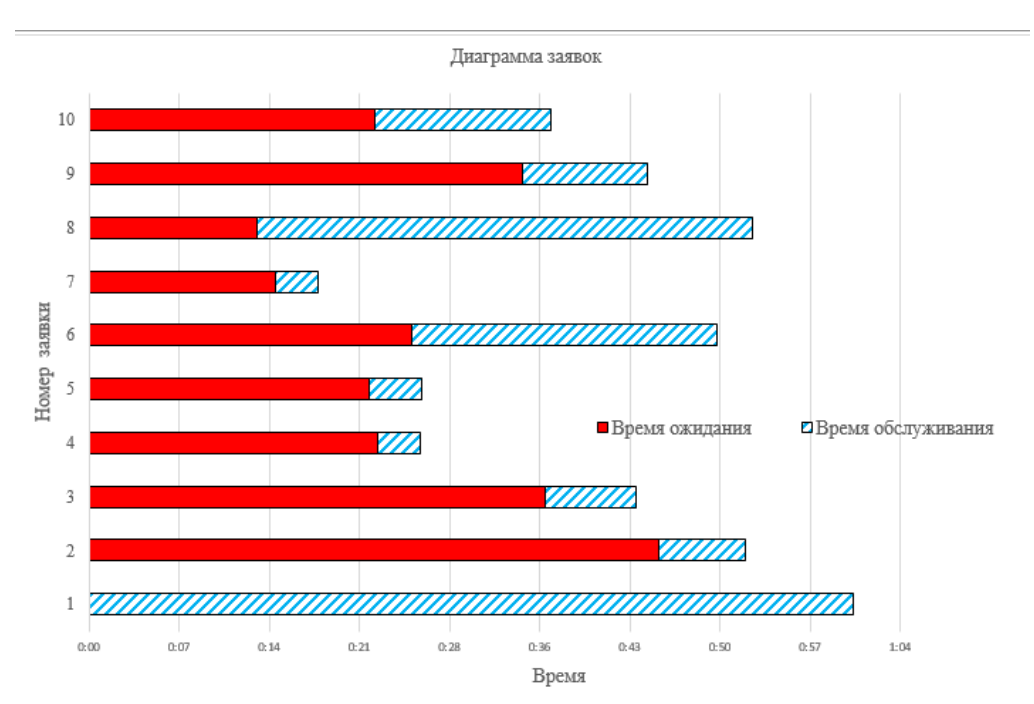

2) Рассмотрим процесс поступления десяти заявок в одноканальную систему массового обслуживания с учетом начального времени обслуживания:

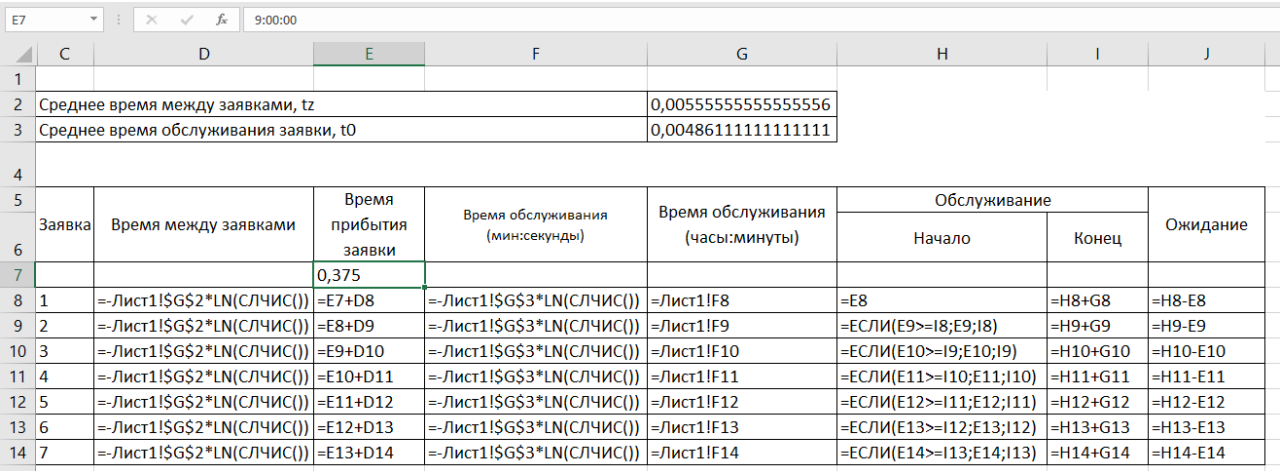

3) Отдельной таблицей оформите режим работы канала обслуживания лля кажлой заявки:

Полученный результат и формулы для его получения (обратите внимание фактический режим работы у Вас должен получиться другим, поскольку все значения получены случайным образом, как обычно это бывает и в реальной жизни):

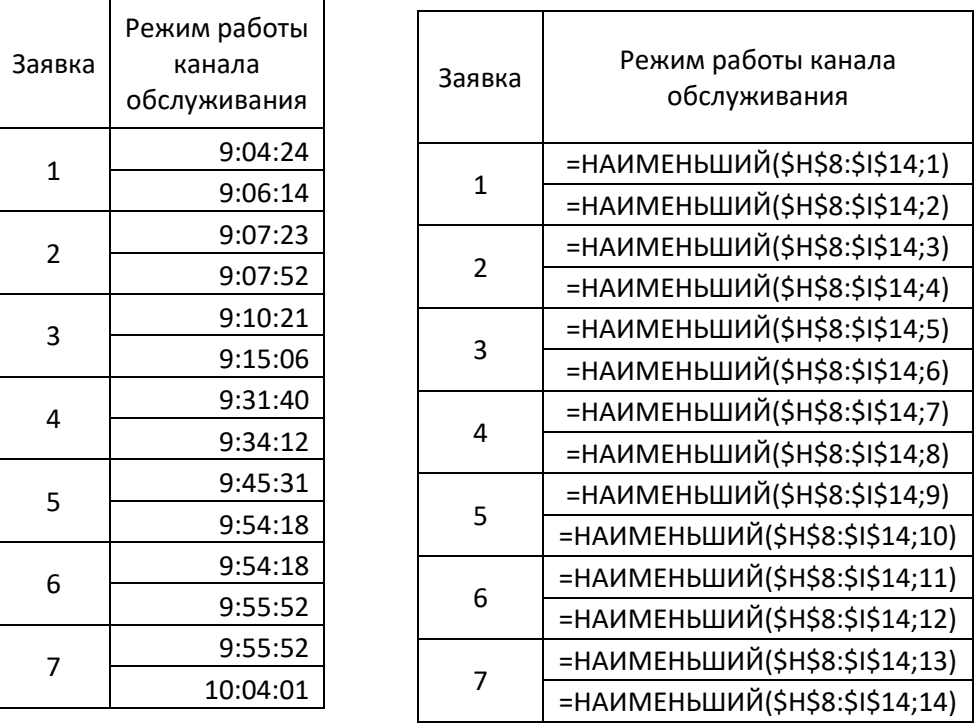

4) Постройте диаграмму устройства обслуживания (цветом покажите, когда канал занят, а когда свободен). Сделайте скриншот полученной диаграммы, вывод и вставьте в отчет.

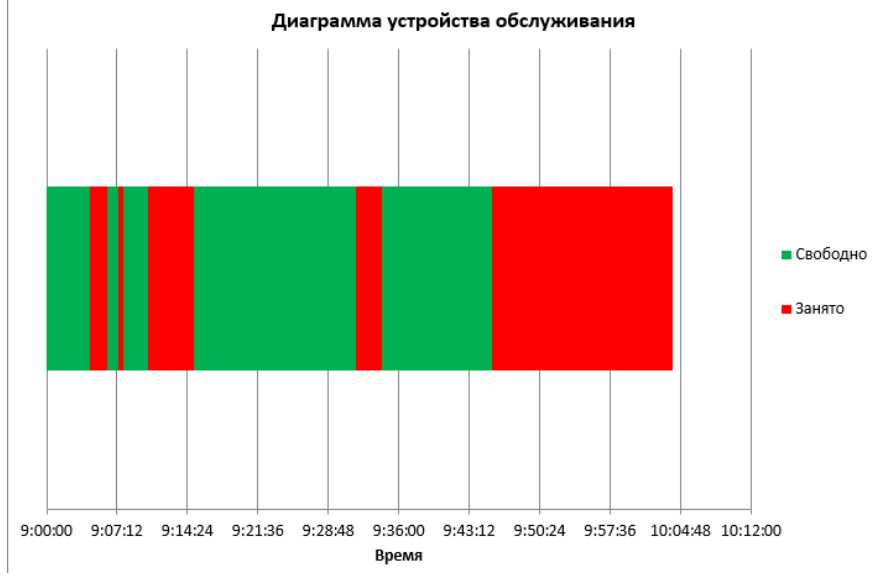

5) Сохраните книгу Ms Excel, задав ей имя «ЛР-12 (Одноканальная СМО) [ваша фамилия]». Сделайте вывод о проделанной работе. Источник информации: [13].

## Лабораторное занятие №13

# Имитационное моделирование многоканальной системы массового обслуживания

#### Теоретические основы:

Перед выполнением работы вспомните теоретические основы. изложенные в теме 4.3. Имитационное моделирование экономических процессов.

## Порядок выполнения работы:

1) Рассмотрим процесс поступления семи заявок с учетом начального времени обслуживания в двухканальную СМО, если среднее время между заявками tz =10 мин, среднее время обслуживания to =10 мин.

Величины времени между поступающими заявками и обслуживания рассчитываются согласно способу моделирования случайной величины с показательным законом распределения.

- 2) Сформируем таблицу исходных данных.
- 3) Установим для данных числовой формат Время (13:30:55).
- 4) Введем формулы для текущего примера:

#### а) для расчета времени обслуживания первым каналом:

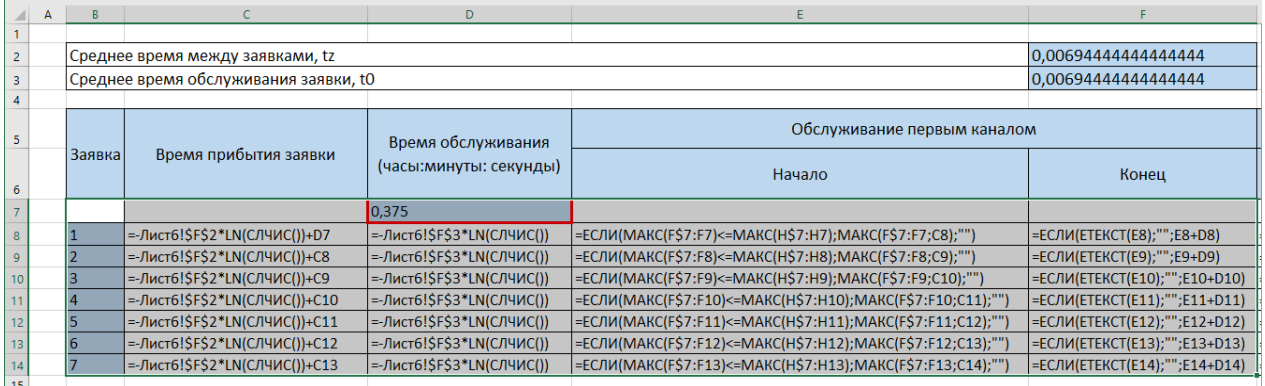

#### б) для расчета времени обслуживания вторым каналом и ожидания:

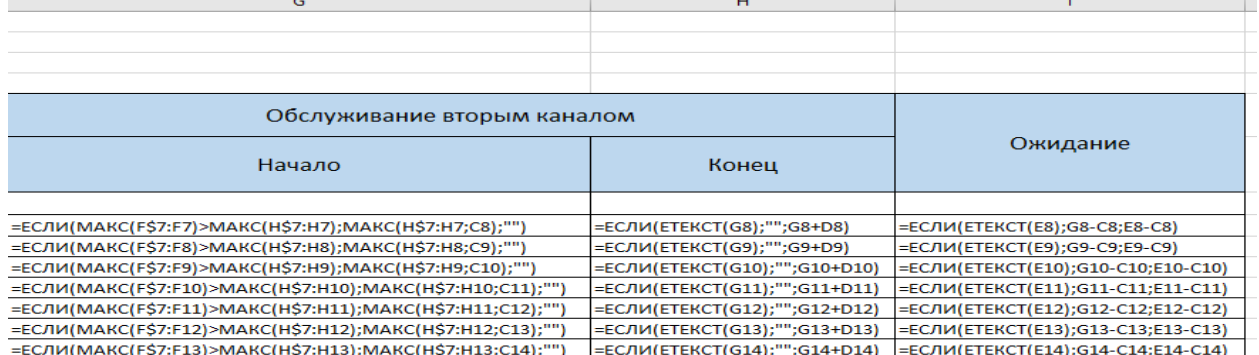

## 5) В результате моделирования данных получаем:

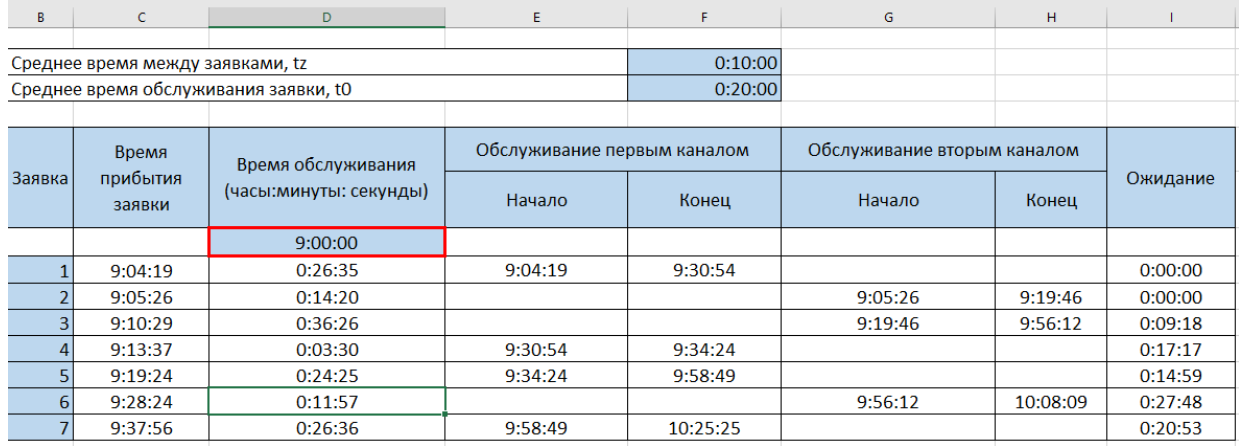

6) На основании данных постройте линейчатую диаграмму (с накоплением):

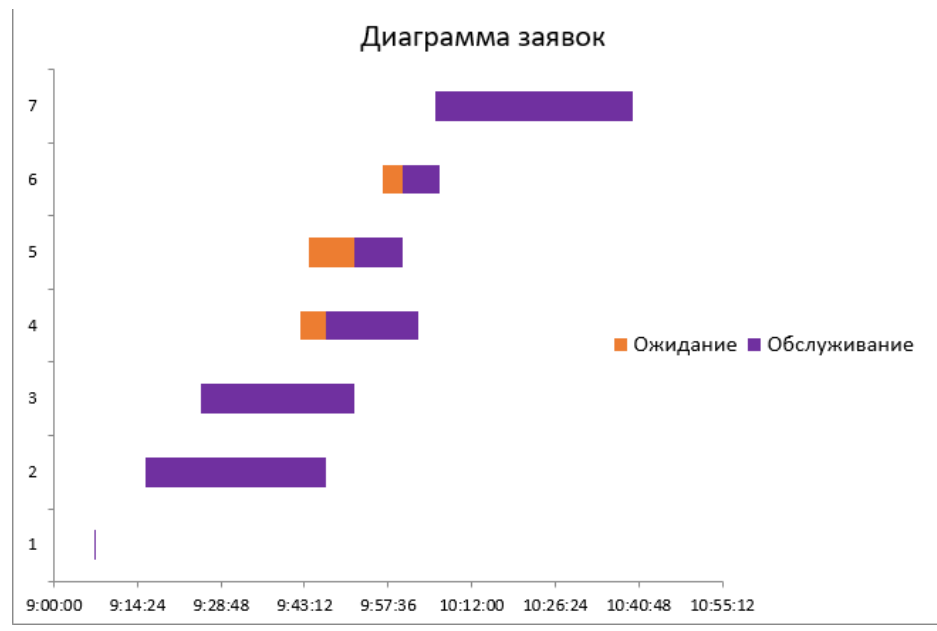

5) Сохраните книгу Ms Excel, задав ей имя «ЛР-13 (Многоканальная СМО) [ваша фамилия]». Сделайте вывод о проделанной работе.

Источник информации: [13].

# **Лабораторное занятие №14 Возможности для ведения складского учета**

*Теоретические основы:*

Однозначно ответить на вопрос, как вести складской учет в Ms Excel, невозможно. Необходимо учитывать специфику конкретного предприятия, склада, товаров. Но можно вывести общие рекомендации:

1. Для корректного ведения складского учета в Ms Excel необходимо составить справочники. Они могут занять 1-3 листа. Это справочник «Поставщики», «Покупатели», «Точки учета товаров». В небольшой организации, где не так много контрагентов, справочники не нужны. Не нужно и составлять перечень точек учета товаров, если на предприятии только один склад и/или один магазин.

2. При относительно постоянном перечне продукции имеет смысл сделать номенклатуру товаров в виде базы данных. Впоследствии приход, расход и отчеты заполнять со ссылками на номенклатуру. Лист «Номенклатура» может содержать наименование товара, товарные группы, коды продукции, единицы измерения и т.п.

3. Поступление товаров на склад учитывается на листе «Приход». Выбытие – «Расход». Текущее состояние – «Остатки» («Резерв»).

4. Итоги и отчет формируется с помощью инструмента «Сводная таблина».

Чтобы заголовки каждой таблицы складского учета всегда были вверху таблицы, имеет смысл их закрепить. Делается это на вкладке «Вид» с помощью кнопки «Закрепить области».

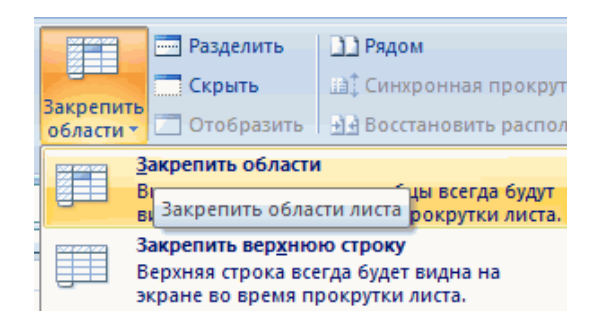

Теперь независимо от количества записей пользователь будет видеть заголовки столбцов.

*Порядок выполнения работы:*

Рассмотрим на примере, как должна работать программа складского учета в Ms Excel.

Первоначально делаем «Справочники».

Для данных о поставщиках:

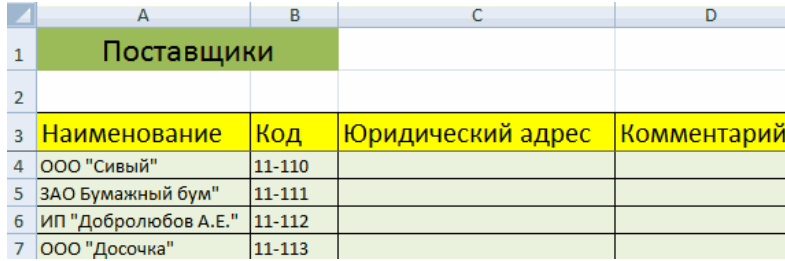

\* Форма может быть и другой.

## Для данных о покупателях:

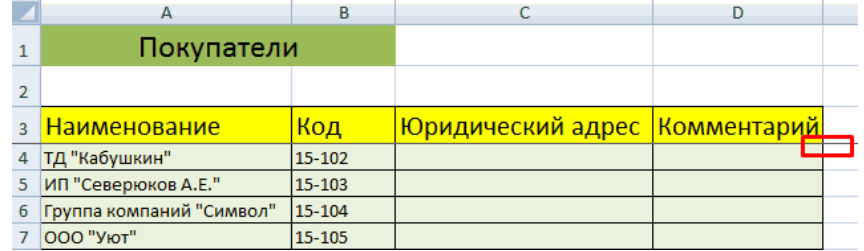

\* Обратите внимание: строка заголовков закреплена. Поэтому можно вносить сколько угодно данных. Названия столбцов будут видны.

Для аудита точек учета (приходно-расходных операций) товаров:

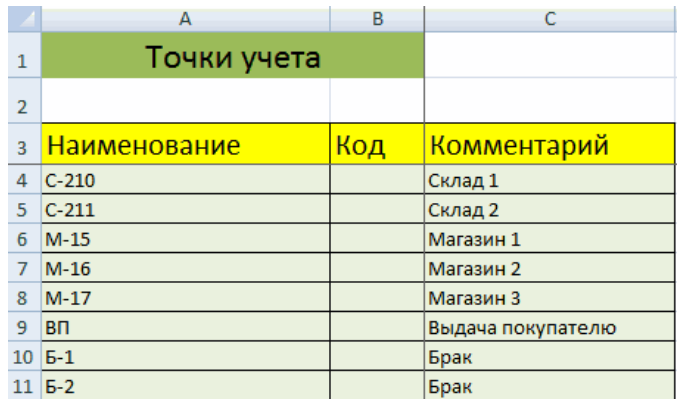

Еще раз повторимся: имеет смысл создавать такие справочники, если предприятие крупное или среднее.

Можно сделать на отдельном листе номенклатуру товаров:

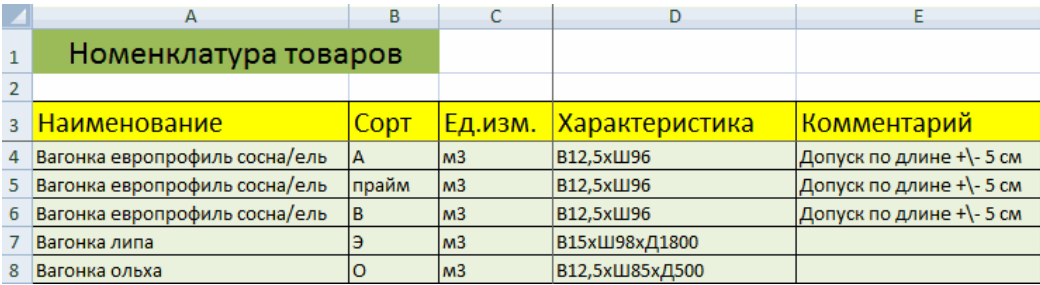

В данном примере в таблице для складского учета будем использовать выпадающие списки. Поэтому нужны Справочники и Номенклатура: на них сделаем ссылки.

Диапазону таблицы "Номенклатура" присвоим имя: "Таблица1". Для этого выделяем диапазон таблицы и в поле имя (напротив строки формул) вводим соответствующие значение. Также нужно присвоить имя: "Таблица2" диапазону таблицы "Поставщики". Это позволит удобно ссылаться на их значения.

Для фиксации приходных и расходных операций заполняем два отдельных листа.

Отдельно создаем таблицу для учета поступающих на склад товаров:

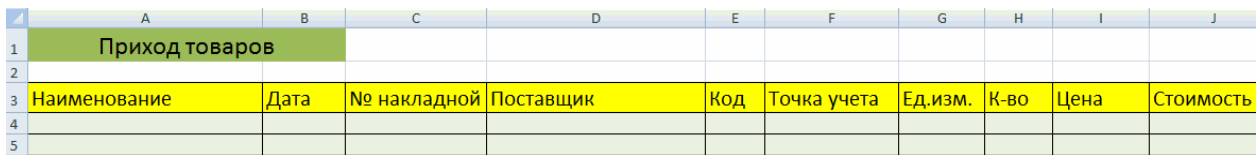

Следующий этап – автоматизация заполнения таблицы! Нужно сделать так, чтобы пользователь выбирал из готового списка наименование товара, поставщика, точку учета. Код поставщика и единица измерения должны отображаться автоматически. Дата, номер накладной, Количество и Цена вносятся вручную. Программа Excel считает стоимость.

Приступим к решению задачи. Сначала все справочники отформатируем как таблицы. Это нужно для того, чтобы впоследствии можно было что-то добавлять, менять.

Создаем выпадающий список для столбца «Наименование». Выделяем столбец (без шапки). Переходим на вкладку «Данные» - инструмент «Проверка данных». В поле «Тип данных» выбираем «Список». Сразу появляется дополнительное поле «Источник». Чтобы значения для выпадающего списка брались с другого листа, используем функцию:

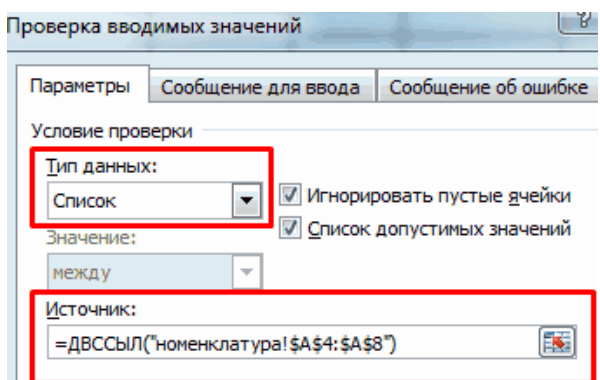

Теперь при заполнении первого столбца таблицы можно выбирать название товара из списка.

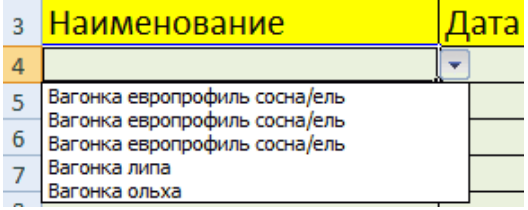

Автоматически в столбце «Ед. изм.» должно появляться соответствующее значение. Сделаем с помощью функции ВПР и ЕНД (она будет подавлять ошибку в результате работы функции ВПР при ссылке на пустую ячейку первого столбца).

Формула для ячейки G4:

=ЕСЛИ(ЕНД(ВПР(A4;Таблица1;3;0));"";ВПР(A4;Таблица1;3;0)).

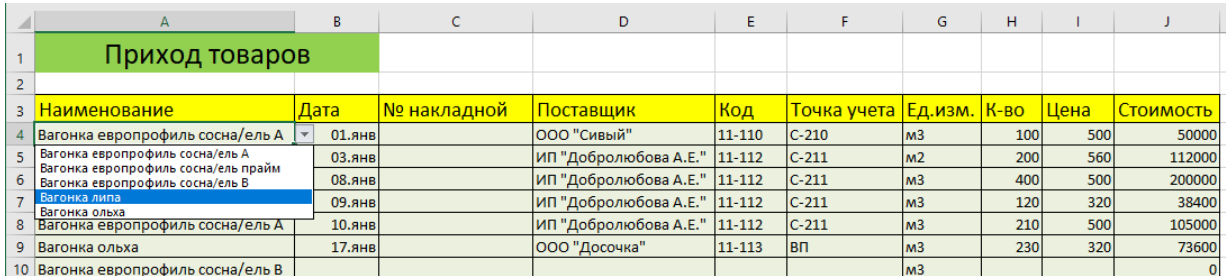

По такому же принципу делаем выпадающий список и автозаполнение для столбцов «Поставщик» и «Код».

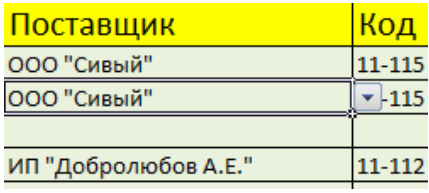

Также формируем выпадающий список для «Точки учета» - куда отправили поступивший товар.

Для заполнения графы «Стоимость» применяем формулу умножения (= цена \* количество).

Формируем таблицу «Расход товаров».

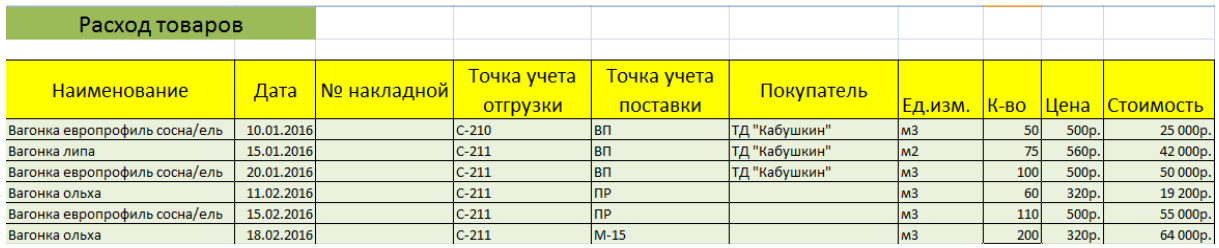

Выпадающие списки применены в столбцах «Наименование», «Точка учета отгрузки, поставки», «Покупатель». Единицы измерения и стоимость заполняются автоматически с помощью формул.

Делаем «Оборотную ведомость» («Итоги»).

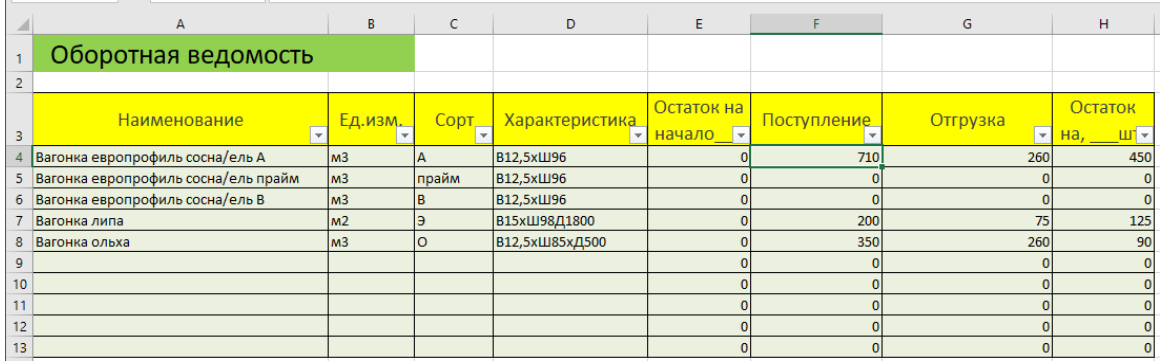

На начало периода выставляем нули, т.к. складской учет только начинает вестись. Если ранее велся, то в этой графе будут остатки. Наименования и единицы измерения берутся из номенклатуры товаров.

Столбцы «Поступление» и «Отгрузки» заполняется с помощью функции **CVMMECTIUMH** 

В ячейке  $F4$ :  $=$ CYMMECJI $M$ MH $(T$ [D $\mu$ xo $\alpha$ ]:  $$$ H $$4$ :  $$H$  $$15$ ; $T$ [ $\mu$ xo $\alpha$ ]:  $$A$  $$4$ :  $$A$  $$15$ ; $A$  $4$ ) В ячейке  $G4$ : =CYMMECJIHMH(Pacxog!\$H\$4:\$H\$15;Pacxog!\$A\$4:\$A\$15;A4)

Если Вы были внимательными, то в формулах появились названия листов. Поэтому согласно выполненной работе в книге Ms Excel следует переименовать листы следующим образом:

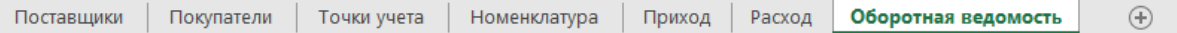

Остатки считаем посредством математических операторов.

Вот и готова самостоятельно составленная программа.

Источник информации: [36].

Задания для самостоятельной работы:

1. Предложите свой вариант добавления или изменения созданной книги с реализацией Вашего предложения на практике. Например, автозаполнение даты поступления товара при вводе новой информации. Опишите порядок реализации Вашей идеи в отчете по лабораторной работе.

2. Сохраните книгу под именем «ЛР-14 (ведение складского учета) [ваша фамилия]». Сделайте вывод о проделанной работе.

### **Лабораторное занятие №15**

## **Создание комплексного документа средствами текстового и табличного процессора**

#### *Теоретические основы:*

Функция слияние позволяет формировать сложные комплексные документы, состоящие из некоторой постоянной части и изменяющихся значений полей.

При формировании составных документов выделяются следующие основные этапы:

- создания источника данных;

- разработка формы основного документа;

- формирование итогового документа на основе подключения источника данных.

При создании таблиц Ms Excel, которые будут использоваться в качестве источника данных необходимо учесть, чтобы первая строка таблицы содержала наименование столбцов, которые будут использоваться в качестве имен полей слияния.

*Внедрение* - операция, при которой в документ Ms Word внедряется объект Ms Excel, который позволяет работать с данными в табличном процессоре прямо из документа Ms Word.

#### *Порядок выполнения работы:*

1. Сформируем товарные чеки для рассылки клиентам информации о заказе на основе слияния данных Ms Excel и Ms Word.

2. Подготовим данные электронной таблицы. Для этого скачаем таблицу с данными о заказах [\(ссылка для скачивания\)](https://docs.google.com/spreadsheets/d/167pisy-Rrk6s2Gwb_1Qa3L18dqGNwuQQ/edit?usp=sharing&ouid=114802470587127770796&rtpof=true&sd=true). В таблице расположен список заказов:

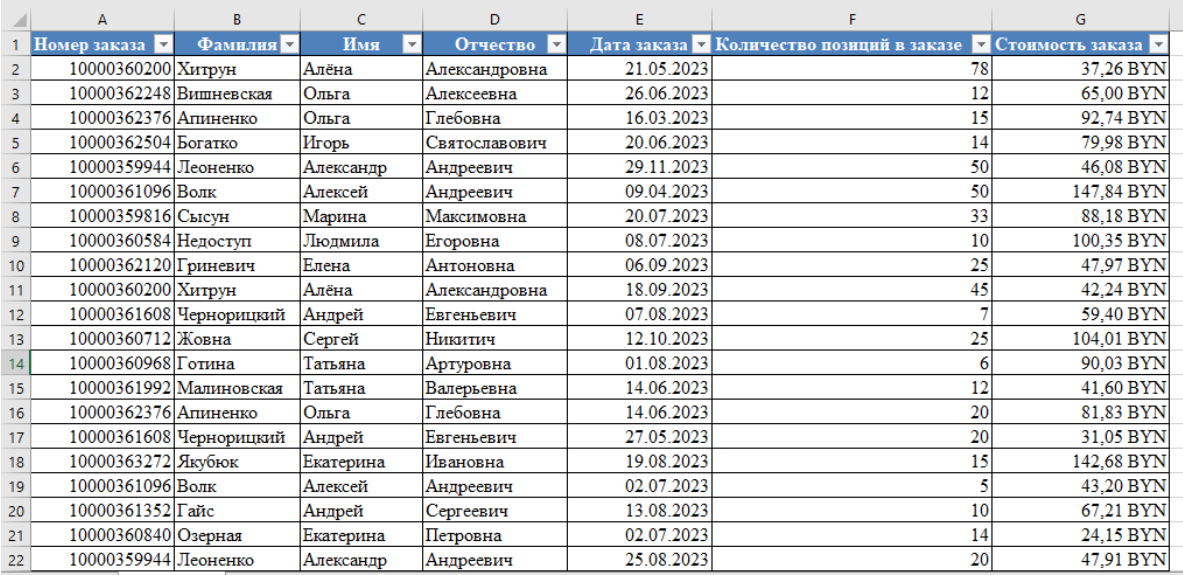

4. Подготовим шаблон документа Ms Word (бланк товарного чека). Отформатируйте его для наглядности:

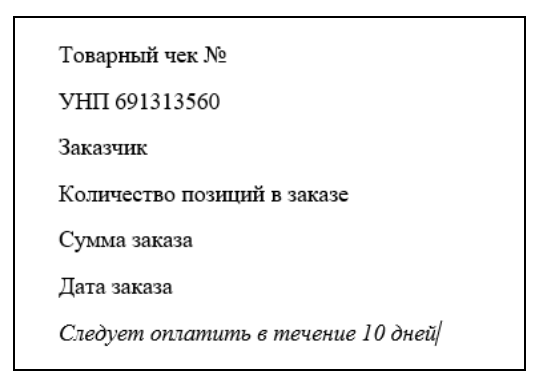

4. Проще всего осуществить слияние данных, следуя указаниям Мастера слияния, который запускается в Ms Word c помощью команды *Начать слияние* – *Пошаговый мастер слияния* на вкладке *Рассылки*.

5. Работа Мастера слияния включает 6 шагов.

1 шаг: выбираем тип документа для рассылки, в нашем случае это *Письма*.

2 шаг: выбираем документ, на основе которого будут создаваться рассылки, им может быть открытый текущий документ, шаблон или существующий документ. При выборе варианта Шаблон или Существующий документ появляется возможность указать необходимый файл в Проводнике. Мы выбираем *Текущий документ*.

3 шаг: выбираем получателей. В нашем случае источником данных будет таблица Ms Excel, значит отмечаем вариант *Использование списка*. Затем с помощью кнопки *Обзор*... выбираем нужный файл в Проводнике.

После выбора файла раскрывается диалоговое окно с возможностью выбрать таблицу: указываем лист *Для писем*. Если нам нужны все записи, то сразу нажимаем ОК. При необходимости можно список отсортировать, отфильтровать нужные записи, либо найти их с помощью соответствующих команд. Возможности фильтрации и поиска здесь, конечно, намного беднее, чем в Ms Excel, но сделать простейшую выборку по текстовым или числовым значениям можно. Кроме того, возможно выбрать записи для рассылки вручную с помощью флажков.

4 шаг: вставляем нужные поля в документ. Прежде, чем выбрать один из предложенных Мастером вариантов работы, следует установить курсор в тексте туда, куда Вы хотите вставить данные. Если Вы забыли это сделать, тоже ничего страшного, поля можно вставить в любое место документа, а затем перенести. В нашем случае ставим курсор после словосочетания "Товарный чек №". Так как нам нужны отдельные поля, выбираем Другие элементы...

Раскрывается диалоговое окно для выбора полей слияния. Выбираем поле Номер\_заказа, нажимаем Вставить, Закрыть.

Устанавливаем курсор в соответствующие позиции чека-шаблона, снова нажимаем ссылку Другие элементы..., выбираем необходимое поле в окне Вставка поля слияния нажимаем Вставить, Закрыть. Аналогично вставляем оставшиеся поля:

> Товарный чек № «Номер заказа» **ΥΗΠ 691313560** Заказчик «Фамилия» «Имя» «Отчество» Количество позиций в заказе «Количество\_позиций\_в\_заказе» Сумма заказа «Стоимость заказа» Дата заказа «Дата\_заказа» Следует оплатить в течение 10 дней/

просматриваем получившиеся  $5$   $\mu$ mar: письма, используя кнопки навигации.

Присмотревшись повнимательней к полученному результату, видим, что он не вполне соответствует нашим ожиданиям. Однако значения суммы заказа отображаются без наминала денежных единиц. В дате - сначала месяц, а потом день, хотя в таблице Ms Excel всё было в порядке. Вывод: при слиянии форматирование чисел и дат не сохраняется. Но выход есть! Поля документа Ms Word, в которые вставляются наши данные, представляют собой код, который, во-первых, можно посмотреть, а во-вторых, изменить. Чтобы увидеть код поля, например, с датой заказа, следует кликнуть по нему правой кнопкой мыши (ПКМ) и выбрать команду Коды/Значения полей.

Получим следующее {MERGEFIELD "Дата заказа"}

Сам код изменять мы не будем, а вот формат допишем. Принцип добавления формата будет понятен любому, кто хоть немного знаком с созданием пользовательского формата в Ms Excel. Добавим после кода поля формат даты, получим: {MERGEFIELD "дата заказа"\@"DD.MM.YYYY"}, вызовем контекстное меню и выберем Обновить поле.

Самостоятельно найдите решение для правильного отображения поля Стоимость заказа.

Для добавления текста после значения поля Сумма заказа кликнем по ним правой кнопкой мыши и выберем команду Изменить поле... В появившемся окне диалога Поле отметим флажок опции Текст для вставки после и справа в текстовой области введем нужный текст "BYN".

6 шаг: выбираем вариант Изменить часть писем... и просматриваем получившийся документ.

Задания для самостоятельной работы

Задание 1. Сформировать основную и вспомогательную таблицы. Использовать для вычислений данные вспомогательной таблицы:

1.1. При вычислении оклада использовать значение ставки (1 100р.).

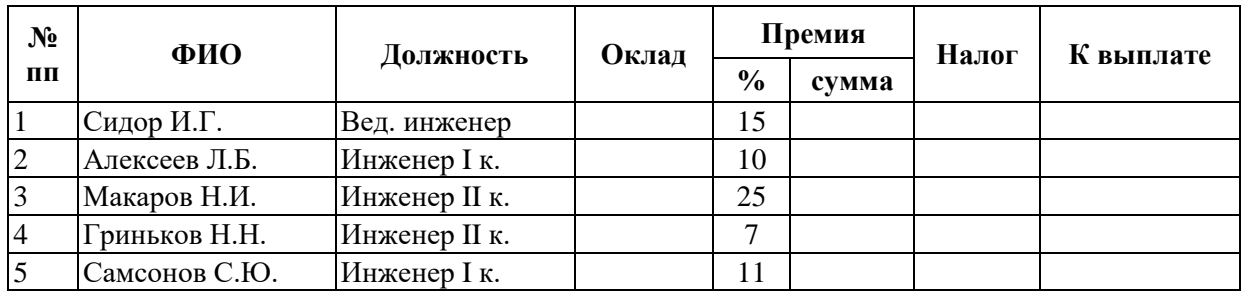

1.2.

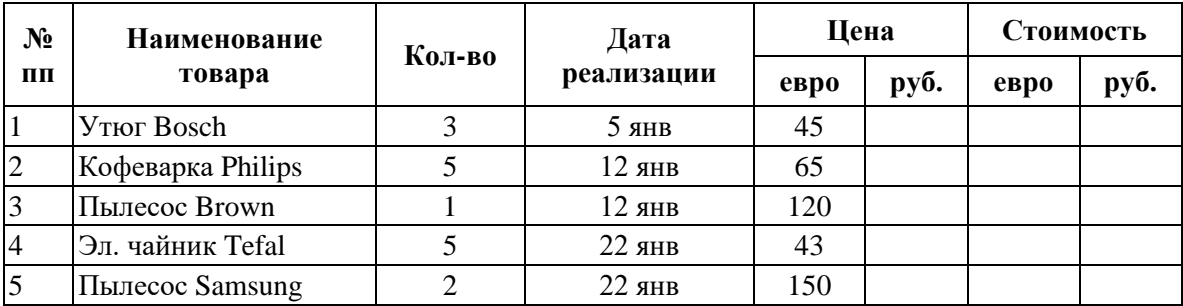

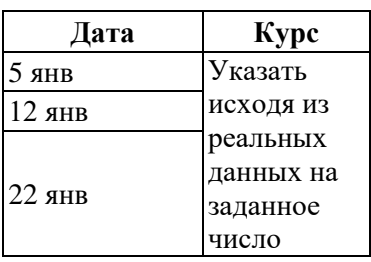

# 1.3.

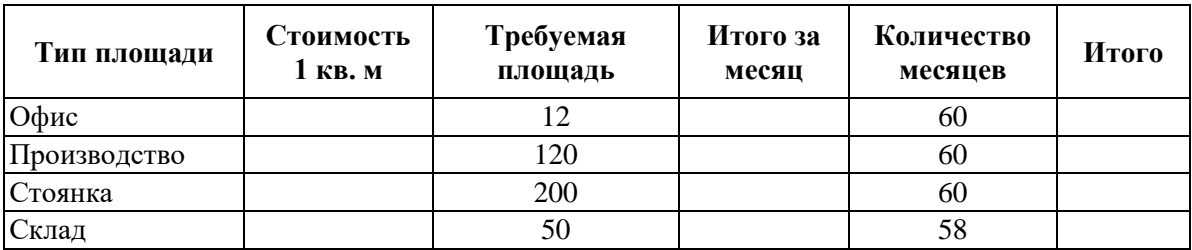

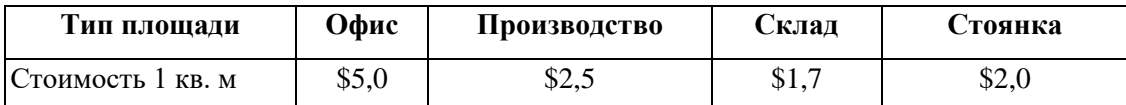

1.4.

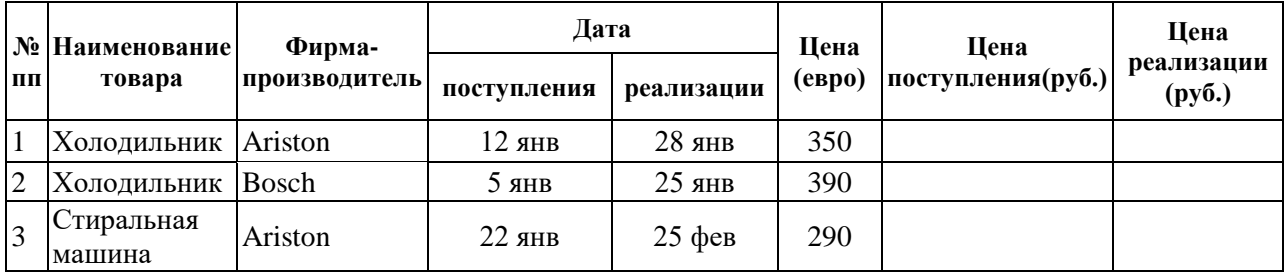

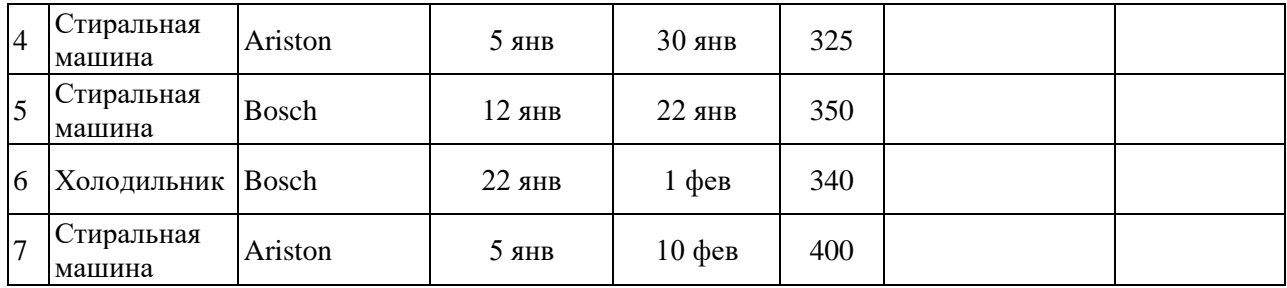

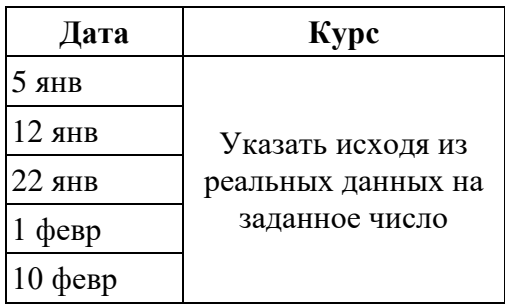

*Задание 2.* Выполните задания, заполнив все выше перечисленные таблицы на разных листах.

*Задание 2.1.*

Создайте расчетную ведомость на каждого сотрудника с указанием его должности, оклада, премии, налога и суммой к выдаче.

*Задание 2.2.*

Создайте ценники на товары с указанием наименования товара, количеством на складе, ценой в евро и рублях.

*Задание 2.3.*

Сформируйте квитанцию на оплату аренды, укажите тип площади, стоимость 1 кв. м, количество кв. м., срок аренды, итоговую сумму.

*Задание 2.4.*

Создайте ценники на товары с указанием наименования товара, ценой реализации в евро и рублях.

*Задание 3.*

Освойте механизм внедрения графиков функций в текстовый документ на основе диаграмм, расположенных на листе *Для внедрения* скачанной Вами книги Ms Excel.

*Задание 4.* Сохраните книгу и документ под именем «ЛР-15 (слияние) [ваша фамилия]». Сделайте вывод о проделанной работе.

## **Лабораторное занятие №16 Создание деловой документации**

*Теоретические основы:*

Деловая документация – это комплект бумаг, с которыми работнику любой организации приходится работать ежедневно. Для работников автотранспортных организаций – это будут путевой лист; товарнотранспортная накладная (при выполнении внутриреспубликанских автомобильных перевозок грузов); CMR-накладная (при выполнении международных автомобильных перевозок грузов); заказ-поручение и иные документы в соответствии с Правилами автомобильных перевозок грузов.

*Порядок выполнения работы*

1) Создайте новую книгу Ms Excel.

2) Загрузите на свой компьютер образец ТТН (в горизонтальном исполнении) с сайта [https://blanki.by/blanki-skachat/tovarnaya-nakladnaya-tn](https://blanki.by/blanki-skachat/tovarnaya-nakladnaya-tn-tovarno-transportnaya-nakladnaya-ttn/tovarnaya-nakladnaya-tn-gorizontalnaya/)[tovarno-transportnaya-nakladnaya-ttn/tovarnaya-nakladnaya-tn-gorizontalnaya/.](https://blanki.by/blanki-skachat/tovarnaya-nakladnaya-tn-tovarno-transportnaya-nakladnaya-ttn/tovarnaya-nakladnaya-tn-gorizontalnaya/)

На сайте blanki.by представлены и другие образцы документов, многие из которых доступны для скачивания на бесплатной основе.

3) Изучите алгоритм построения представленной книги.

4) Скачаем дополнительно документ Ms Word [CMR Международная](https://blanki.by/blanki-skachat/tovarnaya-nakladnaya-tn-tovarno-transportnaya-nakladnaya-ttn/cmr-mezhdunarodnaya-tovarno-transportnaya-nakladnaya/)  [товарно-транспортная накладная.](https://blanki.by/blanki-skachat/tovarnaya-nakladnaya-tn-tovarno-transportnaya-nakladnaya-ttn/cmr-mezhdunarodnaya-tovarno-transportnaya-nakladnaya/)

5) Спроектируем интерфейс для CRM накладной в Ms Excel. Перенесем данные из Ms Word в Ms Excel.

6) Отформатируем и сохраним книгу под именем «ЛР-16 (бланк CRM) [ваша фамилия]». Сделайте вывод о проделанной работе.

# **Лабораторное занятие №17 Построение эскизных графиков и диаграмм**

*Теоретические основы:*

Спарклайны - маленькие диаграммы, которые помещаются внутри ячеек листа и используются для наглядного представления данных. В понятном и компактном графическом виде можно показывать тенденции в рядах значений, выделять максимальные и минимальные значения.

В отличие от диаграмм на листе Ms Excel - это картинки, являющиеся фоном ячейки.

Различают следующие типы инфокривых: Линия, Гистограмма и Выигрыш / проигрыш.

*Порядок выполнения работы*

1) Создайте новую книгу Ms Excel.

2) Скопируйте определенную строку, соответствующую Вашему варианту (номер варианта уточните у преподавателя) на первый лист книги [из](#page-206-0)  [таблицы 3.](#page-206-0)

3) Для понимания на примере покажем данные строки «Всего индивидуальных предпринимателей», на основе которых заполним таблицу в Ms Excel, расположение начиная с ячейки А1:

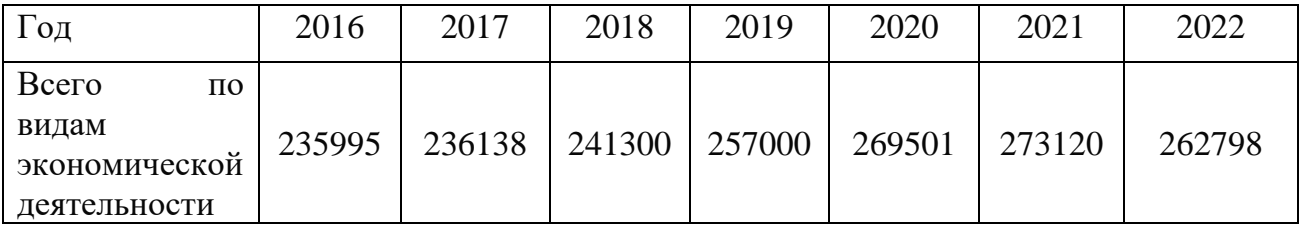

4) Выделите пустую ячейку рядом с данными, которые требуется отобразить в спарклайне (в нашем случае ячейку I2).

5) На вкладке *Вставка* нажмите кнопку *График* и заполните диалоговое окно:

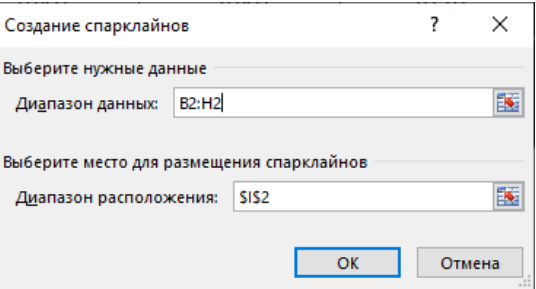

Результат:

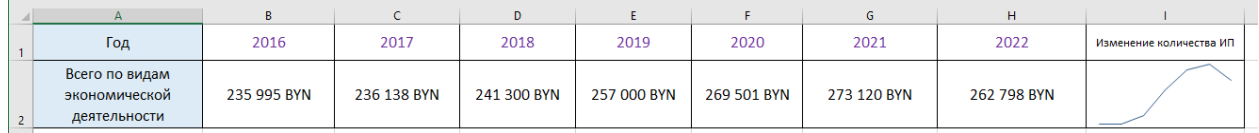

6) Скопируем диапазон исходных данных на Лист2 Ms Excel и в ячейке I2 построим Гистограмму (на вкладке Вставка нажмите кнопку График).

7) Отформатируем полученный график в ячейке I2 (минимальное значение – красный цвет, максимальное – зеленый):

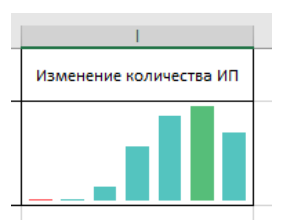

Однако получилось, что первые значения фактически не видны. Поэтому отобразим и изменить параметры оси (кнопка "*Ось*" в разделе "*Конструктор*" на вкладке "*Работа со спарклайнами*"). В *Параметрах минимального значения по вертикальной оси* выберем команду *Пользовательское значение*…

Введем значение 200 000. В результате изменения произойдут в ячейке I2, что более преемственно для визуального анализа:

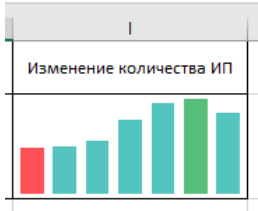

8) Инфокривая Выигрыш/ проигрыш делит все данные на два типа: отрицательные и положительные и отображает их в виде верхнего и нижнего блока. Поэтому для его построения найдем в отдельной таблице фактические изменения (допустим значение за 2017 год «минус» значение за 2016 год, значение за 2018 год «минус» значение за 2017 год и т.д.) и в ячейке Н5 построим спарклайн:

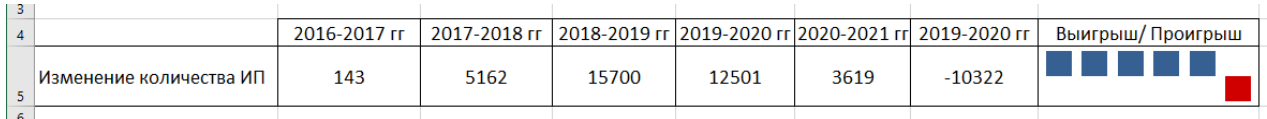

9) Сохраните книгу под именем «ЛР-17 (слияние) [ваша фамилия]». Сделайте вывод о проделанной работе.

# Лабораторное занятие №18 Создание графических рисунков и схем

Теоретические основы:

Вставка рисунка в Ms Excel (рис. 61) может быть полезной для:

- иллюстрации данных. Рисунок визуализирует данные или идеи, делая информацию более понятной и привлекательной для аудитории;

- документирования процессов, проектов или иных аспектов работы, что поможет в сохранении и обмене информации;

- оформление таблицы документа, более ИЛИ сделав  $e_{\Gamma}$ профессиональным и привлекательным;

- добавления комментариев, пояснений или иллюстраций к данным.

Последовательные этапы решения задачи или процесса могут быть представлены с помощью блок-схем. Существует много разных макетов SmartArt, которые можно использовать в виде стартового шаблона, в том числе макеты на основе рисунков. Эти иллюстрации могут быть легко изменены, поскольку элементы могут быть включены или удалены, а чертеж будет изменен автоматически.

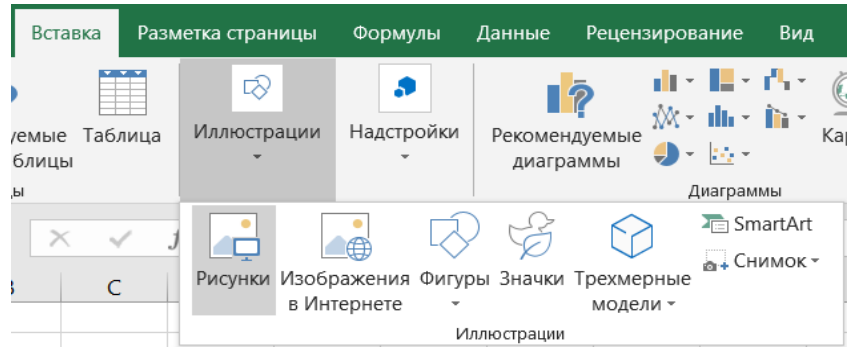

Рисунок 61. Вставка иллюстрации

# *Порядок выполнения работы:*

1. Создайте книгу Ms Excel.

2. Поставьте курсор в ту ячейку, куда планируете вставить картинку. Переключитесь во вкладку «Вставка», щелкаете по кнопке «Иллюстрации». В раскрывшемся списке выберите пункт «Рисунки».

3. На экране появится окно, в котором необходимо выбрать файл с исходным изображением. Для этого перейдите в папку, содержащую требуемый файл, затем кликните по нему и нажмите кнопку "Открыть".

4. Теперь необходимо настроить вставленную картинку, задав ей размеры. Щелкните по картинке правой кнопкой мыши. В раскрывшемся перечне выберите "Размер и свойства".

5. Появится окно формата рисунка, где можно детально настроить его параметры. Для добавленного рисунка установите произвольную ширину и высоту.

6. Для редактирования изображения в Ms Excel необходимо нажать на него, на главной панели появится еще одна вкладка «Работа с рисунками» – «Формат», с помощью которой установите границы рисунка черного цвета и добавьте подсветку.

7. На вкладке «Вставка» в группе «Иллюстрации» нажмите кнопку SmartArt и создайте схему, представленную на рисунке:

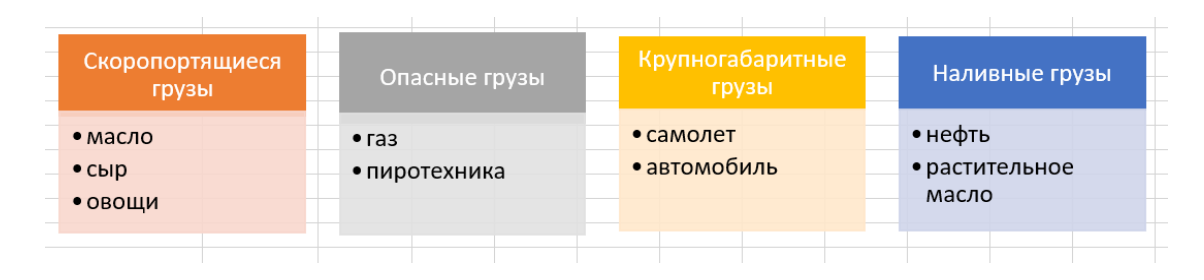

Для этого в коллекции «Выбор рисунка SmartArt» выберите элемент «Список», а затем щелкните «Горизонтальный маркированный список» и нажмите «Ок».

8. Для ввода текста щелкните элемент [Текст] и введите содержимое.

9. Для добавления поля выделите графический элемент SmartArt, в который необходимо добавить поле. Щелкните существующее поле, скопируйте его и вставьте.

10. Измените цвет блок-схемы: выделив элемент на вкладке «Конструктор» в группе «Стили» SmartArt нажмите кнопку «Изменить цвета». Выберите комбинацию цветов.

11. Сохраните книгу под именем «ЛР-18 (рисунок и схема) [ваша фамилия].xlsx». Сделайте вывод о проделанной работе.

# Лабораторное занятие №19 Применение дашборда для анализа данных

Теоретические основы:

Дашборды используются для анализа финансовых показателей, но их можно применять к абсолютно любым данным. Главное понять алгоритм их создания.

Дашборд - динамический отчёт, который состоит из структурированного набора данных и их визуализации на основе диаграмм, графиков и таблиц. Если известно, для чего и для кого предназначен дашборд, легче понять, какие показатели должны выводиться на экран. Это могут быть любые количественные показатели организации.

Задание:

1) Откройте Таблицу с данными по продажам определенных товаров за 2023-ый год («ЛР-20 (Сводные таблицы) [ваша фамилия]», ЛР-21 (Итоги в сводных таблицах) [ваша фамилия]» и «ЛР-22 (Сводные диаграммы) [ваша фамилия]», созданные в 1 семестре. Данные лабораторные работы послужат основой для построения дашборда по продажам.

Необходимо создать интерактивный отчет по продажам за этот год.

Порядок выполнения работы:

1) В 1 семестре были построены несколько сводных таблиц и диаграмм по продажам (лабораторные работы №21 и №22). Переместим построенные диаграммы на отдельный лист.

2) После размещения диаграмм необходимо вставить поля с ключевыми показателями: перейдём на ленте в раздел Вставка -Иллюстрации - Фигуры и вставим 3 надписи. На первой надписи поместим текст «Продажи, BYN», на второй - «Средний чек, BYN», на третьей - «Количество продаж».

3) Сделаем заливку. Например,

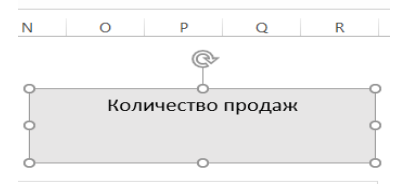

4) Значения показателей из сводных таблиц вставим тоже через надписи, сделав для них прозрачную заливку и вставив в каждую из них формулу, ссылающуюся на итоговые значения, полученные в ЛР-21 (Итоги в сводных таблицах) [ваша фамилия]». Например, =Итоги!\$C\$2. Разместим их на надписи «Продажи, BYN», «Средний чек, BYN», «Количество продаж» и попытаемся сделать информационную панель перемещая и управляя их положением на листе:

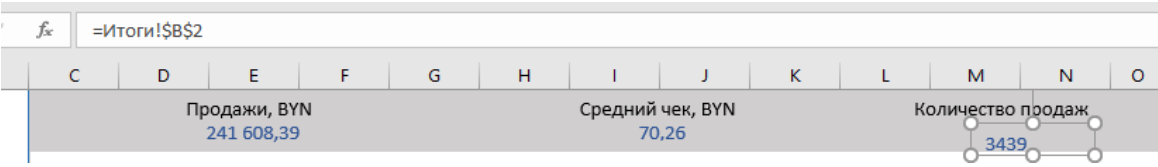

5) «Оживляем» дашборд: для этого первоначально вставляем срезы в сволных таблинах.

Срез - это графический элемент в виде кнопки для представления интерактивного фильтра таблиц и диаграмм. При нажатии на эти кнопки сводная таблица и(-или) диаграмма (указывается пользователем) будет перестраиваться в зависимости от выбранного фильтра.

Для создания срезов выделяем любую ячейку сводной таблицы, переходим на ленте в раздел Вставка - группа Фильтры - Срез. Подключаем его к сводным таблицам: выделяем срез, кликаем правой кнопкой мыши, выбираем в меню Подключение к отчётам и ставим галочки на требуемых таблицах. Например,

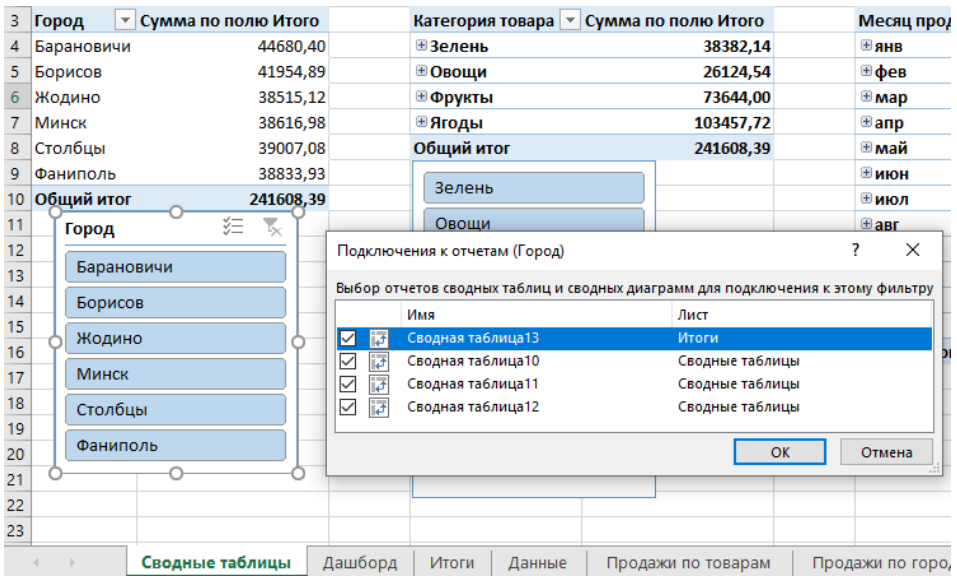

6) Добавляем срезы к трем сводным таблицам, даем им имена и настраиваем подключения.

7) Переносим срезы на лист с диаграммами и располагаем их рядом с диаграммами.

8) Осталось оформить полученный дашборд в едином стиле, подобрать цветовую палитру, выровнять элементы относительно друг друга, добавить надпись для заголовка и разместить ее рядом с другими элементами:

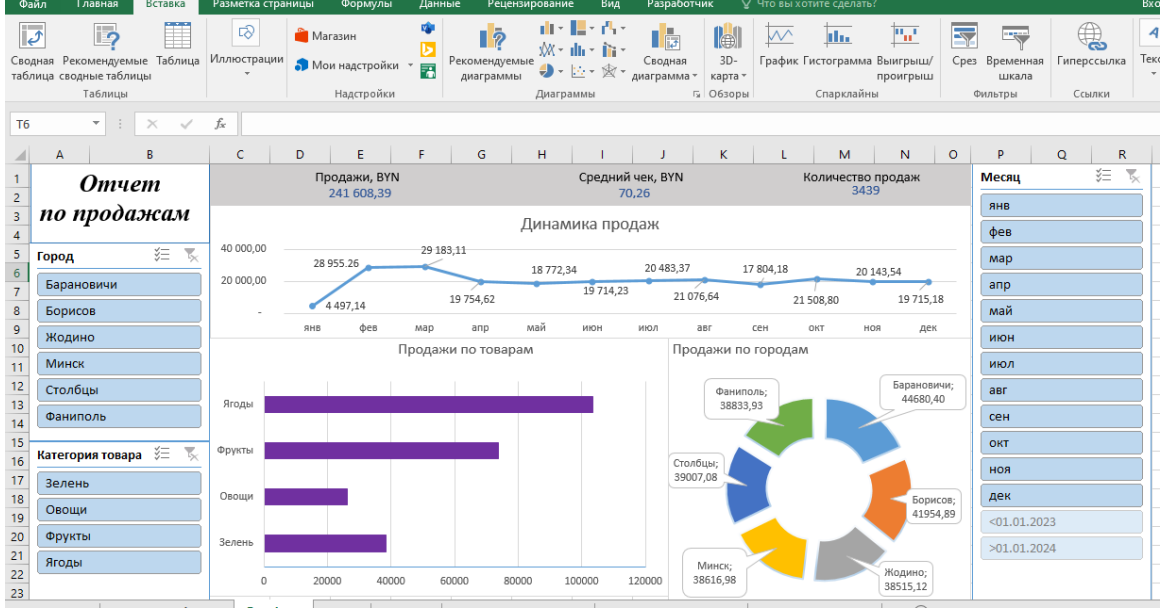

Источник данных: [37].

9) Сохраните книгу под именем «ЛР-19 (дашборд) [ваша фамилия].xlsx». Сделайте вывод о проделанной работе.

# **Лабораторное занятие №20**

# **Форматирование на основе отбора значений, с использованием гистограммы, цветовой шкалы и набора значков**

*Теоретические основы:*

[Условное форматирование в Ms](https://statanaliz.info/excel/formatirovanie/uslovnoe-formatirovanie-v-ms-excel-i-primery/) Excel с примерами *Задание:*

1. Создайте новую книгу Ms Excel.

2. На основе данных о курсе валют за последнюю неделю сформируйте таблицу изменения курсов валют. Например,

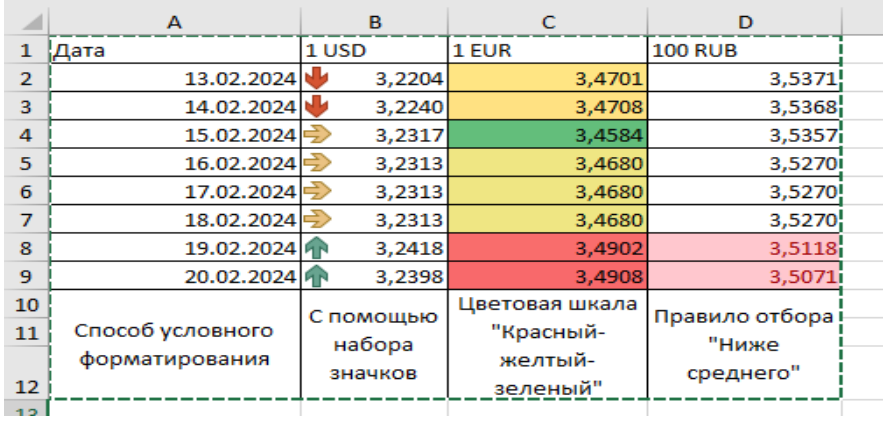

3. Для визуализации разницы между значениями в таблице (источник данных может быть выбран Вами самостоятельно или можете ввести в ячейки листа значения с рисунка) научитесь строить мини-гистограммы:

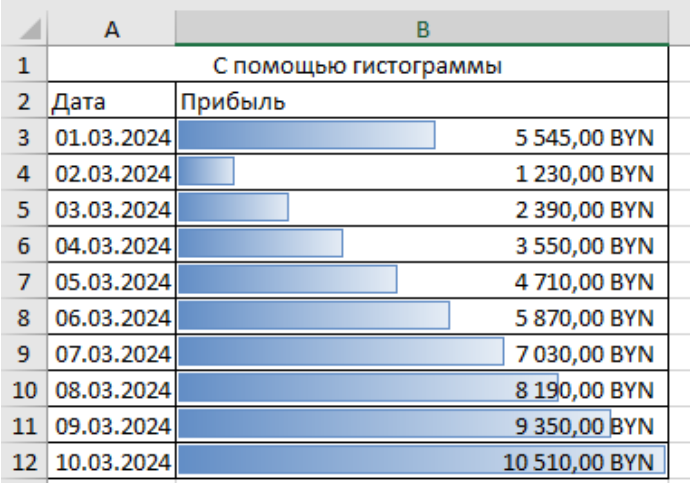

4. На основе статистических данных Республики Беларусь заполните таблицы Ms Excel о величине пассажирооборота и грузооборота в 2017-2021 гг. (значениями с приведенного ниже изображения) и в таблице, используя приемы условного форматирования освойте приемы применения визуальных эффектов к данным.

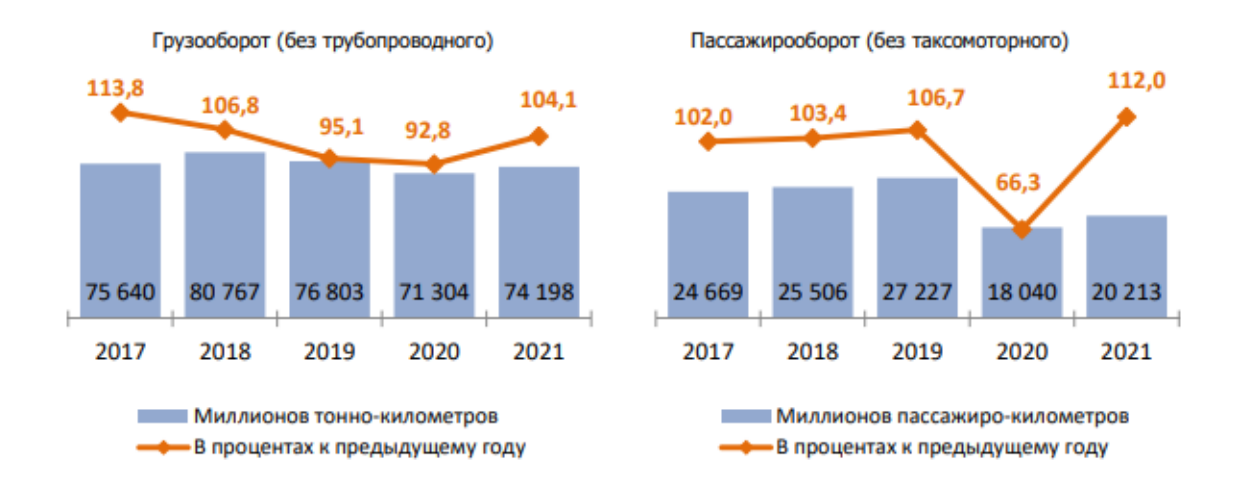

5. Сохраните книгу под именем «ЛР-20 (форматирование) [ваша фамилия].xlsx». Сделайте вывод о проделанной работе.

# Лабораторное занятие №21

#### Создание правил условного форматирования на основе формул Теоретические основы:

Ms Excel предлагает большое количество готовых правил условного форматирования, при доступно **MOTE** пользователю создание свое собственного правила на основе формулы.

Порядок выполнения работы:

1. Создайте новую книгу Ms Excel.

2. Создадим правило, чтобы ячейки с выходными днями (суббота и воскресенье) закрашивались красным цветом. Для этого в ячейку A1 введем название столбца «Дата поступления товара». Заполним столбец А, начиная с ячейки А2 фактическими датами 2024 года (50 записей).

3. Выделим заполненный диапазон с данными (А2:А51) и на вкладке Главная в группе Стили, выберем команду Условное форматирование -Создать правило. В появившемся диалоговом окне Создание правила форматирования в поле Выберите тип правила: выбираем Использовать формулу для определения форматируемых ячеек.

 $4 \quad B$ Измените поле описание формула правила будет =ИЛИ(ДЕНЬНЕД(\$A2;2)=6;ДЕНЬНЕД(\$A2;2)=7). формата B качестве выбираем зеленую заливку ячейки.

## Задание:

Создайте правило для выделения:

- 1) ячеек с числами;
- 2) ячеек со значением больше 0;
- 3) ячеек со значением в диапазоне от 4 до 10;
- 4) ячейки с максимальным значением;
- 5) ячейки с минимальным значением;
- 6) ячеек с любым текстом;
- 7) ячеек с будними днями.

4. Сохраните книгу под именем «ЛР-21 (правила форматирования) [ваша фамилия].xlsx». Сделайте вывод о проделанной работе.

# Лабораторное занятие №22 Прогнозирование и графическое представление линейной и

# экспоненциальной зависимости

Теоретические основы:

Ms Excel позволяет экстраполирующие находить значения ДЛЯ вылеленного использованием линейной лиапазона ячеек  $\mathbf{c}$ или экспоненциальной функции.

 $\overline{B}$ случае линейной аппроксимации подбираются значения арифметической прогрессии с шагом наиболее близким к значениям, хранящимся в выделенных ячейках.

Экспоненциальное приближение подбирает значения геометрической прогрессии, имеющей наиболее близкий шаг к значениям, хранящимся в выделенных ячейках.

Порядок выполнения работы:

1) Создайте новую книгу Ms Excel.

2) В ячейку A1 введите «Исходные данные», B1 - «Линейная аппроксимация», C1 - «Экспоненциальное приближение». Заполните диапазоны ячеек одинаковыми по строкам значениями А2:А21, В2:В21,  $C2:C21.$  Например,

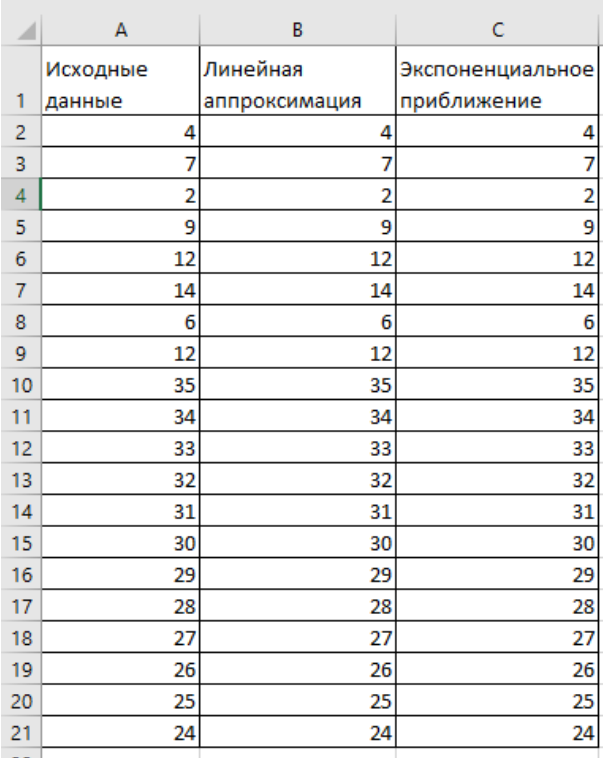

3) Для прогнозирования линейной зависимости выполните следующие лействия:

3.1) выделите диапазон ячеек В2:В21 и выберите на вкладке Главная в группе Редактирование команду Заполнить — Прогрессия;

3.2) в диалоговом окне Прогрессия установите флажок Автоматическое определение шага;

3.3) положением переключателя Расположение укажите По столбцам. Содержимое первой ячейки будет использовано как начальное значение ряда;

3.4) положением переключателя Тип выберите Арифметическую прогрессию для аппроксимации.

Внимание: Шаг прогрессии определяется автоматически, на основе анализа выделенных значений. При этом исходные значения ячеек заменяются значениями ряда.

4) Для прогнозирования с использованием экспоненциальной функции выполните следующие действия:

4.1) выделите диапазон ячеек С2:С21 и выберите команду Заполнить -Прогрессия;

4.2) в диалоговом окне Прогрессия установите флажок Автоматическое определение шага; положением переключателя Расположение укажите По столбиам; положением переключателя Тип выберите Геометрическую прогрессию для аппроксимации.

5) Скопируем диапазон с исходными данными А1:А21 на Лист2.

6) На основе данных из диапазона A2:A21 построим точеную диаграмму с прямыми отрезками и маркерами. Добавим название диаграмме «Линейная аппроксимация».

7) С помощью мыши на диаграмме выделим полученный ряд данных и на Работа диаграммами-Конструктор ленты  $\mathcal{C}$ выберем вкладке И3 выпадающего списка Добавить элемент диаграммы - Линия тренда -Дополнительные параметры линии тренда. В параметрах линии тренда: указать - Линейная, название - автоматически, прогноз вперед на 3 периода, показывать уравнение на диаграмме.

8) Аналогичным способом построим диаграмму eme одну «Экспоненциальное приближение», предусмотрев необходимые параметры линии тренда (обязательно указать - Экспоненциальная).

9) На диаграммах (рис. 62) будут расположены уравнения полученных линий тренда:

- для линейной - y=1,3865x+6,4421

- для экспоненциальной -  $y=5,4858e^{0,1053x}$ .

10) Используя полученные уравнения и подставляя вместо х значения 21, 22 и 23 можем получить прогнозные значений на первый, второй и третий периоды прогнозирования.

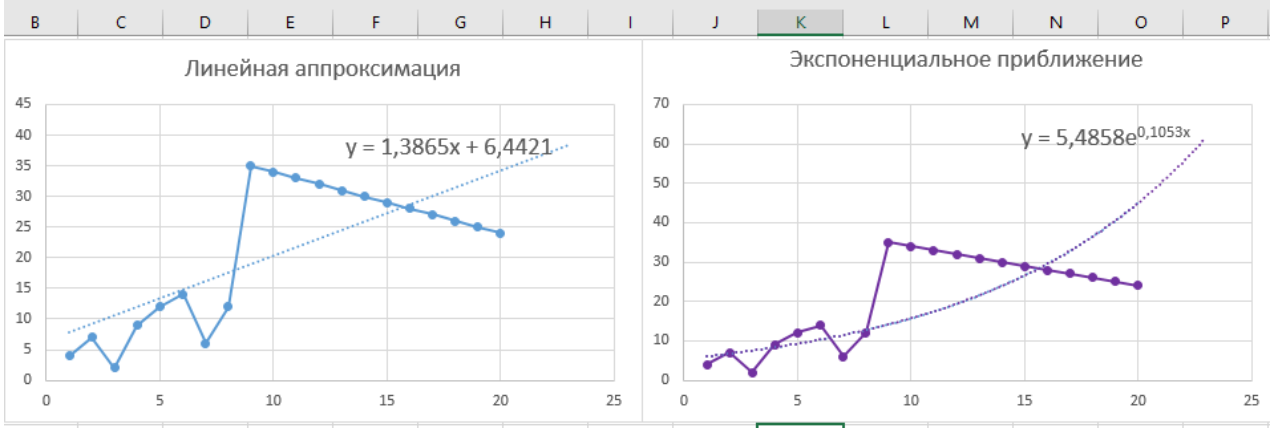

Рисунок 62. Точечные диаграммы

Сохраните книгу под именем «ЛР-21 (прогнозирование 1) [ваша  $1<sub>0</sub>$ фамилия].xlsx». Сделайте вывод о проделанной работе.

# **Лабораторное занятие №23**

# **Прогнозирование значений с помощью встроенных функций Ms Excel**

*Теоретические основы:*

В теме 5.3 «Инструменты вычисления и графическая визуализация прогнозируемых значений» приводится [целевое назначение встроенных](#page-88-0)  [функций Ms Excel, позволяющих делать прогноз.](#page-88-0)

*Задание:*

1) Создайте новую книгу Ms Excel.

2) Скопируйте определенную строку, соответствующую Вашему варианту (номер варианта уточните у преподавателя) на первый лист книги из таблицы 3.

3) Для понимания на примере покажем данные строки «Всего индивидуальных предпринимателей» и заполненную таблицу в Ms Excel:

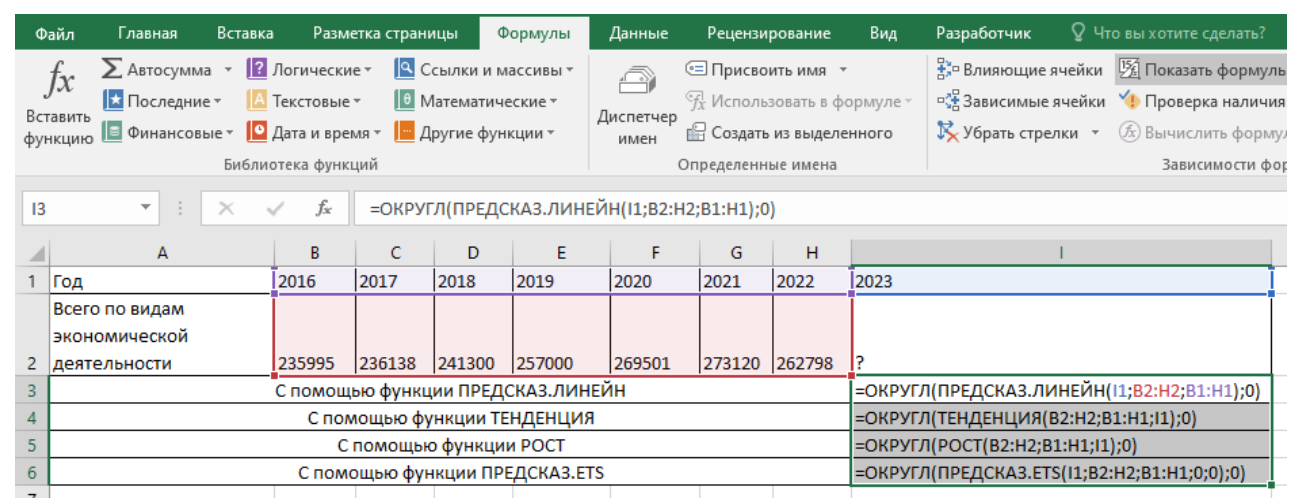

4) Сохраните книгу под именем «ЛР-21 (прогнозирование\_2) [ваша фамилия].xlsx». Сделайте вывод о проделанной работе.

<span id="page-206-0"></span>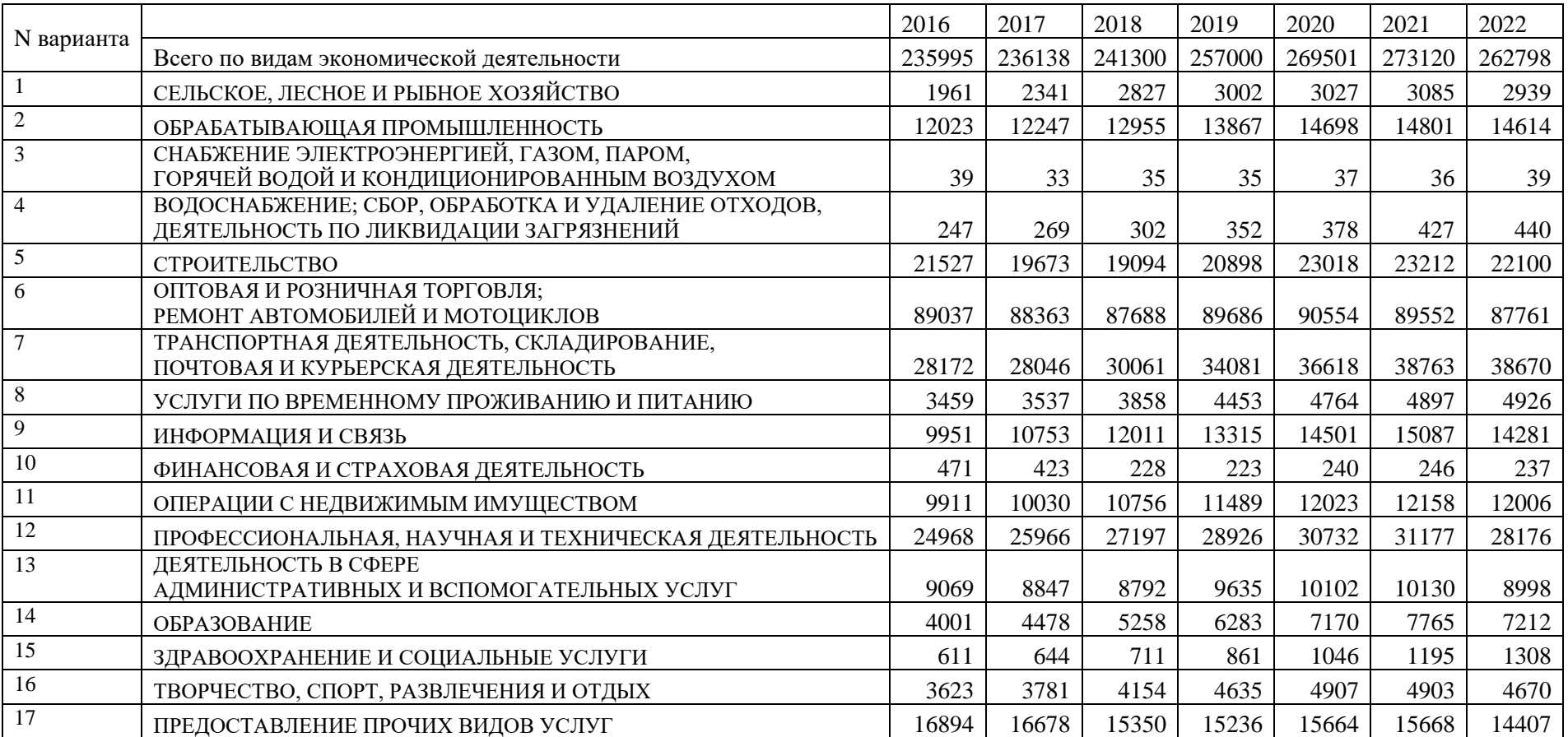

# Таблица 3 Число индивидуальных предпринимателей в Республике Беларусь на конец периода

# Лабораторное занятие №24 Построение линий тренда

Теоретические основы:

B Ms Excel используются шесть различных видов линий тренда, которые могут быть добавлены на диаграмму:

- экспоненциальная аппроксимация (если скорость изменения данных непрерывно возрастает);

- линейная аппроксимация (применяется для переменных, которые увеличиваются или убывают с постоянной скоростью);

- логарифмическая аппроксимация (описывает положительные или отрицательные величины, которые вначале быстро растут или убывают, а затем постепенно стабилизируется);

- полиномиальная аппроксимация (используется для описания величин, попеременно возрастающих и убывающих);

- степенная аппроксимация (если зависимость, которая содержится в данных, характеризуется постоянной скоростью роста);

- линейная фильтрация (позволяет сгладить колебания данных и таким образом более наглядно показать характер зависимости).

Оценка надежности линии тренда к фактическим данным выполняется по показателю определенности или величине  $R^2$ . R может изменяться от 0 до 1. Чем больше величина этого показателя, тем достовернее линия тренда. Значение  $R^2$  автоматически рассчитывается в Ms Excel при подборе линии тренда к данным. Это значение можно отобразить на диаграмме [38].

## Задание:

1) Создайте новую книгу Ms Excel.

2) Скопируйте определенную строку, соответствующую Вашему варианту (номер варианта уточните у преподавателя) на первый лист книги из таблицы 3. Переименуйте Лист1 в Линии тренда и постройте диаграмму (типграфик) для отображения динамики изменения числа индивидуальных предпринимателей.

3) Создайте дополнительно 9 копий построенной диаграммы (всего на листе должно быть 10 диаграмм).

4) На каждой из диаграмм добавьте к ряду данных по одной линии тренда.

5) При построении каждой линии тренда задавайте параметры:

- название аппроксимирующей кривой - автоматическое;

- прогноз - на 2 периода вперед;

- показывать уравнение линии тренда на диаграмме;

- поместить на диаграмму величину достоверности аппроксимации (R^2). При необходимости измените формат линий тренда.

6) По результатам построения линий тренда заполните таблицу 4. Таблица 4 Параметры построенных линий тренда

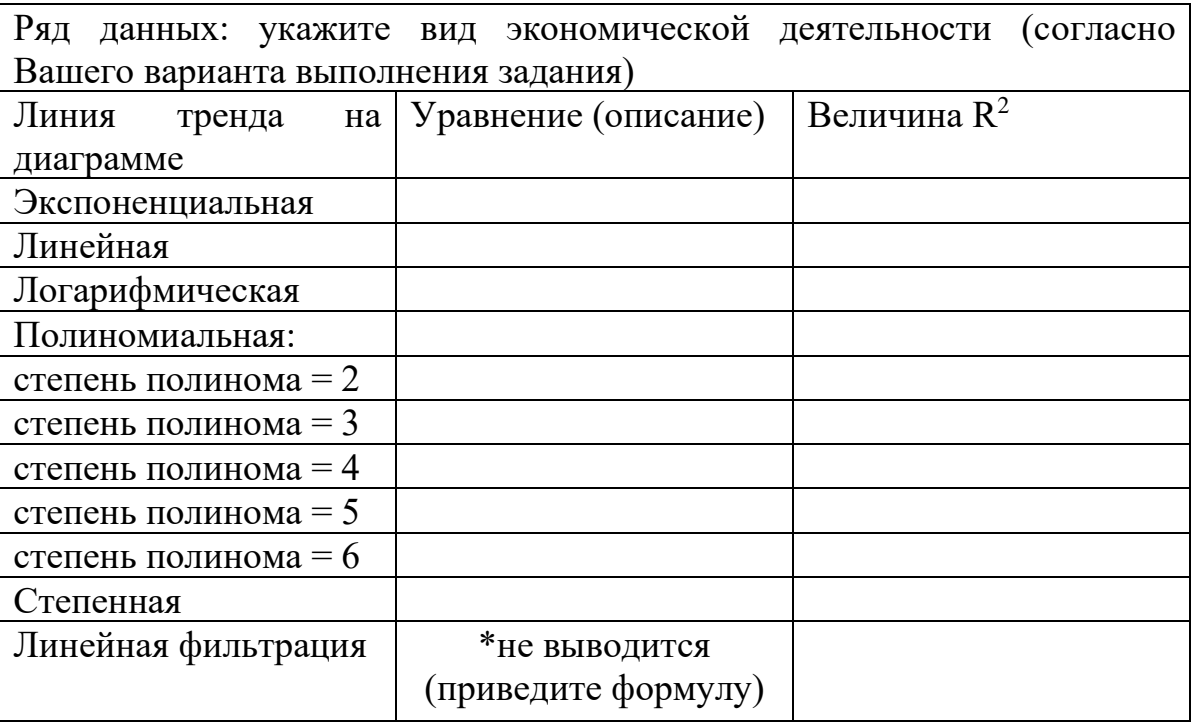

7) По величине достоверности аппроксимации (R^2) сделайте вывод о том, какая линия тренда для выбранного ряда данных наилучшим образом описывает фактические данные (приведите название и уравнение линии тренда, укажите величину R^2).

8) Сохраните рабочую книгу под именем «ЛР-24 (линия тренда) [ваша фамилия].xlsx». Сделайте вывод о проделанной работе.

Источник информации: [22].

# **КОНТРОЛЬ ЗНАНИЙ**

# *Экзаменационные вопросы*

- 1. Назначение и основные понятия электронных таблиц.
- 2. Способы создания и открытия рабочей книги.
- 3. Понятие рабочего каталога и каталога автозагрузки.
- 4. Структура рабочей книги Ms Excel. Типы листов Ms Excel. Вставка/удаление/перемещение/копирование листов, задание имени листа.
- 5. Ввод данных и формул. Автозаполнение. Использование арифметических операторов в формулах.
- 6. Управление средой и настройка параметров Microsoft Excel.
- 7. Сохранение рабочей книги Excel. Формат файлов при сохранении. Параметры сохранения. Включение Автосохранения.
- 8. Настройки окна MS Excel. Манипуляции с листами и ячейками. Управление расположением окон. Режимы просмотра книги.
- 9. Создание и настройка панелей инструментов Ms Excel.
- 10. Свойства документа. Режим ограниченной функциональности. Защита и проверка книги. Управление книгой. Параметры просмотра в браузере.
- 11. Разметка страницы. Параметры страницы. Масштабирование. Печать и ее настройка.
- 12. Диапазоны данных. Понятие и виды диапазонов ячеек. Способы выделения, копирования и перемещения диапазонов.
- 13. Параметры форматирования ячейки. Применение Автоформата.
- 14. Создание и использование стилей форматирования. Выбор стиля таблицы. Удаление пользовательского стиля таблицы. Отмена стиля таблицы.
- 15. Оформление таблицы Excel: изменение внешнего вида ячеек, ширина столбцов, высота строк, быстрое копирование формата.
- 16. Числовые форматы Ms Excel и их назначение, категории и коды.
- 17. Создание числового формата. Символы-заменители. Пользовательский формат. Структура и коды пользовательских числовых форматов. Создание пользовательских форматов для чисел и дат.
- 18. Понятие активной ячейки и формулы. Составные элементы формул. Использование в формулах ссылок на ячейки. Виды ссылок, их особенности. Имена диапазонов.
- 19. Синтаксис формул в Ms Excel. Приоритет операторов.
- 20. Абсолютная и смешанная адресация в формулах. Связывание рабочих листов и книг. Прямое связывание. Добавление связей. Применение имен.
- 21. Автоматизация ввода данных. Построение числовых и смешанных рядов.
- 22. Механизм Автозаполнения. Стандартные списки для Автозаполнения. Создание пользовательских списков для Автозаполнения.
- 23. Категории функций. Аргументы функции. Вложенные функции.
- 24. Формулы массивов.
- 25. Копирование данных и формул. Сокрытие и отображение формул на рабочих листах. Режимы пересчета формул.
- 26. Назначение и типы диаграмм. Элементы диаграммы.
- 27. Редактирование и форматирование основных элементов диаграммы.
- 28. Комбинированные диаграммы. Ряды данных.
- 29. Графика спарклайнов. Создание и типы спарклайнов. Настройка спарклайнов.
- 30. Работа со списками в электронных таблицах. Основные требования к спискам. Формирование списков при помощи экранной формы.
- 31. Сортировка списков. Использование нескольких ключей сортировки. Задание пользовательского порядка сортировки.
- 32. Фильтрация списков. Использование Автофильтра. Особенности пользовательского Автофильтра.
- 33. Фильтрация списков. Использование Расширенного фильтра. Создание вычисляемого критерия.
- 34. Контроль вводимых данных. Создание списка для выбора данных при вводе в ячейку.
- 35. Назначение, создание и преобразование сводных таблиц.
- 36. Использование срезов для фильтрации данных. Создание временной шкалы сводной таблицы для фильтрации дат.
- 37. Вычисления в сводной таблице. Выбор вычислений. Создание вычисляемого поля.
- 38. Использование промежуточных итогов для анализа списков.
- 39. Построение сводной диаграммы. Применение группировки.
- 40. Статистический анализ данных. Пакет анализа Ms Excel.
- 41. Генерация случайных чисел. Описательная статистика. Гистограмма. Ранг и персентиль.
- 42. Статистическая проверка гипотез.
- 43. Однофакторный дисперсионный анализ при исследовании связей между случайными величинами.
- 44. Корреляционно-регрессионный анализ данных.
- 45. Анализ временных рядов и прогнозирование в Ms Excel.
- 46. Инструмент «Таблицы данных». Вычисление множественных результатов с помощью таблицы данных.
- 47. Создание таблицы данных с одной и двумя переменными. Добавление формулы в таблицу данных с одной переменной.
- 48. Работа с диспетчером сценариев. Создание и применение сценариев.
- 49. Использование средства подбора параметров для получения требуемого результата за счёт изменения входного значения.
- 50. Инструмент «Поиск решения» для решения задач линейного программирования. Постановка, свойства и аналитическое решение задач. Ввод зависимостей из формальной постановки задачи в экранную форму, ограничений и граничных условий. Установка параметров решения задачи.
- 51. Задачи выбора оптимального плана перевозок продукции (транспортная задача) и определения производственного плана с целью получения максимальной выручки от продажи произведённой продукции при наличии ограничений на ресурсы.
- 52. Работа с макросами в офисных приложениях. Запись и выполнение макросов.
- 53. Элементы управления. Создание и выполнение программ в редакторе VBE.
- 54. Проектирование форм в редакторе VBE. Создание пользовательских приложений.
- 55. Создание комплексного документа средствами текстового и табличного процессора.
- 56. Консолидация данных.
- 57. Слияние документов.
- 58. Обмен информацией между приложениями с использованием различных механизмов обмена данными.
- 59. Методы визуализации данных.
- 60. Построение эскизных графиков и диаграмм.
- 61. Построение графических рисунков и схем, таблиц с цветовым кодированием, временных шкал.
- 62. Выделение значений. Форматирование на основе отбора значений, с использованием гистограммы, цветовой шкалы, набора значков.
- 63. Создание правил условного форматирования на основе формул.
- 64. Прогнозирование значений в рядах. Автоматическое заполнение ряда на основе арифметической прогрессии.
- 65. Прогнозирование значений в рядах. Автоматическое заполнение ряда на основе геометрической прогрессии.
- 66. Вычисление трендов с помощью добавления линии тренда на диаграмму. Учет сезонности в прогнозах.
- 67. Прогнозирование значений с помощью встроенных функций Ms Excel.

### *Задание для выполнения курсовой работы*

Тема курсовой работы: «Исследование динамики экономических показателей с использованием инструментов Microsoft Excel»

# **ТРЕБОВАНИЯ К КУРСОВОЙ РАБОТЕ**

Целью курсовой работы является изучение табличного процессора MS Excel, позволяющего осуществлять процессы подготовки, обработки и визуализации аналитической информации, и практическое применение методов представления статистических данных в графическом виде, построение диаграмм сравнения, динамики, структурных диаграмм и статистических карт на основе табличных статистических данных.

Курсовая работа будет состоять из теоретической и практической части. Теоретическая часть будет выполняться на основе глубокого изучения литературных источников (учебников, учебных пособий, учебнометодических пособий и других видов учебных изданий, монографий, периодических изданий) по определенной теме. Примерная тематика курсовых работ направлена на изучение инструментов MS Excel для вычисления, анализа и обработки большого количества данных и наглядного представления результатов.

Разработка практической части курсовой работы основывается на анализе специальных статистических показателей. У каждого студента будет своя группа показателей, информация по динамике изменения которых будет получена на основе интерактивной информационно-аналитической системы распространения официальной статистической информации. Все собранные показатели необходимо систематизировать и свести в электронные таблицы. Данные должны быть читабельны и не должны содержать более двух знаков после запятой.

Для каждого показателя должны быть указаны единицы его измерения. Если названия слишком велики, то в таблице можно представить их сокращения, которые должны быть расшифрованы ниже в порядке следования в таблице.

После проведения статистического анализа необходимо интерпретировать полученные результаты – проанализировать полученные значения и сделать выводы, выявить закономерности распределения данных, построить тренд и осуществить прогноз на его основе.

# **Структура курсовой работы**

- 1. Титульный лист
- 2. Содержание (автоматически сформированное)
- 3. Введение

4. Проработанный теоретический вопрос (согласно варианта). Тезисно. При изложении ответа на Ваш вопрос избегайте слов «нажмите», «перейдите» (следует писать безлично!). В содержание переходит его формулировка.

- 5. Анализ и визуализация статистических данных.
- 6. Прогнозирование значений статистических показателей.
- 7. Заключение.
- 8. Список использованных источников.

# Перечень тем курсовых работ

- 1. Технологии работы с диапазонами ячеек в Ms Excel.
- 2. Технологии форматирования данных в Ms Excel.
- 3. Технологии работы с функциями в Ms Excel.
- 4. Технологии визуального анализа данных в Ms Excel.
- 5. Технологии обработки данных в базах данных Ms Excel.
- 6. Технологии анализа данных «ЧТО-ЕСЛИ» в Ms Excel.
- 7. Технологии поиска решений в Ms Excel.
- 8. Технологии защиты данных в Ms Excel.
- 9. Технологии документирования рабочих книг в Ms Excel.
- 10. Технологии печати рабочих книг в Ms Excel.
- 11. Применение инструмента «СВОДНЫЕ ТАБЛИЦЫ» Ms Excel для анализа экономических ланных.
- 12. Построение цифрографических схем стандартными средствами Ms Excel
- 13. Обработка статистических данных в MS Excel.
- 14. Использование электронных таблиц в экономических расчетах.
- 15. Финансово-экономический анализ средствами MS Excel.
- 16. Визуализация данных с помощью стандартных диаграмм.
- 17. Визуализация данных с помощью нестандартных диаграмм.
- 18. Использование при обработке больших объёмов списков ланных исслелования.
- 19. Статистические расчеты в процессе обработки эмпирических данных.
- 20. Построение сводных таблиц и диаграмм.
- 21. Использование статистических <u>функций</u>  $\mathbf{M}$ пакета анализа ДЛЯ интерпретации результатов исследований
- 22. Обработка табличных данных Ms Excel в VBA.
- 23. Электронные таблицы Ms Excel как средство реализации имитационных молелей.
- 24. Имитационное моделирование систем массового обслуживания.
- 25. Проектирование и создание дашбордов (информационных панелей).
- 26. Создание комплексного документа средствами текстового и табличного процессора.
- 27. Статические и интерактивные методы исследования и анализа данных.
- 28. Визуализация данных с помощью условного форматирования.
- 29. Инструменты вычисления и графическая визуализация прогнозируемых значений.
- 30. Прогнозирование значений на основе использования встроенных функций Ms Excel.

4. Разработка практической части курсовой работы по вариантам основывается на анализе специальных статистических показателей, информация по динамике изменения которых будет получена на основе интерактивной информационно-аналитической системы распространения официальной статистической информации, касающейся:

1 вариант: статистики промышленности.

Фактические значения специальных статистических показателей промышленности Республики Беларусь за 2016-2020 гг.:

- объем промышленного производства в текущих ценах;

материальные затраты на 100 р. продукции в организациях промышленности в текущих ценах;

- структура затрат на производство и реализацию продукции в организациях промышленности;

- количество организаций промышленности;

- запасы готовой продукции на складах организаций промышленности. 2 вариант: статистики энергетики.

Фактические значения специальных статистических показателей энергетики Республики Беларусь за 2016-2020 гг.:

- баланс электрической энергии;

- баланс тепловой энергии;

- источники формирования топливно-энергетических ресурсов;

- конечное потребление топливно-энергетических ресурсов по секторам потребления;

- конечное потребление газа природного организациями по видам экономической деятельности.

3 вариант: статистики строительства и инвестиций в основной капитал.

Фактические значения специальных статистических показателей строительства и инвестиций в основной капитал Республики Беларусь за 2016- 2020 гг.:

- ввод в эксплуатацию жилых домов и число построенных квартир на 1000 человек населения;

- объем подрядных работ классифицируемых по видам экономической деятельности в секции F "Строительство";

- общая площадь жилых домов, введенных в эксплуатацию;

- объем инвестиций в основной капитал;

- иностранные инвестиции, поступившие в реальный сектор экономики. 4 вариант: статистики внутренней торговли и общественного питания.

Фактические значения специальных статистических показателей внутренней торговли и общественного питания Республики Беларусь за 2018- 2022 гг.:

- оптовый товарооборот организаций оптовой торговли;

- площадь объектов оптовой (складской) сети на конец периода;

- товарооборот общественного питания;

- розничный товарооборот на душу населения;

- товарные запасы в организациях розничной торговли.

5 вариант: статистики транспорта.

Фактические значения специальных статистических показателей транспорта Республики Беларусь за 2017-2021 гг.:

- грузооборот;

- объем перевозок грузов;

- экспорт транспортных услуг;

- импорт транспортных услуг;

- пассажирооборот.

6 вариант: статистики малого и среднего предпринимательства.

Фактические значения специальных статистических показателей малого и среднего предпринимательства Республики Беларусь за 2016-2020 гг.:

- число организаций;

- средняя численность работников организаций;

- рентабельность продаж;

- объем производства продукции (работ, услуг);

- число индивидуальных предпринимателей.

7 вариант: бизнес-статистики.

Фактические значения специальных статистических показателей бизнесстатистики Республики Беларусь за 2016-2020 гг.:

- число юридических лиц – коммерческих организаций;

- списочная численность работников юридических лиц;

- номинальная начисленная среднемесячная заработная плата работников юридических лиц;

- выручка юридических лиц от реализации продукции, товаров, работ, услуг;

- число индивидуальных предпринимателей.

8 вариант: статистики сельского хозяйства.

Фактические значения специальных статистических показателей сельского хозяйства Республики Беларусь за 2018-2022 гг.:

- численность сельского населения;

- число сельскохозяйственных организаций;

- списочная численность работников, занятых в сельском хозяйстве;

- номинальная начисленная среднемесячная заработная плата работников, занятых в сельском хозяйстве;

- рентабельность продаж в сельском хозяйстве.
9 вариант: статистики информационно-коммуникационных технологий.

Фактические значения специальных статистических показателей информационно-коммуникационных технологий Республики Беларусь за 2016-2020 гг.:

- удельный вес населения, использующего сеть интернет;

- использование информационно-коммуникационных технологий в организациях (2014, 2015, 2016, 2018, 2020):

- локальные вычислительные сети;

- электронная почта;

- интернет;
- веб-сайты.

10 вариант: статистики уровня жизни населения.

Фактические значения специальных статистических показателей уровня жизни населения Республики Беларусь за 2017-2021 гг.:

- денежные доходы населения;

- депозиты населения (2018-2022);

- денежные расходы населения;

- денежные расходы домашних хозяйств;

- потребительские расходы малообеспеченных домашних хозяйств.

11 вариант: статистики окружающей среды.

Фактические значения специальных статистических показателей окружающей среды Республики Беларусь за 2018-2022 гг.:

- количество пожаров;

- ущерб, причиненный пожарами;
- общая площадь лесного фонда;
- площадь мелиорированных земель;

- совокупные расходы на охрану окружающей среды.

12 вариант: статистики населения и миграции.

Фактические значения специальных статистических показателей населения и миграции Республики Беларусь за 2017-2021 гг.:

- численность населения;

- число населенных пунктов, расположенных в зонах радиоактивного загрязнения;

- число родившихся на 1000 человек населения;

- число прибывших лиц;

- число убывших лиц.

13 вариант: статистики труда.

Фактические значения специальных статистических показателей труда Республики Беларусь за 2017-2021 гг.:

- трудовые ресурсы;

- занятое население;

- безработные;

- внешняя трудовая миграция;

- численность потерпевших при несчастных случаях на производстве. 14 вариант: статистики образования.

Фактические значения специальных статистических показателей сферы образования Республики Беларусь за 2016-2020 гг.:

- численность работников организаций, занятых в сфере образования;

- среднемесячная заработная плата работников образования;
- инвестиции в основной капитал, направленные на развитие образования;
- расходы консолидированного бюджета на образование;
- численность студентов в учреждениях высшего образования.

15 вариант: статистики доходов и потребления.

Фактические значения специальных статистических показателей доходов и потребления Республики Беларусь за 2017-2021 гг.:

- денежные доходы населения;

- социальные выплаты населению;
- минимальный размер пенсии по возрасту;
- средний размер назначенных пенсий;
- денежные расходы домашних хозяйств.

16 вариант: статистики жилищного фонда.

Фактические значения специальных статистических показателей жилищного фонда Республики Беларусь за 2017-2021 гг.:

- количество граждан, состоящих на учете нуждающихся в улучшении жилищных условий;

- количество граждан, получивших жилье и улучшивших жилищные условия;

- общая площадь жилых помещений;

- общая площадь жилых помещений социального пользования;

- обеспеченность населения жильем в расчете на одного жителя.

17 вариант: статистики культуры, спорта, средств массовой информации.

Фактические значения специальных статистических показателей культуры, спорта, средств массовой информации Республики Беларусь за 2017-2021 гг.:

- число посещений организаций культуры на 1000 человек населения:

- профессиональные театры;

- концертные организации;

- музеи;
- цирки;

- численность лиц, занимающихся физической культурой и спортом. 18 вариант: статистики телекоммуникационной деятельности.

Фактические значения специальных статистических показателей телекоммуникационной деятельности Республики Беларусь за 2017-2021 гг.:

- удельный вес населения, использующего сеть Интернет, в общей численности населения;

- количество оказанных электронных услуг и административных процедур посредством ОАИС на 100 человек;

- количество патентов, выданных национальным заявителям на изобретения в сфере ИКТ;

- число организаций сектора ИКТ;

- выручка от реализации продукции, товаров, работ, услуг организаций сектора ИКТ.

19 вариант: статистики бизнес-демографии.

Фактические значения специальных статистических показателей Республики Беларусь за 2016-2020 гг.:

- количество активных предприятий;

- количество "рождений" предприятий;

- количество "смертей" предприятий;

- уровень «выживаемости» предприятий через 1 год;

- уровень «выживаемости» предприятий через 2 года.

20 вариант: статистики стоимости рабочей силы.

Фактические значения специальных статистических показателей стоимости рабочей силы в Республике Беларусь за 2017-2021 гг.:

- номинальная начисленная средняя заработная плата работников:

- женщины;

- мужчины;

- соотношение среднемесячной заработной платы и бюджета прожиточного минимума трудоспособного населения;

- занятое население;

- безработные.

21 вариант: статистики внешней торговли товарами.

Фактические значения специальных статистических показателей внешней торговли товарами Республики Беларусь за 2017-2021 гг.:

- оборот внешней торговли товарами РБ:

- импорт товаров в РБ (по странам СНГ);
- импорт товаров в РБ (остальные страны);
- экспорт товаров из РБ (по странам СНГ);

- экспорт товаров из РБ (остальные страны).

22 вариант: статистики внешней торговли услугами.

Фактические значения специальных статистических показателей внешней торговли услугами Республики Беларусь за 2017-2021 гг.:

- оборот внешней торговли услугами по основным видам:

- транспортные услуги;
- туристические услуги;
- строительные услуги;
- финансовые услуги;
- ИКТ-услуги.

23 вариант: статистики финансов организаций.

Фактические значения специальных статистических показателей Республики Беларусь за 2016-2020 гг.:

- выручка от реализации продукции, товаров, работ, услуг;

- прибыль от реализации продукции, товаров, работ, услуг;

- чистая прибыль;

- количество убыточных организаций;

- рентабельность продаж.

24 вариант: статистики науки и инноваций.

Фактические значения специальных статистических показателей науки и инноваций Республики Беларусь за 2016-2020 гг.:

- уровень инновационной активности организаций промышленности;

- списочная численность работников, выполнявших научные исследования и разработки;

- объем выполненных научных исследований и разработок, оказанных научно-технических услуг;

- число организаций, выполнявших научные исследования и разработки;

- внутренние затраты на научные исследования и разработки.

25 вариант: статистики туризма.

Фактические значения специальных статистических показателей туризма Республики Беларусь за 2016-2020 гг.:

- число организаций, осуществляющих туристическую деятельность;

- стоимость туров, оплаченных организованными посетителями;

- стоимость реализованных путевок;

- выручка, поступившая от размещения в гостиницах и аналогичных средствах размещения;

- число коллективных средств размещения. 26 вариант: статистики национальных счетов.

Фактические значения специальных статистических показателей национальных счетов Республики Беларусь за 2016-2020 гг.:

- валовой внутренний продукт;

- валовая добавленная стоимость;
- производительность труда, рассчитанная по ВВП;
- валовое накопление основного капитала;
- валовой национальный доход.

27 вариант: статистики малых территорий (СЭЗ).

Фактические значения специальных статистических показателей малых территорий (СЭЗ) Республики Беларусь за 2016-2020 гг.:

- количество зарегистрированных резидентов;
- среднесписочная численность работников;
- выручка от реализации товаров, продукции, работ, услуг;
- инвестиции в основной капитал;
- объем производства промышленной продукции, работ, услуг.

28 вариант: статистики логистических услуг.

Фактические значения специальных статистических показателей логистических услуг Республики Беларусь за 2017-2021 гг.:

- объем логистических услуг;

- объем логистических услуг по обработке транзитных грузов на территории РБ;

- объем транспортно-экспедиционных услуг:

- автомобильный транспорт;

- железнодорожный транспорт;

- количество логистических центров.

29 вариант: статистики работы транспортных организаций.

Фактические значения специальных статистических показателей работы транспортных организаций Республики Беларусь за 2017-2021 гг.:

- списочная численность работников транспорта;

- среднемесячная заработная плата работников транспорта;

- чистая прибыль организаций транспорта;

- рентабельность реализованной продукции, товаров, работ, услуг организаций транспорта;

- рентабельность продаж организаций транспорта.

30 вариант: статистики цен.

Фактические значения специальных статистических показателей цен Республики Беларусь за 2016-2020 гг.:

- индекс средних цен экспорта;

- индекс средних цен импорта;

- индекс потребительских цен;

- индекс цен производителей промышленной продукции;

- индекс цен производителей сельскохозяйственной продукции.

#### 5. **Список использованных источников**

Содержание библиографического списка определяет сам студент, исходя из цели и задач выполнения курсовой работы. Библиографический список включает библиографические записи цитируемых, упоминаемых и изученных автором работы документов. Особое внимание уделяется отражению документов последних 3–5 лет, как показателю осведомлённости автора, о современном состоянии изучения рассматриваемой им темы. В библиографический список включаются библиографические записи на все документы, независимо от их носителя (печатные материалы: книги, статьи из журналов, сборников, главы из книг; электронные документы, в том числе Интернет-ресурсы; аудиовизуальные, архивные документы и др.).

Документы, включенные в список, представляются в виде библиографических записей, которые следует составлять в соответствии с требованиями государственных стандартов:

1. ГОСТ 7.1-2003 «Библиографическая запись. Библиографическое описание. Общие требования и правила составления».

2. ГОСТ 7.80-2000 «Библиографическая запись. Заголовок. Общие требования и правила составления».

3. ГОСТ 7.82-2001 «Библиографическая запись. Библиографическое описание электронных ресурсов. Общие требования и правила составления».

4. ГОСТ 7.12-93 «Библиографическая запись. Сокращение слов на русском языке. Общие требования и правила».

5. СТБ 7.12-2001 «Библиографическая запись. Сокращение слов и словосочетаний на белорусском языке».

6. ГОСТ 7.11-2004 (ИСО 832:1994) «Библиографическая запись. Сокращение слов и словосочетаний на иностранных европейских языках».

Например:

1. Национальный правовой Интернет-портал Республики Беларусь [Электронный ресурс]. – Режим доступа: http://www.pravo.by. – Дата доступа: 22.11.2023.

#### Краткие **требования к оформлению курсовой работы:**

1. Размер бумаги А4, ориентация бумаги – книжная.

2. Размеры полей: левое – 3 см; правое – 1 см; верхнее – 2,5 см; нижнее – 2 см.

3. Рекомендуемый шрифт – **Times New Roman**.

Размер шрифта - **14 пт**. Для выделения заголовков – полужирный.

4. Установить межстрочный интервал – одинарный по всей работе.

5. Абзацный отступ в тексте - 1,25 см.

6. Выравнивание основного текста работы – **по ширине.**

7. Выравнивание заголовков, подзаголовков – **по центру**.

8. Каждый новый раздел с новой страницы.

9. Заголовки Содержание и Список использованных источников не нумеровать, записывать симметрично тексту (по центру).

10. В тексте работы обязательны ссылки на литературу или другие источники информации, по образцу: [1].

11. Номера страниц (арабские цифры без точки) располагаются в правом верхнем углу страницы.

**12. Работа сшивается по левому краю.**

## **ВСПОМОГАТЕЛЬНЫЙ РАЗДЕЛ**

## *Выдержки из учебной программы для специальности 6-05-1042-01 «Транспортная логистика»*

профилизация «Транспортно-логистические системы и управление цепями поставок»

Согласно учебным планам на изучение учебной дисциплины отведено:

- для очной (дневной) формы получения высшего образования всего 268 часа, из них аудиторных − 134 часа. На выполнение курсовой работы отведено 40 часов самостоятельной работы;

- для заочной формы получения высшего образования всего 268 часов, из них аудиторных − 32 часа. На выполнение курсовой работы отведено 40 часов самостоятельной работы;

- для заочной формы получения высшего образования, интегрированного со средним специальным образованием, всего 168 часов, из них аудиторных − 20 часов. На выполнение курсовой работы отведено 40 часов самостоятельной работы.

Распределение аудиторных часов по курсам, семестрам и видам занятий приведено ниже.

Таблина 1

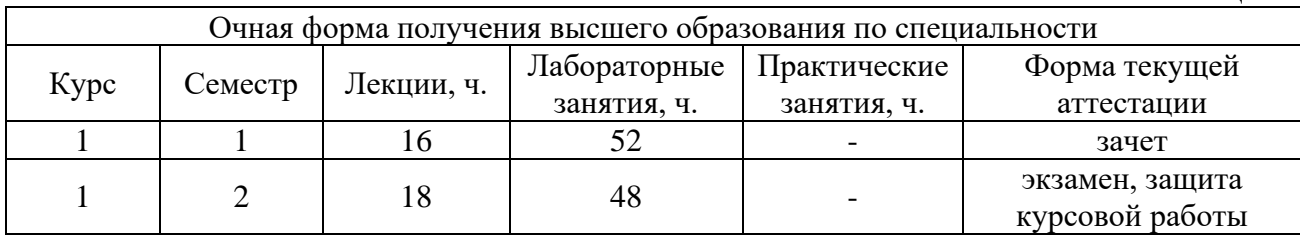

#### Таблина 2

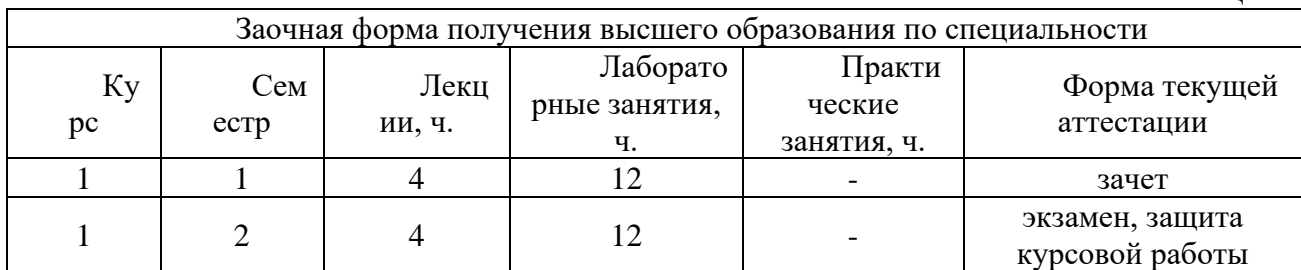

Таблица 3

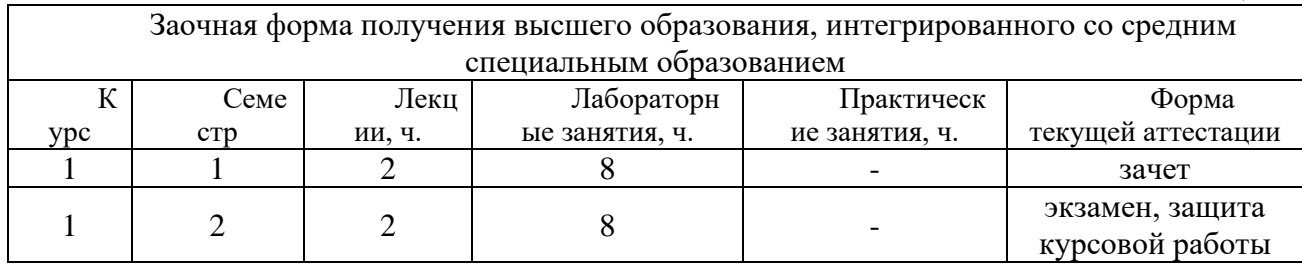

#### *для специальности 6-05-0718-01 «Инженерная экономика»* профилизация «Транспорт»

Согласно учебного плана на изучение учебной дисциплины отведено:

- для очной (дневной) формы получения высшего образования всего 298 часов, из них аудиторных − 118 часов.

Распределение аудиторных часов по курсам, семестрам и видам занятий приведено ниже.

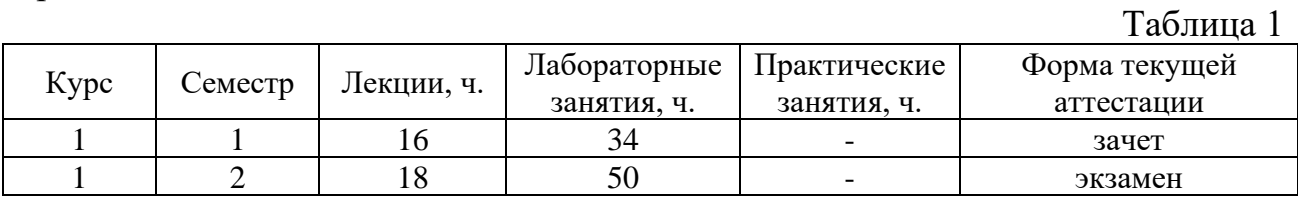

## **СОДЕРЖАНИЕ УЧЕБНОГО МАТЕРИАЛА**

#### **Раздел I. Введение в курс «Анализ и графическое представление данных в Microsoft Excel»**

#### **Тема 1.1. Создание электронных документов средствами табличного процессора**

Назначение и основные понятия электронных таблиц. Общая характеристика табличного процессора. Понятие листа и рабочей книги. Ввод и редактирование данных. Форматирование таблиц.

Способы создания и открытия рабочей книги. Понятие рабочего каталога и каталога автозагрузки. Список последних редактировавшихся файлов.

Структура рабочей книги Ms Excel. Типы листов Ms Excel. Вставка/удаление/перемещение/копирование листов, задание имени листа.

Простейшие вычисления в Ms Excel. Создание шаблонов. Ввод данных и формул. Автозаполнение. Использование арифметических операторов в формулах.

#### **Тема 1.2. Основные приемы работы в Microsoft Excel**

Управление средой и настройка параметров Microsoft Excel. Параметры программы. Изменение параметров, связанных с вычислением формул, их вводом и обработкой ошибок. Настройка форматирования и исправления текста. Настройка сохранения книг и языковых параметров. Дополнительные параметры. Настройка ленты и панели быстрого доступа. Надстройки. Центр управления безопасностью.

Сохранение рабочей книги Excel. Формат файлов при сохранении. Параметры сохранения. Включение Автосохранения. Задание параметров Автосохранения. Закрытие рабочей книги.

Настройки окна MS Excel. Манипуляции с листами и ячейками. Управление расположением окон. Режимы просмотра книги.

Создание и настройка панелей инструментов Ms Excel.

Свойства документа. Режим ограниченной функциональности. Защита и проверка книги. Управление книгой. Параметры просмотра в браузере.

Разметка страницы. Темы. Параметры страницы. Масштабирование. Печать и ее настройка.

#### **Раздел II. Обработка электронных документов средствами табличного процессора**

#### **Тема 2.1. Редактирование и форматирование данных**

Основные приёмы редактирования данных.

Диапазоны данных. Понятие и виды диапазонов ячеек. Способы выделения, копирования и перемещения диапазонов.

Параметры форматирования ячейки. Применение Автоформата.

Создание и использование стилей форматирования. Выбор стиля таблицы. Удаление пользовательского стиля таблицы. Отмена стиля таблицы. Выбор параметров для форматирования элементов таблицы.

Оформление таблицы Excel: изменение внешнего вида ячеек, ширина столбцов, высота строк, быстрое копирование формата.

Числовые форматы Ms Excel и их назначение, категории и коды.

Создание числового формата. Символы-заменители. Пользовательский формат. Структура и коды пользовательских числовых форматов. Создание пользовательских форматов для чисел и дат.

#### **Тема 2.2. Расчеты в Ms Excel**

Понятие активной ячейки и формулы. Составные элементы формул. Использование в формулах ссылок на ячейки. Виды ссылок, их особенности. Имена диапазонов.

Синтаксис формул в Ms Excel. Приоритет операторов.

Абсолютная и смешанная адресация в формулах. Связывание рабочих листов и книг. Прямое связывание. Добавление связей. Применение имен.

Автоматизация ввода данных. Построение числовых и смешанных рядов.

Механизм Автозаполнения. Стандартные списки для Автозаполнения. Создание пользовательских списков для Автозаполнения.

Категории функций. Использование мастера функций. Создание вычислительного бланка для решения типовых задач. Вложенные функции.

Формулы массивов.

Копирование данных и формул. Сокрытие и отображение формул на рабочих листах. Режимы пересчета формул.

#### **Тема 2.3. Визуализация данных с помощью диаграмм**

Назначение и типы диаграмм. Элементы диаграммы. Стандартные типы диаграмм и их построение. Автоматическое создание диаграмм. Последовательность создания. Настройка диаграммы.

Редактирование и форматирование основных элементов диаграммы.

Построение графиков функций. Динамика основных экономических и технико-эксплуатационных показателей деятельности предприятия и ее отображение в виде диаграммы.

Комбинированные диаграммы. Ряды данных. Изменение источника данных.

Графика спарклайнов. Создание и типы спарклайнов. Настройка спарклайнов.

#### **Раздел III. Анализ данных средствами табличного процессора**

#### **Тема 3.1. Работа с электронной таблицей как с базой данных**

Работа со списками в электронных таблицах. Преимущества использование списков при обработке больших объёмов данных исследования или статистики. Обработка списков (баз данных) в Ms Excel. Основные требования к спискам. Формирование списков при помощи экранной формы.

Сортировка списков. Использование нескольких ключей сортировки. Задание пользовательского порядка сортировки. Фильтрация списков. Использование Автофильтра. Особенности пользовательского Автофильтра. Использование Расширенного фильтра. Создание вычисляемого критерия.

Контроль вводимых данных. Создание списка для выбора данных при вводе в ячейку.

#### **Тема 3.2. Сводные таблицы и диаграммы**

Назначение, создание и преобразование сводных таблиц. Использование срезов для фильтрации данных. Создание временной шкалы сводной таблицы для фильтрации дат.

Вычисления в сводной таблице. Выбор вычислений. Создание вычисляемого поля.

Использование промежуточных итогов для анализа списков.

Построение сводной диаграммы. Применение группировки.

#### **Тема 3.3. Автоматизация методов анализа и прогнозирования данных**

Статистические расчеты в процессе обработки эмпирических данных.

Использование статистических функций и пакета анализа для интерпретации результатов исследований.

Статистический анализ данных. Пакет анализа Ms Excel. Генерация случайных чисел. Описательная статистика. Гистограмма. Ранг и персентиль.

Статистическая проверка гипотез.

Однофакторный и двухфакторный дисперсионный анализ при исследовании связей между случайными величинами.

Корреляционный анализ показателей эффективности работы предприятий. Корреляционно-регрессионный анализ.

Анализ временных рядов и прогнозирование в Ms Excel.

#### **Тема 3.4. Проведение сценарного анализа**

Инструмент «Таблицы данных». Вычисление множественных результатов с помощью таблицы данных. Создание таблицы данных с одной и двумя переменными. Добавление формулы в таблицу данных с одной переменной.

Работа с диспетчером сценариев. Создание и применение сценариев.

Использование средства подбора параметров для получения требуемого результата за счёт изменения входного значения.

#### **Раздел IV. Автоматизация расчётов в Ms Excel**

#### **Тема 4.1. Решение задач линейного программирования**

Инструмент «Поиск решения» для решения задач линейного программирования. Постановка, свойства и аналитическое решение задач. Ввод зависимостей из формальной постановки задачи в экранную форму, ограничений и граничных условий. Установка параметров решения задачи.

Решение многокритериальных задач оптимизации с использованием надстройки Поиск решения. Задачи выбора оптимального плана перевозок продукции (транспортная задача) и определения производственного плана с целью получения максимальной выручки от продажи произведённой продукции при наличии ограничений на ресурсы.

#### **Тема 4.2. Разработка учётных приложений**

Работа с макросами в офисных приложениях. Запись и выполнение макросов. Элементы управления. Создание и выполнение программ в редакторе VBE. Проектирование форм в редакторе VBE. Работа с управляющими конструкциями в VBE. Обработка табличных данных Ms Excel в VBA. Создание пользовательских приложений.

#### **Тема 4.3. Имитационное моделирование экономических процессов**

Электронные таблицы Ms Excel как средство реализации имитационных моделей. Имитационное моделирование систем массового обслуживания, инвестиционных рисков, систем управления запасами, торгов и конкурсных механизмов.

#### **Тема 4.4. Использование Ms Excel для создания комплексных документов**

Создание комплексного документа средствами текстового и табличного процессора. Консолидация данных и слияние документов. Использование интегрированного пакета прикладных программ при создании деловой документации. Обмен информацией между приложениями с использованием различных механизмов обмена данными.

#### **Раздел V. Графическая интерпретация электронных данных**

#### **Тема 5.1. Методы визуализации данных**

Статические и интерактивные методы исследования и анализа данных. Построение эскизных графиков и диаграмм, графических рисунков и схем, структуры и определённой конфигурации составных частей, таблиц с цветовым кодированием, временных шкал.

Дашборды (информационные панели). Гнездовая и барная диаграммы, график со статистическим распределением, пузырьковое облако, картограмма, диаграмма Ганта, карта точечного распределения и тепловая карта, сеть, радиальное дерево, график рассеяния, стримграф и облако слов.

#### **Тема 5.2. Визуализация данных с помощью условного форматирования**

Выделение значений. Форматирование на основе отбора значений, с использованием гистограммы, цветовой шкалы, набора значков.

Диспетчер правил условного форматирования. Расширенное форматирование. Создание правил условного форматирования на основе формул. Удаление условного форматирования. Поиск ячеек с условным форматированием.

#### **Тема 5.3. Инструменты вычисления и графическая визуализация прогнозируемых значений**

Процедура прогнозирования. Прогнозирование значений в рядах. Автоматическое заполнение ряда на основе арифметической и геометрической прогрессии. Ручное прогнозирование и графическое представление линейной или экспоненциальной зависимости. Определение прогнозного значения экономического показателя.

Вычисление трендов с помощью добавления линии тренда на диаграмму. Учет сезонности в прогнозах.

Прогнозирование значений с помощью встроенных функций Ms Excel.

# **УЧЕБНО-МЕТОДИЧЕСКАЯ КАРТА УЧЕБНОЙ ДИСЦИПЛИНЫ**

# **очная (дневная) форма получения высшего образования** для специальности 6-05-1042-01 «Транспортная

логистика», профилизация «Транспортно-логистические системы и управление цепями поставок»

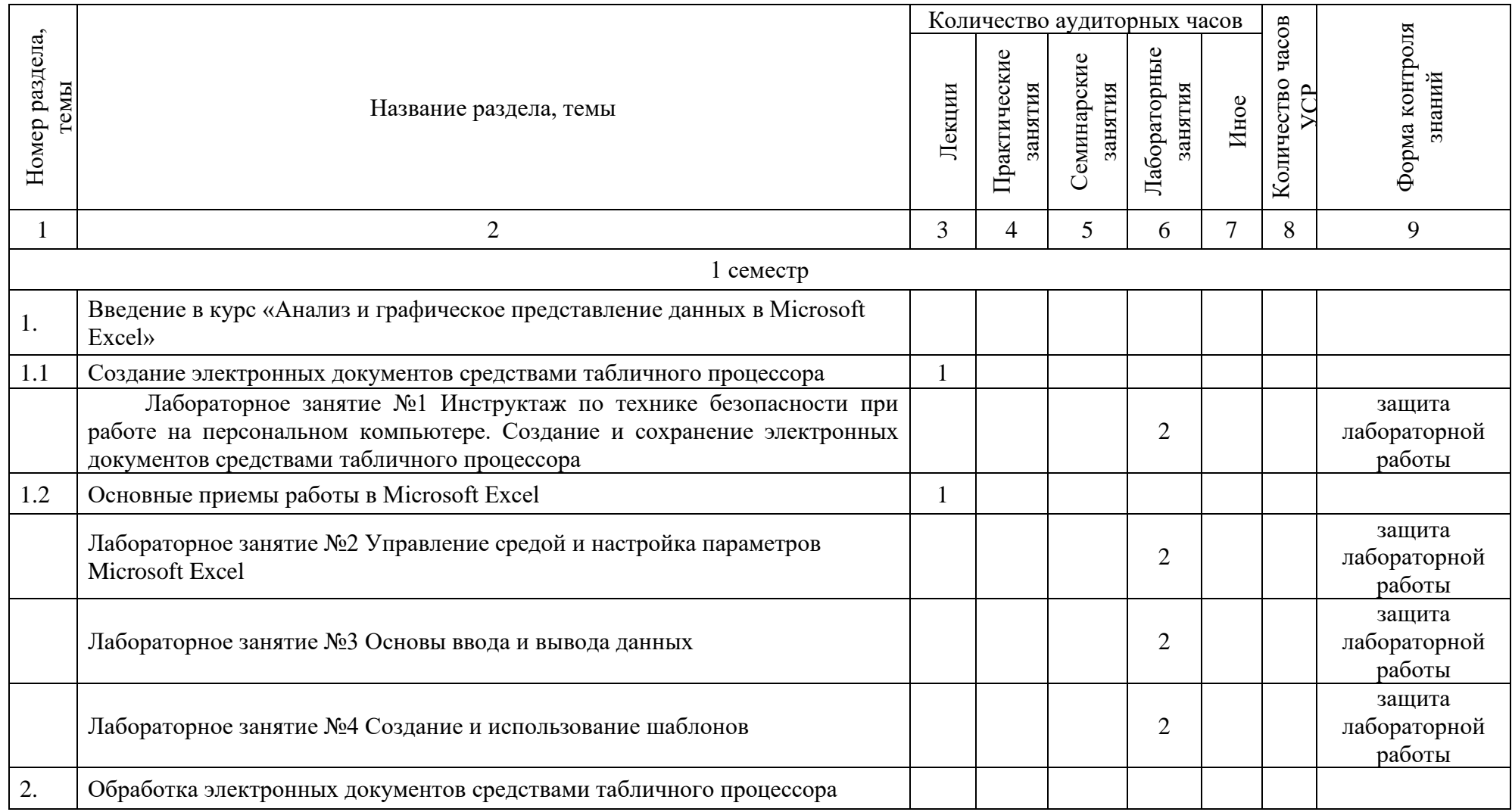

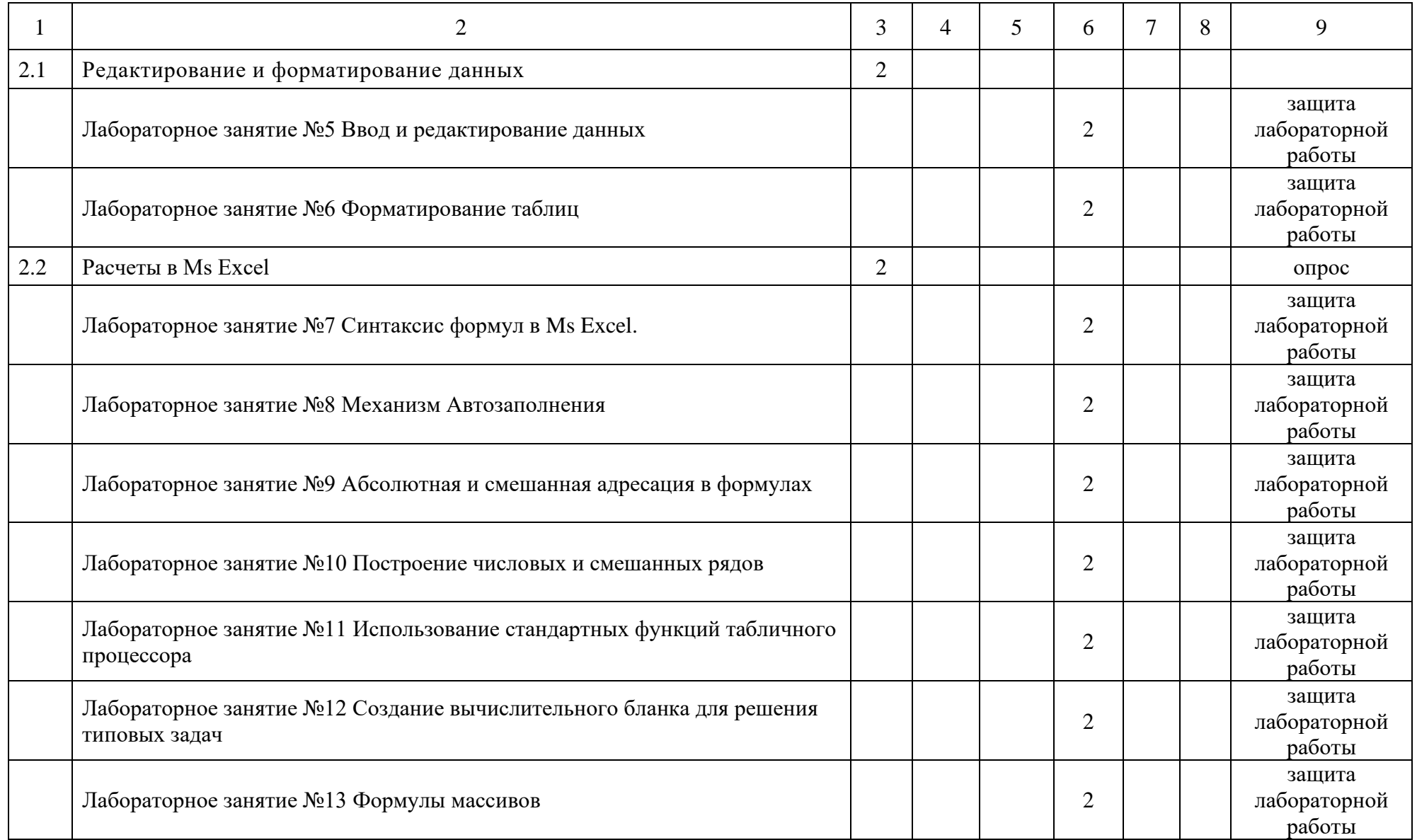

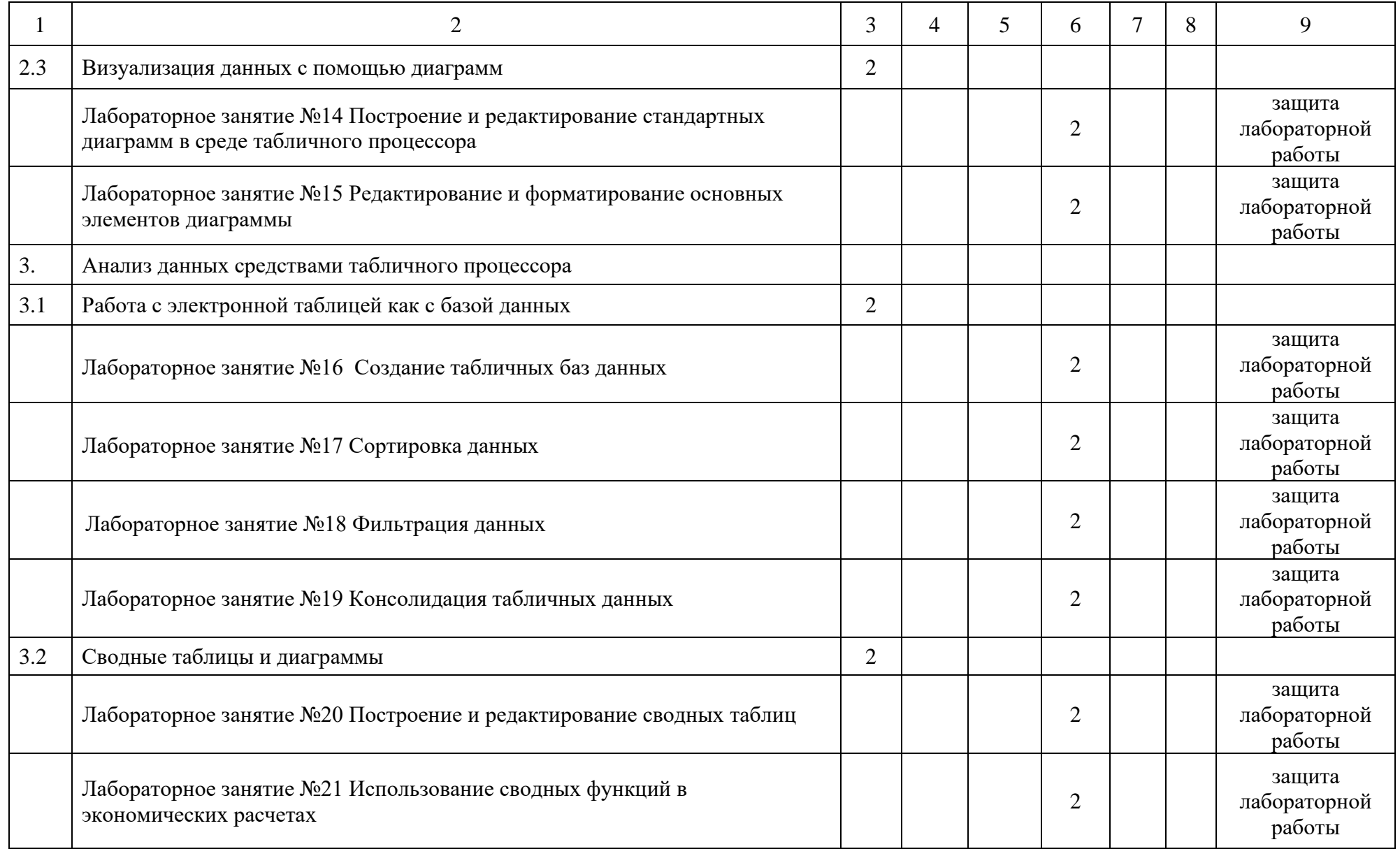

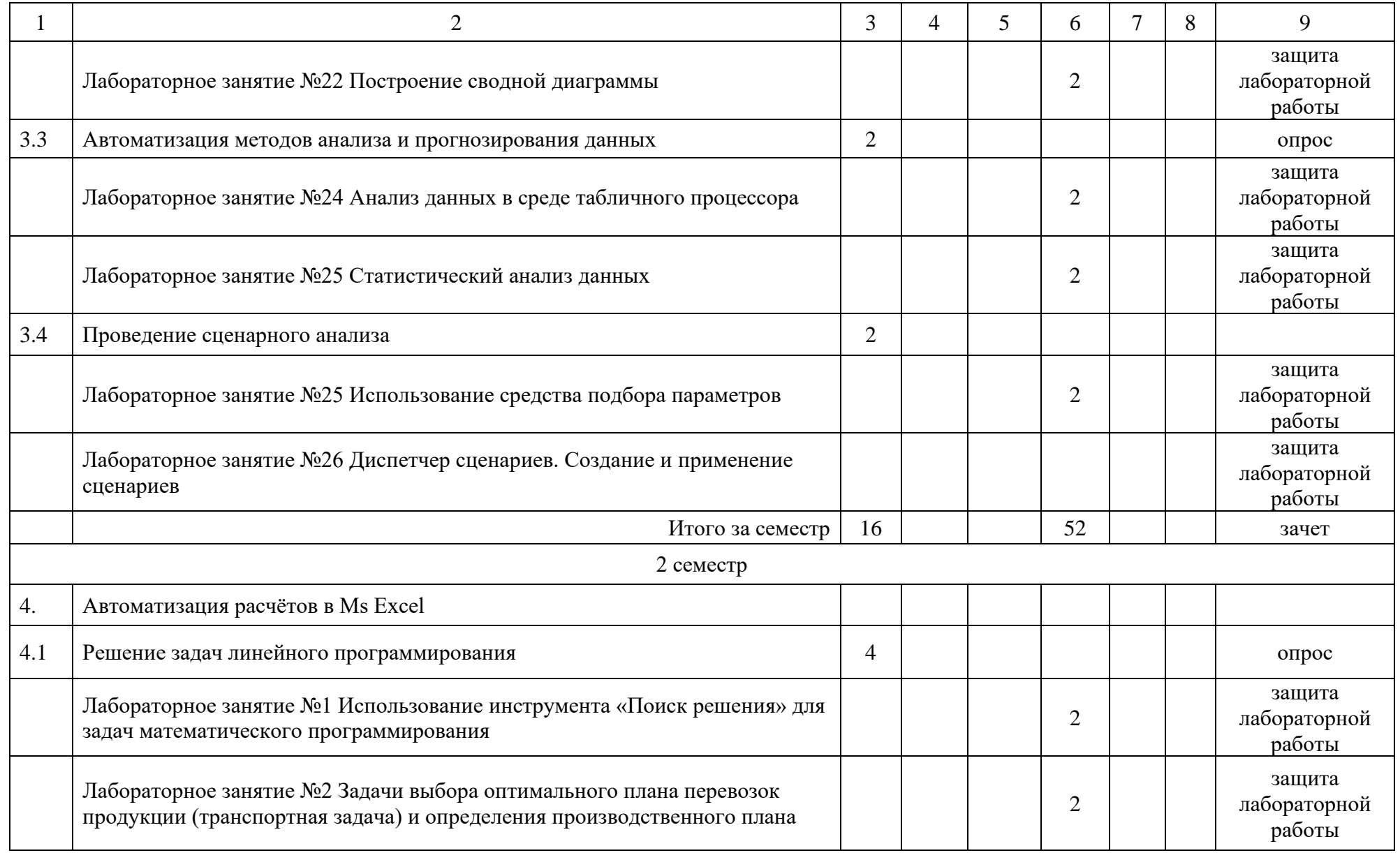

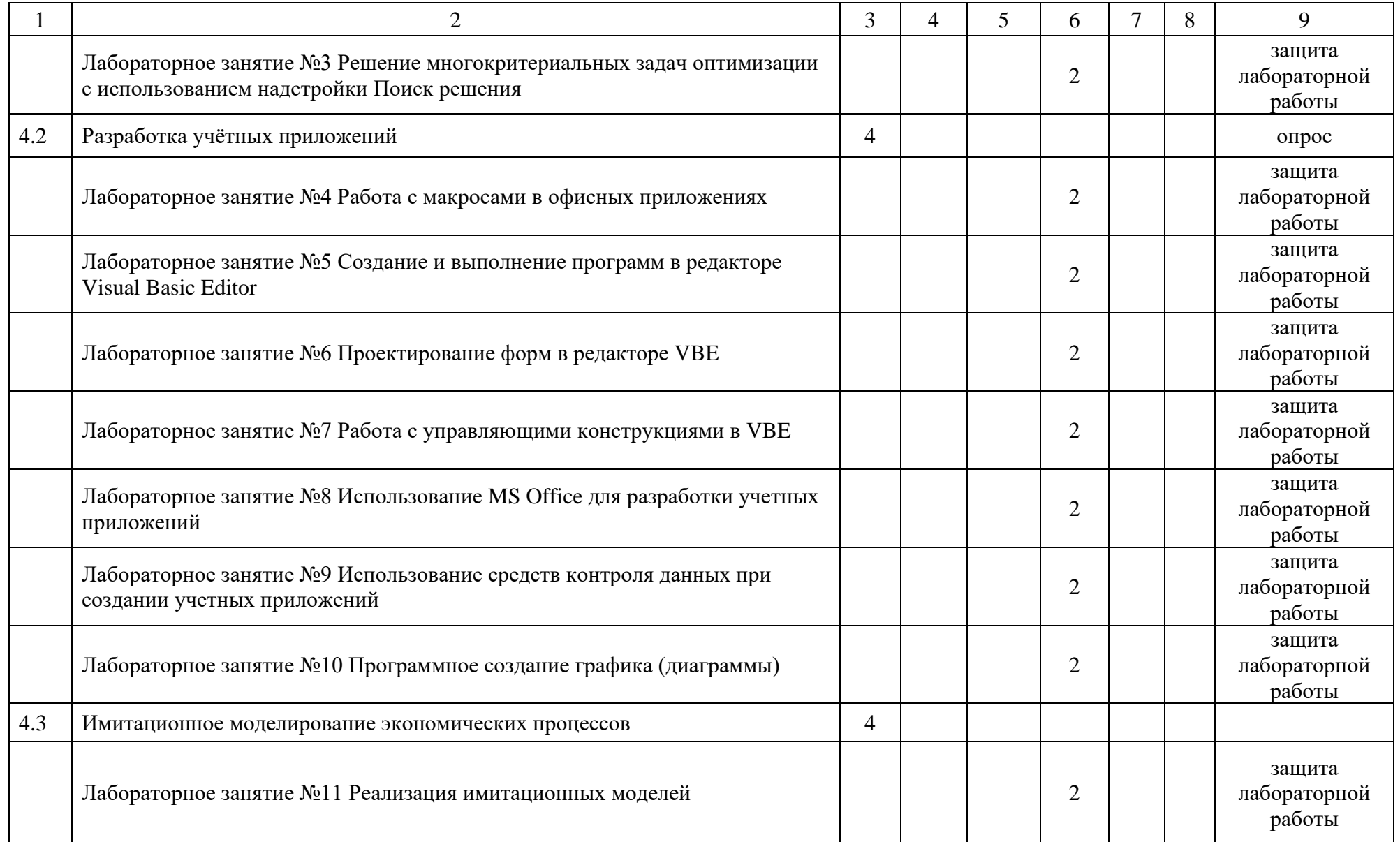

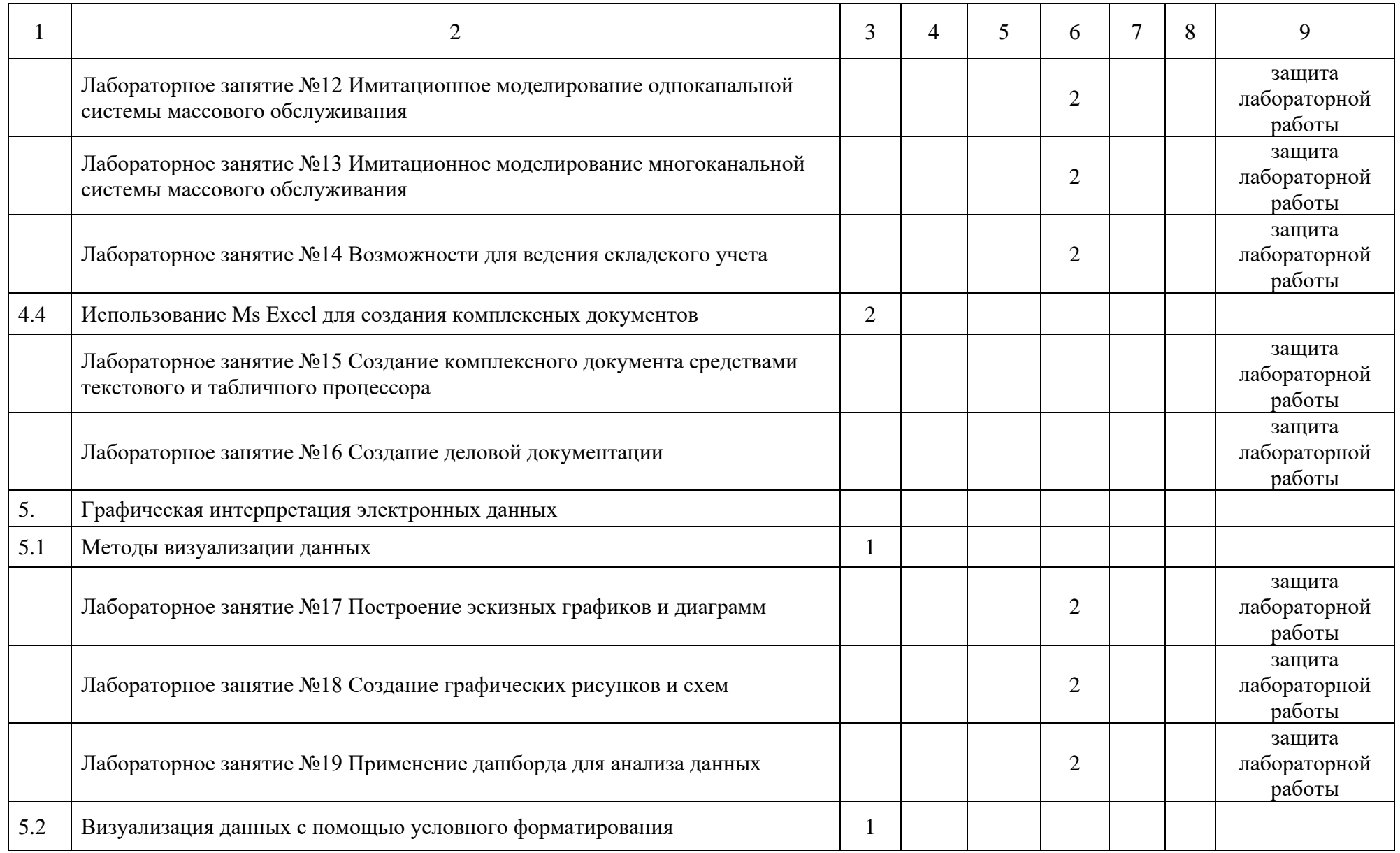

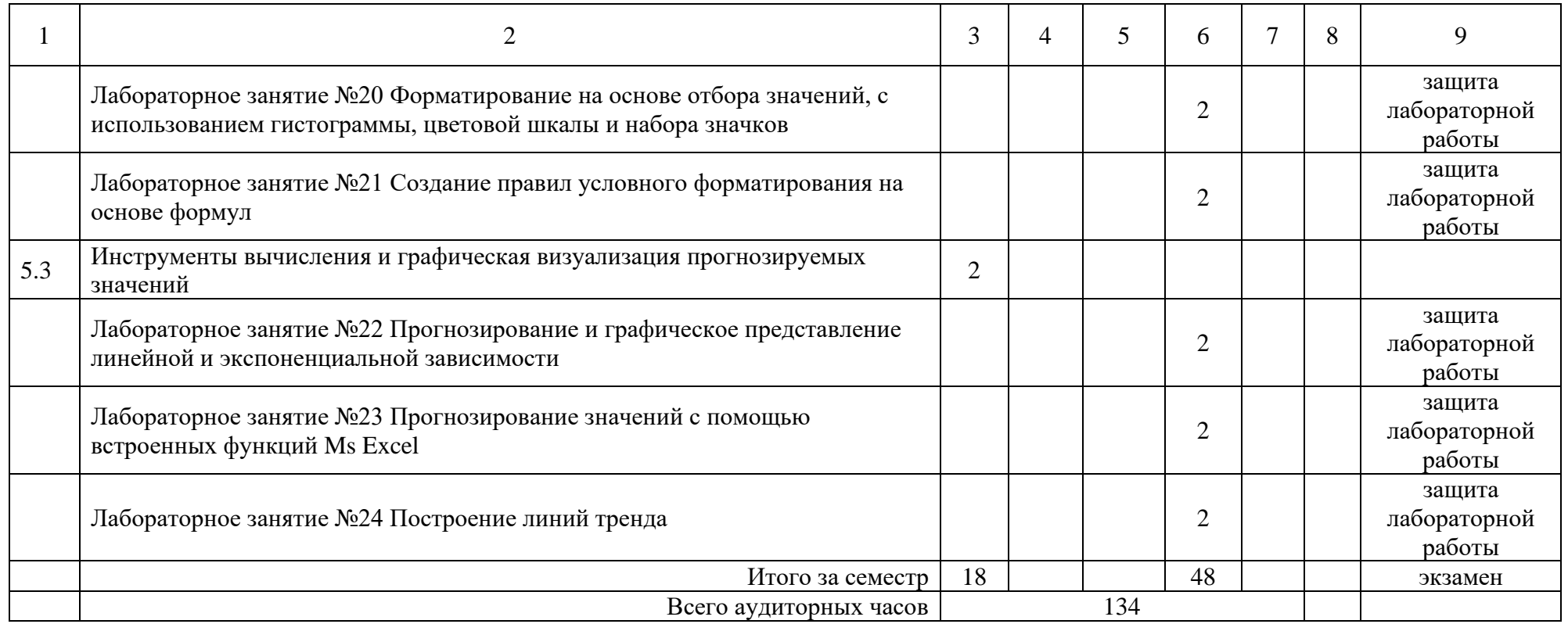

## **УЧЕБНО-МЕТОДИЧЕСКАЯ КАРТА УЧЕБНОЙ ДИСЦИПЛИНЫ заочная форма получения высшего образования<sup>1</sup>**

#### для специальности 6-05-1042-01 «Транспортная логистика», профилизация «Транспортно-логистические системы и управление цепями поставок»

|                        | Название раздела, темы                                                                                                    | Количество аудиторных<br>часов |                         |                       |                         |      | HacoB             |                                  |  |
|------------------------|----------------------------------------------------------------------------------------------------|--------------------------------|-------------------------|-----------------------|-------------------------|------|-------------------|----------------------------------|--|
| Номер раздела,<br>гемы |                                                                                                    | Лекции                         | Практические<br>занятия | еминарские<br>занятия | Лабораторные<br>занятия | Иное | Количество<br>yCP | Форма контроля<br>знаний         |  |
|                        | $\overline{2}$                                                                                                    | 3                              | 4                       | 5                     | 6                       | 7    | 8                 | 9                                |  |
|                        | l семестр                                                                                                    |                                |                         |                       |                         |      |                   |                                  |  |
| 1.                     | Введение в курс «Анализ и графическое представление данных в<br>Microsoft Excel»                                                                                                    |                                |                         |                       |                         |      |                   |                                  |  |
| 1.1                    | Создание электронных документов средствами табличного<br>процессора                                                                                                    |                                |                         |                       |                         |      |                   |                                  |  |
|                        | Лабораторное занятие №1 Инструктаж по технике безопасности<br>при работе на персональном компьютере. Создание и сохранение<br>электронных документов средствами табличного процессора |                                |                         |                       | $\overline{2}$          |      |                   | защита<br>лабораторной<br>работы |  |
| 1.2                    | Основные приемы работы в Microsoft Excel                                                                                                    |                                |                         |                       |                         |      |                   |                                  |  |
|                        | Лабораторное занятие №2 Управление средой и настройка<br>параметров Microsoft Excel                                                                                                   |                                |                         |                       | $\overline{2}$          |      |                   | защита<br>лабораторной<br>работы |  |
| 2.                     | табличного<br>Обработка электронных документов<br>средствами<br>процессора                                                                                                    |                                |                         |                       |                         |      |                   |                                  |  |
| 2.1                    | Редактирование и форматирование данных                                                                                                    |                                |                         |                       |                         |      |                   |                                  |  |

 $^{-1}$  Темы учебного материала, не указанные в Учебно-методической карте, отводятся на самостоятельное изучение студентом.

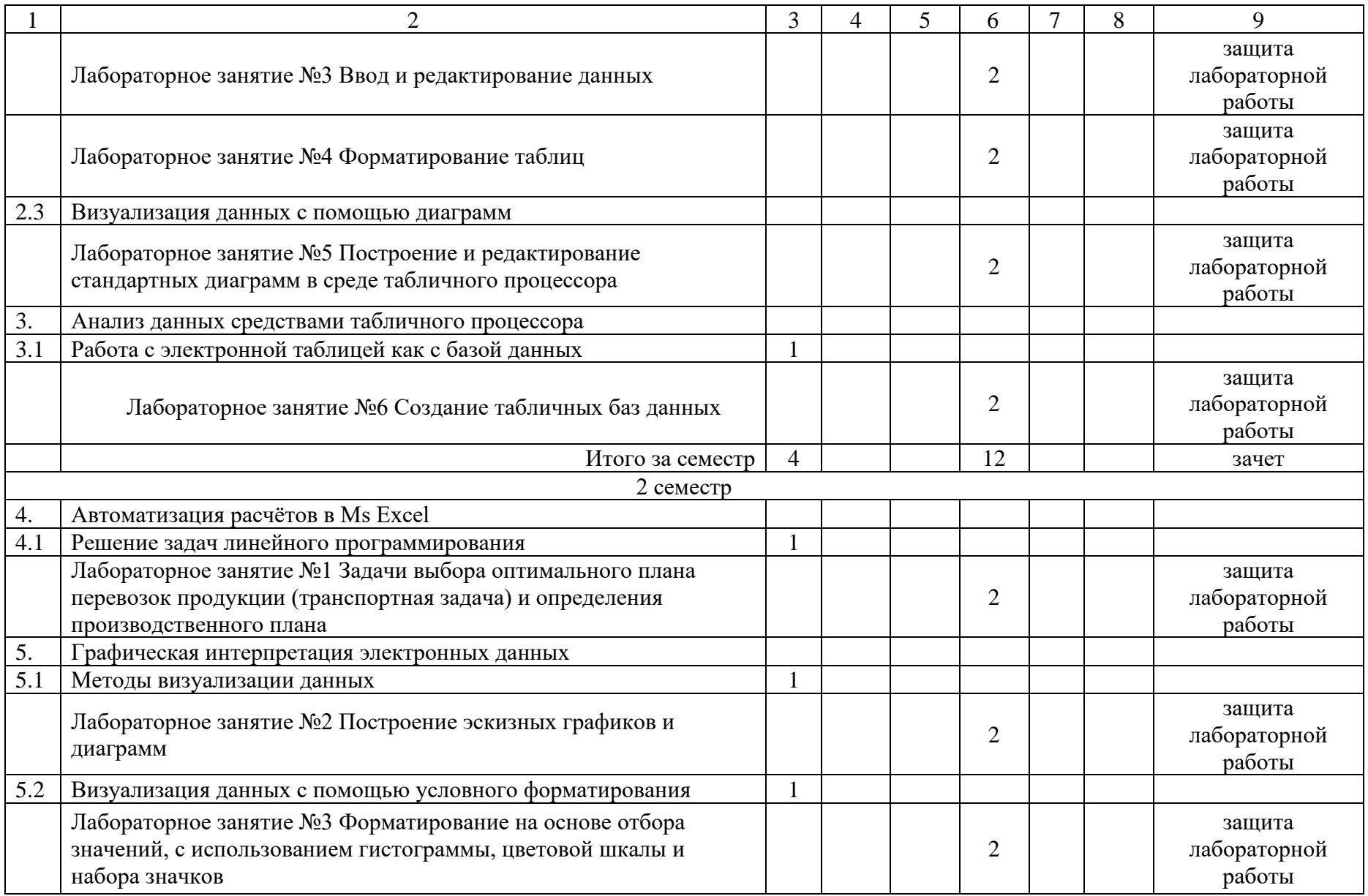

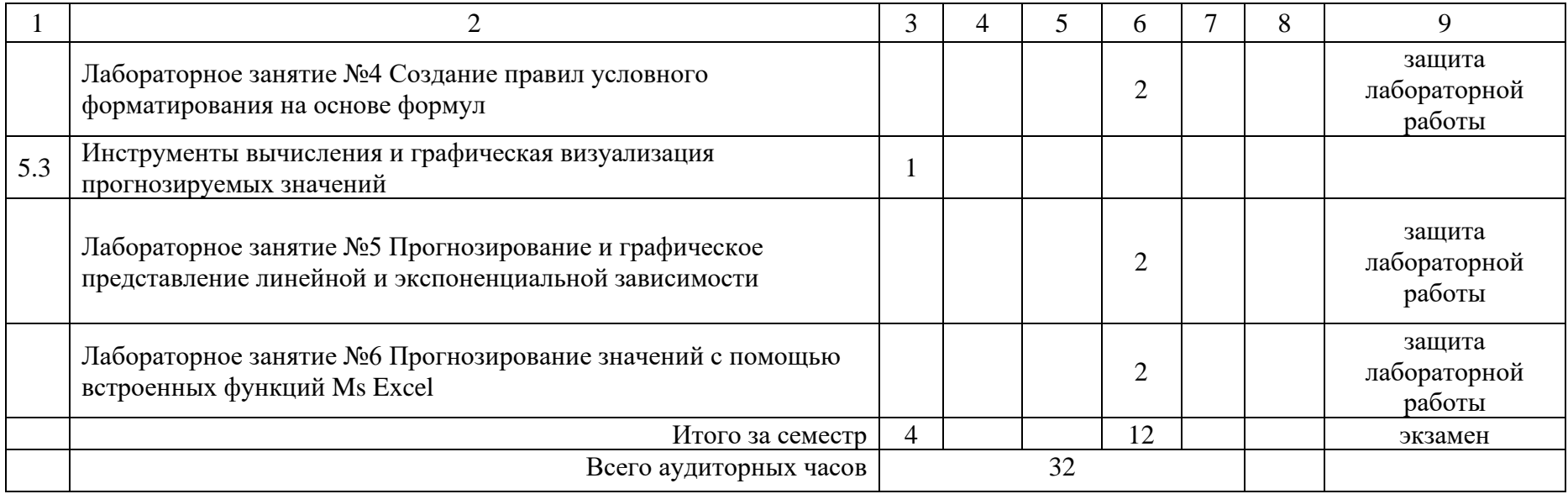

## **УЧЕБНО-МЕТОДИЧЕСКАЯ КАРТА УЧЕБНОЙ ДИСЦИПЛИНЫ**

## **заочная форма получения высшего образования<sup>2</sup> интегрированного со средним специальным образованием**

для специальности 6-05-1042-01 «Транспортная логистика», профилизация «Транспортно-логистические системы и управление цепями поставок»

|                        | Название раздела, темы                                                                                                    | Количество аудиторных<br>часов |                         |                        |                         |      | часов             |                                  |  |
|------------------------|----------------------------------------------------------------------------------------------------|--------------------------------|-------------------------|------------------------|-------------------------|------|-------------------|----------------------------------|--|
| Номер раздела,<br>темы |                                                                                                    | Лекции                         | Практические<br>занятия | Семинарские<br>занятия | Лабораторные<br>занятия | Иное | Количество<br>ycp | Форма контроля<br>знаний         |  |
|                        | $\overline{2}$                                                                                                    | 3                              | 4                       | 5                      | 6                       | 7    | 8                 | 9                                |  |
|                        | семестр                                                                                                    |                                |                         |                        |                         |      |                   |                                  |  |
| Ī.                     | Введение в курс «Анализ и графическое представление данных в<br>Microsoft Excel»                                                                                                    |                                |                         |                        |                         |      |                   |                                  |  |
| 1.1                    | Создание электронных документов средствами табличного<br>процессора                                                                                                    |                                |                         |                        |                         |      |                   |                                  |  |
|                        | $N_2$ 1<br>Лабораторное<br>занятие<br>Инструктаж<br>по<br>технике<br>безопасности при работе на персональном компьютере. Создание и<br>электронных документов средствами табличного<br>сохранение<br>процессора |                                |                         |                        | $\overline{2}$          |      |                   | защита<br>лабораторной<br>работы |  |
| 2.                     | табличного<br>Обработка<br>электронных<br>документов<br>средствами<br>процессора                                                                                                    |                                |                         |                        |                         |      |                   |                                  |  |
| 2.1                    | Редактирование и форматирование данных                                                                                                    |                                |                         |                        |                         |      |                   |                                  |  |
|                        | Лабораторное занятие №2 Форматирование таблиц                                                                                                    |                                |                         |                        | $\overline{2}$          |      |                   | защита<br>лабораторной<br>работы |  |
| 2.3                    | Визуализация данных с помощью диаграмм                                                                                                    |                                |                         |                        |                         |      |                   |                                  |  |

 $2$  Темы учебного материала, не указанные в Учебно-методической карте, отводятся на самостоятельное изучение студентом.

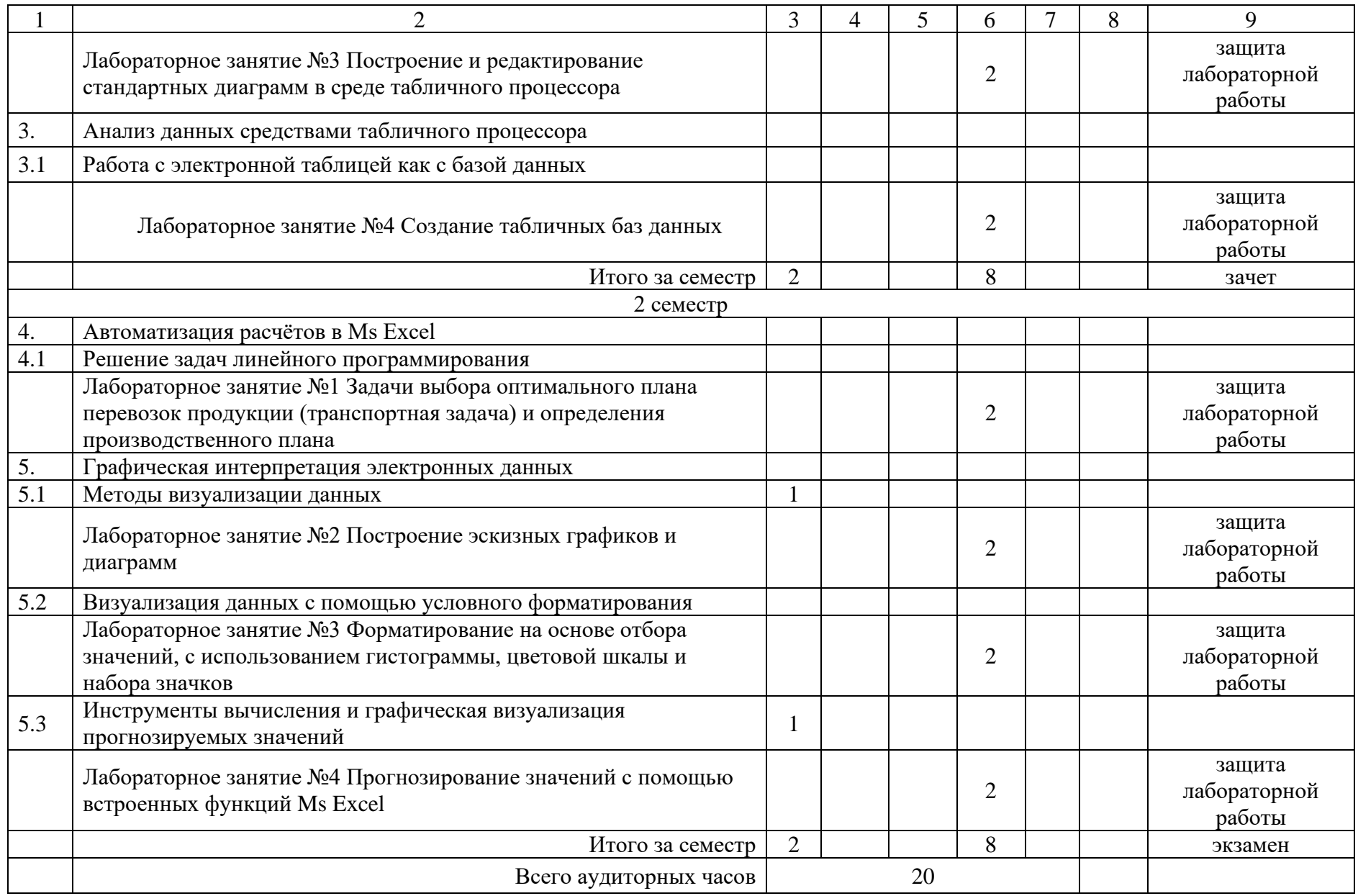

## **УЧЕБНО-МЕТОДИЧЕСКАЯ КАРТА УЧЕБНОЙ ДИСЦИПЛИНЫ очная (дневная) форма получения высшего образования**

для специальности 6-05-0718-01 «Инженерная экономика», профилизация «Транспорт»

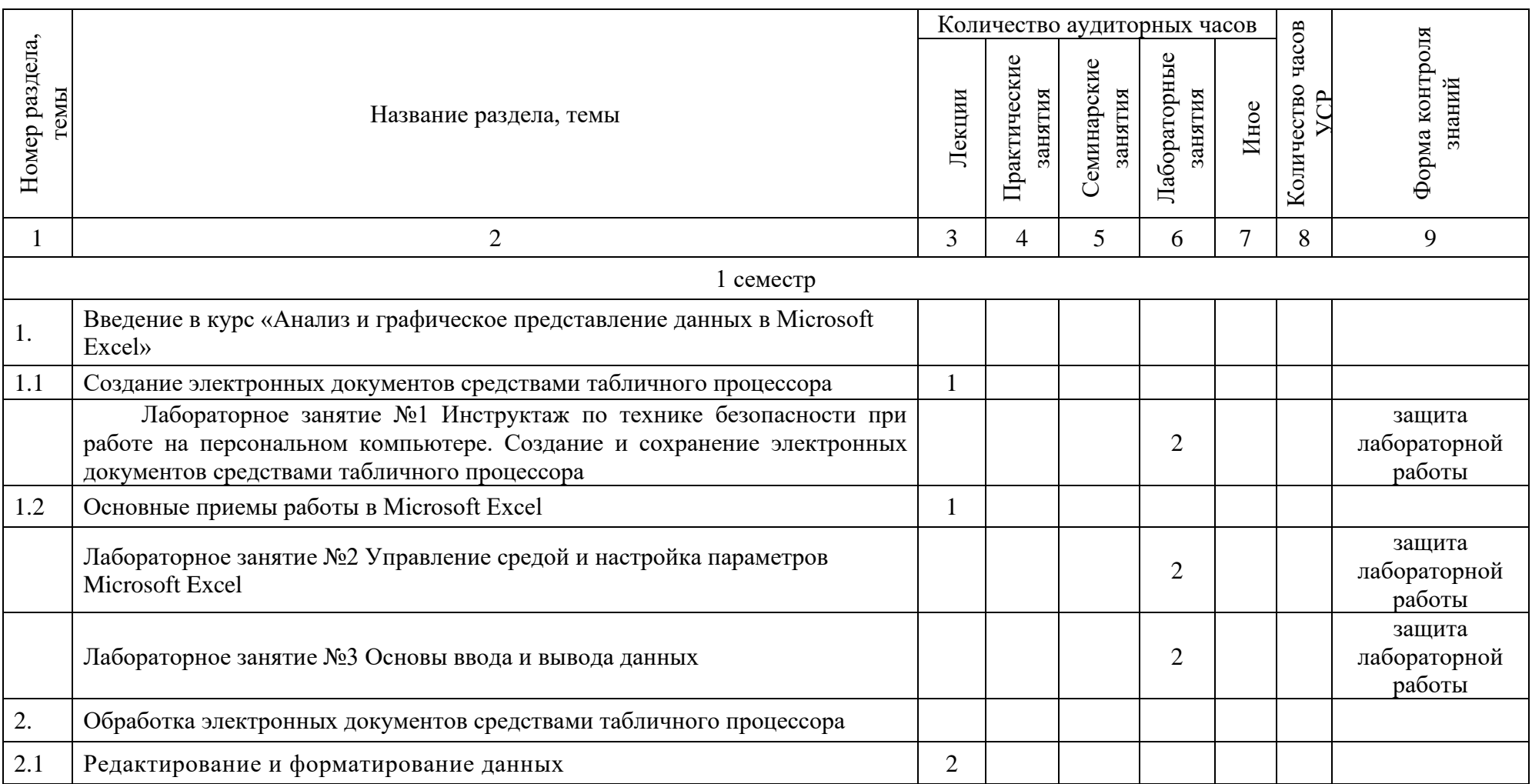

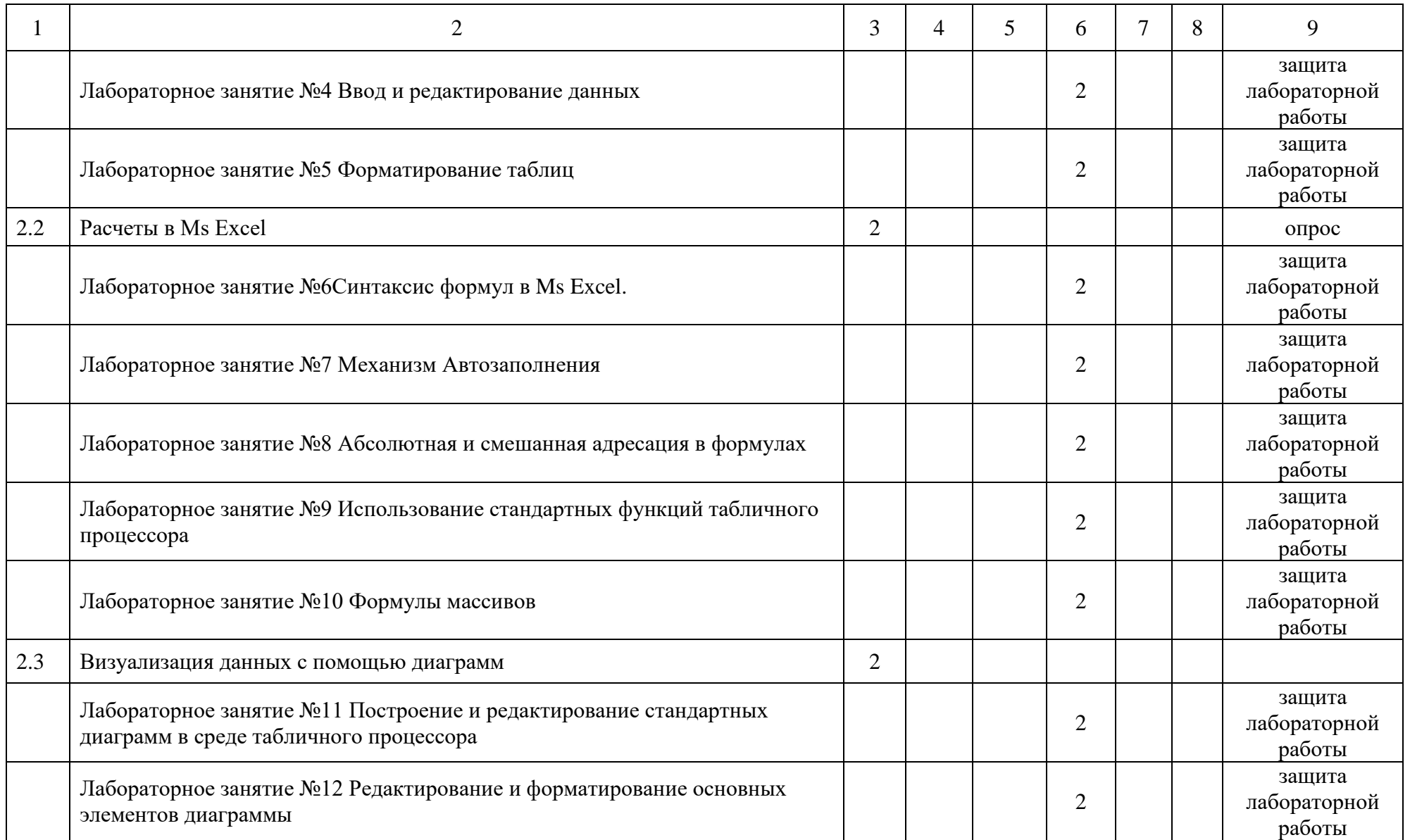

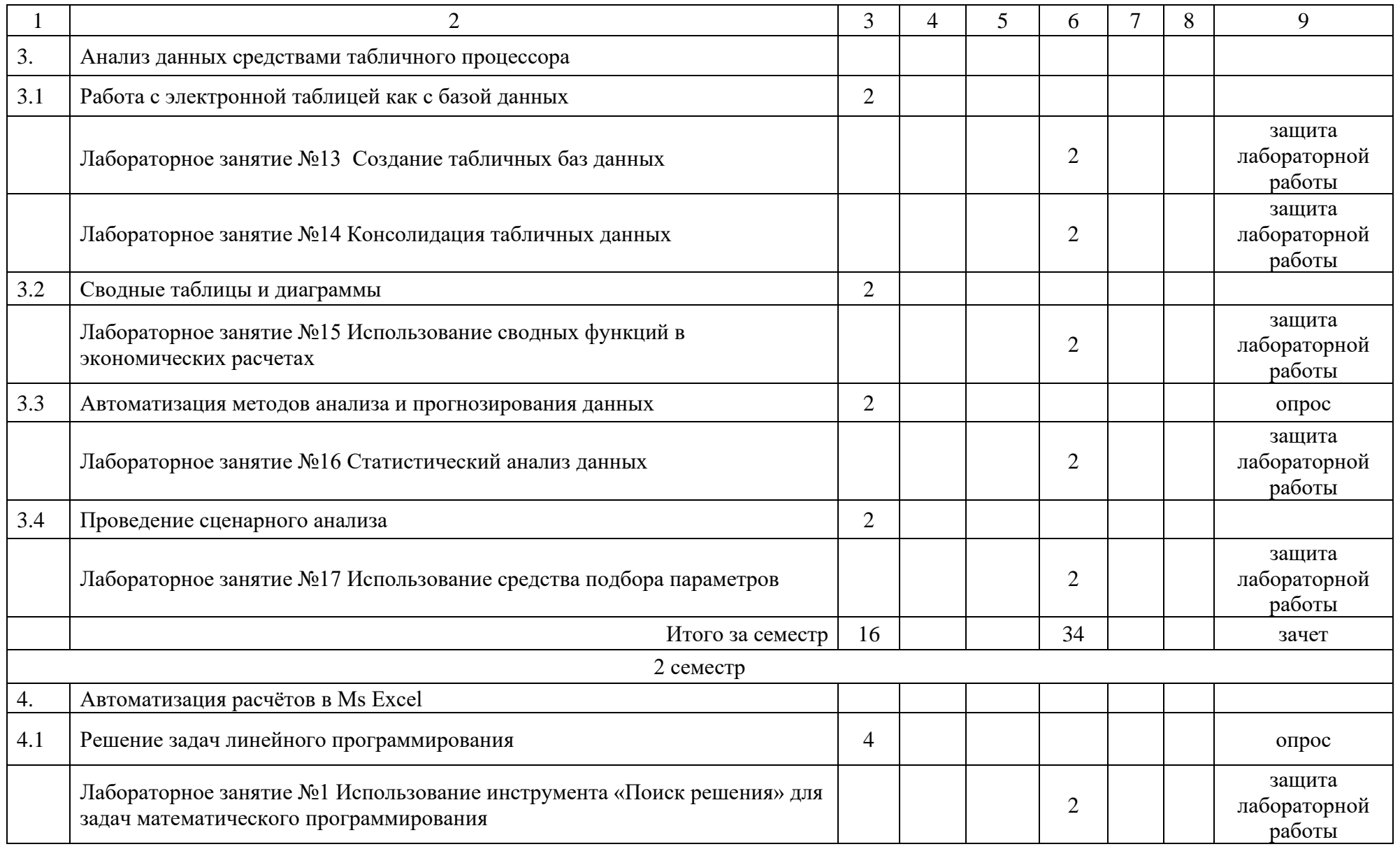

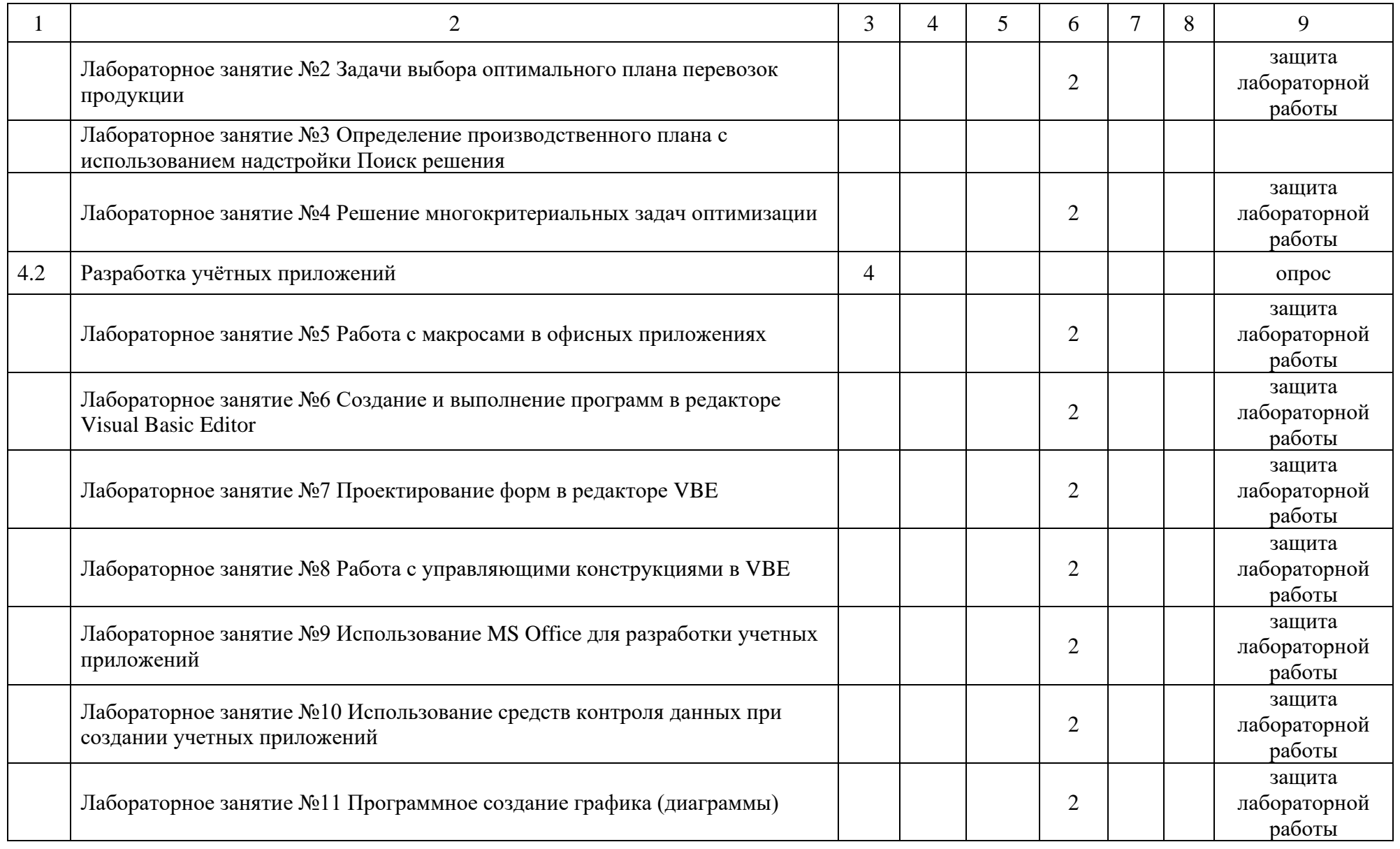

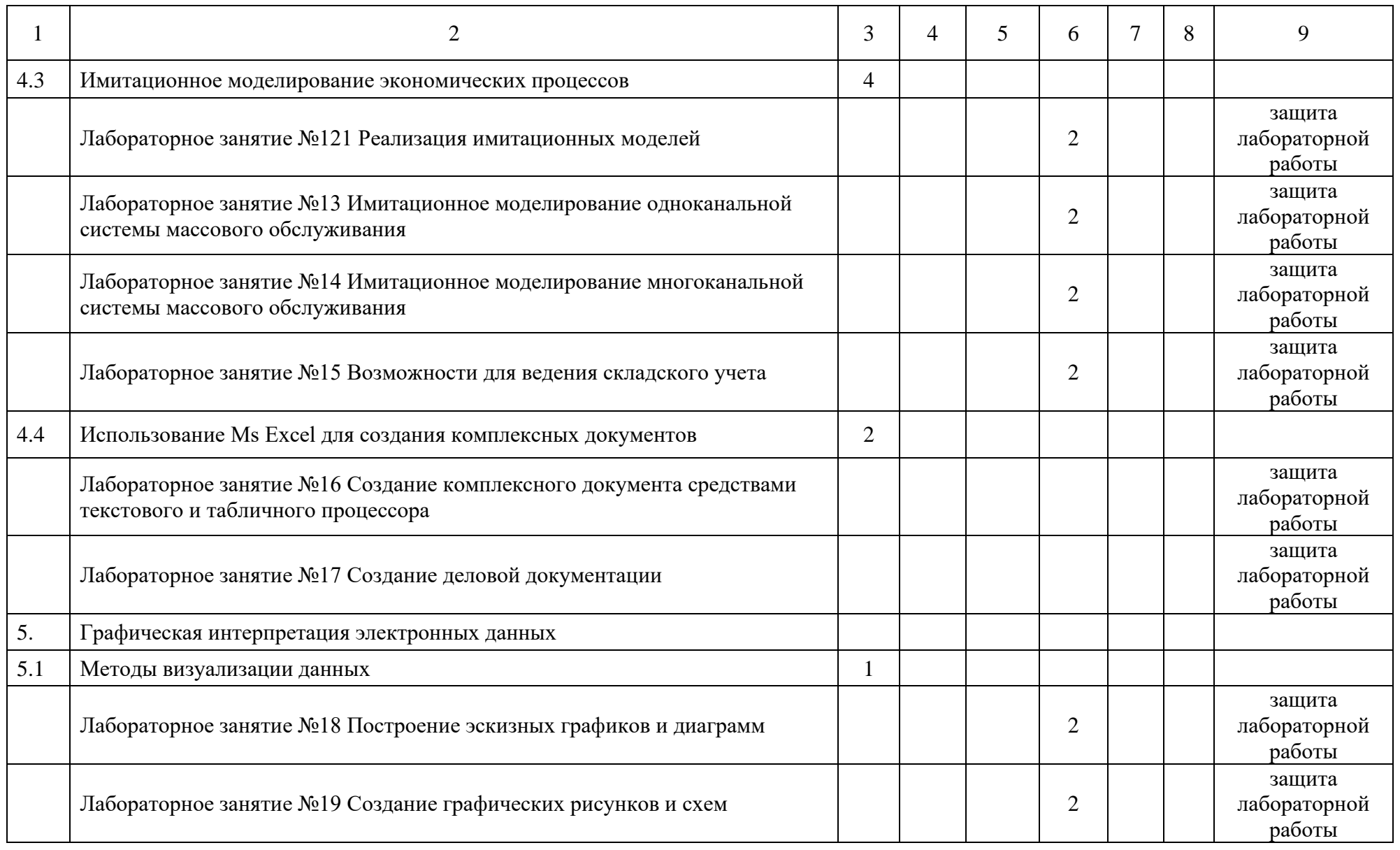

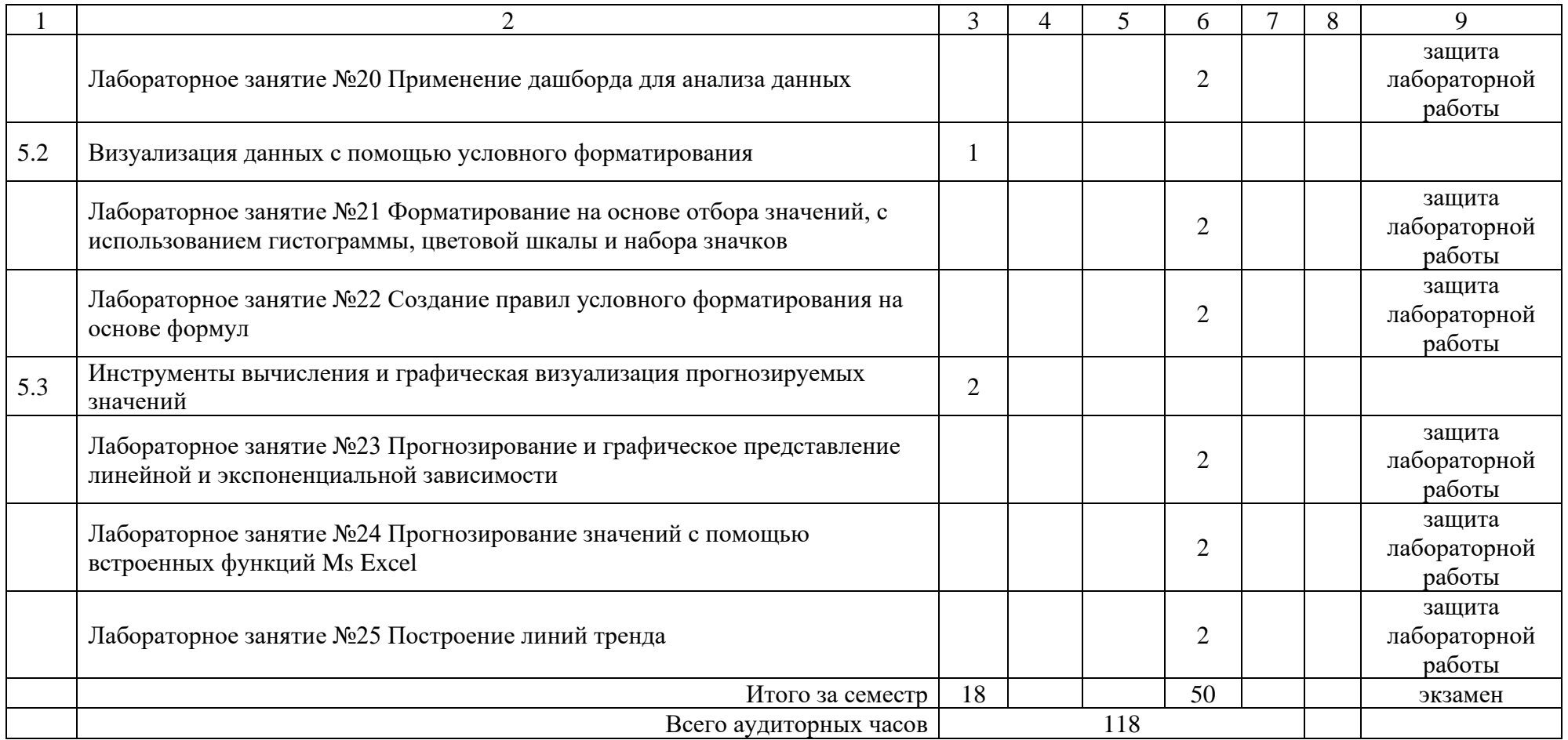

#### **Основная литература**

- 1. Автоматизация бизнес-процессов на предприятии: практикум для студентов направления специальности 1-27 01 01-01 «Экономика и организация производства (машиностроение)»: в 2 ч. / Белорусский национальный технический университет, Кафедра "Инженерная экономика"; сост.: О. А. Лавренова, И. Р. Гребенников. – Минск: БНТУ, 2020. – Ч. 1: Автоматизация и моделирование в среде электронных таблиц. – 96 с.
- 2. Гусева, Л. П. Информационные технологии в экономике [Электронный ресурс]: методические указания для проведения лабораторных занятий для студентов специальности 1-27 01 01 «Экономика и организация производства» / Л. П. Гусева, Н. А. Пашкевич; Белорусский национальный технический университет, Кафедра "Экономика, организация строительства и управление недвижимостью". – Минск: БНТУ, 2020.
- 3. Информатика: практикум для студентов специальности 1-27 01 01 «Экономика и организация производства» / Белорусский национальный технический университет, Энергетический факультет ; сост.: А. В. Манюкевич, Е. И. Тымуль. – Минск : БНТУ, 2019. – 57 с.
- 4. Информационные технологии в экономике: пособие для студентов направления специальности 1-27 01 01-10 «Экономика и организация производства (энергетика)» / Белорусский национальный технический университет, Кафедра «Экономика и организация энергетики»; сост.: А.В. Манюкевич, Е.П. Корсак. – Минск: БНТУ, 2023. – 46 с.
- 5. Краков, М. С. Численные методы и обработка данных: пособие / М.С. Краков, С.Г. Погирницкая; Белорусский национальный технический университет, Кафедра ЮНЕСКО «Энергосбережение и возобновляемые источники энергии». – Минск: БНТУ, 2021. – 87 с.
- 6. Лавренова, О. А. Информационные технологии в экономике: пособие для обучающихся по специальности 1-27 01 01 «Экономика и организация производства (по направлениям)»: в 2 ч. / О.А. Лавренова, Б.А. Железко; Белорусский национальный технический университет, Кафедра «Инженерная экономика». – Минск: БНТУ, 2022. – Ч. 2. – 2022. – 224 с.
- 7. Мельниченко, В. В. Всё о диаграммах в MS Excel [Электронный ресурс] : электронное справочное пособие для студентов специальности 1-36 01 02 "Материаловедение в машиностроении" / В. В. Мельниченко ; Белорусский национальный технический университет, Кафедра "Материаловедение в машиностроении". – Минск : БНТУ, 2020.
- 8. Работа в среде электронных таблиц: практикум для обучающихся по специальности 1-27 01 01 «Экономика и организация производства» /

Белорусский национальный технический университет, Кафедра «Инженерная экономика»; сост. О.А. Лавренова. – Минск: БНТУ, 2021. – 87 с.

- 9. Решение инженерных задач в Excel и Mathcad : лабораторный практикум для студентов специальности 1-43 01 03 «Электроснабжение (по отраслям)» / Белорусский национальный технический университет, Кафедра «Электроснабжение» ; сост.: А. В. Горностай, Я. В. Михайлова. – Минск : БНТУ, 2020. – 105 с.
- 10.Электронный учебно-методический комплекс по учебной дисциплине «Информационные технологии в логистике» для специальности 1-27 02 01 «Транспортная логистика (по направлениям)», направления специальности 1-27 02 01-01 «Транспортная логистика (автомобильный транспорт)» [Электронный ресурс] / Белорусский национальный технический университет, Кафедра «Экономика и логистика»; сост.: Н.В. Стефанович, Ю.А. Осипова. – Минск: БНТУ, 2021.
- 11.Электронный учебно-методический комплекс по учебной дисциплине «Информационные технологии в экономике» для специальности 1-27 01 01 «Экономика и организация производства» (по направлениям), направления специальности 1-27 01 01-02 «Экономика и организация производства (автомобильный транспорт)» [Электронный ресурс] / Белорусский национальный технический университет, Кафедра «Экономика и логистика» ; сост. Н. В. Стефанович. – Минск : БНТУ, 2022.

#### **Дополнительная литература**

- 1. IT-стартап. 10 советов для начинающих / А. Н. Жилко [и др.]. 2-е изд. Минск: Колорград, 2020. - 392 с.
- 2. MS Excel и VBA для моделирования различных задач: [практическое руководство] / Кильдишов В. Д. - Москва: СОЛОН-Пресс, 2021. - 256 с.
- 3. Анализ данных средствами Microsoft Excel: пособие / И. В. Виноградова, С. С. Щупак. - Минск: Минский государственный ПТК полиграфии, 2020.  $-50$ , [1] c.
- 4. Бирюков, А.Н. Процессы управления информационными технологиями: учебное пособие / Бирюков А.Н. — Москва: КноРус, 2021. — 207 с.
- 5. Брусакова, И. А. Информационные системы и технологии в экономике / И.А. Брусакова, В.Д. Чертовской. - М.: Финансы и статистика, 2020. - 352 c.
- 6. Векторы формирования и развития кадров в цифровой экономике: монография / Е. В. Камнева [и др.]. - Москва: Прометей, 2020. - 185 с.
- 7. Дашкевич, Н. В. Информационные технологии [Электронный ресурс]: лабораторный практикум для студентов специальности 1-26 02 01 "Бизнес-администрирование" / Н. В. Дашкевич, И. Е. Ругалева;

Белорусский национальный технический университет, Кафедра "Бизнесадминистрирование". – Минск: БНТУ, 2018.

- 8. Ивасенко, А. Г. Информационные технологии в экономике и управлении / А.Г. Ивасенко, А.Ю. Гридасов, В.А. Павленко. - М.: КноРус, 2021. - 160 c.
- 9. Интеграция офисных приложений: практикум / И. В. Виноградова, С. С. Щупак. - Минск: Минский государственный ПТК полиграфии, 2021. - 42 с.
- 10.Информатика и информационные технологии в профессиональной деятельности / Е. В. Филимонова. - Москва: Justitia, 2021. - 213 с.
- 11.Информатика: русско-китайско-английский и китайско-русскоанглийский словарь терминов: [500 терминов] / Белорусский национальный технический университет, Штаб-квартира институтов Конфуция "Ханьбань", Северо-Восточный университет, Институт Конфуция по науке и технике БНТУ. - Минск: БНТУ, 2020. - 106, [1] с.
- 12.Информационные системы в экономике и бизнесе: лабораторный практикум / Т. А. Ткалич, Т. Ф. Старовойтова. - Минск: ИВЦ Минфина, 2022.- 120 с.
- 13.Информационные системы в экономике: учебник: для студентов высших учебных заведений / К. В. Балдин, В. Б. Уткин. - 8-е изд., стереотипное. - Москва: Дашков и Кº, 2019. - 393, [1] с.
- 14.Информационные технологии в производстве и бизнесе: прикладные задачи, процессы и управление технологиями / В.А. Чеканин, А.Г. Схиртладзе, А.В. Чеканин. - Старый Оскол: Тонкие наукоемкие технологии, 2021. - 222 с.
- 15.Информационные технологии для управления автомобильным транспортом: монография/ А.Н. Дорофеев. - Москва: Проспект, 2020. – 162 с.
- 16.Информационные технологии и системы: учебное пособие / Е.Л. Федотова. - Москва: Форум, Инфра-М, 2020. - 351 с.
- 17.Информационные технологии. Основы работы с электронными таблицами MS Excel: методические указания и задания к лабораторным работам для студентов экономических специальностей / В.Г. Ракутин, С.Н. Балышкин. - Горки: БГСХА, 2022. - 80 с.
- 18.Информационные технологии: доступно о важном / М.М. Высоцкий, В.В. Травин. - Минск: Адукацыя і выхаванне, 2021. - 95 с.
- 19.Информационные технологии: лабораторный практикум / Л.А. Поплавская, А. Н. Лепехин. Ч. 1: Применение пакета MS Office для обработки профессиональной информации. - 2021. - 103 с.
- 20.ИТ в бизнесе: учебно-методическое пособие / Н.Н. Горбачев, А.В. Кривко-Красько - Минск : Институт бизнеса БГУ, 2022. - 131 с.
- 21.Коваленко, А.П. Глоссарий терминов в сфере информатизации: монография / Коваленко А.П. — Москва: Русайнс, 2020. — 416 с.
- 22.Мастерство визуализации данных: как доносить идеи с помощью графиков и диаграмм / Ольга Базалева. - Москва: Санкт-Петербург: Диалектика, 2020. - 191 с.
- 23.Методы и алгоритмы обработки информации. Обработка данных средствами Microsoft Excel / Т.Н. Благодерова, И.В. Шараева. - Горки: БГСХА, 2021. - 60 с.
- 24.Михеева, Е.В. Практикум по информационным технологиям в профессиональной деятельности экономиста и бухгалтера. Учебное пособие / Е.В. Михеева, Е.Ю. Тарасова, О.И. Титова. - М.: Академия, 2019. - 352 c.
- 25.Основы работы в электронной таблице MS Excel / Министерство образования Республики Беларусь, Учреждение образования "Могилевский государственный университет продовольствия", Кафедра автоматизации технологических процессов и производств. - Могилев: МГУП, 2020. - 90 с.
- 26.Офисное программное обеспечение: лабораторный практикум для студентов экономических специальностей / А.А. Горюшкин. - Москва: RuScience, 2023. - 117, [1] с.
- 27.Прикладные информационные системы в экономике / Межгосударственное образовательное учреждение высшего образования "Белорусско-Российский университет", Кафедра "Логистика и организация производства". Ч. 1. — 2020. — 48 с.
- 28.Просветов, Г. И. Анализ данных с помощью Excel. Задачи и решения / Г.И. Просветов. - М.: Альфа-пресс, 2021. - 160 c.
- 29.Система электронного обмена данными в Республике Беларусь: практическое руководство / Государственное учреждение образования "Институт повышения квалификации и переподготовки в области технологий информатизации и управления" Белорусского государственного университета, Научно-инженерное республиканское унитарное предприятие "Межотраслевой научно-практический центр систем идентификации и электронных деловых операций" Национальной академии наук Беларуси. - Минск: Республиканский институт высшей школы, 2022. - 171 с.
- 30.Современные информационные технологии / Государственный пограничный комитет Республики Беларусь, Институт пограничной службы Республики Беларусь, Кафедра управления органами пограничной службы Республики Беларусь. Ч. 1. — 2021. — 155 с.
- 31.Создание образовательной инфографики средствами Microsoft Office: учебно-методическое пособие (с электронным приложением) / В.Н. Курбацкий, Е. В. Шакель. - Минск: РИВШ, 2023. - 87 с.
- 32.Статистический анализ данных в MS Excel: учебное пособие: для высших учебных заведений по экономическим специальностям / А.Ю. Козлов, В.С. Мхитарян, В.Ф. Шишов. - Москва: Инфра-М, 2018. - 319 с.
- 33.Цифровой маркетинг / Белорусский национальный технический университет, Кафедра «Инженерная экономика»; сост.: Б.А. Железко, О.А. Лавренова. – Минск: БНТУ, 2022. – 46 с.
- 34.Эконометрика: учебник для студентов учреждений высшего образования по специальностям "Управление информационными ресурсами", "Информационные системы и технологии (в экономике)" / Г.А. Хацкевич, Т.В. Русилко. - Минск: Республиканский институт высшей школы, 2021. - 450 с.

#### **Cписок использованных источников**

1. Построение простых формул [Электронный ресурс] // Курс Ms Excel. – Режим доступа: [https://excel.mozellosite.com/theory/4-ispolzovanie-prostyh](https://excel.mozellosite.com/theory/4-ispolzovanie-prostyh-formul-i-funkcij.)[formul-i-funkcij.](https://excel.mozellosite.com/theory/4-ispolzovanie-prostyh-formul-i-funkcij.) – Дата доступа: 11.03.2024.

2. Альшевская, О.В. Использование электронных таблиц Ms Excel для экономических расчетов [Электронный ресурс]. – Методическое пособие с лабораторными работами. – Минск, 2007. – Режим доступа: [https://rep.bntu.by/bitstream/handle/data/738/Ispolzovanie\\_ehlektronnyh\\_tablic.pdf?s](https://rep.bntu.by/bitstream/handle/data/738/Ispolzovanie_ehlektronnyh_tablic.pdf?sequence=1&isAllowed=y) [equence=1&isAllowed=y.](https://rep.bntu.by/bitstream/handle/data/738/Ispolzovanie_ehlektronnyh_tablic.pdf?sequence=1&isAllowed=y) – Дата доступа: 11.03.2024.

3. Обзор формул [Электронный ресурс] // Официальный сайт Microsoft. – Режим доступа: <https://support.microsoft.com/ru-ru/office.> – Дата доступа: 11.03.2024.

4. Как строить диаграммы в отдельных ячейках Excel и таблицах Google [Электронный ресурс] // Netpeak Journal. – Режим доступа: [https://netpeak.net/ru/blog/kak-stroit-diagrammy-v-otdelnyh-yacheykah-excel-i](https://netpeak.net/ru/blog/kak-stroit-diagrammy-v-otdelnyh-yacheykah-excel-i-tablitsah-google)[tablitsah-google.](https://netpeak.net/ru/blog/kak-stroit-diagrammy-v-otdelnyh-yacheykah-excel-i-tablitsah-google) – Дата доступа: 11.03.2024.

5. Статистические методы анализа данных [Электронный ресурс]. – Режим доступа: <https://www.vsavm.by/knigi/kniga3/780.html.> – Дата доступа: 11.03.2024.

6. Математические методы в биологии и экологии [Электронный ресурс]. – Режим доступа: [https://lab314.brsu.by/sil/sil\\_BC/sil\\_BC/sil\\_labs/sil\\_l18/MM.pdf.](https://lab314.brsu.by/sil/sil_BC/sil_BC/sil_labs/sil_l18/MM.pdf.) – Дата доступа: 11.03.2024.

7. Куклина, И.Д. Инструменты анализа данных в электронных таблицах: учебно-методическое пособие / И. Д. Куклина. – Новокузнецк: РИО МОУ ДПО ИПК, 2009. – 48 с.

8. Решение задач линейного программирования в Microsoft Excel 2010 / сост. Н. Д. Берман, Н. И. Шадрина. – Хабаровск: Изд-во Тихоокеан. гос. ун-та,  $2015. - 27$  c.

9. Ефремова, Н.Е., Мясникова, Е.Б. Методы принятия решений (практикум): учеб. пособие / Н. Е. Ефремова, Е. Б. Мясникова. – Тула: Изд-во ТулГУ, 2016. – 80 с.

10. Бикмухаметов, И.Х., Исхаков, З.Ф., Лехмус, М.Ю. Разработка учетных приложений в MS Office / И. Х. Бикмухаметов, З. Ф. Исхаков, М. Ю. Лехмус. – М.: Прометей, 2018. – 89 с.

11. Автоматизация задач с помощью средства записи макросов в Excel [Электронный ресурс] // Официальный сайт Microsoft. – Режим доступа: [https://support.microsoft.com/ru-ru/office.](https://support.microsoft.com/ru-ru/office/%D0%B0%D0%B2%D1%82%D0%BE%D0%BC%D0%B0%D1%82%D0%B8%D0%B7%D0%B0%D1%86%D0%B8%D1%8F-%D0%B7%D0%B0%D0%B4%D0%B0%D1%87-%D1%81-%D0%BF%D0%BE%D0%BC%D0%BE%D1%89%D1%8C%D1%8E-%D1%81%D1%80%D0%B5%D0%B4%D1%81%D1%82%D0%B2%D0%B0-%D0%B7%D0%B0%D0%BF%D0%B8%D1%81%D0%B8-%D0%BC%D0%B0%D0%BA%D1%80%D0%BE%D1%81%D0%BE%D0%B2-excel-974ef220-f716-4e01-b015-3ea70e64937b) – Дата доступа: 12.03.2024.
12. Любин, А.Н. Создание пользовательских форм в Visual Basic for application: учебное пособие / А. Н. Любин. – М.: МГТУ «МАМИ», 2012. – 61 с.

13. Мицель А.А., Грибанова Е.Б. Имитационное моделирование экономических процессов в Excel / А. А. Мицель, Е. Б. Грибанова. - Юрга: Издво ЮТИ (филиал)ТПУ, 2016. –115 с.

14. Слияние данных MS Excel и MS Word [Электронный ресурс] // Мир Ms Excel. – Режим доступа: [http://www.excelworld.ru/publ/hacks/integration/excel\\_with\\_other\\_office/58-1-0-](http://www.excelworld.ru/publ/hacks/integration/excel_with_other_office/58-1-0-127) [127.](http://www.excelworld.ru/publ/hacks/integration/excel_with_other_office/58-1-0-127) – Дата доступа: 13.03.2024.

15. Консолидация данных в Экселе [Электронный ресурс]. – Режим доступа: [https://microexcel.ru/konsolidatsiya.](https://microexcel.ru/konsolidatsiya) – Дата достберманупа: 13.03.2024.

16. Использование интегрированного пакета прикладных программ при создании деловой документации [Электронный ресурс]. – Режим доступа: [https://inf.bkatk.by/pz3/pz6.htm.](https://microexcel.ru/konsolidatsiya) – Дата доступа: 13.03.2024.

17. Дашборды в Excel [Электронный ресурс]. – Режим доступа: [https://dzen.ru/a/YWAAkiFQRRj6Ft3M.](https://microexcel.ru/konsolidatsiya) – Дата доступа: 13.03.2024.

18. Как Построить Диаграмму Ганта в Excel [Электронный ресурс]. – Режим доступа:<https://blog.ganttpro.com/ru/kak-postroit-diagrammu-ganta-v-excel.> – Дата доступа: 14.03.2024.

19. Гистограмма распределения в EXCEL [Электронный ресурс]. – Режим доступа: <https://excel2.ru/articles/gistogramma-raspredeleniya-v-ms-excel.> – Дата доступа: 14.03.2024.

20. Создание диаграммы с картой в Excel [Электронный ресурс] // Официальный сайт Microsoft. – Режим доступа: [https://support.microsoft.com/ru](https://support.microsoft.com/ru-ru/office/%D1%81%D0%BE%D0%B7%D0%B4%D0%B0%D0%BD%D0%B8%D0%B5-%D0%B4%D0%B8%D0%B0%D0%B3%D1%80%D0%B0%D0%BC%D0%BC%D1%8B-%D1%81-%D0%BA%D0%B0%D1%80%D1%82%D0%BE%D0%B9-%D0%B2-excel-f2cfed55-d622-42cd-8ec9-ec8a358b593b)[ru/office.](https://support.microsoft.com/ru-ru/office/%D1%81%D0%BE%D0%B7%D0%B4%D0%B0%D0%BD%D0%B8%D0%B5-%D0%B4%D0%B8%D0%B0%D0%B3%D1%80%D0%B0%D0%BC%D0%BC%D1%8B-%D1%81-%D0%BA%D0%B0%D1%80%D1%82%D0%BE%D0%B9-%D0%B2-excel-f2cfed55-d622-42cd-8ec9-ec8a358b593b) – Дата доступа: 12.03.2024.

21. Берман, Н.Д. Визуализация данных в Ms Excel 2010 / Н. Д. Берман. – Хабаровск: Изд-во Тихоокеан. гос. ун-та, 2014. – 72 с.

22. Работа в среде электронных таблиц: практикум для обучающихся по специальности 1-27 01 01 «Экономика и организация производства» / сост. О. А. Лавренова. – Минск : БНТУ, 2021. – 87 с.

23. Ввод и редактирование простых данных [Электронный ресурс] // Курс Ms Excel. – Режим доступа: [https://excel.mozellosite.com/theory/3-osnovy-vvoda-i](https://excel.mozellosite.com/theory/3-osnovy-vvoda-i-vyvoda-dannyh.)[vyvoda-dannyh.](https://excel.mozellosite.com/theory/3-osnovy-vvoda-i-vyvoda-dannyh.) – Дата доступа: 15.03.2024.

24. Новые возможности программы Эксель 2016 [Электронный ресурс]. – Режим доступа: [https://uchet-jkh.ru/i/novye-vozmoznosti-programmy-eksel-2016.](https://uchet-jkh.ru/i/novye-vozmoznosti-programmy-eksel-2016) – Дата доступа: 16.03.2024.

25. Лабораторная работа по информационным технологиям «Связывание между листами» [Электронный ресурс]. – Режим доступа: [https://infourok.ru/laboratornaya-rabota-po-informacionnim-tehnologiyam](https://infourok.ru/laboratornaya-rabota-po-informacionnim-tehnologiyam-svyazivanie-mezhdu-listami-3792135.html.)[svyazivanie-mezhdu-listami-3792135.html.](https://infourok.ru/laboratornaya-rabota-po-informacionnim-tehnologiyam-svyazivanie-mezhdu-listami-3792135.html.) – Дата доступа: 16.03.2024.

26. Относительная и абсолютная адресация [Электронный ресурс]. – Режим доступа: <https://www.bsu.ru/content/page/1415/hec/dambieva/lab.doc.> – Дата доступа: 16.03.2024.

27. Числовые последовательности в Excel [Электронный ресурс]. – Режим доступа: [https://excel2.ru/articles/chislovye-posledovatelnosti-v-ms-excel](https://excel2.ru/articles/chislovye-posledovatelnosti-v-ms-excel-poryadkovye-nomera-123-i-dr.)[poryadkovye-nomera-123-i-dr.](https://excel2.ru/articles/chislovye-posledovatelnosti-v-ms-excel-poryadkovye-nomera-123-i-dr.) – Дата доступа: 16.03.2024.

28. Работа со списками – базами данных в Ms Excel [Электронный ресурс]. — Президент – Режим и доступа: [http://www.kgau.ru/istiki/umk/ituman/textbox/BD\\_Excel.htm?ysclid=lu1qu6vhlf526](http://www.kgau.ru/istiki/umk/ituman/textbox/BD_Excel.htm?ysclid=lu1qu6vhlf526478468.%20) [478468.](http://www.kgau.ru/istiki/umk/ituman/textbox/BD_Excel.htm?ysclid=lu1qu6vhlf526478468.%20) – Дата доступа: 16.03.2024.

29. Фильтрация данных в Excel [Электронный ресурс]. – Режим доступа: [https://micro-solution.ru/excel/ranges/filter.](http://www.kgau.ru/istiki/umk/ituman/textbox/BD_Excel.htm?ysclid=lu1qu6vhlf526478468.%20) – Дата доступа: 17.03.2024.

30. Арьков, В.Ю. Корреляционный и регрессионный анализ в Excel [Электронный ресурс]. – Лабораторный практикум. – Режим доступа: [https://www.maxima-library.com/new-books-2/b/466538?format=read.](https://www.maxima-library.com/new-books-2/b/466538?format=read.%20) – Дата доступа: 17.03.2024.

31. Функция Excel: подбор параметра [Электронный ресурс]. – Режим доступа: [https://microexcel.ru/podbor-parametra.](http://www.kgau.ru/istiki/umk/ituman/textbox/BD_Excel.htm?ysclid=lu1qu6vhlf526478468.%20) – Дата доступа: 16.03.2024.

32. Сценарии в Excel [Электронный ресурс]. – Режим доступа: [https://excel2.ru/articles/scenarii-v-ms-excel.](https://changellenge.com/article/ishchem-optimalnoe-reshenie-zadachi-s-neizvestnymi-parametrami-v-excel.) – Дата доступа: 18.03.2024.

33. Основные параметры поиска решений [Электронный ресурс]. – Режим доступа: [https://changellenge.com/article/ishchem-optimalnoe-reshenie-zadachi-s](https://changellenge.com/article/ishchem-optimalnoe-reshenie-zadachi-s-neizvestnymi-parametrami-v-excel.)[neizvestnymi-parametrami-v-excel.](https://changellenge.com/article/ishchem-optimalnoe-reshenie-zadachi-s-neizvestnymi-parametrami-v-excel.) – Дата доступа: 17.03.2024.

34. Методы решения задач оптимального программирования на ЭВМ [Электронный ресурс]. – Режим доступа: [https://www.moiseevs.ru/tasks/optimiz\\_laba\\_reu.pdf.](https://www.moiseevs.ru/tasks/optimiz_laba_reu.pdf) – Дата доступа: 19.03.2024.

35. Задача коммивояжера (полный граф, нелинейная модель) [Электронный ресурс]. – Режим доступа: [https://excel2.ru/articles/poisk-resheniya](https://excel2.ru/articles/poisk-resheniya-ms-excel-62-zadacha-kommivoyazhera-polnyy-graf-nelineynaya-model)[ms-excel-62-zadacha-kommivoyazhera-polnyy-graf-nelineynaya-model.](https://excel2.ru/articles/poisk-resheniya-ms-excel-62-zadacha-kommivoyazhera-polnyy-graf-nelineynaya-model) – Дата доступа: 18.03.2024.

36. Учет склада в Excel [Электронный ресурс]. – Режим доступа: <https://my-excel.ru/vba/uchet-sklada-v-excel.html.> – Дата доступа: 18.03.2024.

37. Аналитика данных: как построить дашборд в Excel [Электронный ресурс]. – Режим доступа: [https://netology.ru/blog/07-2021-dashbord-v](https://netology.ru/blog/07-2021-dashbord-v-excel?ysclid=ltucl8jbr956572078)[excel?ysclid=ltucl8jbr956572078.](https://netology.ru/blog/07-2021-dashbord-v-excel?ysclid=ltucl8jbr956572078) – Дата доступа: 19.03.2024.

38. Решение задач прогнозирования: функции, линии тренда [Электронный ресурс]. – Режим доступа: [https://multiurok.ru/files/prakticheskoe](https://multiurok.ru/files/prakticheskoe-zaniatie-10-4.html.)[zaniatie-10-4.html.](https://multiurok.ru/files/prakticheskoe-zaniatie-10-4.html.) – Дата доступа: 19.03.2024.